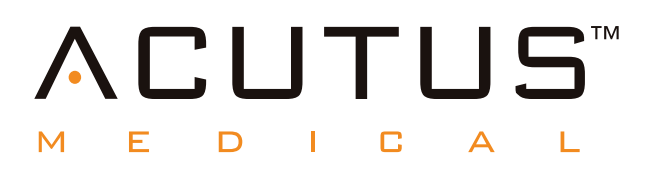

# **900100 AcQMap® Hochauflösendes Bildgebungs- und Mapping-System**

**AcQTrack™ Erregungsleitermuster-Software**

**SuperMap™ Hover-Mapping-Modus**

**Bedienungsanleitung**

## **Inhalt**

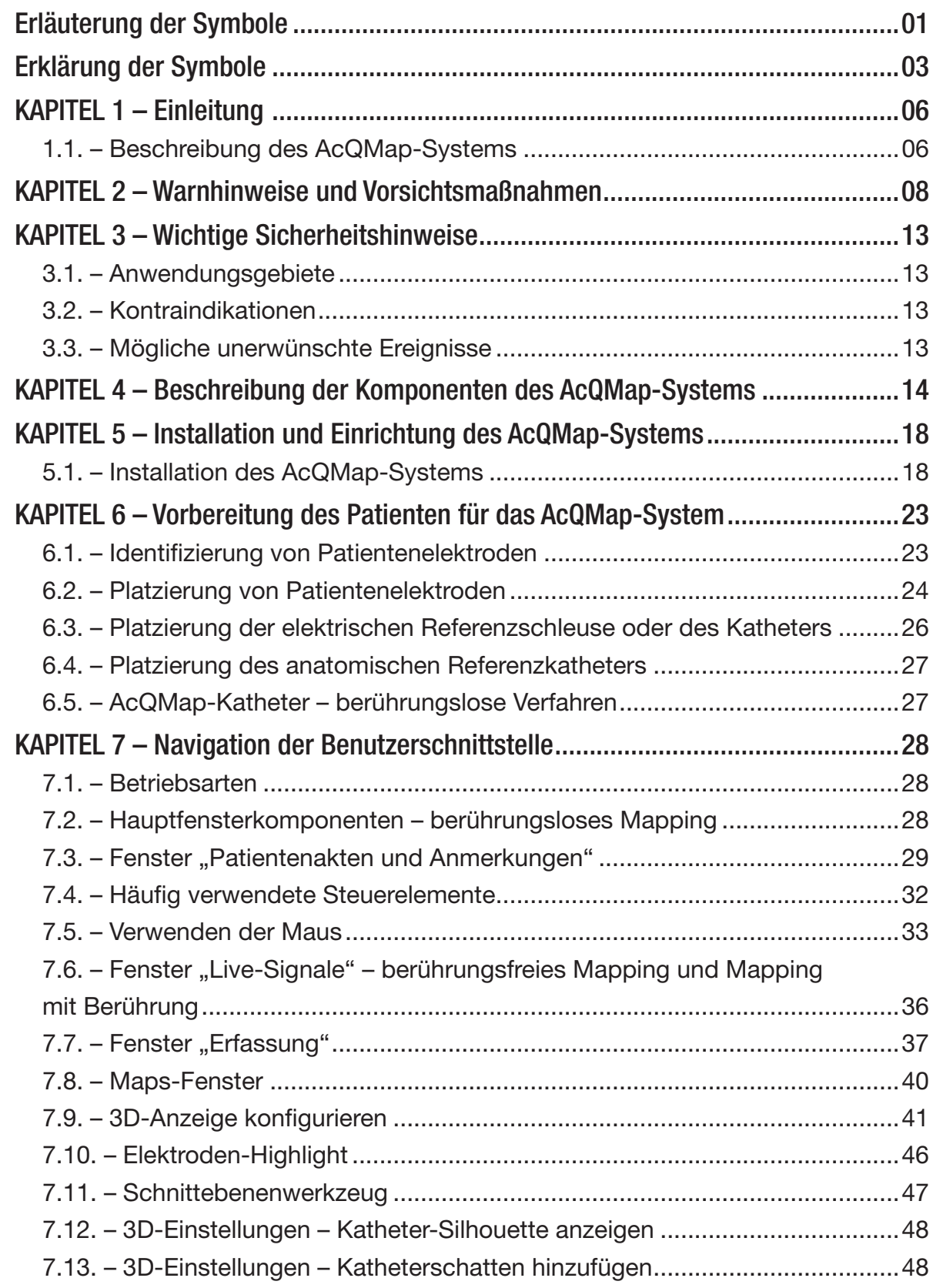

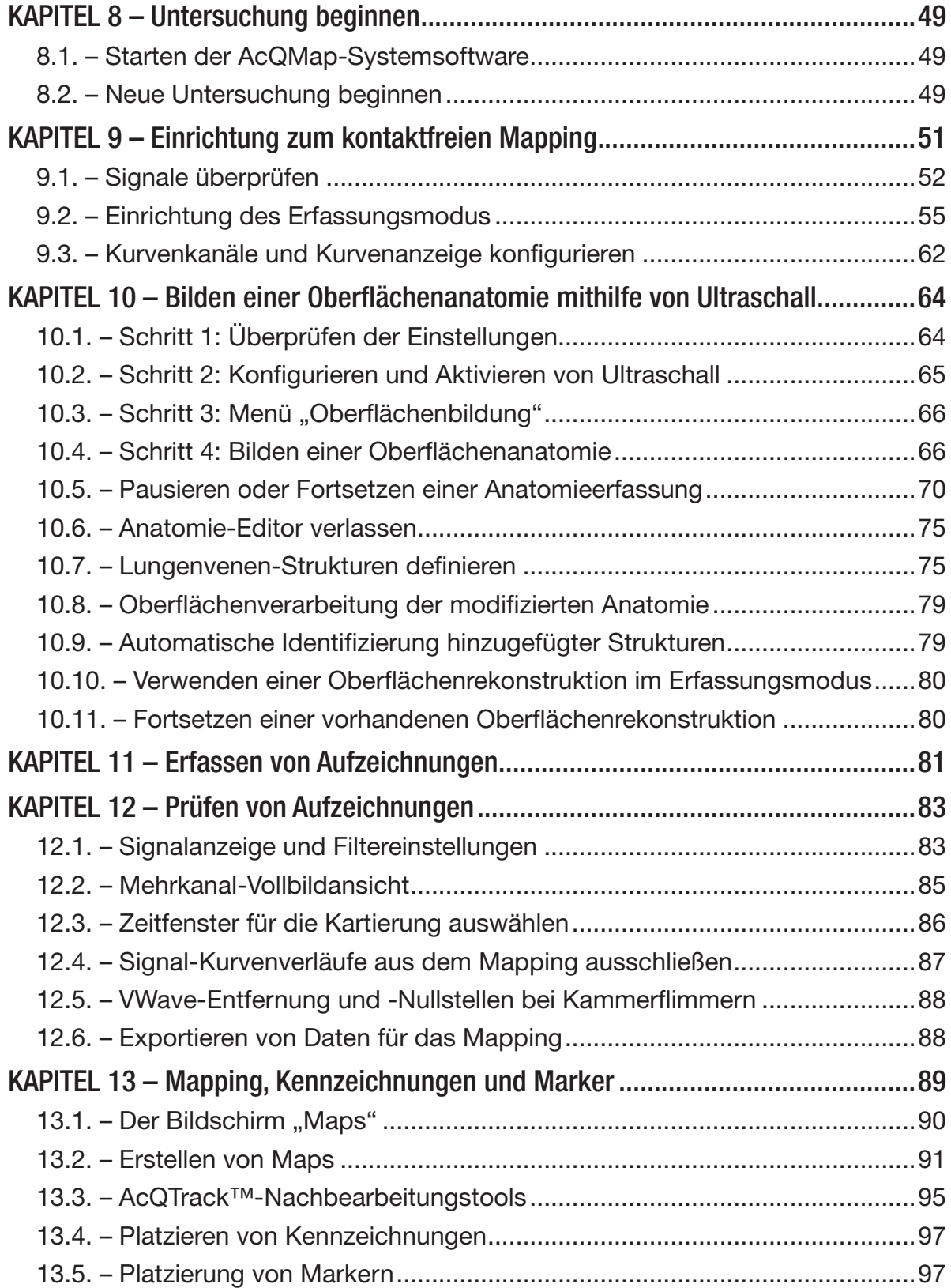

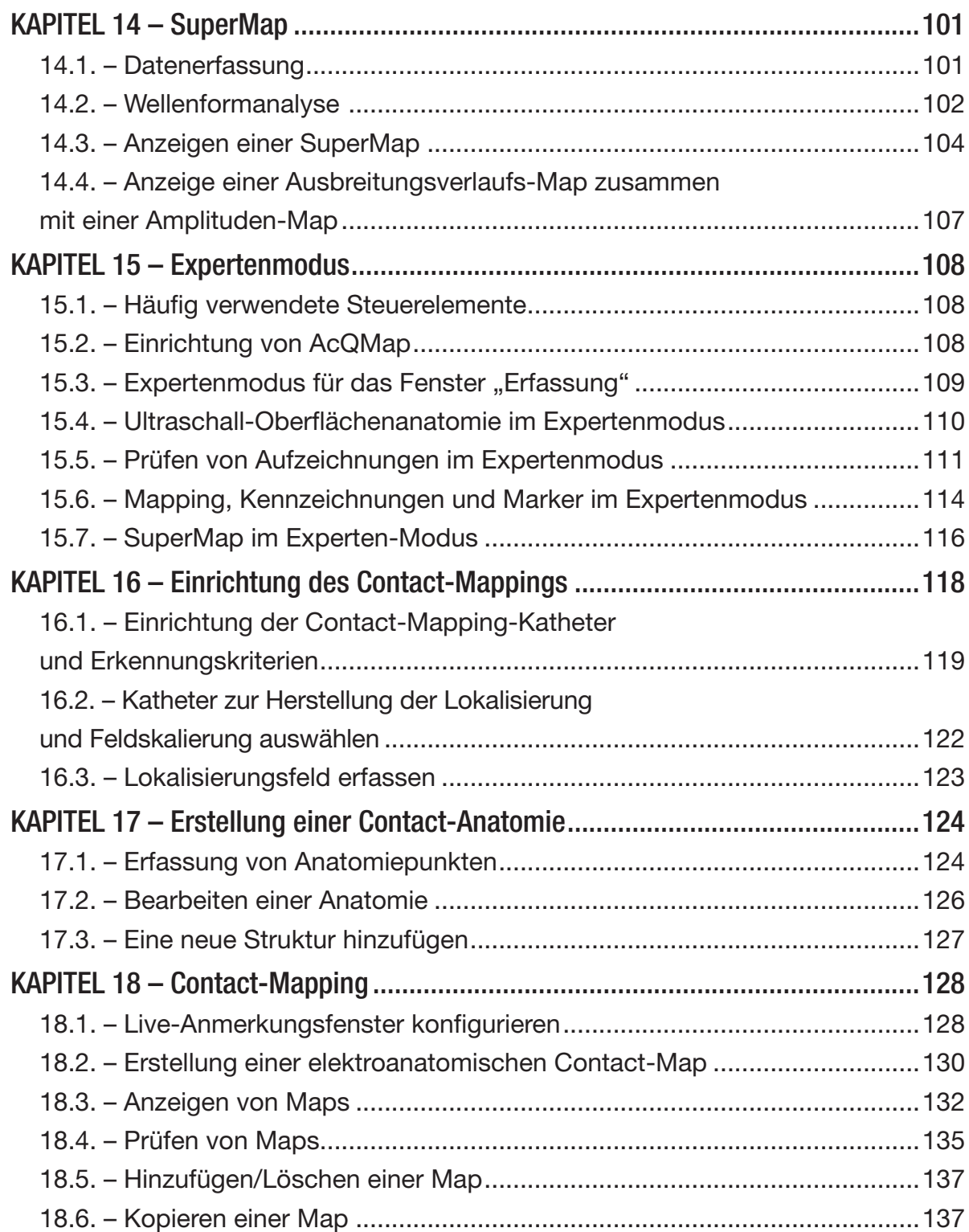

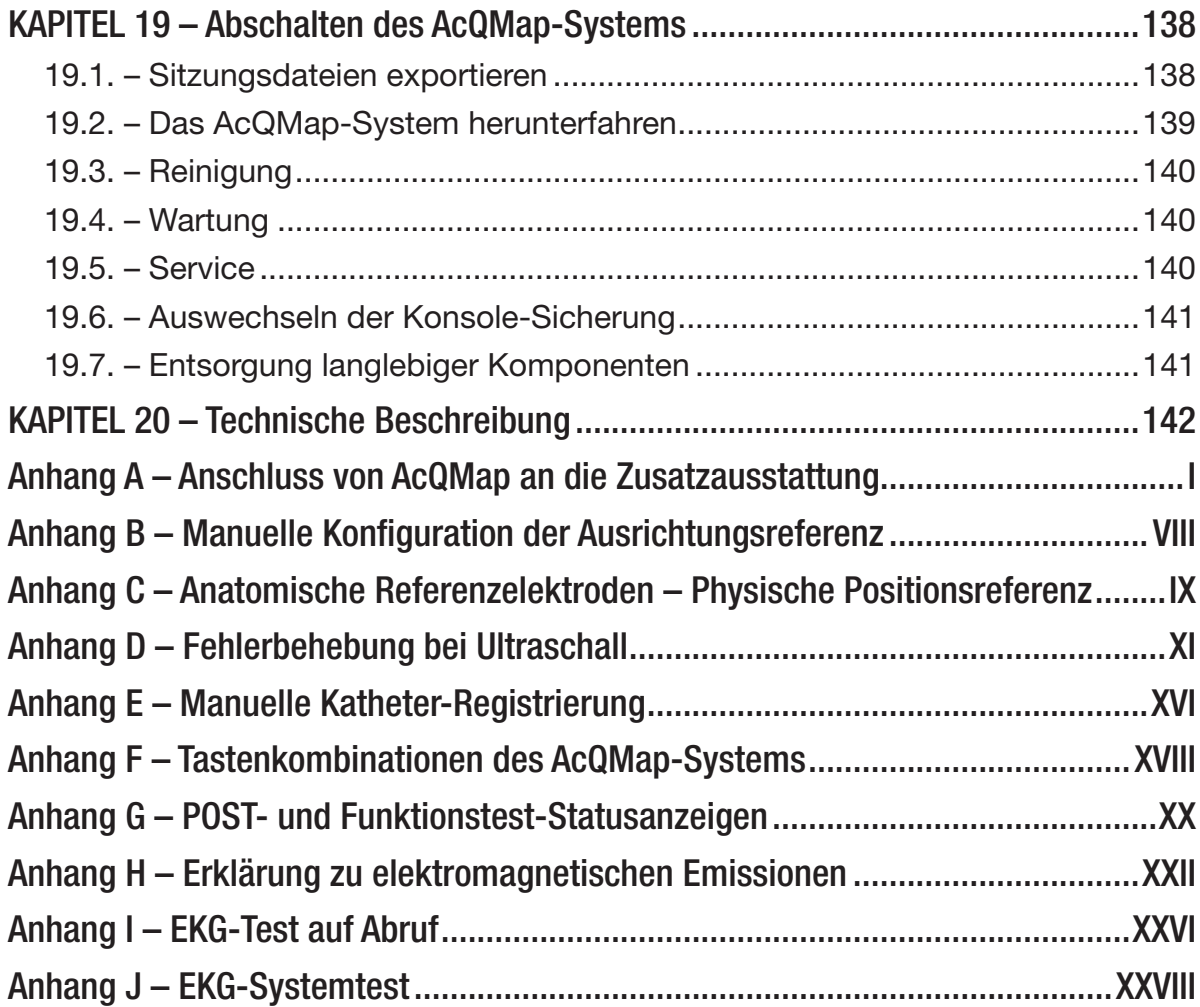

# <span id="page-6-0"></span>**ERLÄUTERUNG DER SYMBOLE**

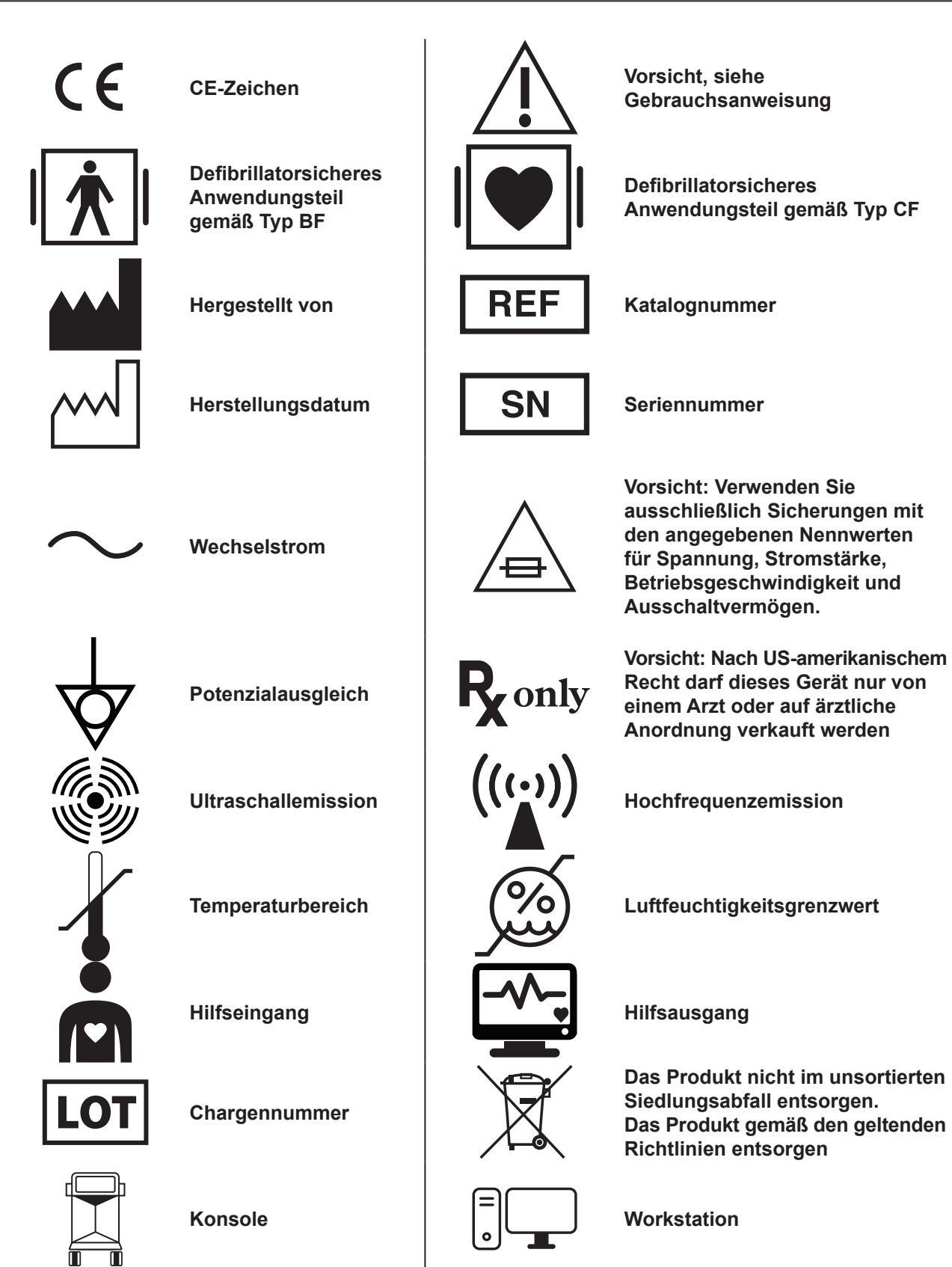

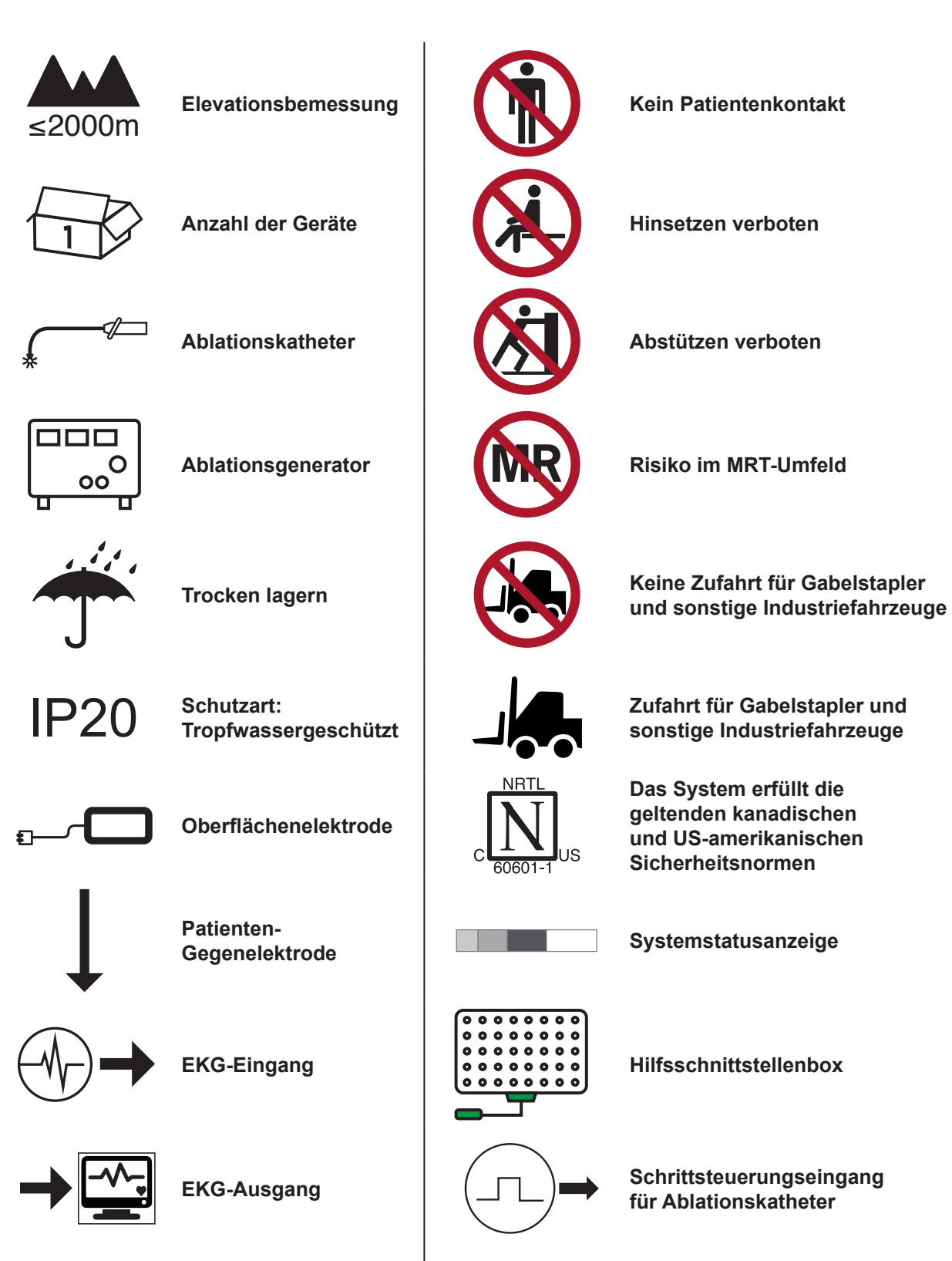

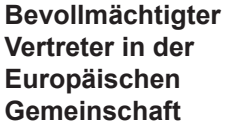

**REP** 

EC

**Importer**

# <span id="page-8-0"></span>**ERKLÄRUNG DER SYMBOLE**

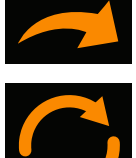

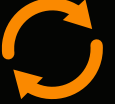

**Zurücksetzen**

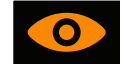

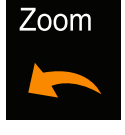

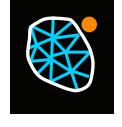

**Mesh anzeigen/ausblenden Mesh anzeigen/**<br> **Mesh anzeigen/ausblenden Mesh anzeigen/** 

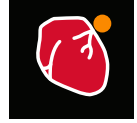

**Kammeroberfläche anzeigen/ausblenden**

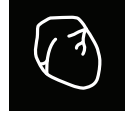

**Herausgeschnittene Anatomie einblenden** 

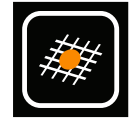

**Lücken schließen** 

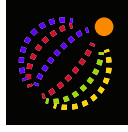

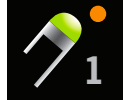

**Aux 1 anzeigen** 

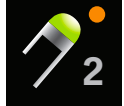

**<sup>2</sup> Aux 2 anzeigen <sup>3</sup>**

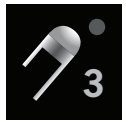

**Aux 3 anzeigen** 

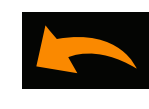

Wiederherstellen **Rückgängig** 

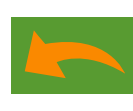

**Grüner "Rückgängig"- Pfeil**

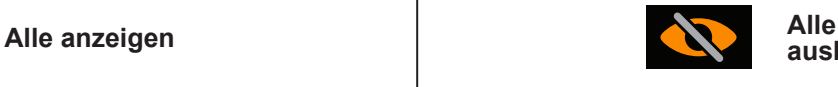

**ausblenden**

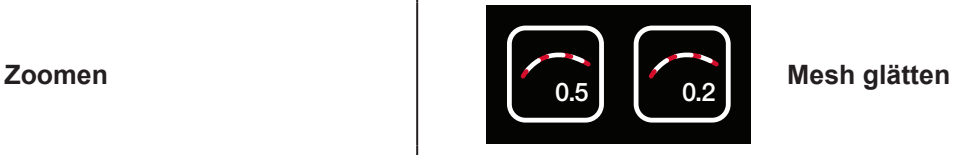

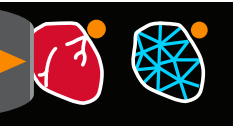

**ausblenden**

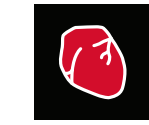

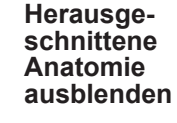

**Neues Mesh der Oberfläche 2500 erstellen**

**Neues Mesh**

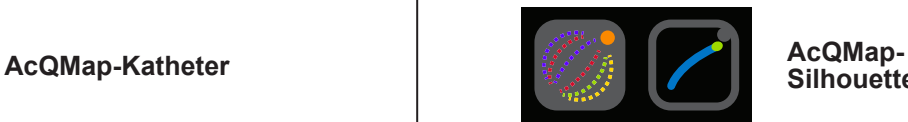

5 | <del>XX</del> | XX 5

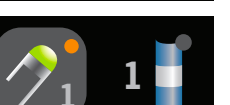

**Verknüpfungs**symbol "Aux"

**Silhouette**

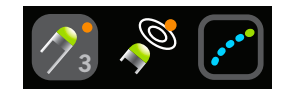

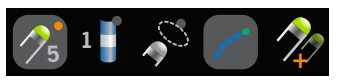

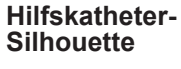

**Hilfskatheter-Schatten**

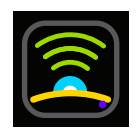

**Ultraschall aus**

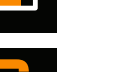

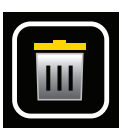

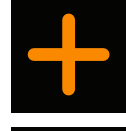

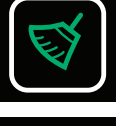

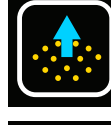

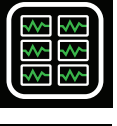

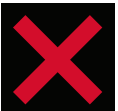

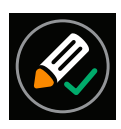

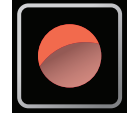

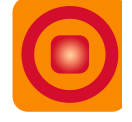

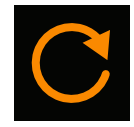

**Aktualisieren**

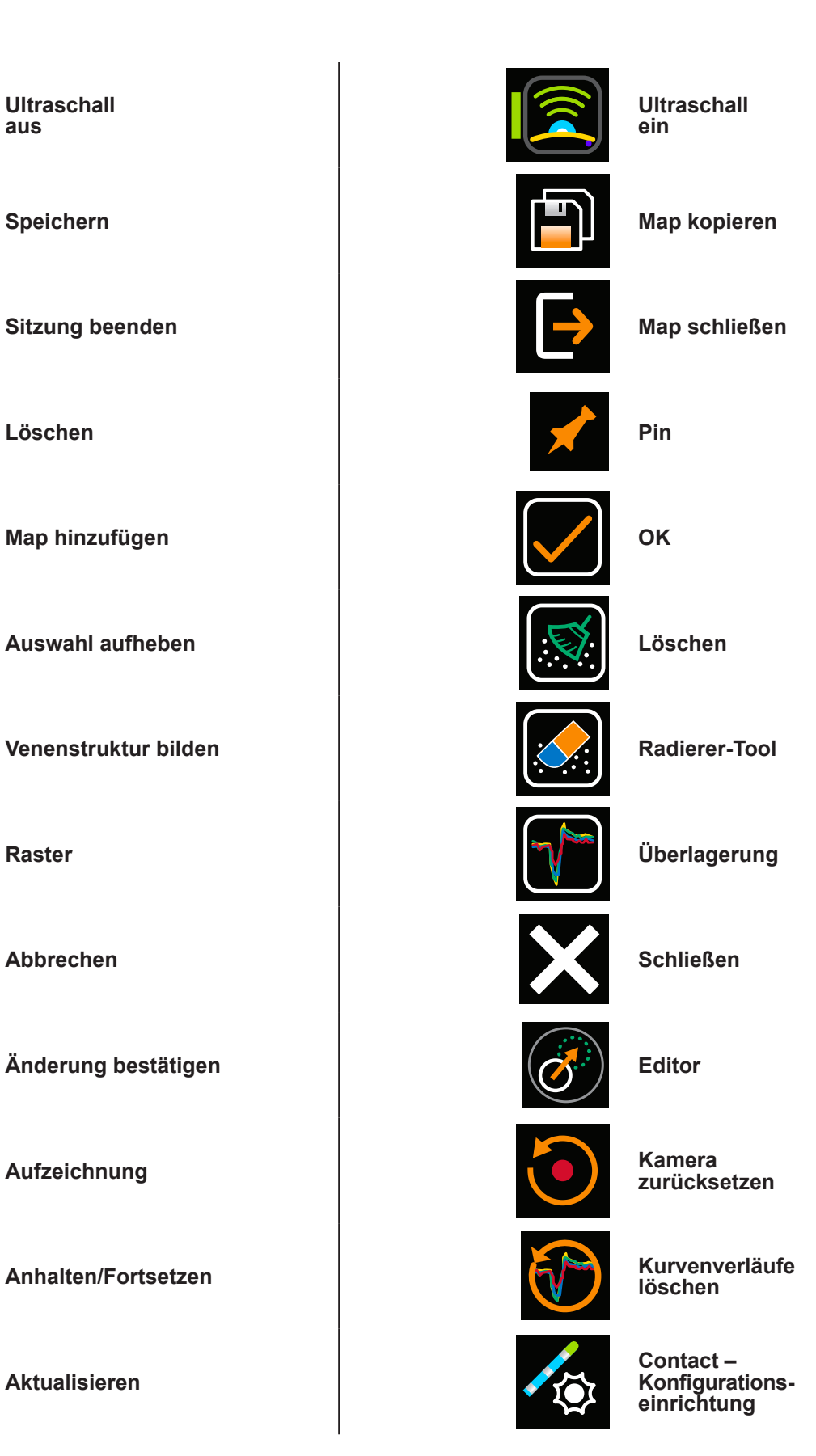

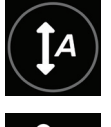

Auto-Farbbalken (früh/spät) **EGM** zurecht-

**Verschieben**

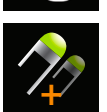

**Neuer Katheterschatten Live-Signale** 

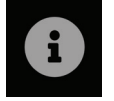

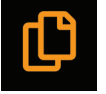

**Auswahl kopieren** 

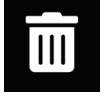

In den Papierkorb/löschen **Schnittebene** 

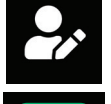

**Bearbeiteter Punkt Patienten-**

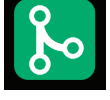

**Zusammengefügte Anatomie Schaltfläche** 

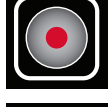

**Punkte erfassen Kanäle Kanäle** 

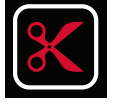

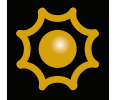

**Gerichtetes Licht Einheit**

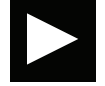

**Schaltfläche "Start" Lackterische Einer Einer und Einer und Eine Unabhängig** 

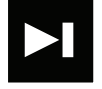

Schaltfläche "Vorwärts"

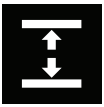

**Kanäle verteilen**

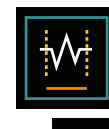

**schneiden**

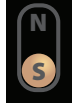

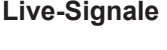

**SuperMap**

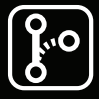

**Info/Tooltip Info/Tooltip Info/Tooltip Segmentierte Anatomie**

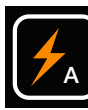

**Automatische Auswahl Dreiecke**

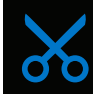

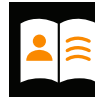

**akten**

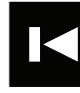

**"Rückwärts"**

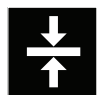

**ausrichten**

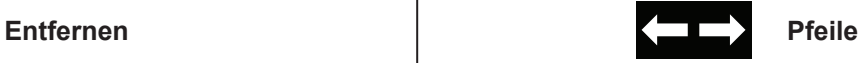

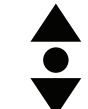

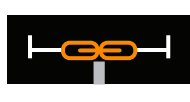

**Link – Synchronisierte Anzeigen**

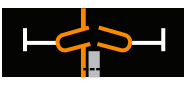

**Link – Unabhängige Anzeigen**

# <span id="page-11-0"></span>**KAPITEL 1 – EINLEITUNG**

## **1.1. – Beschreibung des AcQMap-Systems**

Das hochauflösende Bildgebungs- und Mapping-System AcQMap ist ein fortschrittliches Bildgebungs-, Navigations- und Mapping-System mit folgenden Anzeigefunktionen:

- • 3D-Herzkammerrekonstruktionen mit Berührung und berührungslos (Ultraschall)
- elektrische Herztätigkeit als Kurvenverlauf
- • Contact-LAT und Spannungsamplituden-Maps
- über die Herzkammerrekonstruktion gelegte dynamische, dreidimensionale Ladungsdichte-Maps zur Darstellung einer kammerweiten elektrischen Aktivierung
- erneutes Mapping der Kammer jederzeit während des Verfahrens
- dreidimensionale Position von AcQMap-3D-Bildgebungs- und -Mapping-Katheter(n) und konventionellen elektrophysiologischen Kathetern

Das AcQMap®-System umfasst folgende Komponenten:

- AcQMap-Konsole, Modell 800500
- AcQMap-Workstation, Modell 800520
- AcQMap-Workstationkabel, Modell 800255
- AcQMap-Hilfsschnittstellenbox, Modell 800604
- AcQMap-EKG-Eingangskabel, Modell 800532
- AcQMap → Ampere™ Ablationskatheteradapterkabel, Modell 800430
- AcQMap → Ampere HF-Generator-Adapterkabel, Modell 800431/800623
- • AcQMap-EKG-Ausgangskabel 800424
- AcQMap-Ablationselektrogramm-Schnittstellenkabel, Modell 800508
- AcQMap-EKG-Ausgang für Kabel mit Druckknöpfen, Modell 800525
- • AcQMap-EKG-POST-Kabel, Modell 800526
- AcQMap-2 mm-Pin-Überbrückungsset, Modell 800523
- MAESTRO™ Adapterkabel, AcQMap → Ablationskatheter, Modell 800510
- MAESTRO Adapterkabel, AcQMap → MAESTRO, Modell 800511

Für das AcQMap-System sind zusätzlich folgende Komponenten erforderlich:

- AcQMap-3D-Bildgebungs- und -Mapping-Katheter, Modell 900003
- AcQGuide Steuerbare Schleuse, Modell 900002
- • AcQRef Einführschleuse, Modell 900005 oder Elektrischer Referenzkatheter (siehe nachstehende technische Daten)
- • AcQMap-Patientenelektrodensatz, Modell 800365, oder Patientenelektroden der folgenden Liste mit gleichwertigen Produkten:
	- Repositionierbare Überwachungselektroden 3M Red Dot™ Modell 2670-5.
	- Patienten-Neutralelektrode Covidien™ Valleylab™ Modell E7507.
	- Lokalisierungsneutralelektroden ConMed® 425-2200-Neutralelektroden (vier) und ConMed® 440-2400-Neutralelektroden (zwei).
- • Für das AcQMap-System sind zusätzlich Schnittstellenkabel für die Verbindung mit Ablationssystemen erforderlich. Für Details siehe Anhang A.

Die optionale Platzierung eines anatomischen Referenzkatheters ist nur bei unzureichenden Oberflächen-Ableitungen erforderlich. Siehe nachstehende technische Daten.

# <span id="page-13-0"></span>**KAPITEL 2 – WARNHINWEISE UND VORSICHTSMASSNAHMEN**

**Platzierung von AcQMap-Konsole und AcQMap-Workstation** – Auf einer ebenen Fläche platzieren. Legen Sie keine anderen Ausrüstungsgegenstände auf der AcQMap-Konsole oder der AcQMap-Workstation ab. AcQMap-Konsole oder AcQMap-Workstation nicht auf anderen Ausrüstungsgegenständen platzieren.

**AcQMap-Systemkompatibilität** – Verwenden Sie ausschließlich die folgenden kompatiblen Einweg-Komponenten mit dem AcQMap-System:

- AcQMap-3D-Bildgebungs- und -Mapping-Katheter, Modell 900003
- • AcQGuide Steuerbare Schleuse, Modell 900002
- • Anatomischer Referenzkatheter jeder beliebige herstellerunabhängige dekapolare elektrophysiologische Mapping-Katheter mit einem Elektrodenabstand von mindestens 5-5-5 oder jeder beliebige herstellerunabhängige dekapolare elektrophysiologische Mapping-Katheter mit einem Elektrodenabstand von 2-8-2 oder 2-10-2. (Kapitel 5, *Abbildung 5-3*). Ein anatomischer Referenzkatheter ist nur dann erforderlich, wenn die Oberflächen-Ableitungen die Atmung nicht zureichend kompensieren können.
- • AcQRef Einführschleuse, Modell 900005 oder alternative elektrische Referenz, die mindestens eine Elektrode, die über einen femoralen Zugang inferior zum Zwerchfell in der Vena cava inferior platziert werden kann, erfordert. (Kapitel 5, *Abbildung 5-2*)
- AcQMap-Patientenelektrodensatz, Modell 800365, oder gleichwertig.

#### **Verwendung des AcQMap-Systems mit anderen Navigations- und Ultraschallsystemen** –

Das AcQMap-System funktioniert unter Umständen nicht richtig, wenn es gleichzeitig mit anderen Navigations- und Ultraschallsystemen verwendet wird.

#### **AcQMap-Workstation**

- Die AcQMap-Workstation ist für die Installation außerhalb des Patientenbereichs vorgesehen.
- • Halten Sie alle Flüssigkeiten, auch Infusionslösungen, von der AcQMap-Workstation fern.
- • Wird die AcQMap-Workstation vom Benutzer vom Netz genommen, anstatt durch das Betriebssystem abgeschaltet zu werden, besteht die Möglichkeit, dass die Daten auf der Festplatte beschädigt werden und das AcQMap-System nicht mehr richtig funktioniert.
- • Die Räder an der AcQMap-Workstation sind bei laufendem Betrieb stets arretiert.
- • Workstation bei laufendem Betrieb nicht verschieben oder sich darauf abstützen.
- • Die AcQMap-Workstation darf nur bewegt werden, wenn sich Monitor und Tastatur in der untersten Position befinden.
- • Um zu verhindern, dass die AcQMap-Workstation umkippt, muss zum Bewegen stets der Griff verwendet werden.
- • Bei Schrägstellungen von mehr als fünf Grad kann die AcQMap-Workstation im normalen Betriebszustand umkippen.
- • Schließen Sie ausschließlich die AcQMap-Konsole oder nur zugelassene elektrische Geräte an die Steckdosenleiste der AcQMap-Workstation an. Durch den Anschluss nicht zugelassener Geräte an die Stromleiste der AcQMap-Workstation kann es zu einer Überlastung des Stromkreises und einer Unterbrechung der Stromversorgung der Workstation und des Displays kommen.

Um die Verwendung nicht zugelassener elektrischer Geräte zu verhindern, montiert Acutus Medical Verriegelungen an ungenutzten Steckdosen der Workstation-Stromleiste.

#### **Kardioversion/Defibrillation**

- • Überlappung von Kardioversionselektroden und Lokalisierungsreferenzelektroden kann bei Patienten zu Hautverbrennungen führen.
- • Sämtliche Patientensignale dürfen nur an den defibrillatorsicheren Anschlüssen von zugelassenen medizinischen Geräten angeschlossen werden.

**Reinigung** – Versuchen Sie nicht, einen der elektrischen Anschlüsse zu reinigen. Lassen Sie keine Feuchtigkeit in die elektrischen Anschlüsse oder Lüftungsöffnungen eintreten. Das einzige zulässige Reinigungsmittel für die Außenflächen ist Isopropanol (70 %). Die Verwendung unzulässiger Reinigungsmittel und die Nichteinhaltung der Verfahrensweisen zur Produktreinigung, einschließlich der empfohlenen Verdünnung, können zu einer Fehlfunktion des Instruments oder Beschädigung des Produkts führen.

**Cybersicherheit** – Das AcQMap-System ist für den sicheren Betrieb unter Windows 10 ausgelegt. AcQMap-Sicherheit umfasst:

- • Kennwortschutz Kennwortschutz unter Microsoft Windows 10; die Überwachung ist standardmäßig aktiviert.
- Firewall-Schutz Firewall-Programm unter Microsoft Windows 10; standardmäßig aktiviert.
- Schutz vor Antiviren/Schadsoftware Microsoft Security Essentials; standardmäßig aktiviert.

Empfohlene Sicherheitsmaßnahmen:

- • Die AcQMap-Workstation und die -Konsole in einem abgeschlossenen Raum lagern, um das Anschließen nicht zugelassener USB-Geräte oder anderer nicht zugelassener Geräte zu verhindern.
- Nie ein USB-Gerät unbekannten Ursprungs an die Workstation anschließen.
- • Das Kennwort regelmäßig ändern und sichere Kennwörter verwenden.
- • Das Kennwort niemals in schriftliche Form an einem öffentlichen Ort aufbewahren, vor allem nicht in der Nähe der Workstation.
- Die Virendefinitionen regelmäßig aktualisieren.
- • Die Sicherheitsaktualisierungen von Microsoft installieren, sobald sie verfügbar sind.

**Einweg-Katheter und -Patientenelektroden** – Bei der Verwendung von Einweg-Kathetern und -Patientenelektroden ist die Gebrauchsanweisung des jeweiligen Produkts zu beachten.

**Elektrische Isolierung während des Eingriffs** – Um Verletzungen oder gar den Tod des Patienten zu vermeiden, dürfen ausschließlich nach IEC 60601-1 zertifizierte Geräte oder gleichwertige Geräte verwendet werden. Nicht-medizinische Geräte dürfen nicht berührt werden, während ein Kontakt mit dem Patienten besteht.

**Elektromagnetische Verträglichkeit** – Das Anschließen eines Geräts oder Kabels, das nicht den technischen Vorgaben entspricht, kann zu erhöhten Emissionen oder einer herabgesetzten Störfestigkeit des AcQMap-Systems führen. Platzieren Sie die AcQMap-Konsole nicht mit weniger als 1 m Abstand von Geräten, die mit dem Symbol für **Hochfrequenzemission** gekennzeichnet sind.

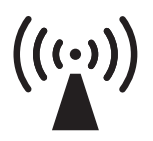

Hochfrequenzemission

**Notfallstimulation zur Schrittsteuerung** – Es darf keine lebenserhaltende

Schrittmacherstimulation über das AcQMap-System verbunden werden. Das System ist nicht für die lebenserhaltende Therapie bestimmt und sollte nicht als solche angewendet werden. Falls eine Notfallstimulation erforderlich ist oder die Stimulator-Weiterleitung ausfällt, verbinden Sie den zur Schrittsteuerung vorgesehenen Kanal direkt mit dem Stimulator.

**Notstromabschaltung** – Ziehen Sie das Netzkabel aus der Steckdose, um die Konsole im Notfall von der Stromversorgung zu trennen.

**Gerätemodifikation** – Jegliche Komponenten des AcQMap-Systems müssen unverändert bleiben. Änderungen können die Sicherheit beeinträchtigen und die Wirksamkeit des Systems herabsetzen.

**Externe Stimulation** – Stellen Sie sicher, dass der externe Impuls (Schrittsteuerung) bei der Verwendung von mehreren externen EP-Systemen nicht auch über mehrere Pfade verabreicht wird.

**Eindringen von Flüssigkeit** – Manche Komponenten des AcQMap-Systems funktionieren unter Umständen nicht richtig, wenn die elektronische Schaltung oder die Anschlüsse nass werden. Es sollte vermieden werden,

- • dass Flüssigkeiten oder Feuchtigkeit in Komponenten des AcQMap-Systems ohne Patientenkontakt oder in die entsprechenden Anschlüsse der Komponenten mit Patientenkontakt eindringen.
- • Flüssigkeiten oberhalb der AcQMap-Konsole oder AcQMap-Workstation aufzuhängen.
- • wiederverwendbare Komponenten oder solche ohne Patientenkontakt in Flüssigkeiten einzutauchen.

**Auswechseln von Sicherungen (Konsole)** – Unterbrechen Sie vor dem Auswechseln einer Sicherung der AcQMap-Konsole die Stromversorgung. Wird die Stromversorgung nicht unterbrochen, kann dies zu schweren Verletzungen oder zum Tod führen.

**Handhabung** – Alle Komponenten des AcQMap-Systems sollten sorgsam behandelt werden.

**Installation** – Halten Sie die Versandbehälter verschlossen, bis qualifizierte Mitarbeiter von Acutus Medical, Inc. eintreffen, um das AcQMap-System zu installieren.

**Inspektion** – Alle AcQMap-Systemkomponenten sollten vor Verwendung auf Schäden überprüft werden. Überprüfen Sie wiederverwendbare Kabel und Zubehörteile regelmäßig auf sichtbare Anzeichen von Beschädigung. Tauschen Sie beschädigte Komponenten aus.

**IT-Verbindungen** – Die Verbindung zu IT-Netzwerken einschließlich anderer Geräte könnte zu bisher unbekannten Risiken für Patienten, Betreiber oder Dritte führen.

- • Verantwortungsbewusste Organisationen sollten diese Risiken identifizieren, analysieren, auswerten und überwachen.
- • Änderungen im IT-Netzwerk könnten weitere Risiken mit sich bringen, die eine zusätzliche Analyse erfordern.

**Navigation** – Alle Anschlüsse zwischen den einzelnen Systemen sollten vor Verwendung des AcQMap-Systems erfolgen. Das Hinzufügen oder Entfernen von Anschlüssen bei laufender Verwendung kann die Navigationsqualität beeinträchtigen.

**Überhitzung der AcQMap-Konsole und AcQMap-Workstation** – Platzieren Sie die AcQMap-Konsole oder die AcQMap-Workstation nicht in der Nähe von wärmeerzeugenden Geräten. Blockieren Sie die Einlass- bzw. Auslassöffnungen der Kühlung nicht.

**Patientenelektroden** – Patientenelektroden (repositionierbare Überwachungs-,

Lokalisierungsneutral- und Patientengegenelektroden) vorsichtig anbringen und entfernen, um eine Verletzung des Patienten zu vermeiden.

- • Um Verletzungen des Patienten zu vermeiden, muss die Patientengegenelektrode zu Beginn der Untersuchung als erste Patientenelektrode mit dem AcQMap-System verbunden werden und am Ende der Untersuchung als letzte Patientenelektrode vom System getrennt werden.
- • Die Patientenelektroden und Verbindungen dürfen nicht in Kontakt miteinander, mit anderen Oberflächenelektroden anderer Geräte (z. B. Ablations-Gegenelektroden, Defibrillationselektroden), mit Erdung oder mit Metallgegenständen kommen.
- • Wärmen Sie die repositionierbare Überwachungselektroden, die Lokalisierungsneutralelektroden oder die Patientengegenelektrode vor der Anwendung am Patienten nicht an.
- • Verwenden Sie keine Patientenelektrode, deren Verpackungsversiegelung nicht intakt ist, bei der der Leitkleber trocken ist oder deren Haltbarkeitsdatum überschritten wurde.
- Stellen Sie sicher, dass die Anbringungsstelle vor dem Anbringen von Patientenelektroden unbehaart, sauber und trocken ist.
- Die Wiederverwendung von Einweg-Elektroden kann zu Leistungseinbußen des hochauflösenden Bildgebungs- und Mapping-Systems AcQMap führen.
- • Die Elektroden nicht auf Hautfalten oder auf trockener oder verletzter Haut anbringen.
- • Elektroden dürfen vor dem Einsatz nicht verändert werden.
- • Die im AcQMap-Patientenelektrodensatz enthaltenen Elektroden wurden von Acutus Medical nicht auf MRT-Kompatibilität geprüft.

**Qualifizierte Benutzer** – Das AcQMap-System sollte ausschließlich von Ärzten verwendet werden, die gründlich in elektrophysiologischen Verfahren geschult wurden.

**Zugehörige Produktdokumentation** – Versuchen Sie nicht, das AcQMap-System in Betrieb zu nehmen, ohne die **Bedienungsanleitung für das hochauflösende Bildgebungs- und Mapping-System AcQMap** sowie die **Gebrauchsanweisung des entsprechenden AcQMap-Katheters, der AcQRef-Einführschleuse und der AcQGuide Steuerbaren Schleuse** gelesen und verstanden zu haben.

**Erforderliche Nutzungsumgebung** – Mapping-Verfahren am Herzen sollten ausschließlich in einem voll ausgestatteten elektrophysiologischen Labor durchgeführt werden.

**Service** – Servicearbeiten sollten ausschließlich von qualifiziertem und zertifiziertem Personal durchgeführt werden. Für Service und technische Unterstützung wenden Sie sich bitte an Ihren Vertreter oder Vertriebshändler für das AcQMap-System. Führen Sie keine Servicearbeiten durch, solange die AcQMap-Konsole oder die AcQMap-Workstation bei einem Patienten in Benutzung ist.

**Versandbehälter** – Halten Sie die Versandbehälter verschlossen, bis qualifizierte Mitarbeiter von Acutus Medical, Inc. eintreffen, um das System zu installieren.

**Software-Warnmeldungen** – Reagieren Sie so schnell wie möglich auf Warnmeldungen. Die Nichtbeachtung dieser Anweisung kann dazu führen, dass eine Aufzeichnung von Daten oder eine angemessene Kommunikation mit der AcQMap-Konsole nicht möglich ist.

**Lagerbedingungen** – Alle Komponenten des AcQMap-Systems sollten unter den angegebenen Bedingungen gelagert werden. Zu Einzelheiten siehe Kapitel 20, "Technische Beschreibung", Abschnitt 20.1, "Systemspezifikationen".

**Drahtlos-Kompatibilität** – Tragbare und mobile drahtlose Kommunikationsgeräte (z. B. Mobiltelefone, Laptopcomputer usw.) können die Leistung des AcQMap-Systems beeinträchtigen und sollten in der Nähe der Ausrüstung nicht verwendet werden.

# <span id="page-18-0"></span>**KAPITEL 3 – WICHTIGE SICHERHEITSHINWEISE**

### **3.1. – Anwendungsgebiete**

Das AcQMap-System ist für die Verwendung an Patienten bestimmt, denen elektrophysiologische Verfahren verschrieben wurden.

Bei Verwendung in Verbindung mit den AcQMap-Kathetern ist eine Anwendung des AcQMap-Systems im rechten und/oder linken Atrium vorgesehen, um die ausgewählte Kammer zu visualisieren und elektrische Impulse darzustellen.

*—* UND *—*

Bei Verwendung mit den angegebenen Patientenelektroden ist vorgesehen, dass das AcQMap-System die Position der AcQMap-Katheter und der konventionellen elektrophysiologischen (EP) Katheter im Herzen anzeigt.

*—* ODER *—*

Bei Verwendung mit konventionellen elektrophysiologischen Kathetern liefert das AcQMap-System Informationen zur elektrischen Aktivität des Herzens und zur Katheterposition während des Verfahrens.

### **3.2. – Kontraindikationen**

Die Verwendung des AcQMap-Systems ist kontraindiziert bei Patienten mit:

- • implantierten Herzklappen-Prothesen, künstlichen oder reparierten Herzklappen in der Kammer, in der das Mapping durchgeführt wird.
- permanenten Schrittmacher- oder ICD-Elektroden in der Kammer, in der das Mapping durchgeführt wird.
- • Hyperkoagulopathie oder eine Unverträglichkeit gegenüber der Antikoagulationstherapie während eines elektrophysiologischen Eingriffs.
- • einer Kontraindikation gegenüber einem invasiven elektrophysiologischen Verfahren.
- aktiver systemischer Infektion.
- • jeglichen sonstigen Erkrankungen, bei denen ein sicherer Kathetereingriff möglicherweise nicht gewährleistet ist.
- Cavafiltern zur Embolieprophylaxe in der Vena cava inferior, wodurch eine femorale Kathetereinführung erforderlich ist.

### **3.3. – Mögliche unerwünschte Ereignisse**

Siehe **Gebrauchsanweisung des AcQMap-Katheters**.

# <span id="page-19-0"></span>**KAPITEL 4 – BESCHREIBUNG DER KOMPONENTEN DES ACQMAP-SYSTEMS**

Das AcQMap-System wurde geprüft und entspricht den Grenzwerten für Medizinprodukte nach EN 60601-1.

#### **Das AcQMap-System umfasst folgende Hardware-Komponenten:**

#### • **AcQMap-Konsole**

Die AcQMap-Konsole wird an AcQMap-Workstation, AcQMap-Katheter, AcQMap-Hilfsschnittstellenbox, kompatible Ablationsgeneratoren und Patientenelektroden angeschlossen. Sie formatiert und überträgt Signale an die AcQMap-Workstation, wo sie angezeigt und analysiert werden. Die AcQMap-Konsole und die AcQMap-Hilfsschnittstellenbox umfassen sämtliche Elektronik für die Zusammenschaltung der für das AcQMap-System erforderlichen Geräten mit Patientenkontakt. Die Konsole bietet zudem die Patientenisolierung, Signalfilterung, Signaldigitalisierung und Übertragung von Ultraschall- und Lokalisierungssignalen. Die Konsole verfügt über eine interne Hilfsstromversorgung, um bei Stromausfall oder anderen Betriebsstörungen EKG-Ausgangssignale in klinischer Qualität bereitzustellen. (Siehe Anhang I für weitere Details.) Die AcQMap-Konsole ist über ein AcQMap-Workstationkabel an die AcQMap-Workstation angeschlossen.

#### • **AcQMap-Workstation**

Die AcQMap-Workstation ist der wichtigste Ort für die Speicherung von Daten, die Ausführung von Algorithmen und dient als Benutzerschnittstelle. Sie enthält die AcQMap-Systemsoftware, die zur Auswertung und Darstellung der Daten von der AcQMap-Konsole verwendet wird. Die Workstation umfasst einen transportablen Wagen, in dem ein fest installierter Desktopcomputer, ein Farbdisplay, eine USB-Tastatur und eine USB-Maus zur Benutzereingabe untergebracht sind. Die AcQMap-Workstation bietet verschiedene Optionen der Farbdisplayausgabe für die Verwendung im EP-Labor.

#### • **AcQMap → Ablationskatheteradapterkabel**

Verbindet die AcQMap-Konsole mit einem Abbott/St. Jude Medical-Ablationskatheterkabel.

#### • **AcQMap → Ampere™ HF-Generator-Adapterkabel**

Verbindet die AcQMap-Konsole mit einem Abbott/St. Jude Medical Ampere HF-Ablationsgenerator-Kabel.

#### • **MAESTRO Adapterkabel, AcQMap → Ablationskatheter**

Verbindet die AcQMap-Konsole mit dem Boston Scientific Intellatip MiFi XP-Ablationskatheterkabel.

#### • **MAESTRO Adapterkabel, AcQMap → MAESTRO**

Verbindet die AcQMap-Konsole mit dem Boston Scientific MAESTRO 4000 HF-Generator-Adapterkabel.

#### • **AcQMap-Ablationsreferenzkabel**

Das AcQMap-Ablationsreferenzkabel wird an die Patientenablationsreferenzelektrode und die Vorderseite der AcQMap-Konsole sowie den ausgewählten Ablationsgenerator angeschlossen. Dieses Kabel liefert der Konsole ein Ablationsreferenzsignal zur Lokalisierungsgenauigkeit.

#### • **Ablationselektrogramm-Schnittstellenkabel**

Verbindet die AcQMap-Konsole mit dem Aufzeichungs-/Schrittsteuerungssystem, um Schrittsteuerung durch den Ablationskatheter durchzuführen.

**WARNHINWEIS:** Es darf keine lebenserhaltende Schrittmacherstimulation über das AcQMap-System verbunden werden. Das System ist nicht für die lebenserhaltende Therapie bestimmt und sollte nicht als solche angewendet werden. Falls eine Notfallstimulation erforderlich ist oder die Stimulator-Weiterleitung ausfällt, verbinden Sie den zur Schrittsteuerung vorgesehenen Kanal direkt mit dem Stimulator.

#### • **AcQMap-EKG-Eingangskabel**

Verbindet repositionierbare Überwachungselektroden mit der AcQMap-Konsole. Bei diesem Kabel handelt es sich um ein defibrillatorsicheres Anwendungsteil vom Typ BF. Diese defibrillatorsichere Technologie kommt im EKG-Stammkabel zum Tragen. Verwenden Sie nur die von Acutus Medical gelieferten Patientenkabel. Andernfalls kann es zu schwerwiegenden Schäden an der Hardware des AcQMap-Systems kommen.

#### • **AcQMap-EKG-Ausgangskabel**

Verbindet die AcQMap-Konsole mit dem Aufnahmesystem zur Anzeige von EKG-Signalen über ummantelte 2-mm-Pins.

#### • **AcQMap-Hilfsschnittstellenbox**

Mit der AcQMap-Hilfsschnittstellenbox können die während des Eingriffs verwendeten Hilfskatheter (optional) angeschlossen werden. Die AcQMap-Hilfsschnittstellenbox dient auch der Verstärkung von Signalen, die von den Hilfskathetern erfasst wurden, und überträgt diese Signale zur Anzeige an die AcQMap-Konsole. Im Lieferumfang ist auch eine Universal-Bettschienenklemme für die Montage enthalten.

#### • **AcQMap-Workstationkabel**

Verbindet die AcQMap-Workstation mit der AcQMap-Konsole.

#### • **AcQMap-EKG-Ausgang/Kabel mit Druckknöpfen**

Verbindet die AcQMap-Konsole mit dem Aufnahmesystem zur Anzeige von EKG-Signalen über Druckknöpfe.

#### • **AcQMap-EKG-POST-Kabel**

Bietet dem Endanwender die Möglichkeit, die EKG-Funktionalität bei Bedarf zu überprüfen.

#### • **AcQMap-2-mm-Pin-Überbrückungsset**

Ermöglicht es, die Ausgänge der Hilfsschnittstellenbox (insgesamt 40) an die EP-Lab-Pin-Box oder das Überwachungssystem anzuschließen.

#### **Für das AcQMap-System sind zusätzlich folgende Einweg-Komponenten erforderlich:**

#### • **AcQMap-Patientenelektrodensatz**

Umfasst Lokalisierungsneutralelektroden, Patientengegenelektrode und repositionierbare Überwachungselektroden. Diese verschiedenen Elektroden dienen dazu, Informationen zur Positionierung von Kathetern zu liefern, ein häufig verwendeter Referenzwert zwischen dem Patienten und der AcQMap-Konsole, und liefern entsprechend auch Oberflächen-EKG-Daten. Alle Elektroden sind Anwendungsteile vom Typ BF. Weitere Informationen finden Sie in Kapitel 5, "Installation und Einrichtung des AcQMap-Systems", und in Kapitel 6, "Vorbereitung des Patienten für das AcQMap-System".

**HINWEIS:** Bei der Verwendung dieser Einweg-Elektroden bitte die Gebrauchsanweisung des jeweiligen Produkts beachten.

#### • **AcQMap-3D-Bildgebungs- und -Mapping-Katheter, Modell 900003**

Die AcQMap-Katheter erfassen elektrische Herzaktivität und senden/empfangen akustische Wellen im Ultraschallbereich. Bei diesem Katheter handelt es sich um ein defibrillatorsicheres Anwendungsteil vom Typ CF.

#### • **AcQGuide Steuerbare Schleuse, Modell 900002**

Der AcQGuide Steuerbare Schaft wird verwendet, um den AcQMap-Katheter in die zu untersuchende Herzkammer einzuführen.

#### • **Anatomischer Referenzkatheter**

Der anatomische Referenzkatheter liefert bei der Erzeugung von Herzkammerrekonstruktionen eine feste Positionsreferenz. Der anatomische Referenzkatheter wird nur dann benötigt, wenn die Oberflächen-Ableitungen die atmungsbedingte Komponente des Herzens nicht zureichend eliminieren können. Informationen zu den Anforderungen finden Sie in Kapitel 5, "Installation und Einrichtung des AcQMap-Systems". Bei diesem Katheter handelt es sich um ein defibrillatorsicheres Anwendungsteil vom Typ CF.

#### • **Elektrische Referenz**

Bei der elektrischen Referenz handelt es sich um eine Schleuse (AcQRef Einführschleuse, Modell 900005) oder einen Katheter, der/die eine ungeerdete unipolare Systemerdungselektrode bietet, sodass elektrische Störgeräusche am AcQMap-System durch Gleichtaktunterdrückung reduziert werden. Informationen zu den Anforderungen finden Sie in Kapitel 5, "Installation und Einrichtung des AcQMap-Systems". Bei diesem Katheter oder dieser Schleuse handelt es sich um ein defibrillatorsicheres Anwendungsteil vom Typ CF.

# <span id="page-23-0"></span>**KAPITEL 5 – INSTALLATION UND EINRICHTUNG DES ACQMAP-SYSTEMS**

### **5.1. – Installation des AcQMap-Systems**

**WARNHINWEIS:** Halten Sie die Versandbehälter verschlossen, bis qualifizierte Mitarbeiter von Acutus Medical eintreffen, um das AcQMap-System zu installieren.

- 1. Das AcQMap-System wird von Mitarbeitern von Acutus Medical ausgepackt und installiert.
- 2. Das AcQMap-System wird von Mitarbeitern von Acutus Medical auf Beschädigungen überprüft und vor der klinischen Anwendung getestet.

#### **5.1.1. — Anschlüsse des AcQMap-Systems**

Siehe *Abbildung 5-1* bis *Abbildung 5-3* beim Ausführen der folgenden Schritte:

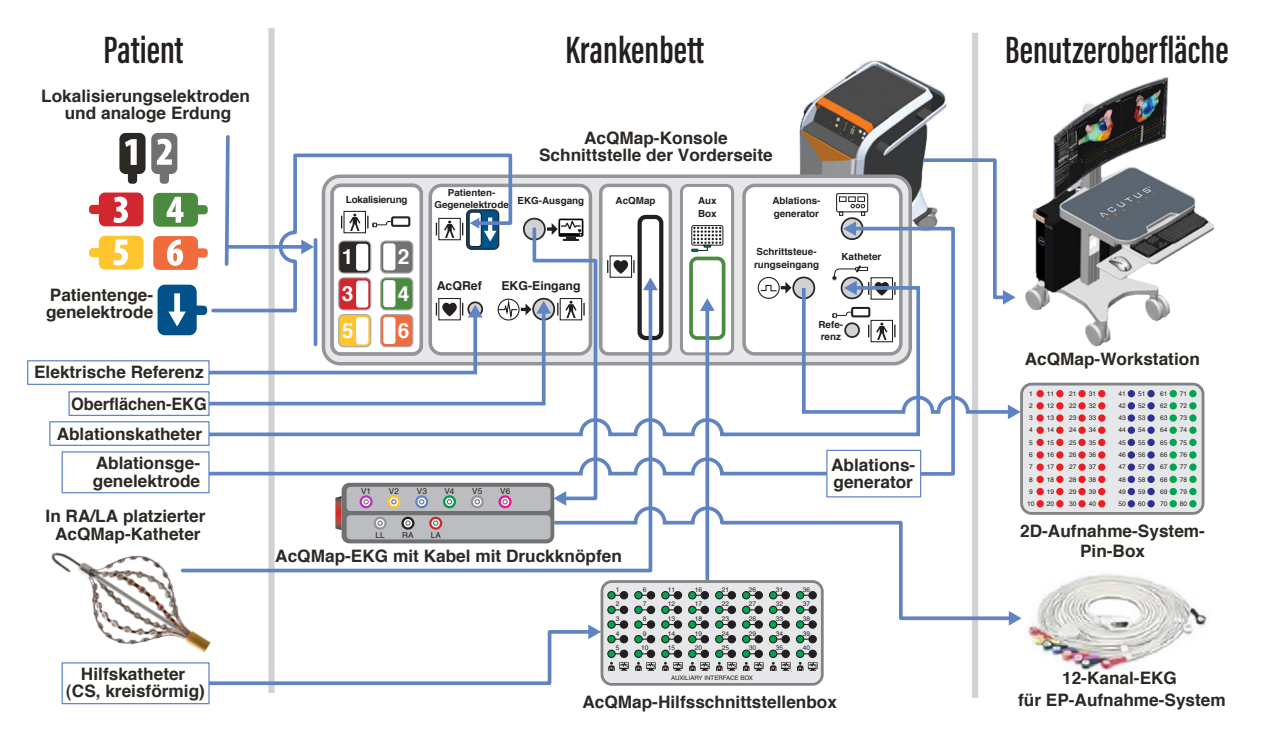

*Abbildung 5-1. Anschlüsse des AcQMap-Systems.*

Das AcQMap-System erfordert eine tägliche Systemprüfung, bevor es angewendet werden kann. Die tägliche Systemprüfung ist ein zweiteiliger Test, der aus (1) einem Einschalt-Selbsttest (POST) der Konsole zur Überprüfung der Hardware-Funktionalität und (2) einem softwaregesteuerten Funktionstest, der die gesamte Systemfunktionalität prüft, besteht. Der von der Software initiierte Funktionstest muss nur einmal täglich durchgeführt werden. Die tägliche Systemprüfung kann bis zu 15 Minuten beanspruchen.

- 1. Schließen Sie die AcQMap-Konsole an einer 3-poligen Steckdose an.
- 2. Verbinden Sie die Potentialausgleichsklemme auf der Rückseite der Konsole mit der Potentialausgleichsklemme im Labor.
- 3. Die AcQMap-Hilfsschnittstellenbox in einer Position an die Schiene des Fluoroskopietisches klemmen, in der keine Flüssigkeiten auftreten und die für den Arzt akzeptabel ist.
- 4. Verbinden Sie die AcQMap-Hilfsschnittstellenbox mit der Vorderseite der AcQMap-Konsole.

**HINWEIS:** Es dürfen keine Elektroden an die Pins der Hilfsschnittstellenbox angeschlossen werden.

**HINWEIS:** Es dürfen keine weiteren Verbindungen zur Konsole hergestellt werden.

- 5. Schalten Sie die AcQMap-Konsole über den Hauptschalter (EIN/AUS) an der Rückseite ein. Bei eingeschaltetem Strom leuchtet neben dem Netzkabeleingang eine grüne Betriebsanzeige auf.
- 6. Beim Einschalten der Konsole wird automatisch ein Selbsttest (POST) der Konsole gestartet. Beachten Sie die Statusanzeigen auf der Vorderseite der Konsole. Wurde der Konsolen-POST erfolgreich durchgeführt, leuchtet nach Abschluss des Tests nur die mittlere Statusanzeige grün.
- 7. Schließen Sie die AcQMap-Konsole mithilfe des AcQMap-Workstationkabels an die AcQMap-Workstation an.
- 8. Schalten Sie den Computer und das Display der AcQMap-Workstation ein. Starten Sie die Softwareanwendung zum Funktionstest. Warten Sie, bis die Funktionstest-Software ausgeführt ist. Wenn Sie "Klinikvorbereitung" sehen, drücken Sie die Schaltfläche

**Funktionstest starten**

9. Verfolgen Sie die Datenerfassung und den Ablauf der Funktionstests auf dem Workstation-Monitor. Wurde der Funktionstest erfolgreich durchgeführt, leuchten nach Abschluss des Tests alle Statu-sanzeigen auf der Vorderseite der Konsole grün. Falls eine oder mehrere der Statusanzeigen nicht grün leuchten, lesen Sie Anhang G – POST- und Funktionstest-Statusanzeigen.

Nach erfolgreichem Abschluss des Funktionstests stellen Sie vor Inbetriebnahme des Systems die folgenden Verbindungen her:

- 10. EKG-Eingangskabel an die Vorderseite der AcQMap-Konsole anschließen.
- 11. EKG-Ausgangskabel an die Vorderseite der AcQMap-Konsole anschließen.
- 12. Das Ablationselektrogramm-Schnittstellenkabel an der Vorderseite der AcQMap-Konsole anschließen.
- 13. Die AcQMap-Systemsoftware starten.

**HINWEIS:** Beim Aus- und Wiedereinschalten mit angeschlossenem Patienten: Es wird empfohlen, die Konsole auszuschalten, 20 Sekunden zu warten und dann die Konsole wieder einzuschalten. Nach dem Neustart sind die Statusanzeigen auf der Vorderseite der Konsole zu beachten. Sie müssen wieder grün leuchten, bevor Sie fortfahren können. Es ist nicht erforderlich, die Konsole vom Patienten zu trennen oder die AcQMap-Anwendung auf der Workstation zu schließen, bevor Sie die Konsole ausschalten.

### **AcQMap Elektrische Referenzverbindung**

**Mindestens eine Elektrode, die über einen femoralen Zugang inferior zum Zwerchfell in der Vena cava inferior platziert werden kann**

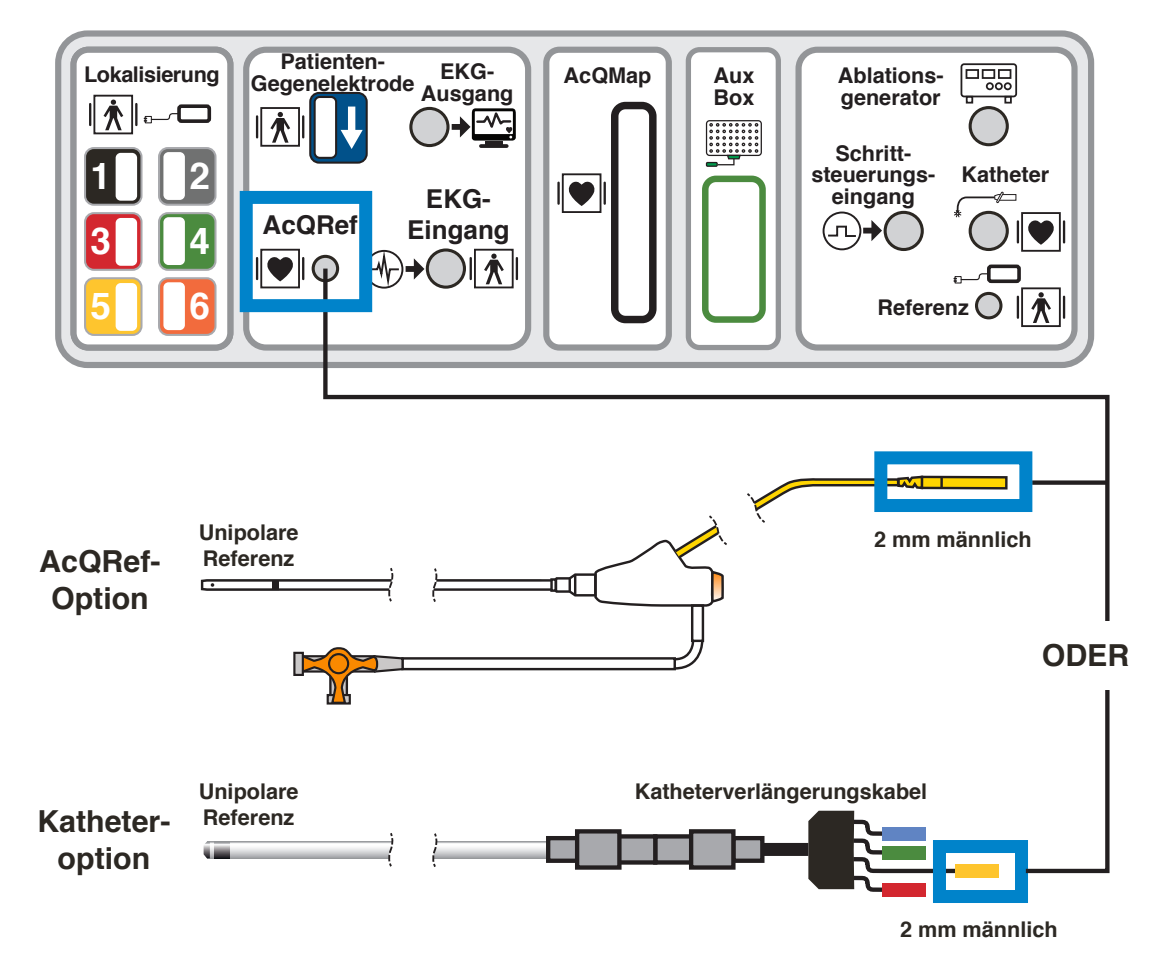

*Abbildung 5-2. Technische Daten und Anschlüsse des elektrischen Referenzkatheters.*

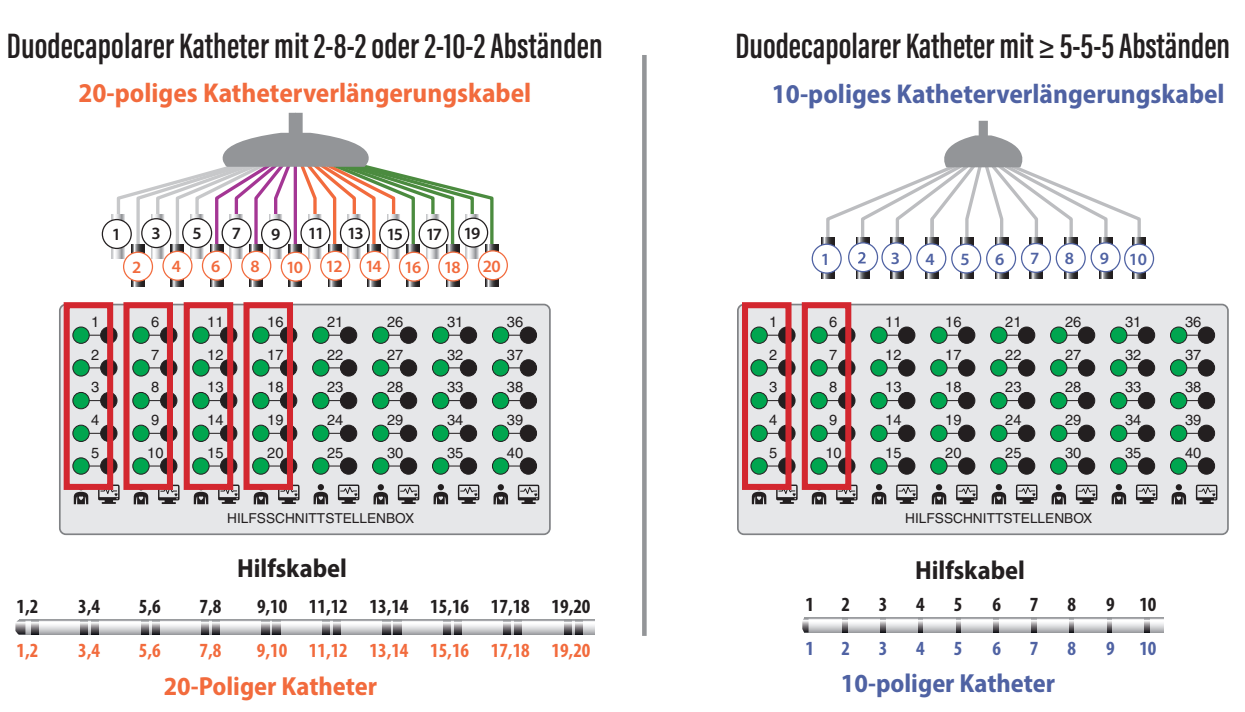

#### **AcQMap Anatomische Referenzkatheterverbindung**

*Abbildung 5-3. Technische Daten und Anschlüsse des anatomischen Referenzkatheters.*

**HINWEIS:** Die Verwendung eines Hilfskatheters als anatomische Referenz ist nur dann erforderlich, wenn die Verwendung der Oberflächen-Ableitungen unzureichend ist.

### **Schrittmacherstimulation durch den Ablationskatheter**

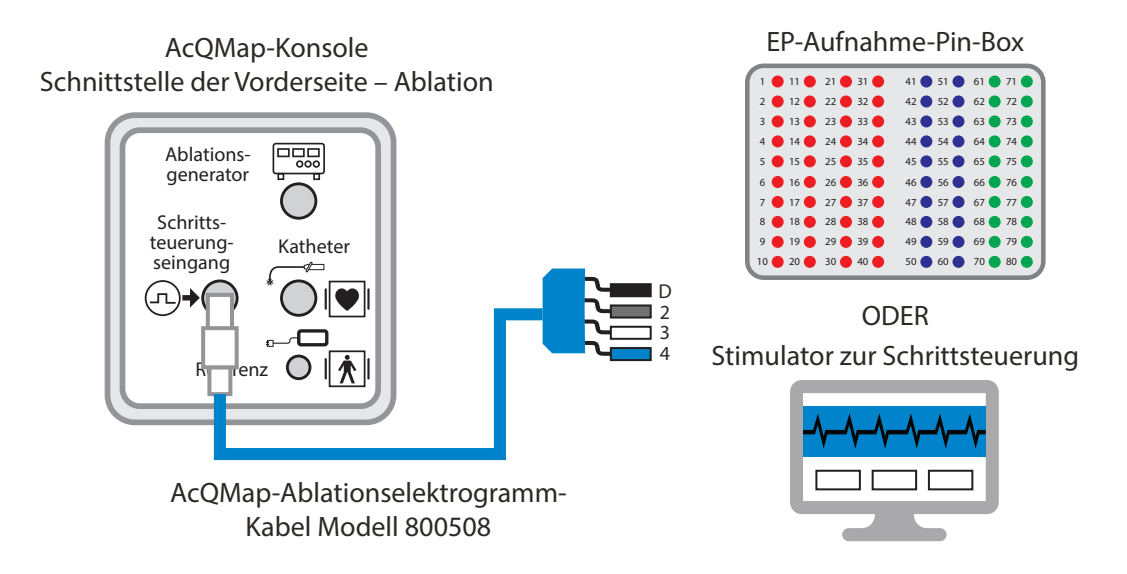

*Abbildung 5-4. AcQMap-Konsole-Verbindungen, um Schrittmacherstimulation durch den Ablationskatheter durchzuführen.* 

# <span id="page-28-0"></span>**KAPITEL 6 – VORBEREITUNG DES PATIENTEN FÜR DAS ACQMAP-SYSTEM**

Die folgenden Anweisungen dienen der Identifizierung der Patientenelektroden und der Platzierung der Elektroden am Patienten vor der Verwendung des AcQMap-Systems.

### **6.1. – Identifizierung von Patientenelektroden**

Zum Anschluss aller sechs (6) Lokalisierungsneutralelektroden und der Patientengegenelektrode an der Vorderseite der AcQMap-Konsole wird ein Satz farbiger, nummerierter Aufkleber geliefert, die direkt vor der Anwendung am Patienten an den Elektroden angebracht werden. Bringen Sie die Aufkleber wie folgt an:

- 1. Öffnen Sie eine Lokalisierungsneutralelektrode 1&2 und platzieren Sie den schwarzen Aufkleber mit einer "1" auf die Mitte der Elektrodenseite ohne Patientenkontakt. Wickeln Sie den schwarzen Aufkleber mit zwei "1"en nahe dem Steckverbinder um das Elektrodenkabel, sodass die "1" aus jeder Richtung zu sehen ist.
- 2. Öffnen Sie die zweite Dispersion Lokalisierungsneutralelektrode 1&2 und platzieren Sie den grauen Aufkleber mit einer "2" auf die Mitte der Elektrodenseite ohne Patientenkontakt. Wickeln Sie den anderen grauen Aufkleber nahe dem Steckverbinder um das Elektrodenkabel, sodass die "2" aus jeder Richtung zu sehen ist.
- 3. Öffnen Sie eine Lokalisierungsneutralelektrode 3–6 und platzieren Sie den roten Aufkleber mit einer "3" auf die Mitte der Elektrodenseite ohne Patientenkontakt. Wickeln Sie den roten Aufkleber mit zwei "3"en nahe dem Steckverbinder um das Elektrodenkabel, sodass die "3" aus jeder Richtung zu sehen ist.
- 4. Wiederholen Sie Schritt 3 für alle übrigen Lokalisierungsneutralelektroden 4–6 (die Nummern 4 bis 6).
- 5. Öffnen Sie die Patientengegenelektrode und platzieren Sie einen der blauen Aufkleber mit **J** auf die Mitte der Elektrodenseite ohne Patientenkontakt. Wickeln Sie den anderen blauen Aufkleber mit **um das Elektrodenkabel.**

**WARNHINWEIS:** Die Wiederverwendung von Einweg-Elektroden kann zu Leistungseinbußen des hochauflösenden Bildgebungs- und Mapping-Systems AcQMap führen.

**WARNHINWEIS:** Stellen Sie sicher, dass keine der Patientenober-flächenelektroden und Anschlüsse miteinander oder mit sonstigen Oberflächenelektroden anderer Gerätekomponenten (z. B. Ablations-gegenelektroden), der elektrischen Erdung oder metallischen Gegenständen in Kontakt kommen.

### <span id="page-29-0"></span>**6.2. – Platzierung von Patientenelektroden**

Siehe *Abbildung 6-1* zur korrekten Platzierung der Patientenelektroden. Stellen Sie beim Platzieren der Elektroden sicher, dass die Kabel zu der Seite des Tischs hin zeigen, auf der sich die AcQMap-Konsole befindet. Bei Beginn sollte der Patient aufrecht auf dem Fluoroskopietisch sitzen.

1. Die Patientengegenelektrode  $\blacklozenge$  (blau) auf dem unteren Rücken des Patienten anbringen. (*Abbildung 6-1*). Die Patientengegenelektrode mit der Vorderseite der AcQMap-Konsole verbinden.

**WARNHINWEIS:** Die Patienten-Neutralelektrode muss zu Beginn der Untersuchung als erste Patientenelektrode an das AcQMap-System angeschlossen und am Ende der Untersuchung als letzte Elektrode wieder vom AcQMap-System getrennt werden.

- 2. Bringen Sie die Lokalisierungsneutralelektrode 5 (gelb) in horizontaler Richtung mit der superioren Elektrodenkante auf Höhe von T3 am Rücken des Patienten an. (*Abbildung 6-1*)
- 3. Platzieren Sie die Lokalisierungsneutralelektrode 3 (rot) in horizontaler Richtung quer über dem unteren Rücken. (*Abbildung 6-1*) Diese Elektrode wird parallel zur Elektrode Nr. 6 platziert (siehe Schritt f).
- 4. Stellen Sie sicher, dass beide Lokalisierungsneutralelektroden flach anliegen und gut an der Haut des Patienten haften. Helfen Sie dem Patienten dabei, sich hinzulegen, und führen Sie die Anschlusskabel zur gleichen Seite, auf der sich auch die AcQMap-Konsole befindet.
- 5. Platzieren Sie die Lokalisierungsneutralelektrode 4 (grün) in horizontaler Richtung mit der superioren Kante auf Höhe der Drosselrinne. (*Abbildung 6-1*)
- 6. Bringen Sie die Lokalisierungsneutralelektrode 6 (orange) in horizontaler Richtung quer über dem Bauch in der Mitte zwischen Schwertfortsatz und Bauchnabel an. (*Abbildung 6-1*)
- 7. Platzieren Sie die Lokalisierungsneutralelektrode 2 (grau) in vertikaler Richtung quer über den rechten Rippen. (*Abbildung 6-1*) Diese Elektrode sollte über dem Herzen zentriert sein. Schließen Sie diese Elektrode an die graue Steckdose (Nr. 2) an der Vorderseite der AcQMap-Konsole an.
- 8. Platzieren Sie die Lokalisierungsneutralelektrode 1 (schwarz) in vertikaler Richtung quer über den linken Rippen. (*Abbildung 6-1*) Diese Elektrode sollte über dem Herzen zentriert sein. Schließen Sie diese Elektrode an die schwarze Steckdose (Nr. 1) an der Vorderseite der AcQMap-Konsole an.
- 9. Schließen Sie alle verbleibenden Kabel an die farbcodierten/nummerierten Steckdosen an der Vorderseite der AcQMap-Konsole an.
- 10. Bringen Sie die zehn repositionierbaren Überwachungselektroden wie in *Abbildung 6-1* gezeigt an.

**HINWEIS:** Erscheint der AcQMap Katheter während der Untersuchung flach (d. h. zweidimensional), ist die wahrscheinlichste Ursache eine schlecht angebrachte oder schlecht platzierte Lokalisierungsneutral-elektroden. Die Lokalisierungsneutralelektroden und die zugehörigen Verbindungen sollten so bald wie möglich überprüft und bei Bedarf ausgetauscht werden. Nach dem Austausch jeglicher Lokalisierungsneutralelektroden, sollte die Anatomie neu erfasst werden.

- 11. Schließen Sie die repositionierbaren Überwachungselektroden mit dem AcQMap-EKG-Eingangskabel an die Vorderseite der AcQMap-Konsole an.
- 12. Schließen Sie das EKG-Ausgangskabel an das EP-Lab-EKG-Überwachungssystem an.

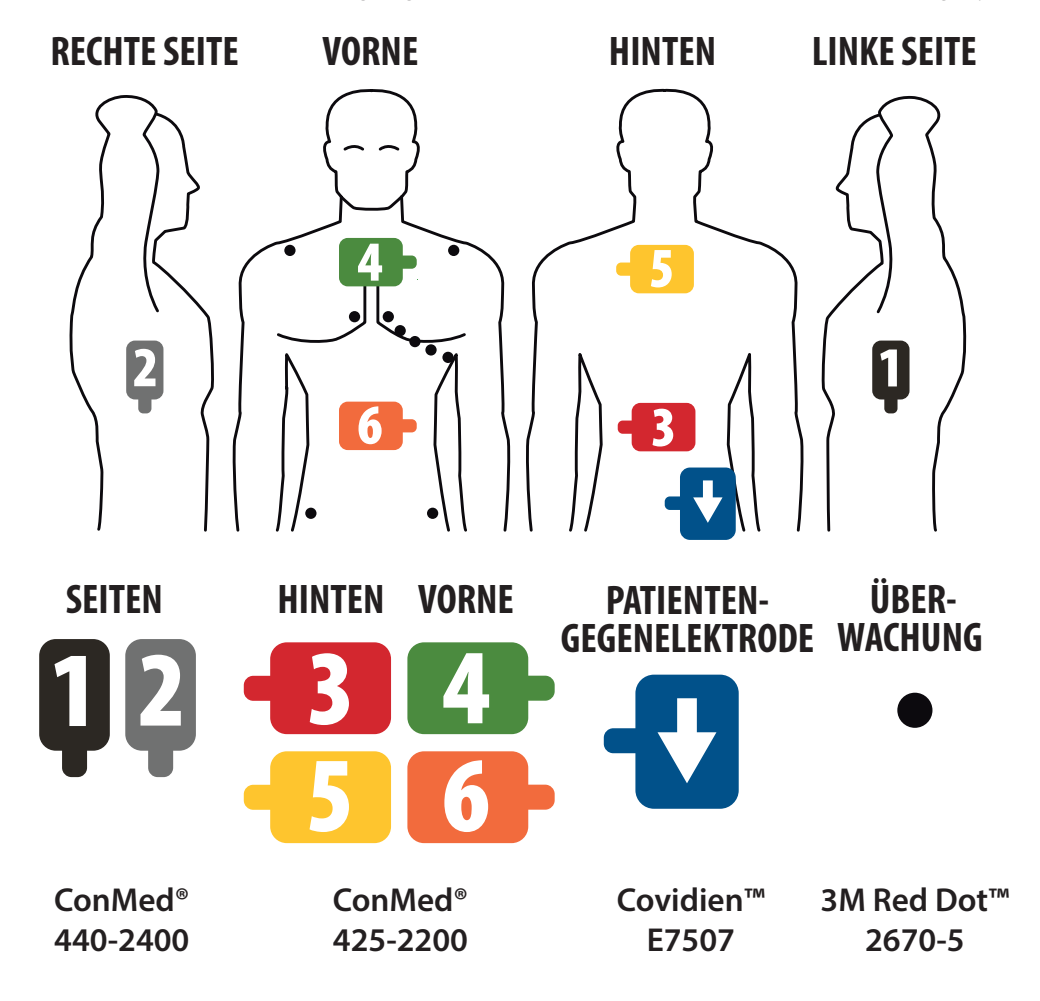

<span id="page-31-0"></span>

|                | <b>SCHWARZ</b> | Obere linke Oberkörperhälfte, mittlere Axillarlinie, auf Höhe des<br>4. Intercostalraums               |
|----------------|----------------|----------------------------------------------------------------------------------------------------|
| $\overline{2}$ | <b>GRAU</b>    | Obere rechte Oberkörperhälfte, mittlere Axillarlinie, auf Höhe des<br>4. Intercostalraums              |
| 3              | <b>ROT</b>     | Unterer Rücken, gegenüber 6 – (orange) am Bauch                                                        |
| 4              | <b>GRÜN</b>    | Oberer Brustbereich, Oberkante auf Höhe der Drosselrinne, gegenüber<br>5 (gelb) am oberen Rücken       |
| 5              | <b>GELB</b>    | Oberer Rücken, Oberkante auf Höhe von T4, gegenüber 4 (grün)<br>im oberen Brustbereich                 |
| 6              | <b>ORANGE</b>  | Bauch, in der Mitte zwischen Schwertfortsatz und Bauchnabel,<br>gegenüber 3 (rot) am unteren Rücken    |
|                | <b>BLAU</b>    | Unterer Rücken, rechtsseitig zwischen Wirbelsäule und 2 – (grau)<br>und unterhalb der Höhe von 3 (rot) |

*Abbildung 6-1. Platzierung der Lokalisierungsneutral-, repositionierbaren Überwachungsund Patienten-Neutralelektrode.* 

### **6.3. – Platzierung der elektrischen Referenzschleuse oder des Katheters**

- 1. Eine elektrische Referenzschleuse (AcQRef-Einführschleuse) oder einen Katheter im Standardlaborverfahren in die rechte oder linke V. femoralis einführen. Siehe Kapitel 5, *Abbildung 5-2*, zu den empfohlenen Anforderungen an Schleuse/Katheter/Elektroden.
- 2. Den elektrischen Referenzkatheter in der V. femoralis und die distale(n) Elektrode(n) in der Vena cava inferior (VCI) unterhalb des Zwerchfells platzieren.
- 3. Elektrischen Referenzkatheter/-kabel wie in Kapitel 5, Abbildung 5-1 und 5-2, gezeigt an die Vorderseite der AcQMap-Konsole anschließen.

### <span id="page-32-0"></span>**6.4. – Platzierung des anatomischen Referenzkatheters**

**HINWEIS:** Eine anatomische Referenz ist nur dann erforderlich, wenn die Oberflächen-Ableitungen die Atmung unzureichend kompensieren.

- 1. Einen anatomischen Referenzkatheter im Standardlaborverfahren in die rechte oder linke V. femoralis einführen. (Siehe *Abbildung 5-3* zu den empfohlenen Anforderungen an Katheter/Elektrodenabstand.)
- 2. Katheter an der geeignetsten Stelle positionieren (V. azygos, V. subclavia, Superior Vena Cava oder Koronarsinus), um eine stabile anatomische Referenz zu erhalten.
- 3. Anatomischen Referenzkatheter/-kabel wie in Abbildung 5-1 und 5-3 gezeigt mit dem entsprechenden Katheterverlängerungskabel des Herstellers an der AcQMap-Hilfsschnittstellenbox anschließen.

### **6.5. – AcQMap-Katheter – berührungslose Verfahren**

- 1. Einen AcQMap-Katheter gemäß Gebrauchsanweisung für den Katheter in die entsprechende Herzkammer einführen.
- 2. AcQMap-Katheter an die Vorderseite der AcQMap-Konsole anschließen.

# <span id="page-33-0"></span>**KAPITEL 7 – NAVIGATION DER BENUTZERSCHNITTSTELLE**

### **7.1. – Betriebsarten**

Das hochauflösende Bildgebungs- und Mapping-System AcQMap kann auf zwei Arten betrieben werden: Untersuchungsansicht und Untersuchungsüberprüfung. Durch die Betriebsart werden die verfügbaren Merkmale und Funktionen vorgegeben.

- In der Untersuchungsansicht werden während jedes Patienteneingriffs Daten gesammelt, erfasst und angezeigt. Live-Signale, Patientenakten, Erfassung, Kurvenverläufe und Mapping-Funktionen sind im Untersuchungsansichtsmodus alle verfügbar.
- • Die Untersuchungsüberprüfung wird zum Überprüfen und Verarbeiten von Daten aus zuvor erfolgten Eingriffen verwendet. Im Untersuchungsüberprüfungsmodus sind nur die Fenster "Kurvenverläufe" und "Maps" verfügbar.

Wird die AcQMap-Konsole nicht über das AcQMap-Workstation-Kabel von der Workstation erkannt, schaltet die AcQMap-Software standardmäßig in den Untersuchungsüberprüfungsmodus. Im Fenster "Erfassung" ist ein begrenzter Satz von Funktionen verfügbar. Die Funktionen für Live-Signale sind im Untersuchungsüberprüfungsmodus nicht verfügbar.

### **7.2. – Hauptfensterkomponenten – berührungsloses Mapping**

Hauptfensterkomponenten können in jedem der drei Hauptfenster aufgerufen werden: "Erfassung", "Kurvenverläufe" und "Maps". Die Hauptfensterkomponenten bieten Zugriff auf Task-Fenster, systemrelevante Steuerelemente und Informationen, Werkzeuge und Konfigurationseinstellungen.

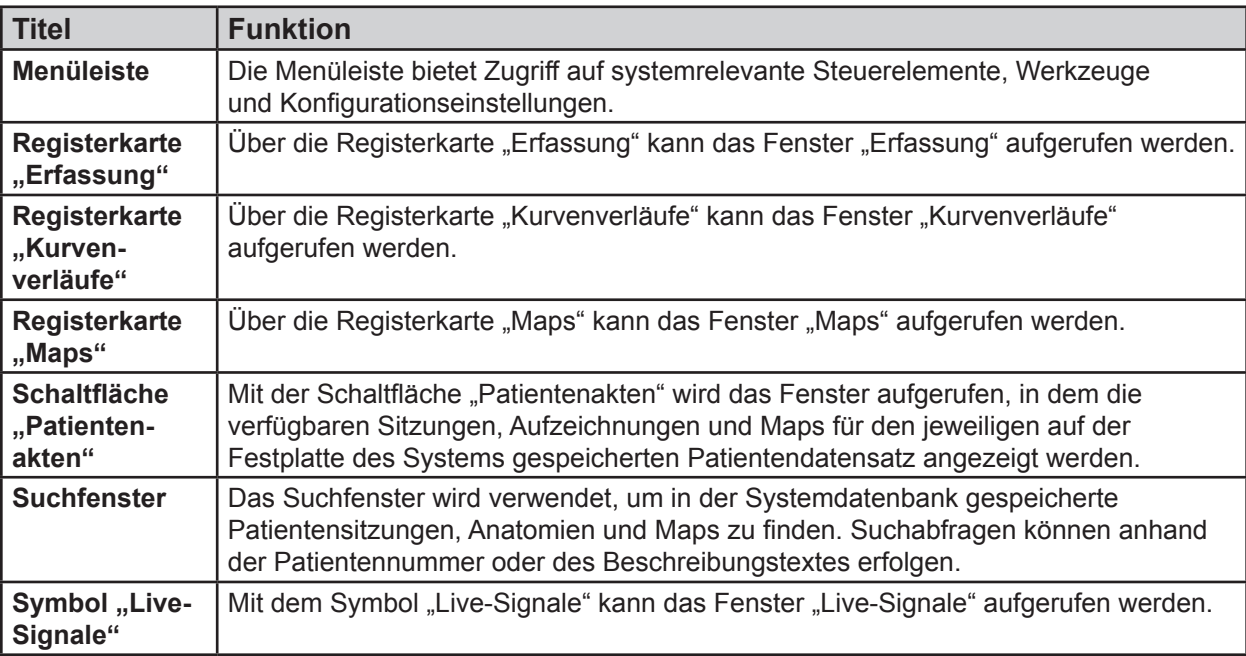

<span id="page-34-0"></span>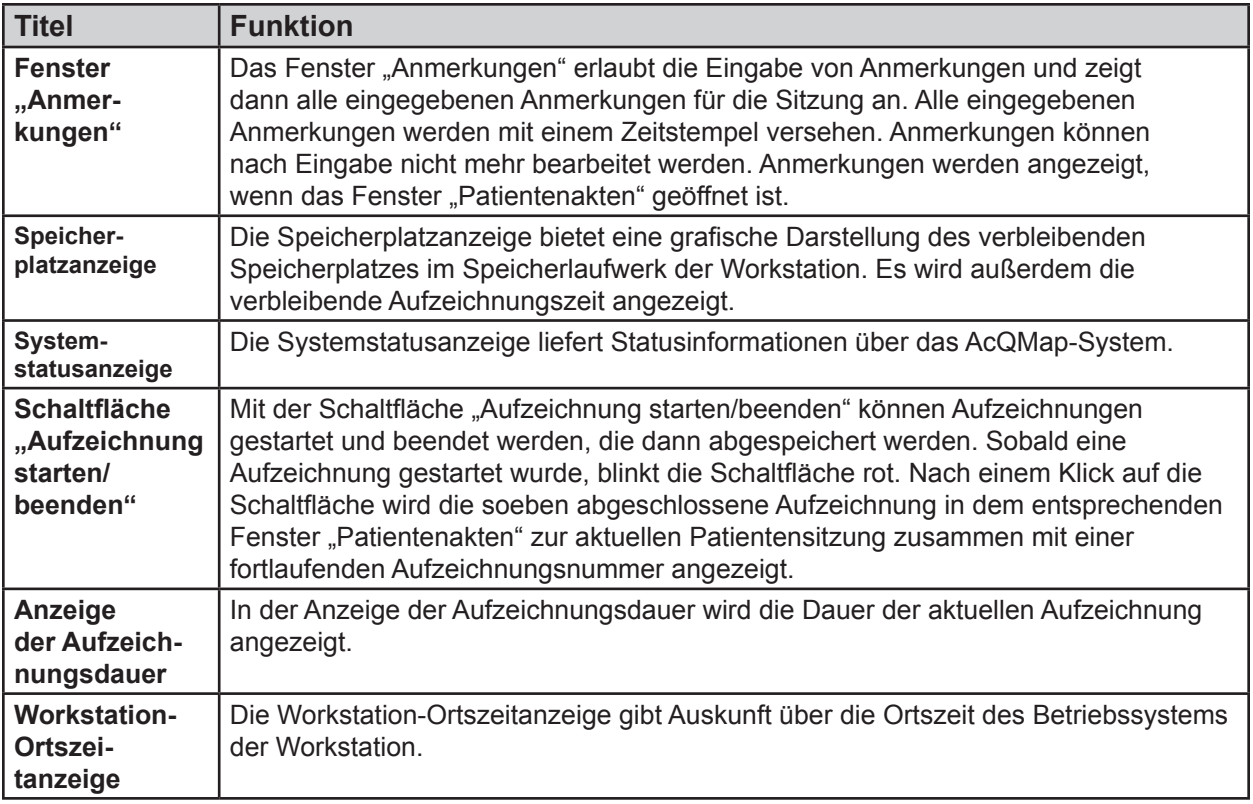

### **7.3. – Fenster "Patientenakten und Anmerkungen"**

Das Fenster "Patientenakten und Anmerkungen" kann an die Fenster "Erfassung", "Kurvenverläufe" oder "Maps" angeheftet werden, wenn darauf zugegriffen werden muss. Der Bereich "Patientenakten" bietet Zugriff auf die aktuelle Patientensitzung, auf Aufzeichnungen und Maps sowie zu einem früheren Zeitpunkt durchgeführte und auf der Festplatte des Systems gespeicherte Patientensitzungen. Patientenakten werden als hierarchische Datenbank konfiguriert und können entsprechend über das Suchfenster oder durch Blättern in den Datendateien durchsucht werden. Im Bereich "Anmerkungen" kann der Benutzer während des Verfahrens Anmerkungen aufzeichnen.

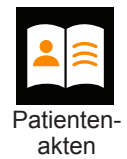

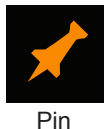

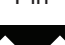

**Schließen** 

Wenn das Fenster "Patientenakten und Anmerkungen" nicht sichtbar ist, kann es über die Schaltfläche **Patientenakten** aufgerufen werden. Sobald das Fenster sichtbar ist, kann es mit einem Klick auf den **Pin** rechts oben auf dem Bildschirm fixiert werden. Mit einem Klick auf **Schließen** wird das Fenster gelöst und geschlossen.

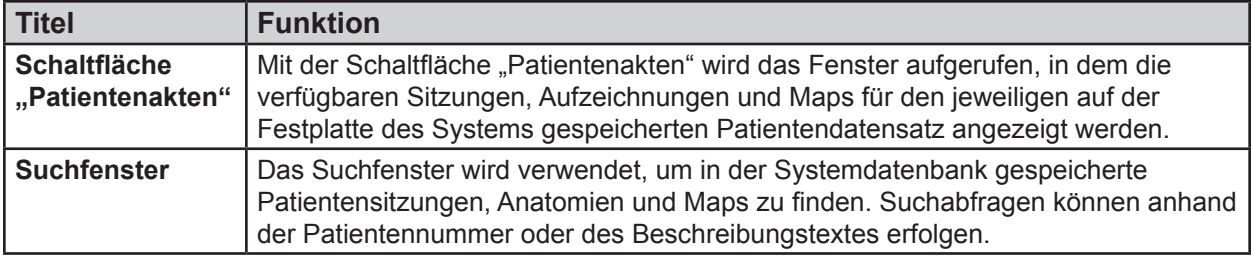

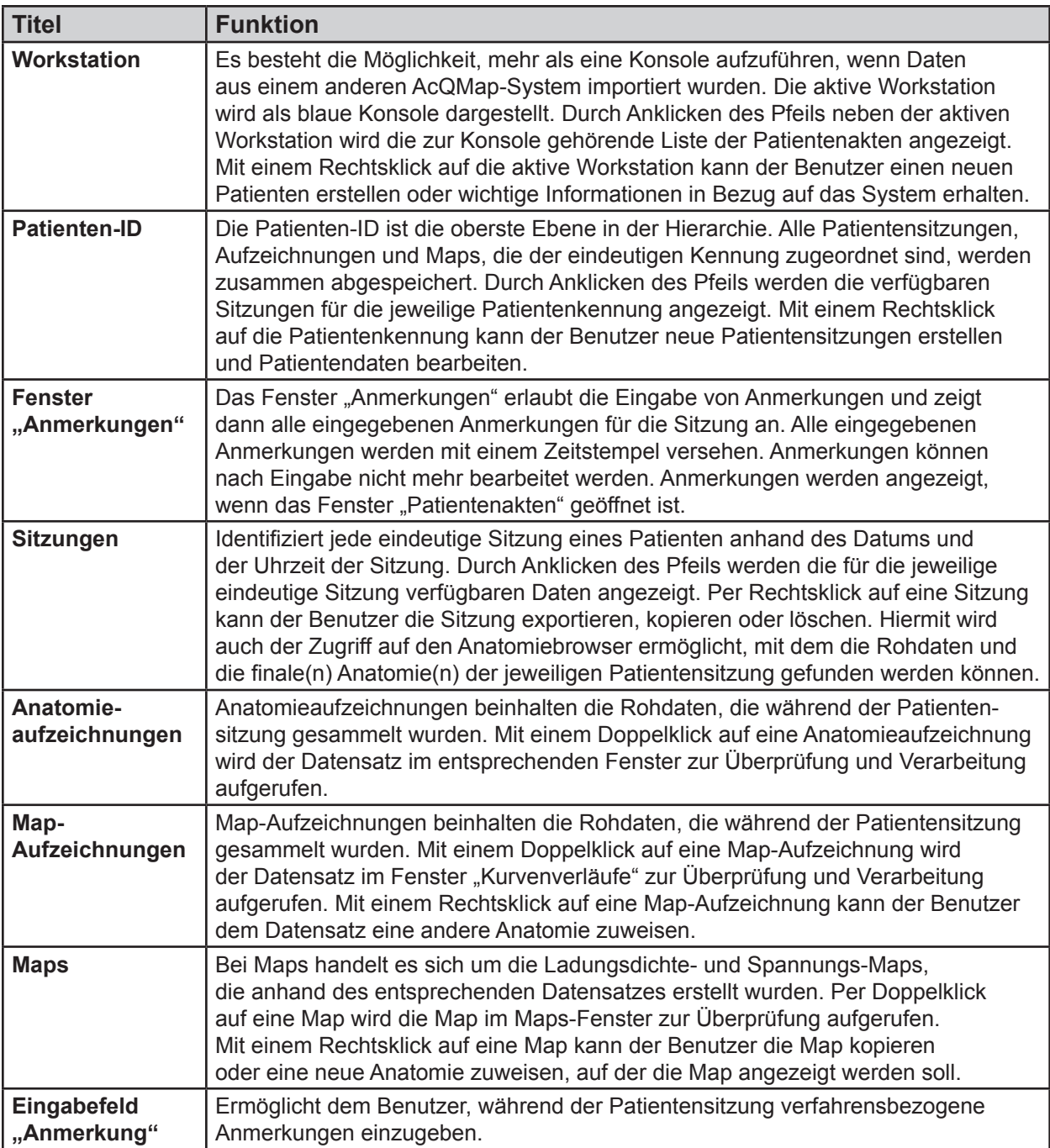
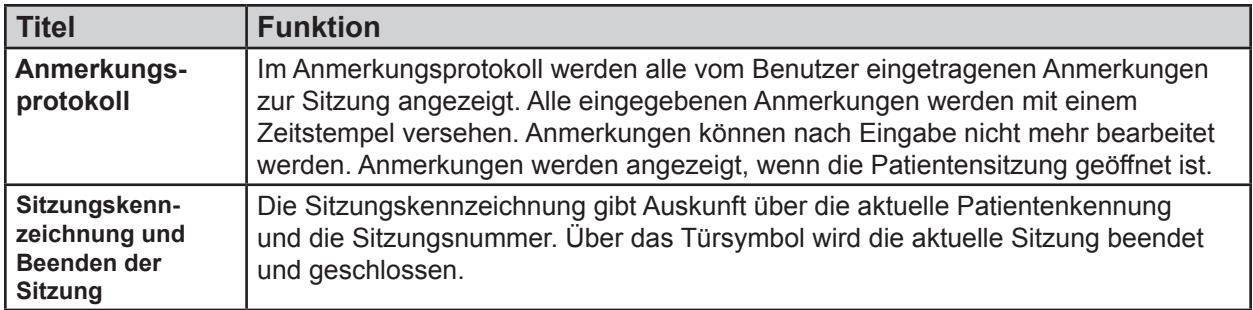

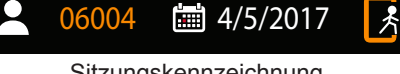

Sitzungskennzeichnung und Beenden der Sitzung

### **7.3.1. — Textbeschreibungen zu Sitzungen, Aufzeichnungen und Maps hinzufügen**

Textbeschreibungen können zu jeglichen Sitzungen, Aufzeichnungen oder Maps in der Patientenaktenliste hinzugefügt werden. Klicken Sie mit der rechten Maustaste auf eine beliebige Sitzung, Aufzeichnung oder Map. Wählen Sie im Menü die Option "Details" aus, um das Fenster "Details" zu öffnen. Geben Sie im Fenster "Details" im Abschnitt "Anmerkung" die gewünschte Textbeschreibung ein. Klicken Sie auf **[Aktualisieren]**, um die Anmerkung für die Sitzung, die Aufzeichnung oder die Map zu speichern.

**HINWEIS:** Alle Anmerkungen können auf dem Workstation-Desktop in eine .txt-Datei exportiert werden. Klicken Sie nach dem Erstellen der Anmerkung und dem Aktualisieren der Details auf **[Export]**, um die Details in einer .txt-Datei zu speichern.

Eine kurze Anmerkung zu einer bestehenden Textbeschreibung hinzufügen:

- 1. Wenn Sie zu einer bestehenden Textbeschreibung eine kurze Anmerkung hinzufügen möchten, wählen Sie die entsprechende Sitzung, Aufzeichnung oder Map aus und drücken Sie dann auf Strg+N.
- 2. Es erscheint ein Pop-up-Textfeld, in das eine einzeilige Textbeschreibung eingegeben werden kann.
- 3. Drücken Sie auf die Eingabetaste oder ziehen Sie die Maus aus dem Pop-up-Textfeld, um die zusätzliche Textbeschreibung hinzuzufügen. Drücken Sie auf die Esc-Taste, um die Textbeschreibung zu löschen.

## **7.4. – Häufig verwendete Steuerelemente**

### **7.4.1. — Menüleiste**

Die Menüleiste bietet Zugriff auf systemrelevante Steuerelemente, Werkzeuge und Konfigurationseinstellungen. Die Menüleistenoptionen sind in der oberen linken Ecke des Hauptarbeitsbereichs aufgeführt.

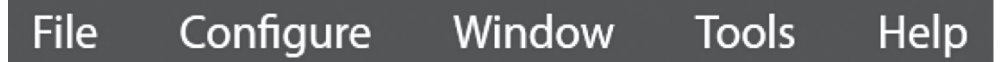

Bei Auswahl eines Menüeintrags erscheint eine Reihe von Untermenüoptionen. Inhalt und Funktionen der Menüleiste sind nachstehend beschrieben.

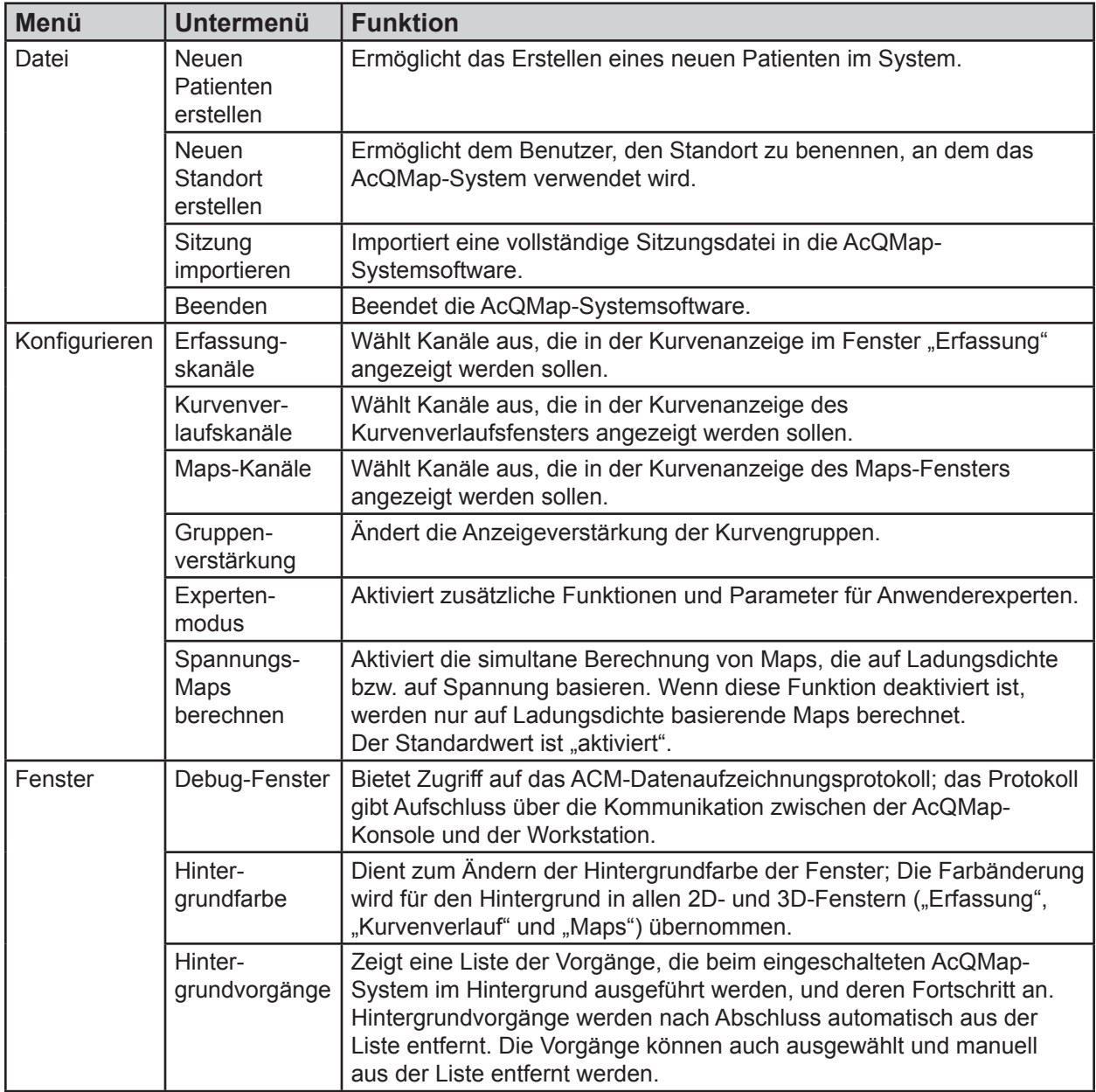

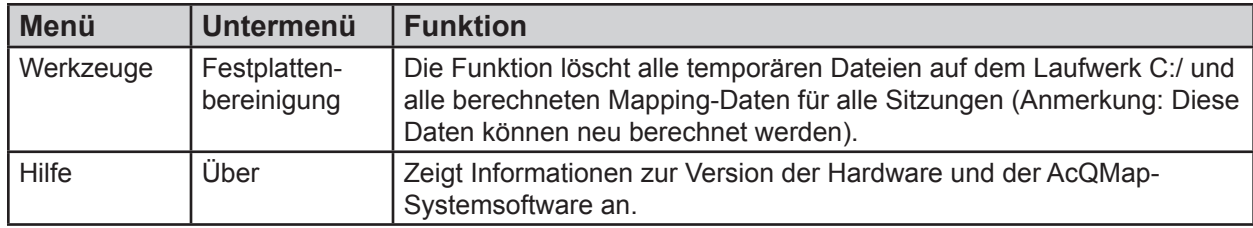

## **7.5. – Verwenden der Maus**

### **7.5.1. — Grundfunktionen der Maus**

Die folgenden Begriffe beschreiben, wie die Maus verwendet werden kann.

- • **Klicken:** Platzieren Sie den Mauszeiger über dem gewünschten Element und drücken Sie kurz die linke Maustaste.
- • **Mit der rechten Maustaste klicken:** Platzieren Sie den Mauszeiger über dem gewünschten Element und drücken Sie kurz die rechte Maustaste.
- • **Doppelklicken:** Platzieren Sie den Mauszeiger über dem gewünschten Element und drücken Sie zweimal hintereinander die linke Maustaste.
- • **Ziehen:** Halten Sie die entsprechende Maustaste gedrückt, bewegen Sie die Maus und lassen Sie die Maustaste los.
- • **Mausrad:** Drehen Sie das Mausrad vor oder zurück, um entsprechend nach oben oder unten zu scrollen.
- • **Auswählen:** Das ist ein Oberbegriff, der das Auswählen eines bestimmten Elements mithilfe der Maus beschreibt. "Auswählen" kann Folgendes bedeuten: ein Klick auf ein Element (z. B. auf eine Schaltfläche auf dem Bildschirm), Auswählen eines Textes aus einer Liste von Elementen, Auswählen einer Menü-Option, indem die Option markiert und erneut angeklickt wird.

### **7.5.2. — Drehen, Zoomen und Kippen**

Die Maus dient dazu, die Ansicht in 3D-Anzeigen zu drehen, zu kippen und zu zoomen.

- • **Drehen:** Klicken Sie zum Drehen der Ansicht mit der linken Maustaste auf die 3D-Anzeige und ziehen Sie die Maus in eine Richtung innerhalb der Anzeige. Wenn Sie die linke Maustaste loslassen, wird der Cursor als zwei gekreuzte Pfeile dargestellt. Dies zeigt an, dass die Ansicht jetzt gedreht werden kann. Siehe Tabelle unten.
- • **Zoomen:** Drehen Sie zum Zoomen das Mausrad nach oben oder unten, um die Ansicht entsprechend zu vergrößern oder zu verkleinern.

• **Kippen:** Klicken Sie zum Kippen der Ansicht mit der linken Maustaste auf die 3D-Anzeige und ziehen Sie die Ansicht mit dem Mausrad in eine Richtung innerhalb der Anzeige. Wenn das Mausrad gedrückt ist, wird der Cursor als Zeigefinger dargestellt. Dies zeigt an, dass die Ansicht jetzt gekippt werden kann. Kippen bewegt alle visuellen Elemente im 3D-Raum, einschließlich der Achsen, horizontal oder vertikal, in der Ebene der Bildschirmansicht. Um in anderen Ebenen zu kippen, wird zunächst die Ansicht gedreht und dann gekippt. 3D-Kippen ist in den Fenstern "Erfassung", "Kurvenverläufe" und "Maps" enthalten. Auch Tastenkombinationen wurden für diese Funktion festgelegt. (Siehe Tabelle unten)

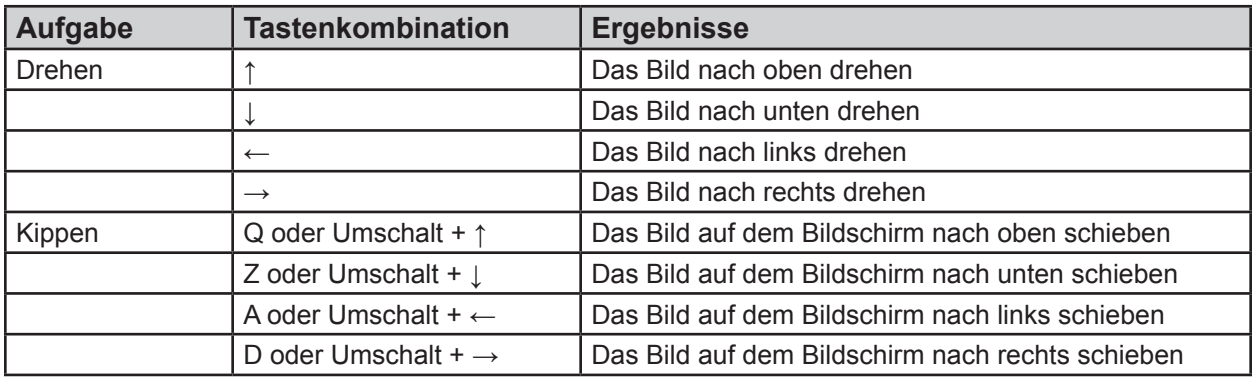

### **7.5.3. — Kurvenverläufe auswählen und anpassen**

Die Maus dient dazu, die Kurvenverläufe auszuwählen und anzupassen.

- • Bewegen Sie die Maus über den gewünschten Kurvenverlauf und klicken Sie einmal auf den Kurvenverlauf, um ihn auszuwählen. Wenn sich der Cursor über einem Kurvenverlauf befindet, wird der Cursor als ein Pfeil mit zwei Spitzen angezeigt.
- • Um die Amplitude eines Kurvenverlaufs zu vergrößern, bewegen Sie die Maus über den jeweiligen Kurvenverlauf. Klicken Sie dann mit der linken Maustaste auf die Amplitude, halten Sie die Taste gedrückt und ziehen Sie senkrecht nach oben. Wenn sich der Cursor über einem Kurvenverlauf befindet, wird der Cursor als ein Pfeil mit zwei Spitzen angezeigt.
- • Um einen Kurvenverlauf vertikal zu verschieben, klicken Sie mit der linken Maustaste auf die Kurvenverlaufsbeschriftung (links in der Kurvenanzeige), halten die Taste gedrückt und ziehen die Beschriftung in die vertikale Richtung.
- • Sonstige Anpassungen eines Kurvenverlaufs wie Farbe und Gruppe können im Bedienfeld "Kurvenanzeige" vorgenommen werden.

### **7.5.4. — Zeitpunkt**

Die Maus dient dazu, in allen Anzeigen den Zeitpunkt zu ändern.

• Bewegen Sie den Mauscursor an eine Stelle in der Kurvenanzeige, sodass der Cursor nicht über einem Kurvenverlauf liegt. Klicken Sie mit der linken Maustaste und halten Sie sie gedrückt. Ziehen Sie dann die Maus, um den Zeitpunkt zu ändern. Der vertikale gelbe Zeitcursor folgt dabei der Mausposition.

### **7.5.5. — Häufige Schnittstellenelemente**

Die Maus und die Tastatur dienen dazu, mit den grafischen Elementen der Anzeige zu arbeiten. Häufige Steuerelemente der Schnittstelle sind nachstehend beschrieben.

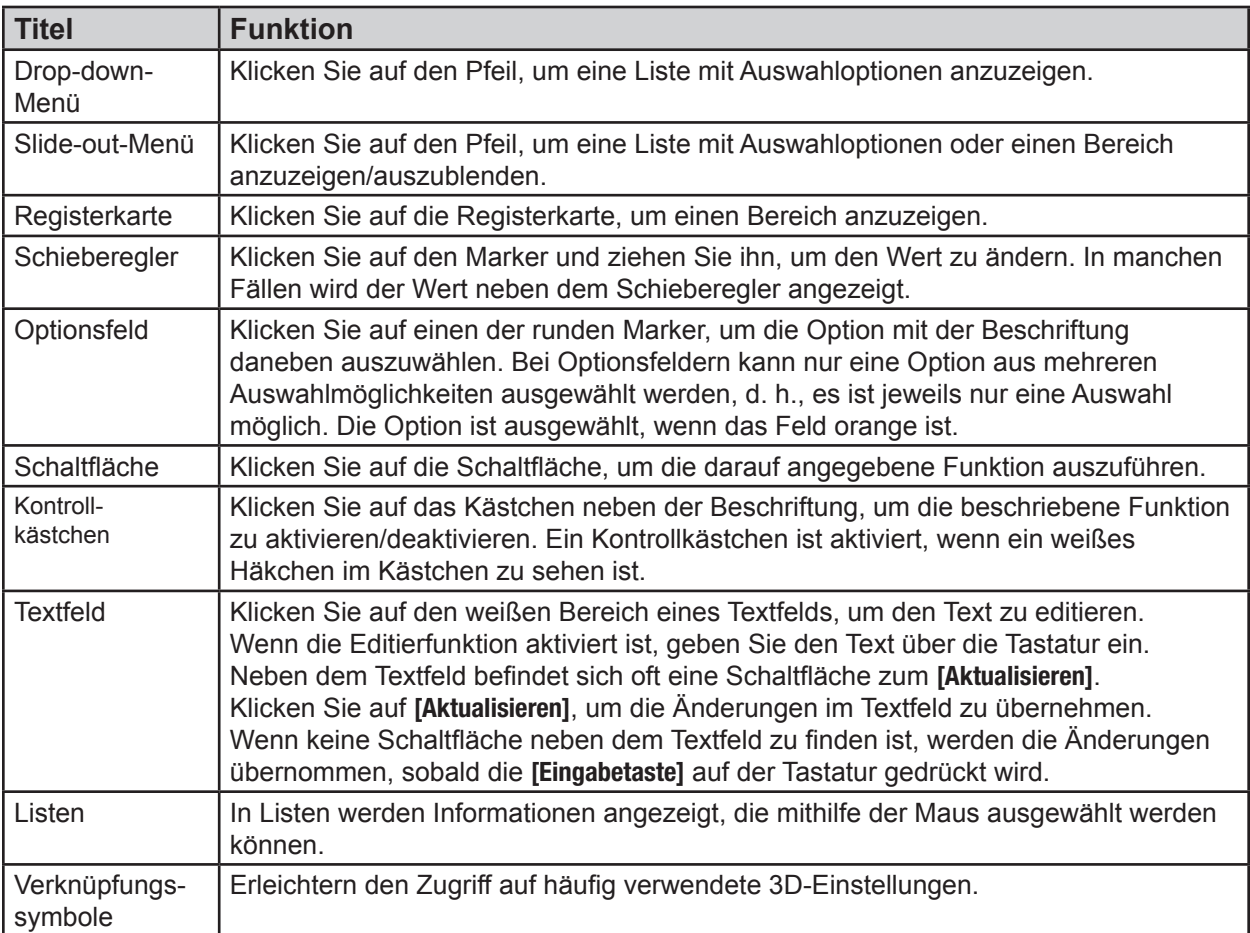

# 7.6. - Fenster "Live-Signale" - berührungsfreies Mapping und Mapping **mit Berührung**

Das Fenster "Live-Signale" wird über die Schaltfläche **Live-Signale** links oben im Bildschirm aufgerufen. Das Fenster "Live-Signale" ermöglicht dem Benutzer die Anzeige von Oberflächen-EKG-, AcQMap- und Hilfskatheter-Elektrogrammen, AcQMap- und Aux Loc-Signalen sowie Ultraschall.

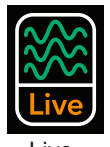

Live-Signale

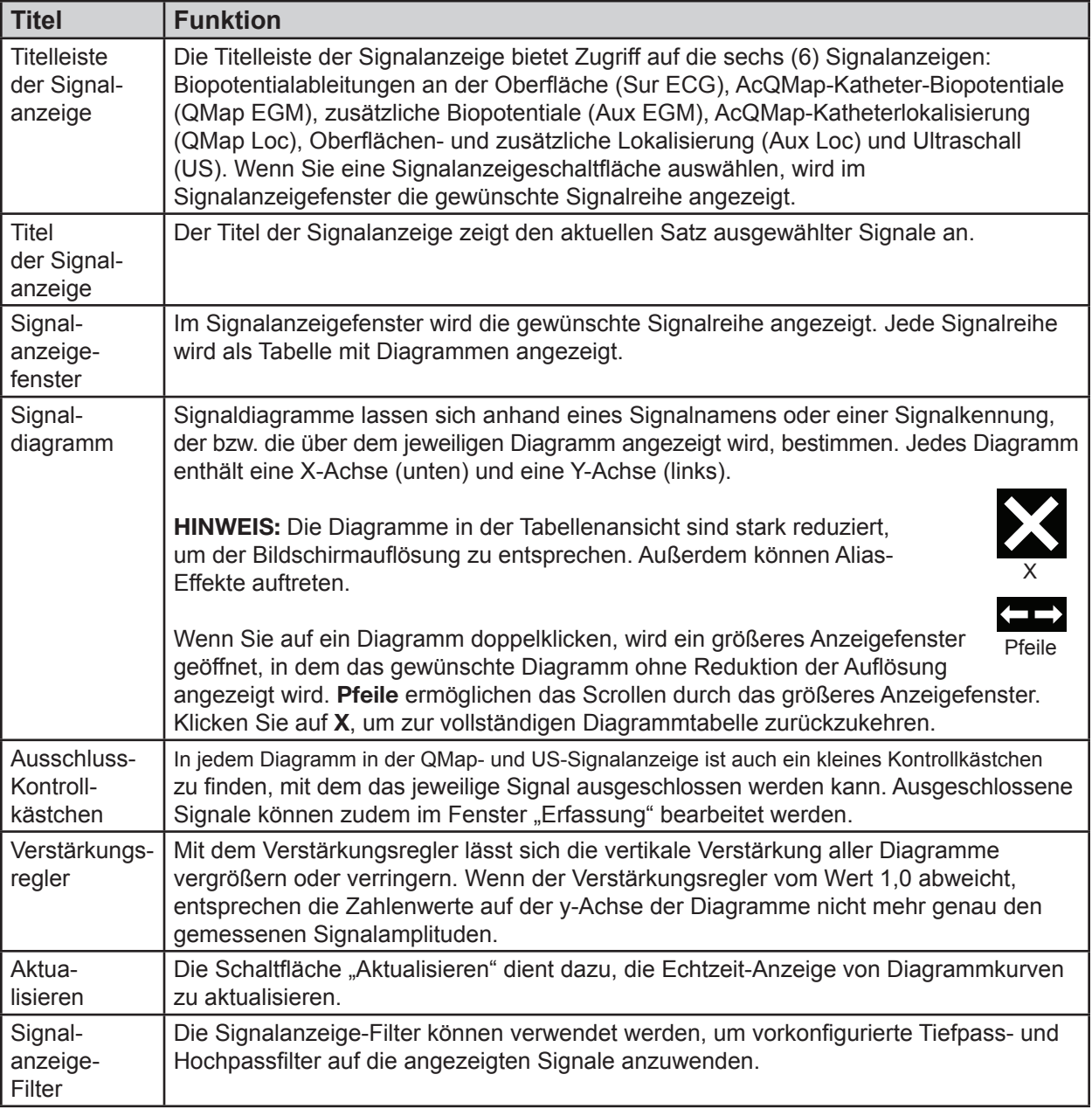

## 7.7. - Fenster "Erfassung"

Das Fenster "Erfassung" wird angezeigt, wenn die gleichnamige Registerkarte ausgewählt wird. Das Fenster "Erfassung" ist sowohl im Mapping-Modus für berührungslose Verfahren, als auch im Mapping-Modus für Verfahren mit Berührung verfügbar.

### **7.7.1. — Fenster "Erfassung" im Mapping-Modus für berührungslose Verfahren**

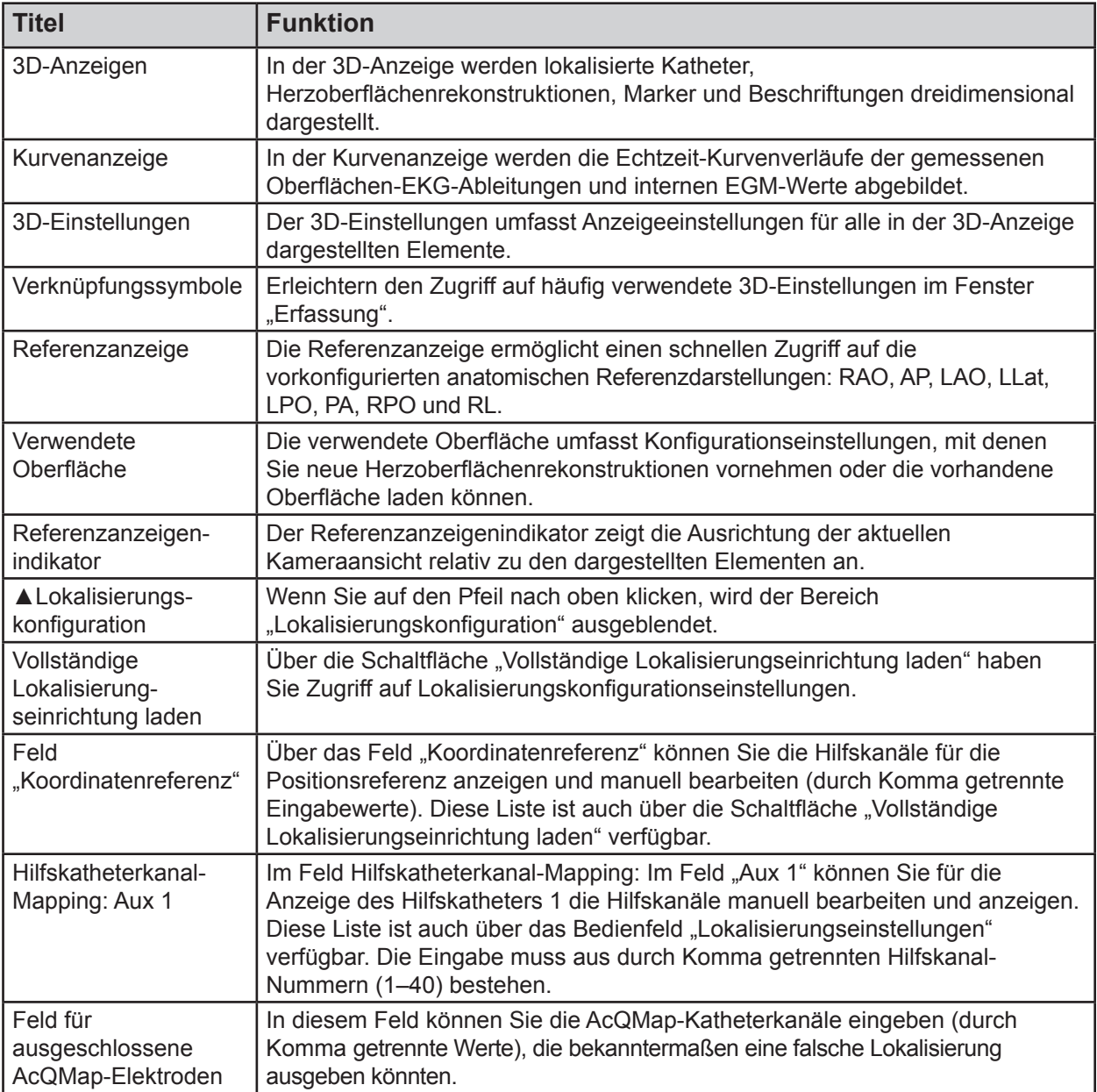

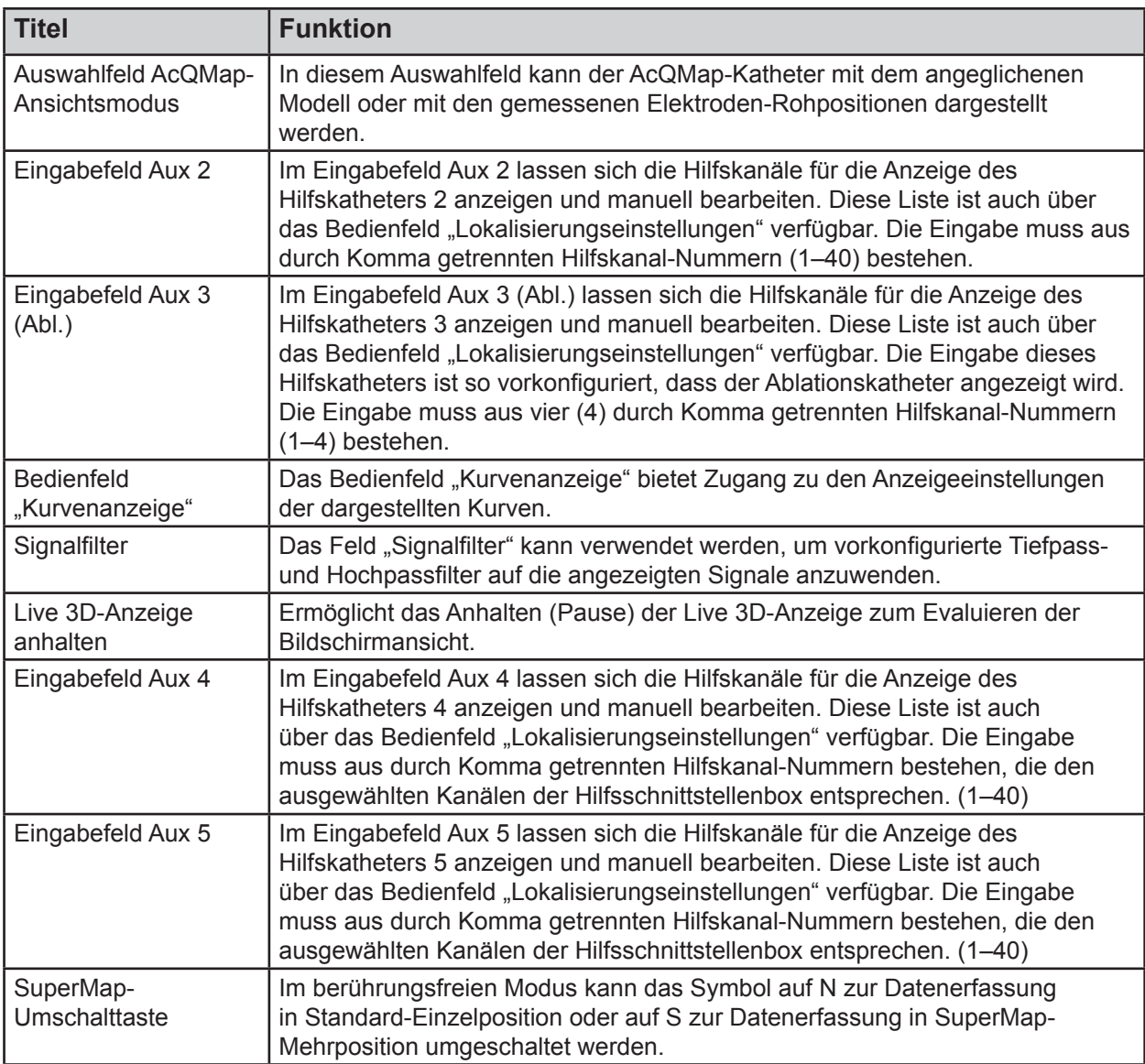

## **7.7.2. — Fenster "Erfassung" im Mapping-Modus für Verfahren mit Berührung**

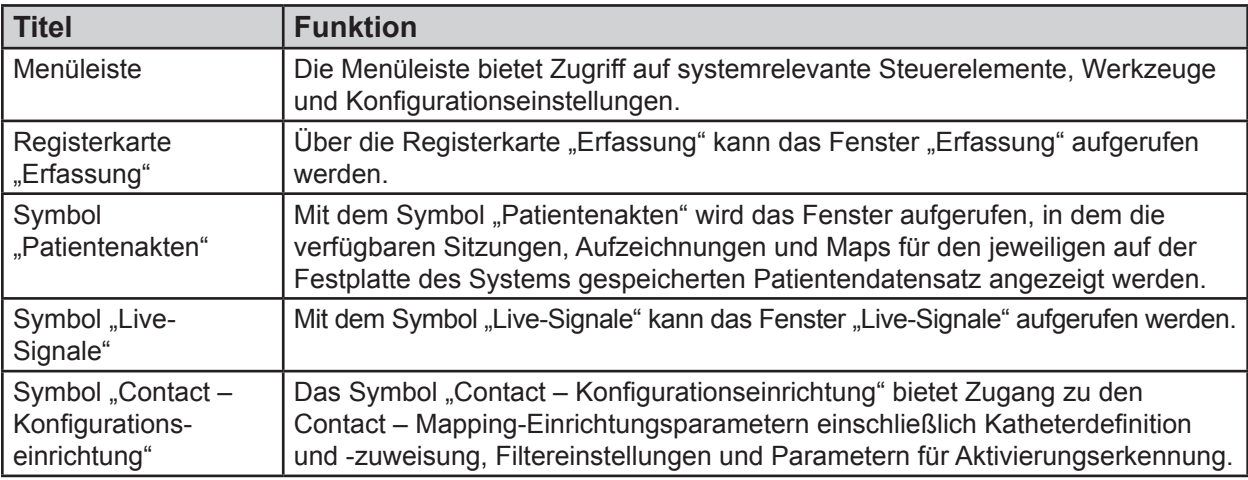

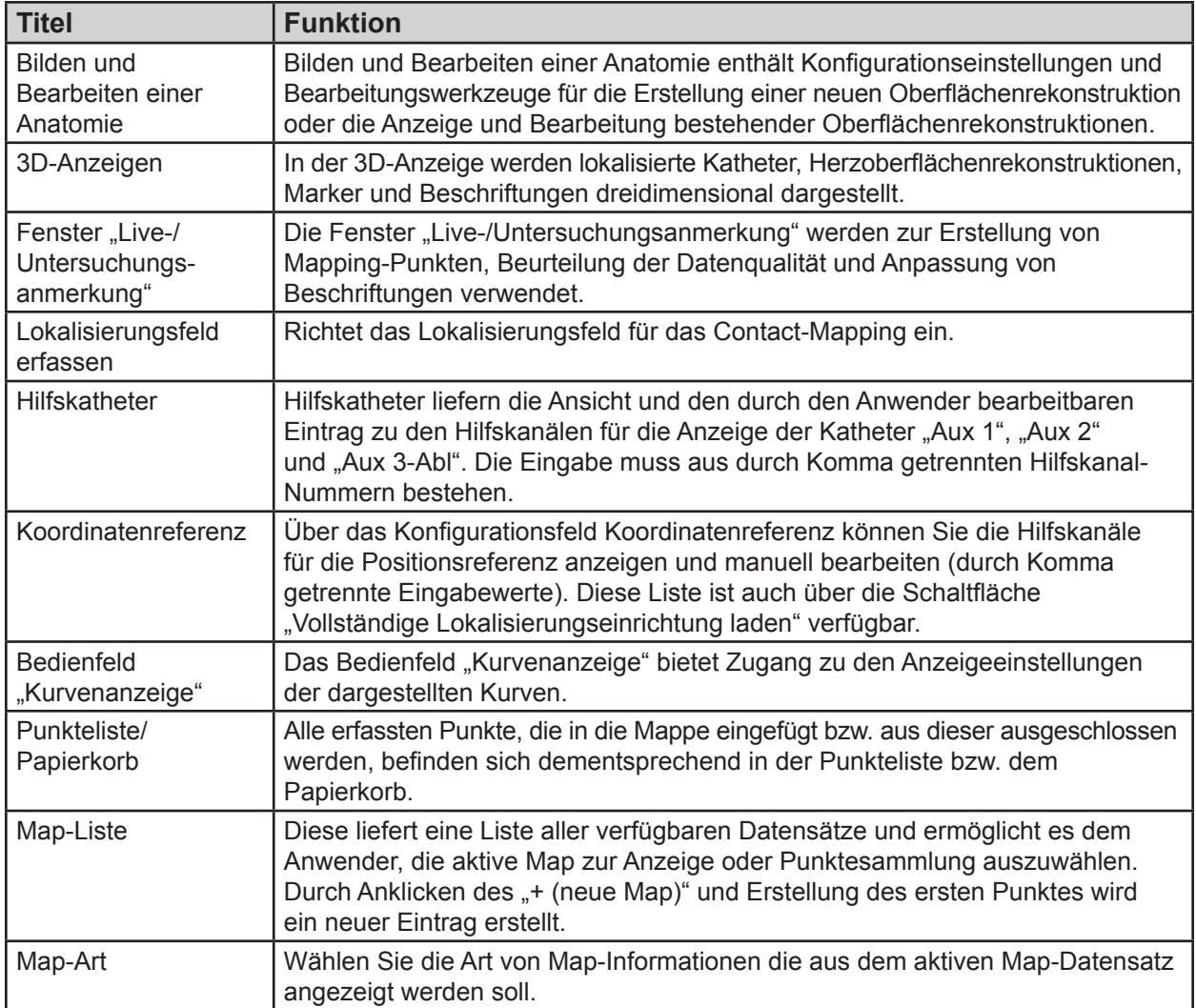

#### **Fenster "Kurvenverläufe"**

Das Fenster "Kurvenverläufe" wird angezeigt, wenn die gleichnamige Registerkarte ausgewählt wird. Das Fenster "Kurvenverläufe" ist nur im Mapping-Modus für berührungslose Verfahren verfügbar.

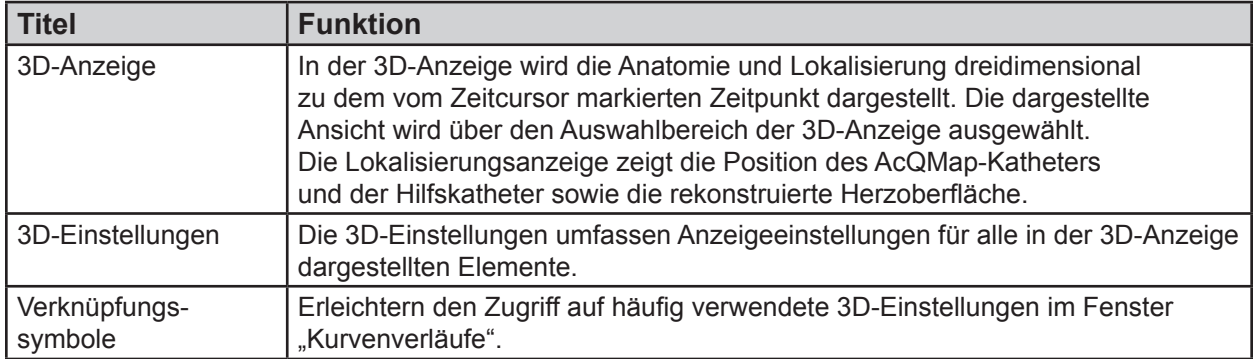

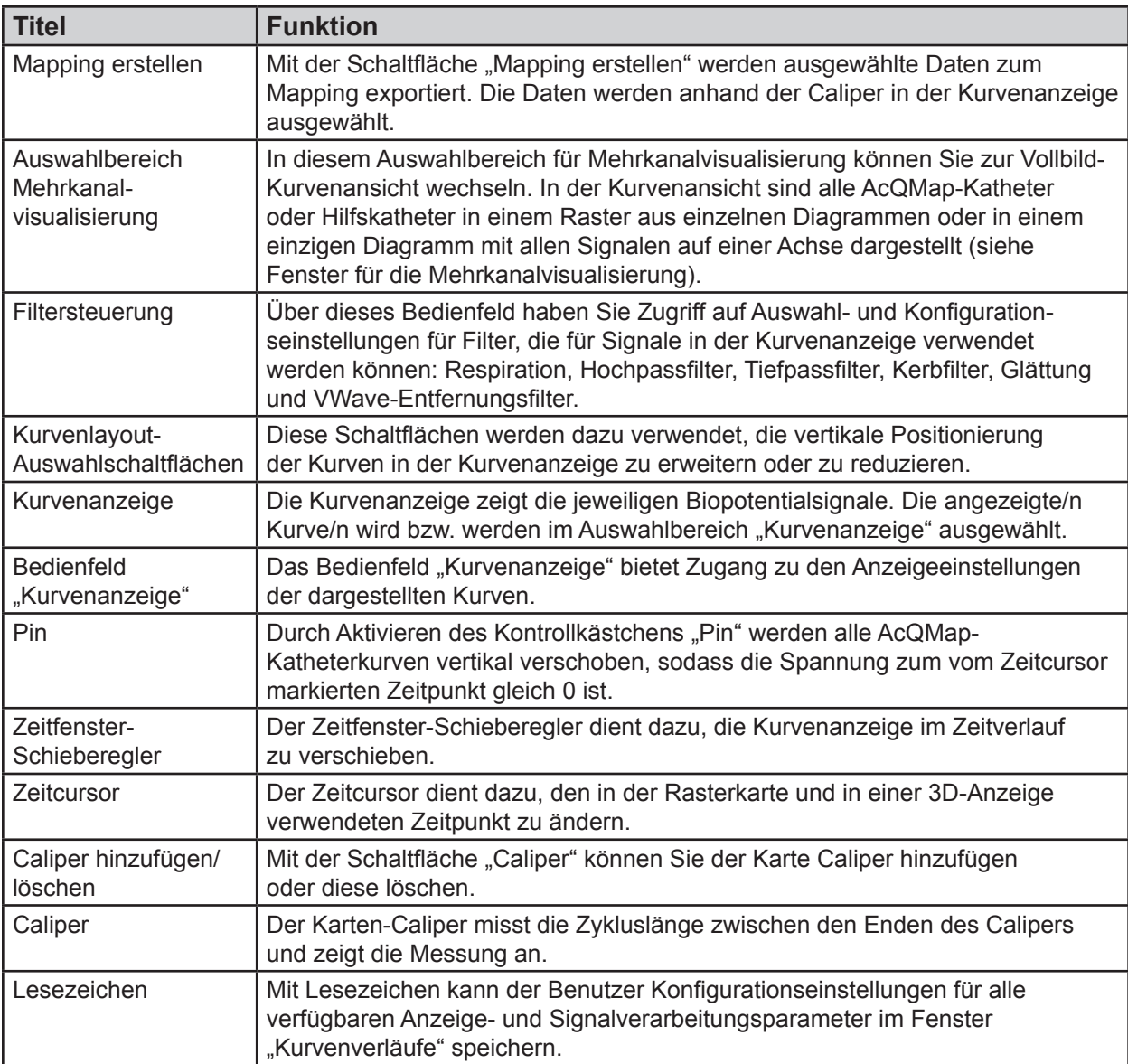

## **7.8. – Maps-Fenster**

Das Fenster "Maps" wird angezeigt, wenn die gleichnamige Registerkarte ausgewählt wird. Das Fenster "Maps" ist nur im Mapping-Modus für berührungslose Verfahren verfügbar.

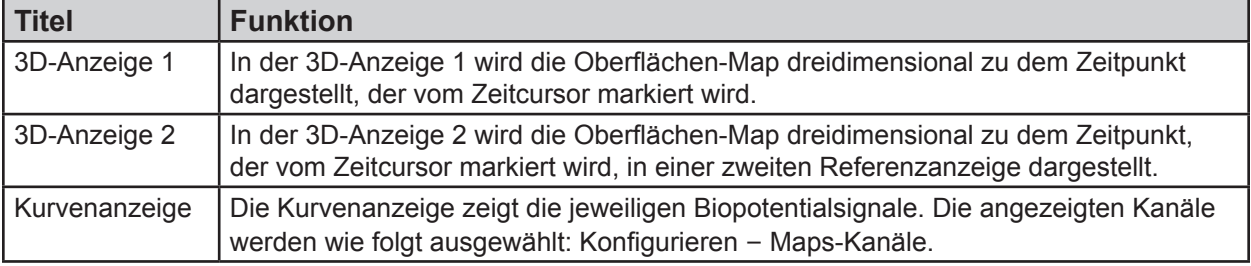

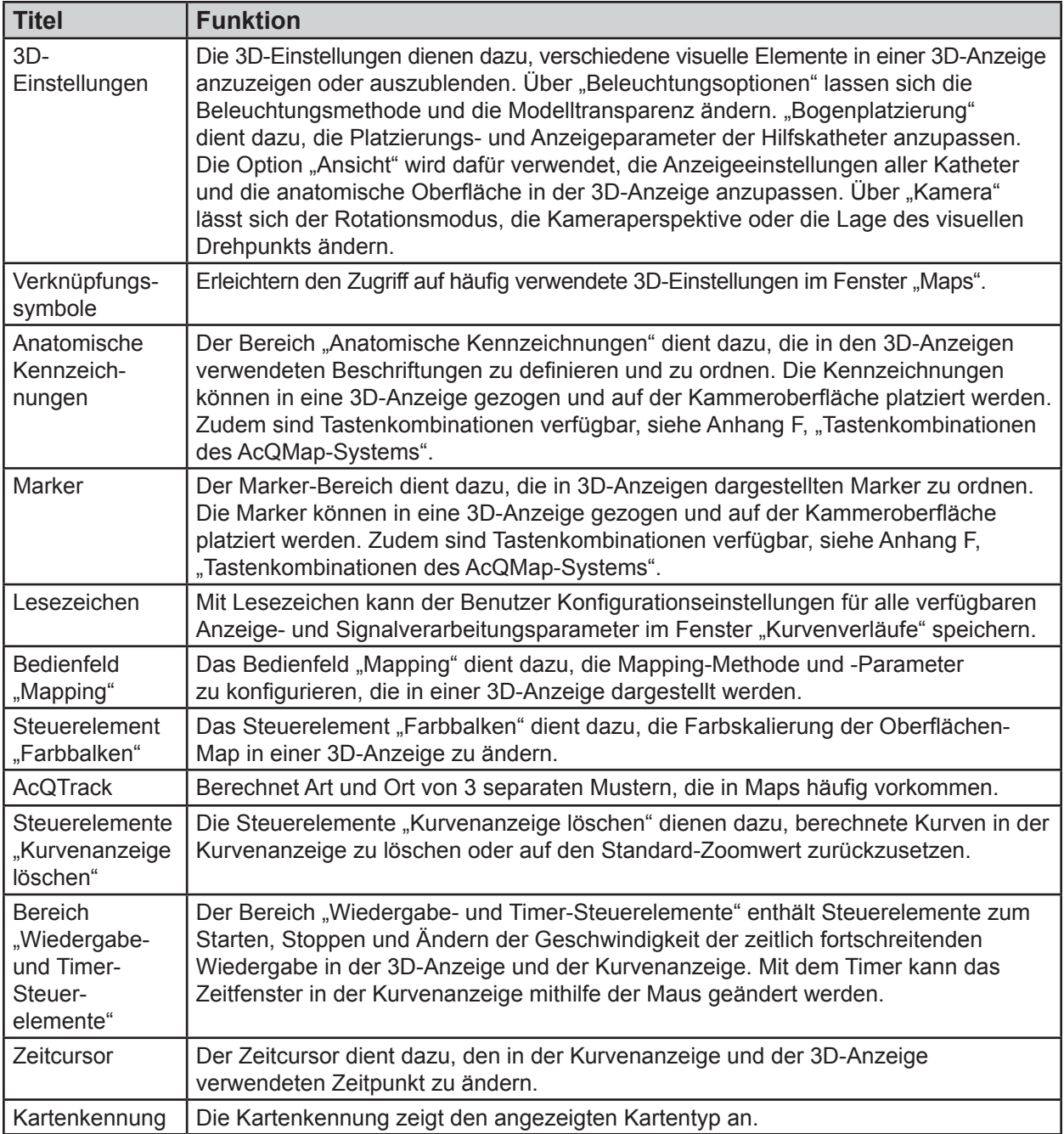

## **7.9. – 3D-Anzeige konfigurieren**

Die Steuerelemente der 3D-Anzeige werden über die 3D-Einstellungen konfiguriert. Die 3D-Einstellungen enthalten Einstellungen für die 3D-Anzeige. Der Zugriff auf die Einstellungen erfolgt durch Klicken auf die einzelnen Titel.

### **7.9.1. — 3D-Einstellungen – Ansicht**

Die folgenden Steuerelemente werden bei Erstellung der Anatomie oder zur Justierung des Erscheinungsbilds der Oberfläche in der 3D-Anzeige nach Rekonstruktion verwendet.

#### **Kammereinstellungen**

- • **Kammeroberfläche anzeigen**
	- Aktiviert oder deaktiviert die Anzeige der rekonstruierten Oberflächen-Polygone.
	- Durch Klicken auf das Symbol **Kammeroberfläche anzeigen/ ausblenden** wird die Anzeige aktiviert oder deaktiviert.
- • **Mesh anzeigen**
	- Zeigt das Oberflächen-Mesh der rekonstruierten Kammer.
	- Erscheint rechts vom obigen Symbol **Kammeroberfläche anzeigen/ausblenden**, wenn der Mauszeiger über das Symbol bewegt wird. Aktiviert oder deaktiviert die anzeige des Oberflächen-Meshs.

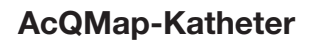

Mithilfe der folgenden Steuerelemente kann das Erscheinungsbild des AcQMap-Katheters in der 3D-Anzeige angepasst werden. Das Symbol "AcQMap-Katheter" ist nur im Mapping-Modus für berührungslose Verfahren verfügbar.

- • **AcQMap-Elektrodenarme anzeigen**
	- Aktivieren oder deaktivieren Sie das Rendern der AcQMap-Elektrodenarme und -Elektroden in der 3D-Anzeige.
	- Durch Klicken auf das Verknüpfungssymbol **AcQMap-Katheter** wird die Anzeige aktiviert/deaktiviert.

### **Hilfskatheter**

Mithilfe der folgenden Funktionen kann das Erscheinungsbild der Hilfskatheter in der 3D-Anzeige angepasst werden:

• **Aux 1 anzeigen**

- Aktiviert oder deaktiviert die Anzeige des angeglichenen Hilfskatheters 1 gemäß der Konfiguration in den Hilfskatheterverbindungen (Kapitel 9, Hilfskatheterkanal-Mapping).
- Durch Klicken auf das Verknüpfungssymbol **Aux 1 anzeigen** wird die Anzeige aktiviert/deaktiviert.

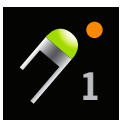

Aux 1 anzeigen

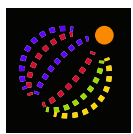

AcQMap-Katheter

Kammeroberfläche anzeigen/ ausblenden

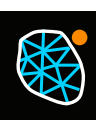

Mesh anzeigen/ ausblenden

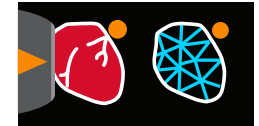

Mesh anzeigen/ ausblenden

– Anfangsposition

Bei der Registrierung des Hilfskatheters 1 speichert das System die Anfangsposition. Wenn der Hilfskatheter während des Verfahrens verschoben wird, aktivieren Sie das Kontrollkästchen "Anfangsposition" im Ansichtsmodus, um die ursprüngliche Position des Katheters anzuzeigen. Die Anfangsposition des Katheters wird durch ein fest positioniertes Geisterbild angezeigt, anhand dessen der verschobene Katheter neu positioniert werden kann. Eine alternative Methode wird in Anhang E, "Manuelle Katheter-Registrierung", beschrieben. Bei erfolgloser Neupositionierung muss eine neue Anatomie erstellt werden. (*Abbildung 7-1*)

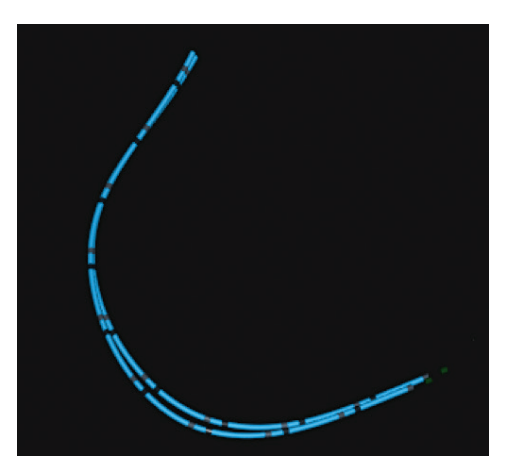

*Abbildung 7-1. Anfangsposition des Katheters.*

#### • **Aux 2 anzeigen**

- Aktiviert oder deaktiviert die Anzeige des angeglichenen Hilfskatheters 2 gemäß der Konfiguration in den Hilfskatheterverbindungen (Kapitel 9, Hilfskatheterkanal-Mapping).
- Durch Klicken auf das Verknüpfungssymbol **Aux 2 anzeigen** wird die Anzeige aktiviert/deaktiviert.
- Anfangsposition

Bei der Registrierung des Hilfskatheters 2 speichert das System die Anfangsposition. Wenn Hilfskatheter 2 während des Verfahrens verschoben wird, aktivieren Sie das Kontroll-kästchen "Anfangsposition" im Ansichtsmodus, um die ursprüngliche Position des Katheters anzuzeigen. Die Anfangsposition des Katheters wird durch ein fest positioniertes Geisterbild angezeigt, anhand dessen der verschobene Katheter neu positioniert werden kann.

- • **Hilfskatheter 3 (ABL) anzeigen**
	- Aktiviert oder deaktiviert die Anzeige des angeglichenen Hilfskatheters 3 gemäß der Konfiguration in den Hilfskatheterverbindungen. (Kapitel 9, Hilfskatheterkanal-Mapping).
	- Durch Klicken auf das Symbol **Aux 3 anzeigen** wird die Anzeige aktiviert/ deaktiviert.

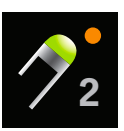

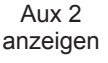

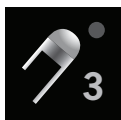

### • **Aux 4 anzeigen**

- Aktiviert oder deaktiviert die Anzeige des angeglichenen Hilfskatheters 4 gemäß der Konfiguration in den Hilfskatheterverbindungen (Kapitel 9, Hilfskatheterkanal-Mapping).
- Durch Klicken auf das Verknüpfungssymbol **Aux 4 anzeigen** wird die Anzeige aktiviert/deaktiviert.
- Anfangsposition

Bei der Registrierung des Hilfskatheters 4 speichert das System die Anfangsposition. Wenn der Hilfskatheter während des Verfahrens verschoben wird, aktivieren Sie das Kontrollkästchen "Anfangsposition" im Ansichtsmodus, um die ursprüngliche Position des Katheters anzuzeigen. Die Anfangsposition des Katheters wird durch ein fest positioniertes Geisterbild angezeigt, anhand dessen der verschobene Katheter neu positioniert werden kann.

#### • **Aux 5 anzeigen**

- Aktiviert oder deaktiviert die Anzeige des angeglichenen Hilfskatheters 5 gemäß der Konfiguration in den Hilfskatheterverbindungen (Kapitel 9, Hilfskatheterkanal-Mapping).
- Durch Klicken auf das Verknüpfungssymbol **Aux 5 anzeigen** wird die Anzeige aktiviert/deaktiviert.
- Anfangsposition

Bei der Registrierung des Hilfskatheters 5 speichert das System die Anfangsposition. Wenn Hilfskatheter 5 während des Verfahrens verschoben wird, aktivieren Sie das Kontrollkästchen "Anfangsposition" im Ansichtsmodus, um die ursprüngliche Position des Katheters anzuzeigen. Die Anfangsposition des Katheters wird durch ein fest positioniertes Geisterbild angezeigt, anhand dessen der verschobene Katheter neu positioniert werden kann.

### • **Ultraschall**

Mithilfe der folgenden Funktion kann das Erscheinungsbild der Anzeige angepasst werden.

Ultraschall ist nur im Mapping-Modus für berührungslose Verfahren verfügbar.

– Vektoren anzeigen Aktiviert oder deaktiviert die Anzeige der Vektoren im Ultraschallbereich. Der Standardwert ist EIN.

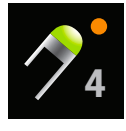

Aux 4 anzeigen

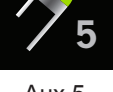

anzeigen

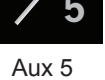

### **7.9.2. — 3D-Einstellungen – Kurvenangleichung**

#### **Steuerung der Hilfskatheter**

Mithilfe der folgenden Steuerelemente können die Parameter für den Algorithmus zur Kurvenangleichung der Hilfskatheter variiert werden.

• **Aux 1-Kennzeichnungen, Aux 2-Kennzeichnungen, Aux 4-Kennzeichnungen, Aux 5-Kennzeichnungen anzeigen**

Wählen Sie entweder den Katheter Aux 1, Aux 2, Aux 4 oder Aux 5 aus. Hierdurch wird die Anzeige der Elektrodenkennzeichnungen aktiviert. Die Schriftgröße kann durch Anpassen der Werte eingestellt werden: größere Werte = größere Schriftgröße und kleinere Werte = kleinere Schriftgröße.

Verknüpfungssymbol: Wählen Sie den entsprechenden Hilfskatheter. Nach dem Anklicken erscheint ein separates Symbol, über das die Schriftgröße verändert werden kann. Klicken Sie auf das neue Symbol, bewegen

• **Aux 1-Rohelektroden anzeigen, Aux 2-Rohelektroden anzeigen, Aux 3-Rohelektroden anzeigen, Aux 4-Rohelektroden anzeigen, Aux 5-Rohelektroden anzeigen** 

Sie den Mauszeiger darüber und scrollen Sie mit dem mittleren Mausrad.

Aktiviert oder deaktiviert die Anzeige der gemessenen Rohpositionen der Hilfselektroden. Diese Einstellung ist für eine generelle Verwendung nicht zu empfehlen.

• **Anfangsposition der Aux 1-Rohelektroden anzeigen, Anfangsposition der Aux 2-Rohelektroden anzeigen, Anfangsposition der Aux 4-Rohelektroden anzeigen, Anfangsposition der Aux 5-Rohelektroden anzeigen** 

Aktiviert oder deaktiviert die Anzeige der Anfangsposition der gemessenen Rohpositionen der Hilfselektroden. Diese Einstellung ist für eine generelle Verwendung nicht zu empfehlen.

#### • **Anpassungsfaktor**

Variiert die Gesamtanpassung von Elektroden – von distal angepasst bis proximal angepasst.

### **7.9.3. — 3D-Einstellungen – Kamera**

Mithilfe der folgenden Steuerelemente können die Kameraeinstellungen in der 3D-Anzeige angepasst werden:

#### • **Drehpunkt**

Wählen Sie den Drehpunkt für die Kamera aus.

• **Zentrum des AcQMap-Katheters** Verwendet das Zentroid des AcQMap-Katheters als Drehpunkt für die Kamera.

#### • **Zentrum der Kammer**

Verwendet das Zentroid der Oberfläche als Drehpunkt für die Kamera.

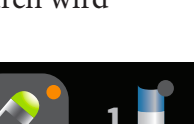

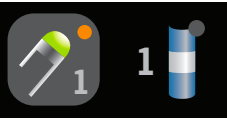

Verknüpfungssymbol "Aux"

### • **Zentrum am Ursprung**

Verwendet den Koordinatenursprung als Drehpunkt für die Kamera. Dies ist die Standardeinstellung.

### • Schaltfläche "Zurücksetzen"

Setzt die Kameraansicht zurück. Verknüpfungssymbol: Durch Anklicken des Symbols **Kamera zurücksetzen** wird die Kameraansicht zurückgesetzt.

### **7.9.4. — 3D-Einstellungen – Beleuchtung**

Mithilfe der folgenden Steuerelemente kann die Beleuchtung in der 3D-Anzeige angepasst werden.

### • **Oberflächentransparenz**

Passen Sie das Transparenzniveau der Oberflächenanatomie an. Verknüpfungssymbol: Bewegen Sie den Mauszeiger über das Symbol **Kammeroberfläche anzeigen/ausblenden** und benutzen Sie das Mausrad zum Anpassen des Transparenzlevels.

### • **Gerichtetes Licht**

Dieser Modus liefert Oberflächen mit Schattenbildung und Struktur. Verwenden Sie das Mausrad, um die Schattenbildung und Struktur zu ändern.

## **7.10. – Elektroden-Highlight**

Das Tool Elektroden-Highlight befindet sich im Bildschirm "Erfassung" in der Liste der Verknüpfungssymbole. Hiermit lassen sich die Elektrodenpositionen auf Hilfskathetern visuell identifizieren.

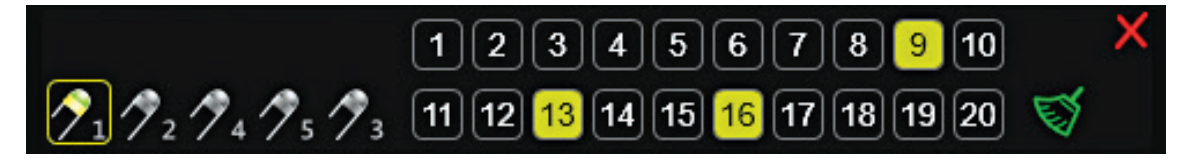

Das Tool Elektroden-Highlight

Öffnen Sie das Tool Elektroden-Highlight und wählen Sie den AUX-Katheter aus, auf dem Elektroden hervorgehoben werden sollen. Es kann jeweils nur ein AUX-Katheter ausgewählt werden. Verwenden Sie die Maus, um hervorzuhebende Elektroden auszuwählen und bereits hervorgehobene Elektroden abzuwählen. Mit Umschalt + Linksklick können Sie mehrere aufeinanderfolgende Elektroden auswählen.

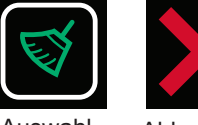

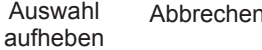

Mit Strg + Linksklick können Sie mehrere nicht aufeinanderfolgende Elektroden auswählen. Die Auswahl kann durch Klick auf das Symbol **Auswahl aufheben** aufgehoben werden. Über das Symbol **Abbrechen** können Sie das Tool schließen.

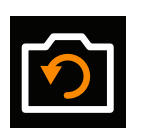

Kamera zurücksetzen

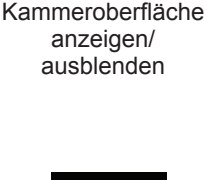

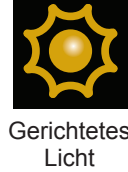

## **7.11. – Schnittebenenwerkzeug**

Mithilfe des Schnittebenenwerkzeugs kann ein Teil der Oberflächenanatomie entfernt werden, um eine bessere Sicht auf die Kammerinnenfläche zu erhalten. Das Schnittebenenwerkzeug ist ausschließlich im Fenster "Erfassung" verfügbar.

- 1. Wählen Sie entweder in der linken oder in der rechten 3D-Anzeige die Ansicht aus, in der eine Ebene der Oberflächenanatomie entfernt werden soll. In jedem Darstel-lungsfeld können Schnitte in unterschiedlichen Ansichten vorgenommen werden.
- 2. Klicken Sie auf das Verknüpfungssymbol für "Schnittebene". Es wird ein erster planarer Oberflächenquerschnitt vorgenommen.
- 3. Wenn Sie die Ansicht drehen möchten, um die Innenseiten zu sehen, klicken Sie mit der linken Maustaste auf den blauen Rahmen und halten Sie die Maustaste gedrückt. Ein weißes Kreuz mit vier Richtungspfeilen zeigt an, dass die Ansicht gedreht werden kann.
- 4. Um die Ebene des Oberflächenschnitts anzupassen, klicken Sie mit der rechten Maustaste auf den blauen Rahmen. Der Rahmen wird daraufhin grün, wodurch angezeigt wird, dass die Ebene des Oberflächenschnitts in der ausgewählten Ansicht angepasst werden kann.
- 5. Um den Grad des planaren Oberflächenschnitts anzupassen, klicken Sie mit der rechten Maustaste auf eine der goldenen Ecken und halten Sie die Maustaste gedrückt. Diese Ecke wird daraufhin grün, wodurch angezeigt wird, dass die Ebene verschoben werden kann, um den Grad des planaren Oberflächenschnitts zu vergrößern oder zu verringern. Wird die rechte Maustaste losgelassen, wird der jeweilige Grad des planaren Oberflächenschnitts beibehalten.
- 6. Um den herausgeschnittenen Teil der Anatomie ein- bzw. auszublenden, klicken Sie auf das Symbol "Herausgeschnittene Anatomie einblenden" bzw. das Symbol "Herausgeschnittene Anatomie ausblenden". Die Anatomie und die Marker werden auf der Seite der Schnittebene angezeigt, die durch die Pfeilspitze in den goldenen Ecken gekennzeichnet wird.

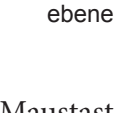

Schnitt-

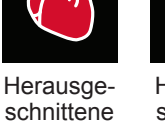

Anatomie

ausblenden einblendenHerausgeschnittene Anatomie

## **7.12. – 3D-Einstellungen – Katheter-Silhouette anzeigen**

Wenn sich innerhalb oder hinter der Oberflächenanatomie lokalisierte Katheter befinden,

kann eine Silhouette der Katheter aktiviert werden, um die Position der Katheter darzustellen. Die Katheter-Silhouette ist ausschließlich in den Fenstern "Erfassung", "Kurvenverläufe" und "Maps" verfügbar. Silhouetten können für alle lokalisierten Hilfskatheter und für den AcQMap-Katheter angezeigt werden.

Um auf das Katheter-Silhouetten-Werkzeug zuzugreifen, fahren Sie entweder mit der Maus über das Verknüpfungssymbol für den AcQMap-Katheter oder über eines der Symbole für die

Hilfskatheter (Aux1, Aux2, Aux3-Abl). Klicken Sie auf den Katheter,

der rechts erscheint, um die Silhouette für den ausgewählten Katheter zu aktivieren. In der Oberflächenanatomie wird eine Silhouette des ausgewählten Katheters angezeigt.

## **7.13. – 3D-Einstellungen – Katheterschatten hinzufügen**

Um einen Schatten für einen bestimmten Katheter zu erzeugen, bewegen Sie den Mauszeiger über ein Hilfskatheter-Symbol (Aux1, Aux2, Aux4, Aux5, Aux3-Abl). Klicken Sie auf den beim Katheterschatten-Symbol angezeigten Katheter (mit Pluszeichen), um einen Schatten für den ausgewählten Katheter zu erstellen. Im 3D-Anzeigefenster wird ein Schatten des ausgewählten Katheters sichtbar.

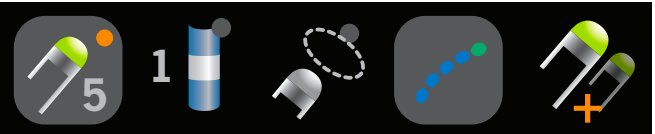

Hilfskatheter-Schatten

**3**

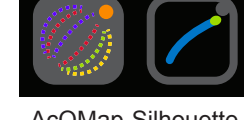

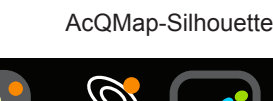

Hilfskatheter-Silhouette

# **KAPITEL 8 – UNTERSUCHUNG BEGINNEN**

**Informationen zum Einrichten und Anschließen des AcQMap-Systems finden Sie in Kapitel 5 und 6.**

## **8.1. – Starten der AcQMap-Systemsoftware**

1. Warten Sie, bis die AcQMap-Konsole gestartet wird und der AcQMap-Anmeldebildschirm angezeigt wird. (*Abbildung 8-1*)

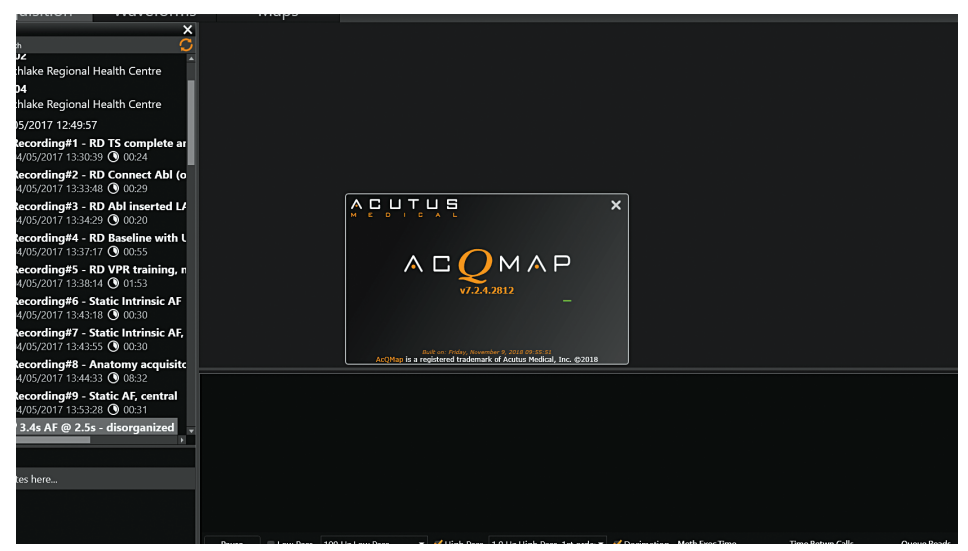

*Abbildung 8-1. Startbildschirm der AcQMap-Konsole.*

2. Klicken Sie unten auf dem Bildschirm auf **[Weiter]**, nachdem der Startvorgang abgeschlossen wurde.

## **8.2. – Neue Untersuchung beginnen**

Wählen Sie im Patientenakten-Fenster die aktive Konsole aus, die blau angezeigt wird. Verwenden Sie das Suchfenster, um bei bereits bekannten Patienten frühere Untersuchungen zu finden, oder klicken Sie rechts auf den Namen der AcQMap-Konsole, um das Fenster zu öffnen, mit dem Sie einen neuen Patienten erstellen können.

### **8.2.1. — Neuen Patienten erstellen**

- 1. Sie können eine neue Patientenakte erstellen, indem Sie in der Menüleiste auf "Datei" → "Neuen Patienten erstellen" klicken oder mit der rechten Maustaste auf die aktive Konsole klicken und "Neuen Patienten erstellen" auswählen.
- 2. Das Fenster "Patientendaten" wird angezeigt.
- 3. Füllen Sie die erforderlichen Felder aus. Diese sind rot markiert.
- 4. Aktivieren Sie das Kästchen "Exporterlaubnis", wenn die Patientendaten exportiert werden.
- 5. Klicken Sie auf **[OK]**.
- 6. Mapping-Modus auswählen. Contact oder AcQMap.
- 7. Der Patient wird unter der aktiven Konsole gelistet.
- 8. Sitzung 1 mit zugehöriger Uhrzeit und Datum wird automatisch erstellt, wenn ein neuer Patient eingegeben wird. Folgende Patientensitzungen können erstellt werden, indem Sie die Patienten-ID finden, darauf rechtsklicken und "Neue Sitzung erstellen" auswählen.

**HINWEIS:** Mapping-Sitzungen mit Berührung werden mit einer blauen Linie neben der Sitzungsaufzeichnung gekennzeichnet. Berührungslose Mapping-Sitzungen werden mit einer orangefarbenen Linie neben der Sitzungsaufzeichnung gekennzeichnet.

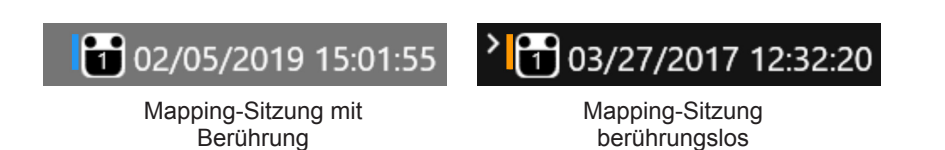

### **8.2.2. — Neue Sitzung für einen bestehenden Patienten beginnen**

- 1. Suchen Sie den Namen des Patienten über das Suchfenster oder erweitern Sie die Datenliste der aktiven Konsole und durchsuchen Sie die Daten, um die Patientendateien zu suchen.
- 2. Klicken Sie mit der rechten Maustaste auf den Patienten und wählen Sie "Neue Sitzung erstellen" aus.
- 3. Es wird ein Bestätigungsfeld angezeigt, in dem Sie aufgefordert werden, die Sitzungserstellung zu bestätigen. Klicken Sie **[Ja]**.
- 4. Es wird eine neue Sitzung mit einer automatisch generierten Nummer erstellt. Diese wird anhand der Anzahl der Sitzungen erzeugt, die für den Patienten bereits vorliegen. Die neue Sitzung wird durch das jeweilige Datum und die Uhrzeit gekennzeichnet.
- 5. Navigieren Sie zur neu erstellten Patientensitzung und doppelklicken Sie darauf.
- 6. Auf dem Bildschirm wird nun das Fenster "Erfassung" angezeigt, in dem die ausgewählte Patienten-ID und die Sitzungsnummer im Sitzungsnamen am oberen Bildschirmrand zu sehen sind.

### **8.2.3. — Untersuchung fortsetzen**

- 1. Navigieren Sie zur vorhandenen Patientensitzung und doppelklicken Sie darauf, um die Sitzung fortzusetzen.
- 2. Auf dem Bildschirm wird nun das Fenster "Erfassung" angezeigt, in dem die ausgewählte Patienten-ID und die Sitzungsnummer im Sitzungsnamen am oberen Bildschirmrand zu sehen sind.

# **KAPITEL 9 – EINRICHTUNG ZUM KONTAKTFREIEN MAPPING**

In diesem Kapitel werden die Schritte beschrieben, um das AcQMap-System zur berührungslosen Datenerfassung, Anzeigen von Biopotentialen, anatomischen Rekonstruktion und Erstellen von Maps einzurichten. Die Schritte um das AcQMap-System für das Contact-Mapping einzurichten entnehmen Sie bitte Kapitel 16.

Stellen Sie vor Beginn der Datenerfassung sicher, dass die folgenden Schritte bereits durchgeführt wurden:

- $\triangledown$  Systemeinrichtung siehe Kapitel 5
- ☑ Den Einschalt-Selbsttest der Konsole und den Funktionstest durchführen Kapitel 5
- ☑ Patientenakte erstellen Kapitel 8
- ☑ Lokalisierungsneutralelektroden, Patientengegenelektroden und repositionierbare Überwachungselektroden befestigen – Kapitel 6
- ☑ Patientenelektroden mit Konsole verbinden Kapitel 6
- ☑ EKG-Qualität verifizieren Kapitel 9
- ☑ Einsetzen, Platzieren und Verbinden der elektrischen Referenzschleuse Kapitel 6
- ☑ AcQMap-Katheter einführen und positionieren Kapitel 6
- ☑ Hilfskatheter einführen und positionieren
- ☑ Ablationskatheter einführen und positionieren. Den Ablationskatheter und Generator wie in Anhang A empfohlen anschließen.

Die folgenden verbleibenden **obligatorischen Schritte** werden in den folgenden Abschnitten beschrieben:

- ☐ Lokalisierungsphase kalibrieren Kapitel 9, Abschnitt 9.1.5
- ☐ Ausgeschlossene Kanäle kartieren Kapitel 9, AcQMap-Katheterkanalausschluss
- ☐ Anatomische Referenzkanäle für die Anwendung einrichten Kapitel 9, Einrichten eines Anatomischen Referenzkanals mit Oberflächen-Elektroden
- ☐ Neu skalieren Kapitel 9, Neuskalierung des Lokalisierungs-Subsystems

## **9.1. – Signale überprüfen**

Das Fenster "Live-Signale" dient dazu, die Konnektivität an den Eingängen und die Signalqualität des AcQMap-Systems zu überprüfen.

Navigieren Sie zum Fenster "Live-Signale", indem Sie auf die Schaltfläche **Live-Signale** klicken.

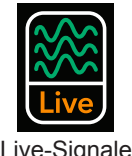

Das Fenster "Live-Signale" besteht aus sechs (6) Signalanzeigen:

- Oberflächen-EKG (Sur ECG)
- AcQMap-Katheter-Biopotentiale (QMap EGM)
- Hilfskatheter-Biopotentiale (Aux EGM)
- AcQMap-Katheterlokalisierung (QMap Loc) Stärke und Phase für alle drei Lokalisierungsachsen
- • Oberflächen- und Hilfskatheterlokalisierung (Aux Loc) Stärke und Phase für alle drei Lokalisierungsachsen
- Ultraschallbereiche (US)

In Abschnitt 9.1 wird die Nutzung der einzelnen Signalanzeigen beschrieben. Signale können über alle verfügbaren (angeschlossenen) Kanäle überprüft werden.

**HINWEIS:** Unten auf jedem Bildschirm (mit Ausnahme des Ultraschallbildes) befinden sich vordefinierte Filter, die durch die Auswahl des Tiefpass- oder Hochpassfilters (LP oder HP) auf die angezeigten Signale angewendet werden können.

**HINWEIS:** In der Signalanzeige Oberflächen- und AcQMap-Katheterlokalisierung (QMap Loc) und Hilfskatheterlokalisierung (Aux Loc) ist ein Untermenü der Lokalisierungsanzeige zu finden, über das die Lokalisierungsstärke oder -phase für alle drei Lokalisierungsfrequenzen angezeigt werden kann. (x-Achse = IQ1,  $y$ -Achse =  $IQ2$ , z-Achse =  $IQ3$ ).

Für eine bessere Ansicht können Sie auf ein Signalraster klicken, um das ausgewählte Signal in einem vergrößerten Fenster anzuzeigen. Mit den Vorwärts- und Zurück-Pfeilen können Sie durch den Kurvenverlauf blättern; mit "X" schließen Sie das vergrößerte Fenster.

### **9.1.1. — Oberflächen-EKG**

### **Biopotentiale – Oberflächen-EKG**

Auf dem Oberflächen-EKG-Bildschirm werden die folgenden Oberflächen-EKG-Ableitungen angezeigt: I, II, III, aVR, aVL, aVF, V1, V2, V3, V4, V5, V6. Die Signalverstärkung kann mit dem Verstärkungs-Schieberegler auf der linken Bildschirmseite angepasst werden. Signale können mit der Aktualisierungs-Schaltfläche aktualisiert werden.

### **9.1.2. — Einrichtung des AcQMap-Katheters**

### **Biopotentiale – QMap EGM**

Auf dem QMap EGM-Bildschirm werden die 48 gemessenen Elektrogramme des AcQMap-Katheters angezeigt. Klicken Sie auf **[QMap EGM]**, um den AcQMap EGM-Bildschirm zu öffnen.

#### **Lokalisierung – QMap Loc**

Auf dem AcQMap-Lokalisierungsbildschirm wird das Lokalisierungssignal angezeigt, das im Untermenü der Lokalisierungsanzeige für alle 48 Elektroden des AcQMap-Katheters ausgewählt wurde. Bei *In-vivo-*Verbindungen sollte die Phase des Lokalisierungssignals fast konstant sein. Die Stärke des Lokalisierungssignals sollte bei *In-vivo-*Verbindungen mit geringer Modulation beim Herz- oder Atemzyklus stabil sein. Klicken Sie auf **[QMap Loc]**, um den AcQMap Loc-Bildschirm zu öffnen.

### **9.1.3. — Einrichtung des elektrophysiologischen Hilfskatheters**

### **Biopotentiale – Aux EGM**

Auf dem Aux EGM-Bildschirm werden die an den Hilfskatheterkanälen gemessenen Elektrogramme und die Oberflächenelektrodensignale angezeigt. Klicken Sie auf **[Aux EGM]**, um den Aux EGM-Bildschirm zu öffnen.

#### **Lokalisierung – Oberfläche und Aux Loc**

Auf dem Bildschirm "Oberfläche und Aux Loc" wird das Lokalisierungssignal angezeigt, das im Untermenü der Lokalisierungsanzeige für die Oberflächenelektrodenkanäle (z. B. EKG) und alle Hilfskatheterkanäle ausgewählt wurde. Klicken Sie auf **[Aux Loc]**, um den Aux Loc-Bildschirm zu öffnen.

Die Oberflächenkanäle befinden sich in den oberen zwei Zeilen des Bildschirms. Die Phase des Lokalisierungssignals sollte nahezu konstant sein. Die Stärke des Lokalisierungssignals sollte bei mit geringer Modulation beim Herz- oder Atemzyklus stabil sein.

Die Hilfskatheterkanäle sind vom Ende der Reihe 2 bis Reihe 6 positioniert. Bei *In-vivo-*Verbindungen sollte die Phase des Lokalisierungssignals fast konstant sein. Die Stärke des Lokalisierungssignals sollte bei *In-vivo-*Verbindungen mit geringer Modulation beim Herz- oder Atemzyklus stabil sein.

Wenn die Phasenanzeige ausgewählt wird, wird neben dem Untermenü ein IQ-Phasen-Korrekturfeld angezeigt. Dieses Feld dient dazu, die Zahl der Hilfskanäle zum Kalibrieren des Lokalisierungs-Subsystems auszuwählen. Ausführliche Informationen finden Sie im Abschnitt zur Kalibrierung der Lokalisierungsphase.

### **9.1.4. — Ultraschall**

In der Ultraschallanzeige sind Histogramme enthalten, die Abstandsdaten von allen 48 AcQMap-Katheter-Schallköpfen zeigen. Klicken Sie auf **[US]**, um den Ultraschallbildschirm zu öffnen.

### **9.1.5. — Lokalisierungsphase kalibrieren**

Die Lokalisierungsphase kann entweder mithilfe von *In-vivo*-Hilfskatheterverbindungen oder *In-vivo*-AcQMap-Verbindungen kalibriert werden.

### **Kalibrierung der Lokalisierungsphase mithilfe von Hilfskatheterverbindungen**

- 1. Stellen Sie sicher, dass die Lokalisierungselektroden ordnungsgemäß angebracht und Hilfskatheterverbindungen hergestellt wurden.
- 2. Öffnen Sie die Registerkarte "Zusätzliche Lokalisierung (Aux Loc)" im Live-Signale-Menü.
- 3. Wählen Sie die Phase aus. Das IQ-Phasen-Korrekturfeld erscheint.
- 4. Klicken Sie sich durch IQ1, IQ2 und IQ3, um mehrere verbundene Kanäle zu identifizieren und stellen Sie eine stabile Phase für alle drei Achsen dar. Stabile Signale sollten flach sein und eine konsistente Phase zueinander aufweisen.
- 5. Geben Sie die stabilen Hilfskanäle in das Kanalfeld im IQ-Phasen-Korrekturfeld ein. Trennen Sie die Kanalnummern hierbei durch Kommata.
- 6. Falls der Korrekturwert nicht 0 beträgt, klicken Sie auf **[Phasenkorrektur löschen]**, um den Wert zu löschen.
- 7. Klicken Sie auf **[IQ-Phase berechnen]**, um den Korrekturwert zu berechnen.
- 8. Klicken Sie auf **[Senden]**, um die Phasenkorrektur abzuschließen.

### **Kalibrierung der Lokalisierungsphase mithilfe von AcQMap-Katheterverbindungen**

- 1. Stellen Sie sicher, dass die Elektroden ordnungsgemäß angebracht sind und der AcQMap-Katheter verbunden ist und sich in der zu untersuchenden Kammer außerhalb der Schleuse befindet.
- 2. Öffnen Sie die Registerkarte "QMap Loc" im Live-Signale-Menü.
- 3. Wählen Sie die **[Phase]** aus. Das IQ-Phasen-Korrekturfeld erscheint.
- 4. Falls der Korrekturwert nicht 0 beträgt, klicken Sie auf **[Phasenkorrektur löschen]**, um den Wert zu löschen.
- 5. Klicken Sie auf die Schaltfläche **[Erkennen]**. Zehn (10) bis 11 Kanäle aus dem AcQMap-Katheter werden erkannt und die IQ-Phasenkorrektur wird automatisch berechnet.
- 6. Klicken Sie auf **[Senden]**, um die Phasenkorrektur abzuschließen.

**HINWEIS:** Dieser Schritt MUSS ausgeführt werden, bevor die AcQMap-Katheterlokalisierung genutzt werden kann.

HINWEIS: Ein manueller Modus kann gemäß Anhang B, "Manuelle Konfiguration der Ausrichtungsreferenz", konfiguriert werden.

### **9.1.6. — Fenster "Live-Signale" verlassen**

Klicken Sie oben auf dem Bildschirm auf die Registerkarte **[Erfassung]**, um in den Erfassungsmodus zu wechseln.

## **9.2. – Einrichtung des Erfassungsmodus**

Vor dem Erfassen von Daten müssen die Lokalisierungs-, 3D-Anzeige- und Kurvenanzeigeeinstellungen konfiguriert werden. Navigieren Sie zum Fenster "Erfassung", indem Sie auf die Registerkarte **[Erfassung]** klicken.

### **9.2.1. — Lokalisierungskonfiguration**

Eine Lokalisierung mit dem AcQMap-System kann auf drei Arten konfiguriert werden: (1) über Oberflächenelektroden, (2) über einen Hilfskatheter oder (3) ohne anatomische Referenz. Lokalisierungseinstellungen werden im Bereich "Lokalisierungskonfiguration" konfiguriert.

### **Erste Konfiguration**

Die erste Konfiguration der Lokalisierungskonfiguration erfolgt über den Bereich "Lokalisierungskonfiguration". Klicken Sie im Bereich "Lokalisierungskonfiguration" auf die Schaltfläche **[Vollständige Lokalisierungseinrichtung laden]**, um das Fenster "Lokalisierungskonfiguration" zu öffnen.

**HINWEIS:** Beim Untersystem zur AcQMap-Lokalisierung sind zwei Konfigurationsmodi möglich.

#### **Lokalisierungseinrichtung**

Lokalisierungseinstellungen werden manuell eingegeben: Bestimmung ausgeschlossener Elektroden, anatomischer Referenzelektroden und Hilfskatheterverbindungen.

#### **Registrierung laden**

Lokalisierungseinstellungen und Registrierungsdaten, die zuvor zur jeweiligen Patientensitzung gespeichert wurden, werden von der Datei geladen. Die Lokalisierungseinstellungen werden automatisch gespeichert, wenn eine Oberflächenrekonstruktion gespeichert wird. Wenn Lokalisierungseinstellungen, die zusammen mit einer Oberflächenrekonstruktion gespeichert wurden, verwendet werden, kann die Zuverlässigkeit der räumlichen Registrierung sichergestellt werden. Mit der Registrierung wird eine statische Position aller anatomischen Referenzelektroden in allen registrierten Datensätzen vorausgesetzt.

**HINWEIS:** In Kapitel 9, **"Laden von Registrierungsdateien"**, finden Sie Informationen zur Registrierung für eine zuvor rekonstruierte Oberfläche.

Bei der ersten Einrichtung muss die Option zur manuellen Konfiguration verwendet werden. Wählen Sie <sup>®</sup> Lokalisierungseinrichtung und klicken Sie anschließend auf **[Weiter]**.

#### **Mapping-Kathetermodell**

Das Mapping-Kathetermodell sollte dem verwendeten AcQMap-Katheter entsprechen.

#### **Ausschließung von AcQMap-Elektroden**

AcQMap-Katheterkanäle können aus der Berechnung im Lokalisierungs-Subsystem ausgeschlossen werden. Geben Sie dazu eine durch Kommas getrennte Liste ein.

**HINWEIS:** AcQMap-Katheterkanäle, die aus der Lokalisierung ausgeschlossen sind, sind unabhängig von den Elektrogrammen, die aus dem Mapping ausgeschlossen wurden.

Elektroden, die ausgeschlossen werden, sind normalerweise ein einzelner Knoten oder eine Untergruppe von Knoten, die von den gut geordneten und strukturierten AcQMap-Katheterelektroden getrennt sind. Wenn die bloßen Elektrodenpositionen im Spannungsund Positionsmodus angezeigt werden, können auszuschließenden Elektroden leichter identifiziert werden. In *Abbildung 9-1* sind Beispielknoten dargestellt, die ausgeschlossen werden sollen.

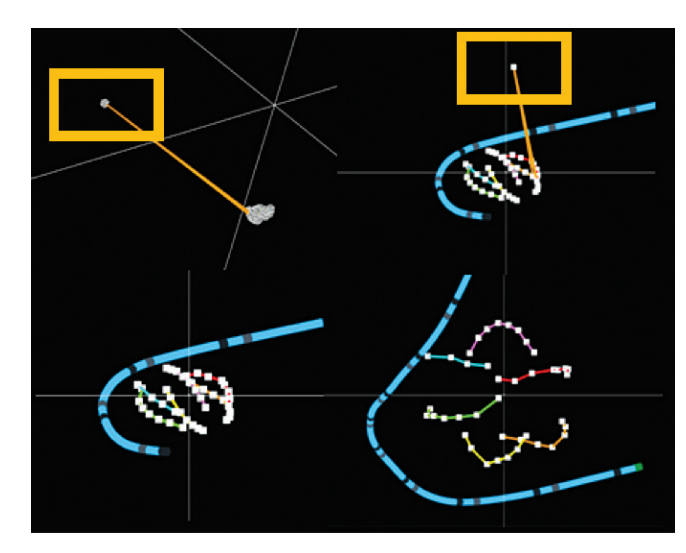

*Abbildung 9-1. Identifizierung der auszuschließenden Knoten.* 

Quadranten *von Abbildung 9-1:*

- • Oben links: Das gelbe Feld zeigt einen Einzelknoten, der im Spannungsmodus ausgeschlossen werden soll.
- • Oben rechts: Das gelbe Feld zeigt denselben Knoten, der im Positionsmodus ausgeschlossen werden soll.
- • Unten links: Die anderen AcQMap-Elektroden im Positionsmodus nach Ausschluss des Knotens.
- • Unten rechts: Die anderen AcQMap-Elektroden im Positionsmodus nach der Neuskalierung.

Klicken Sie auf **[Weiter]**, um zum nächsten Bildschirm zu wechseln.

#### **Einrichten von anatomischen Referenzkanälen**

Anatomische Referenzkanäle können auf zwei Wegen eingerichtet werden: (1) durch Verwendung der Oberflächen-Ableitungen und (2) mithilfe eines Hilfskatheters.

#### **Einrichten eines Anatomischen Referenzkanals durch Verwendung von Oberflächen-Ableitungen**

Die Verwendung von Oberflächen-Ableitungen als anatomische Referenz sollte für die meisten Patienten geeignet sein. Wenn die Einrichtung nicht abgeschlossen werden kann, muss ein Hilfskatheter verwendet werden. Das System fordert den Benutzer auf, eine anatomische Referenz einzurichten. In Kapitel 5 und 6 finden Sie Informationen zu Spezifikationen, Platzierung und Verbindungen. In Kapitel 9 finden Sie Anweisungen zur Einrichtung.

- 1. Wählen Sie unter "Anatomische Referenzkanäle" "Oberflächen-Ableitungen" aus. Die anatomischen Referenzkanäle werden als eine durch Kommas getrennte Liste im entsprechenden Feld angezeigt. Das Feld wird automatisch mit V1, V2, V3, V4, V5, V6, LL, LA und RA ausgefüllt. Dies kann bei Bedarf geändert werden.
- 2. Zentrieren Sie den AcQMap-Katheter in der Herzkammer. Es wird empfohlen, den AcQMap-Katheter während der Einrichtung an Ort und Stelle zu belassen.

3. Klicken Sie auf die Schaltfläche **[Abschließen]**, um den Einstellungsvorgang zu starten. Ein Fortschrittsbalken wird auf dem Bildschirm angezeigt und gibt den Fortschritt des Vorgangs an. Ist die Einrichtung abgeschlossen, werden die Einstellungen gespeichert.

**HINWEIS:** Wird der AcQMap-Katheter bewegt, kann dies die erforderliche Zeit zum Abschluss der Einrichtung verlängern.

**HINWEIS:** Die Einrichtung kann jederzeit abgebrochen werden; hierbei wird das System auf zuvor gespeicherte Werte zurückgesetzt. Wurde zuvor keine Einrichtung durchgeführt, wird keine Korrektur vorgenommen und die atmungsbedingte Bewegung bleibt unverändert.

**HINWEIS:** Bei übermäßiger verbleibender Atmungsbewegung (Katheter scheint sich aufgrund Atmung > 5 mm zu bewegen) kann die Einrichtung über den Bildschirm "Erfassung" erneut durchgeführt werden, wenn keine Aufzeichnung läuft.

#### **Wenn die Einrichtung nicht erfolgreich abgeschlossen wird, prüfen Sie Folgendes:**

- • Die Oberflächen-Ableitungen sind korrekt platziert und haften gut an der Körperoberfläche.
- Navigieren Sie im Fenster "Live-Signale" zur Registerkarte "Aux Loc" und stellen Sie sicher, dass die folgenden Kriterien erfüllt sind:
	- Bei LA, RA und einer oder mehrerer der V-Ableitungen:

Die Lokalisierungsstärke ist stabil (wie unten links dargestellt). Ein Beispiel eines instabilen Kanals ist unten rechts dargestellt.

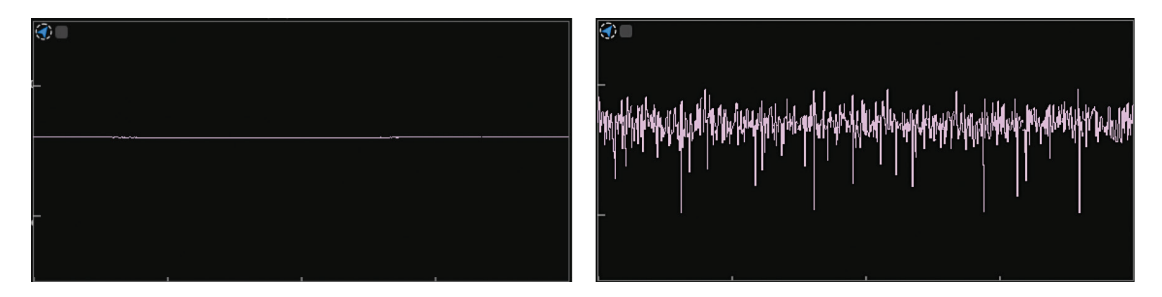

Die Lokalisierungsstärke weist bei Vergrößerung (Doppelklick auf den Kanal) ein charakteristisches Atmungsmuster auf – ein periodisches Signal im Abstand von 4–5 Sekunden.

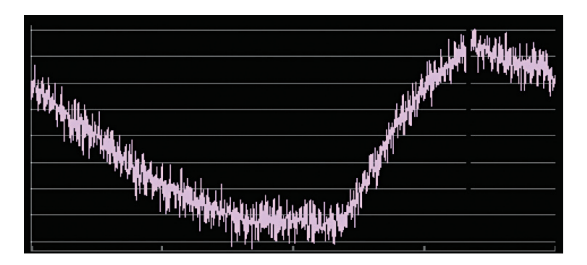

Die Lokalisierungsphase ist stabil, wie unten links dargestellt. Ein Beispiel einer instabilen Phase ist unten rechts dargestellt.

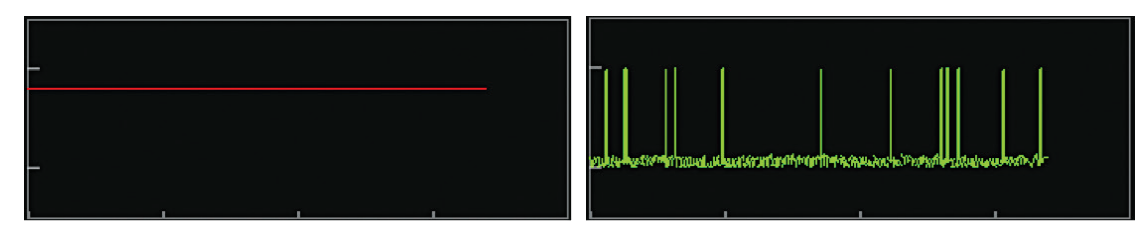

#### **Einrichten eines anatomischen Referenzkanals mithilfe eines Hilfskatheters**

**HINWEIS:** Die Verwendung eines Hilfskatheters als Anatomischer Referenzkanal ist nur dann erforderlich, wenn der Einsatz der Oberflächen-Ableitungen unzureichend ist. In Kapitel 5 und 6 finden Sie weitere Informationen zu Spezifikationen und Platzierung eines Hilfskatheters als Anatomischer Referenzkanal.

Wählen Sie unter "Anatomische Referenzkanäle" "Hilfskatheter" aus. Die anatomischen Referenzkanäle werden ausgewählt, indem eine durch Komma getrennte Liste von Hilfskanalnummern (1–20) in das zugeordnete Feld eingegeben wird.

**HINWEIS:** Siehe Anhang C: "Auswählen der anatomischen Referenzelektroden", wird erläutert, wie anatomische Referenzelektroden festgelegt werden.

#### **Hilfskatheterverbindungen – berührungsloses Mapping**

In der 3D-Anzeige können bis zu fünf Hilfskatheter lokalisiert und angezeigt werden. Die Hilfskatheterverbindungen werden konfiguriert, indem der gewünschte Katheter im Hilfskatheter-Konfigurationsfeld aus der Drop-down-Liste "Kathetertyp" ausgewählt wird. Wenn ein Kathetertyp ausgewählt wurde, wird eine Reihe von Textfeldern angezeigt (jeweils ein Feld für eine verfügbare Elektrodenverbindung am Katheter). Geben Sie die Hilfskanalnummern (1–40) in die Textfelder ein.

Die Hilfskatheter 1, 2, 4 und 5 können mit jeder Kombination oder Reihenfolge von Kanalnummern konfiguriert werden, müssen aber die Verbindung an die Hilfsschnittstellenbox widerspiegeln, damit sie richtig angezeigt werden.

Hilfskatheter 3 ist für die Ablations-Eingangskanalnummern 1–4 vorkonfiguriert, die unabhängig von den Kanälen 1–40 sind, die zur Definition der Hilfskatheter 1, 2, 4 und 5 verwendet werden.

**Neuskalierung des Lokalisierungs-Subsystems – berührungsloses Mapping**  Skalieren Sie das Lokalisierungs-Subsystem neu, indem Sie im Bereich "Lokalisierungskonfiguration" auf die Schaltfläche "Lokalisierungseinstellungen öffnen" klicken. Klicken Sie im Fenster "Lokalisierungskonfiguration" auf die Schaltfläche **[Neu skalieren]**. Damit wird die Skalierungsumwandlung umgerechnet, die für die Spannungsdaten verwendet wird, um die Elektrodenpositionen im Positionsbereich zu berechnen. Die Umskalierung des Lokalisierungs-Subsystems führt zur genaueren Lokalisierung der AcQMap-Katheterelektroden, da falsch liegende Elektroden ausgeschlossen werden.

**HINWEIS:** Wenn Sie auf "Neu skalieren" klicken, wird kein Einrichtungs-prozess gestartet.

### **Erweiterte Einstellungen**

#### • **Manuelle Ausrichtung – berührungsloses Mapping**

Aktivieren Sie im Bereich "Erweitert" des Fensters "Lokalisierungskonfiguration" das Kontrollkästchen "Manuelle Ausrichtung"  $\Box$ , um auf die Parameter für die manuelle Ausrichtung zuzugreifen. Wenn diese Einstellung aktiviert ist, kann der Benutzer die automatische Ausrichtung des Lokalisierungs-Subsystems umgehen und die Ausrichtung der lokalisierten Achsen manuell festlegen. Klicken Sie auf **[Weiter]**, um fortzufahren.

**HINWEIS:** Zusätzliche Informationen finden Sie in Anhang B, "Manuelle Konfiguration der Ausrichtungsreferenz".

Klicken Sie auf **[Fertig stellen]**, um alle Einstellungen zu übernehmen und das Fenster "Lokalisierungskonfiguration" zu schließen.

#### **Laden von Registrierungsdateien**

- 1. Wenn eine Registrierung an einer vorher rekonstruierten Oberfläche notwendig ist, können die zusammen mit der Oberflächenrekonstruktion gespeicherten Registrierungsund Lokalisierungskonfigurationsdateien geladen werden, indem Sie im Fenster "Lokalisierungskonfiguration" die Option <sup>®</sup> "Registrierungsdateien laden" aktivieren und auf **[Weiter]** klicken.
- 2. Sobald die Datei vollständig geladen ist, wird ein Benachrichtigungsfenster mit der Meldung "Registrierungsangaben wurden geladen" angezeigt.
- 3. Klicken Sie auf **[Weiter]**, um mit dem Fenster "Erfassung" fortzufahren.

#### **Direkteinstellungen an der Lokalisierungskonfiguration**

Im Fenster "Erfassung" kann eine Reihe von Lokalisierungseinstellungen geändert werden, ohne zum Dialogfeld "Lokalisierungseinstellungen" zurückzukehren. Zu diesen Einstellungen gehören die Anzeigemodi der Kanalzuweisung von ausgeschlossenen AcQMap-Elektroden, Hilfskatheterkanal-Mapping, Koordinatenreferenz und AcQMap-Katheter.

#### **Koordinatenreferenz – Verwendung von Oberflächen-Ableitungen**

- 1. Klicken Sie unter "Koordinatenreferenz" im Bereich "Lokalisierungskonfiguration" auf die Schaltfläche "Konfigurieren".
- 2. Wählen Sie die Oberflächen-Ableitungen aus. Geben Sie die anatomischen Referenzkanäle in das Textfeld ein. Das Feld sollte automatisch mit V1, V2, V3, V4, V5, V6, LL, LA und RA ausgefüllt werden.
- 3. Kalibrations-Referenzkanäle: Es stehen drei Optionen zur Verfügung: AcQMap-Katheter, Ablationskatheter oder Hilfskatheter. Standardmäßig ist der AcQMap-Katheter eingestellt. Befindet sich der AcQMap-Katheter nicht in der Kammer, wählen Sie einen anderen Katheter aus, der sich in der Kammer befindet und wiederholen Sie den Einrichtungsprozess; stellen Sie hierbei sicher, dass der Katheter in der Kammer zentriert und stationär ist.
- 4. Klicken Sie auf **[Anwenden]**, um die Einrichtung abzuschließen.

#### **Anatomische Referenzauswahl – bei Anwendung eines Hilfskatheters**

**HINWEIS:** Nur erforderlich, wenn ein Hilfskatheter vorliegt.

- 1. Hilfskatheter auswählen.
- 2. Geben Sie die Kanalnummern der anatomischen Referenzelektroden in das Textfeld ein.
- 3. Klicken Sie auf **[Anwenden]**, um die Änderungen vorzunehmen.

#### **Betrieb ohne anatomische Referenz**

Deaktivieren Sie das Kontrollkästchen neben "AN" unter der Überschrift "Koordinatenreferenz", um die Verwendung der Oberflächen-Ableitungen oder Hilfskatheter zu umgehen.

**HINWEIS:** Es empfiehlt sich, diese Einstellung stets aktiviert ("AN") zu lassen.

#### **Ausgenommene AcQMap-Kanäle**

Ausgenommene AcQMap-Kanäle können in die Textfelder eingegeben werden. Klicken Sie auf **[Anwenden]**, um die Änderungen zu übernehmen.

#### **Hilfskatheterkanal-Mapping**

Das Hilfskatheterkanal-Mapping wird in den Feldern "Aux 1" bis "Aux 5" im Bereich Lokalisierungskonfiguration angezeigt. Die Hilfskanäle können durch Klicken auf die Schaltfläche **[Konfigurieren]** unter der Überschrift "Hilfskatheter" konfiguriert werden.

### **AcQMap-Katheter**

Identifiziert den aktuell verwendeten AcQMap-Katheter. Durch Änderung der Ansicht von "Angeglichen" in "Roh" wird die Angleichung umgangen, die auf den AcQMap-Katheter angewendet wird. Die Einstellung "Roh" ist für eine generelle Verwendung nicht zu empfehlen.

## **9.3. – Kurvenkanäle und Kurvenanzeige konfigurieren**

### **9.3.1. — Kurvenkanäle konfigurieren**

- 1. Die Konfiguration der Kurvenkanaleinstellungen erfolgt über "Menükonfiguration" → "Erfassungskanäle, Kurvenverlaufskanäle oder Maps-Kanäle auswählen". Die dort eingestellten Werte werden an das Bedienfeld "Kurvenanzeige" des jeweiligen Bildschirms transferiert.
- 2. Sie können bis zu 63 Kanäle aus allen Eingangskanälen aus den Registerkarten "AcQMap-Katheter", "Oberflächen-EKG" und "Hilfskatheter" auswählen, wenn Sie das Kontrollkästchen ⊠ in der Spalte "Sichtbar" aktivieren. Maps-Kanäle enthält zusätzlich die Registerkarte "Kammerpräfixe", die es dem Benutzer ermöglicht, beim Prüfen von Maps die Kurvenfarbe für ausgewählte virtuelle Elektrogramme (Ladung oder Spannung) auszuwählen. In der unteren linken Ecke wird die Anzahl der sichtbaren Sensoren angezeigt. Wählen Sie "Konfiguration speichern", um die Daten an das Fenster "Kurvenverlauf" im Bedienfeld "Kurvenanzeige" des jeweiligen Bildschirms zu transferieren.
- 3. Vom Benutzer konfigurierbare Optionen:
	- a. Kennung Vom Benutzer editierbares Feld für den in der Kurvenanzeige angezeigten Namen des Kanals. Doppelklicken Sie, um auf das Feld zuzugreifen. Nur in den Registerkarten "AcQMap-Katheter" und "Hilfskatheter" vorhanden.
	- b. Farbe Ändern Sie die Farbe des Signals auf der Kurvenanzeige.
	- c. Sichtbar Das Kontrollkästchen "Sichtbar" kann aktiviert/deaktiviert werden.

### **9.3.2. — Bedienfeld "Kurvenanzeige"**

Über das Bedienfeld "Kurvenanzeige" bekommen Sie Zugriff auf die Einstellungen für Kurvenanzeige und Kurvenverstärkung.

#### • **Kurvenmenü**

Auf der Registerkarte "Kurve" können Sichtbarkeit, Kurvenfarbe, Kurvengruppe und Kurvenverstärkung angepasst werden. Klicken Sie auf den **Rückgängig-Pfeil**, um für die ausgewählte Kurve zu den Standardeinstellungen zurückzukehren. Klicken Sie auf den **grünen Rückgängig-Pfeil**, um für den gesamten Satz von Kurven zu den Standardeinstellungen zurückzukehren.

#### • **Gruppenmenü**

Schnelle Einstellung der Verstärkung für eine gesamte Gruppenbezeichnung.

# **KAPITEL 10 – BILDEN EINER OBERFLÄCHENANATOMIE MITHILFE VON ULTRASCHALL**

In diesem Kapitel wird der Vorgang beschrieben, mit dem eine Oberflächenanatomie für berührungsfreies Mapping erstellt wird.

**HINWEIS:** Wenn die Ersteinrichtung des AcQMap-Systems noch nicht abgeschlossen wurde, holen Sie dies gemäß den Informationen in Kapitel 9, "Einrichtung", nach.

## **10.1. – Schritt 1: Überprüfen der Einstellungen**

Vergewissern Sie sich, dass Lokalisierungsskalierung, Ausrichtung und Mittenposition richtig konfiguriert sind.

### **10.1.1. — Skaliert**

Überprüfen Sie die Lokalisierungsrohdaten für den AcQMap-Katheter. Alle ausgenommenen Knoten sollten ermittelt und zur Liste der ausgenommenen Knoten hinzugefügt werden. Alle übrigen Elektroden sollten lokalisiert werden, um als angemessen skalierter AcQMap-Katheter angezeigt zu werden, bei dem keine der x-, y- oder z-Achsenabmessungen "abgeflacht" erscheint. Wenn Knoten ausgenommen werden, klicken Sie im Bereich "Lokalisierungskonfiguration" auf [Vollständige Lokalisierungseinrichtung laden]. Klicken Sie im Feld "Feldabschätzung" auf **[Umskalieren]**.

### **10.1.2. — Ausgerichtet**

Die relative Ausrichtung des AcQMap-Katheters und der Hilfskatheter sollte korrekt sein, und die Standardausrichtung Links-Posterior-Superior (LPS) sollte mit der Fluoroskopie übereinstimmen. Bei einem Klick auf **[AP]**, **[LAO]**, **[RAO]** usw. sollten der AcQMap-Katheter und die Hilfskatheter mit derselben Ausrichtung angezeigt werden wie die Fluoroskopieanzeige. Wenn die Ausrichtung nicht mit der Fluoroskopieanzeige übereinstimmt, aktivieren Sie den Modus für die manuelle Ausrichtung gemäß den Anweisungen in Kapitel 9, Abschnitt 9.2.1 "Erweiterte Einstellungen > Manuelle Ausrichtung".

### **10.1.3. — Zentriert**

Der AcQMap-Katheter sollte nahe dem Koordinatenursprung angezeigt werden, wenn er in der Nähe des Mittelpunkts der gewünschten Kammer platziert ist. Klicken Sie im Fenster "Lokalisierungskonfiguration" (siehe oben) auf **[Umskalieren]** um den AcQMap-Katheter neu zu zentrieren.

## **10.2. – Schritt 2: Konfigurieren und Aktivieren von Ultraschall**

**HINWEIS:** Beim Hochfahren des AcQMap-Systems werden die Ultraschall-Standardeinstellungen geladen.

### **10.2.1. — Ultraschall ein- und ausschalten**

Ultraschall kann auf zweierlei Weise ein- bzw. ausgeschaltet werden: 1) über die Tastenkombination Strg+U oder 2) durch Klicken auf das Symbol, das sich unten im Bildschirm neben der Schaltfläche "Aufzeichnung" befindet.

1. Wenn Ultraschall aktiviert ist, können die Biopotential-Kurven in der Kurvenanzeige zusätzlich zu den Biopotential-Signalen ein stetig pulsierendes Muster zeigen. Die Amplitude der Impulse kann zwischen einzelnen Kanälen variieren. aus ein

2. Wenn das System akustische Reflexionen erkennt, werden in der 3D-Anzeige grüne Ultraschallvektoren angezeigt. Die Länge der Vektoren sollte sich ändern, wenn der AcQMap-Katheter näher an die erkannten Ziele herangeführt oder weiter davon entfernt wird.

### **10.2.2. — Vergewissern Sie sich, dass die Ultraschalleinstellungen sachgerecht konfiguriert sind**

- 1. Klicken Sie auf die Schaltfläche **Live-Signale**, um das Fenster "Live-Signale" aufzurufen.
- 2. Klicken Sie auf die Anzeigeschaltfläche **[Ultraschall]** (**[US]**). Ein Raster aus Diagrammen wird angezeigt, die Abstandshistogramme enthalten.

**HINWEIS:** Anhang F, "Fehlerbehebung bei Ultraschall", kann als Richtschnur dienen, wenn bestätigt werden soll, dass alle Kanäle die Zieloberfläche mit minimalem Rauschen erkennen. Schallköpfe, die Rauschen zeigen, können mit einem Klick auf das weiße Kontrollkästchen in der Ecke der einzelnen Histogramm-Diagramme ausgenommen werden.

**HINWEIS:** Deaktivieren Sie etwaige nicht funktionstüchtige Ultraschallköpfe am AcQMap-Katheter vor dem Erstellen einer Rekonstruktion.

3. Klicken Sie entweder erneut auf die Schaltfläche **Live-Signale** oder auf die Registerkarte "Erfassung", um zum Fenster "Erfassung" zurückzukehren.

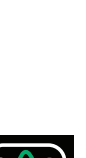

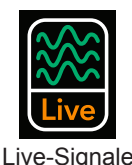

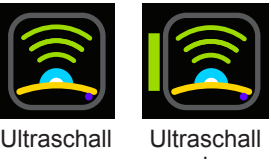

## 10.3. - Schritt 3: Menü "Oberflächenbildung"

Klicken Sie im Fenster "Erfassung" auf die Auswahlschaltfläche **[Bilden]** unter der Überschrift "Verwendete Oberfläche" rechts oben in der 3D-Anzeige, um das Menü "Oberflächenbildung" zu öffnen. Das Menü "Oberflächenbildung" enthält Steuerelemente und Optionen für die Einrichtung und Erfassung einer Oberflächenanatomie.

## **10.4. – Schritt 4: Bilden einer Oberflächenanatomie**

In diesem Abschnitt wird die Einrichtung und Erfassung einer Oberflächenanatomie beschrieben.

### **10.4.1. — Konfigurationseinrichtung**

Vor dem Bilden einer Oberflächenanatomie muss der Ultraschall konfiguriert und initialisiert werden.

1. Geben Sie Kanalnummern für ausgenommene Ultraschallknoten in das Feld "Filter" ein, um die Daten im Hörbereich zu deaktivieren, die von diesen Kanälen generiert werden. Oberflächenpunkte, die von diesen Kanälen erfasst werden, werden nicht in die Rekonstruktion der Oberflächenanatomie einbezogen. Klicken Sie auf "Anwenden".

### 2. **Aktuelle Oberfläche löschen**

Mit dieser Schaltfläche wird die aktuelle Anatomie gelöscht. Bei einem Klick auf die Schaltfläche wird die Ultraschall-Datenstruktur neu initialisiert, sodass alle vorher erfassten Oberflächenpunkte gelöscht werden und das Koordinatensystem an der aktuellen Position des AcQMap-Katheters neu zentriert wird.

### **10.4.2. — Anfangsposition des AcQMap-Katheters**

Um bei der Bildung einer Oberflächenanatomie optimale Ergebnisse zu erzielen, sollte der AcQMap-Katheter im oder nahe dem Mittelpunkt der gewünschten Kammer positioniert werden. Sobald der AcQMap-Katheter an dieser Anfangsposition platziert wurde, klicken Sie auf die Schaltfläche **[Aktuelle Oberfläche löschen]**, um den Katheter auf dem Bildschirm zu zentrieren.

1. Rekonstruktion der Oberflächenanatomie starten

Klicken Sie auf die Schaltfläche "Aufzeichnung starten", um mit der Rekonstruktion der Oberflächenanatomie zu beginnen. Stellen Sie sicher, dass das Kontrollkästchen "Aufzeichnung starten" aktiviert ist, bevor Sie auf die Schaltfläche "Oberfläche bilden" klicken.

**HINWEIS:** Aufzeichnungen müssen unabhängig vom Status dieses Kontrollkästchens manuell mit einem Klick auf die Schaltfläche "Aufzeichnung stoppen" gestoppt werden. Während der Aufzeichnung wird die Schaltfläche rot blinkend angezeigt.
2. Fahren Sie den AcQMap-Katheter um die Kammer herum, um Oberflächenpunkte zu erfassen. Die rekonstruierte Rohoberfläche wird im 3D-Anzeigefenster aufgebaut.

**HINWEIS:** Bei einer Umpositionierung oder unbeabsichtigten Verschiebung des anatomischen Referenzkatheters während der Kammerrekonstruktion muss eine neue Rekonstruktion erstellt werden.

## **– TIPPS UND TRICKS –**

#### **Tipps zur erfolgreichen Rekonstruktion der Oberflächenanatomie**

 Die Drehung des AcQMap-Katheters ist die primäre Bewegung, die für das Abtasten großer Bereiche der Anatomie empfohlen wird.

Der AcQMap-Katheter muss lediglich um eine Viertel- oder halbe Umdrehung gedreht werden, um die Umfangsfläche der Kammer abzudecken. Damit wird auch die Beanspruchung an Schaft und Kabel des AcQMap-Katheters reduziert.

Die Drehungen des AcQMap-Katheters sollten in einem moderaten Tempo erfolgen. Wenn der AcQMap-Katheter zu schnell gedreht wird, werden vielleicht Oberflächenpunkte ausgelassen. Empfohlen wird eine Drehzahl von etwa 2–3 Sekunden pro halber Umdrehung.

Es sollten Anfangsmanöver mit dem AcQMap-Katheter durchgeführt werden, um die Grobstruktur der Kammer zu erfassen. Eine frühzeitige Erfassung der allgemeinen anatomischen Struktur ist hilfreich bei der Festlegung der Beweglichkeitsgrenzen, wenn der AcQMap-Katheter bewegt wird, um weitere anatomische Details zu erfassen.

Um Ostia, Venen und andere anatomische Strukturen zu erfassen, die von der gewünschten Kammer ausgehen, kann der AcQMap-Katheter nahe der Struktur platziert und gedreht werden.

Es wird nicht empfohlen, den AcQMap-Katheter für längere Zeit (> 10 Sekunden) in derselben Position und Ausrichtung zu belassen. Wenn für eine Position und Ausrichtung eine zu große Anzahl von Oberflächenpunkten erfasst wird, kann dies zu einer Überbetonung in der rekonstruierten Oberfläche führen.

3. Drehen Sie die 3D-Anzeige, um Bereiche mit eingeschränkter Erfassung zu identifizieren. Lücken oder "Zacken" in der Rohrekonstruktion der Oberfläche liefern einen visuellen Hinweis auf eingeschränkte Erfassung.

## **– TIPPS UND TRICKS –**

### **Tipps zur Identifizierung und Korrektur von Bereichen mit eingeschränkter Erfassung**

Lücken oder "Zacken" können in der gerenderten Oberflächenanatomie enthalten sein, wenn in einem Bereich der Kammer nur eine kleine Anzahl von Oberflächenpunkten oder überhaupt keine Oberflächenpunkte erfasst wurden. Dies kann reduziert oder vermieden werden, indem der AcQMap-Katheter nahe dem gewünschten Bereich positioniert wird, wobei die Ultraschallköpfe der zu untersuchenden Region zugewandt sind, und der AcQMap-Katheter dann langsam durch einen Drehwinkel von wenigen Grad (< 90°) geführt wird. Damit wird die Anzahl der erfassten Oberflächenpunkte in der Region of Interest erhöht.

Die Rohrekonstruktion der Oberfläche muss visuell nicht perfekt sein. Im Nachbearbeitungsmodus werden die "Zacken" entfernt und die Lücken aufgefüllt.

**HINWEIS:** Lücken sollten unbedingt bis zu dem Punkt gefüllt werden, an dem ein flacher "Flicken" die ausgelassenen Teile der Oberfläche abdeckt, der sauber in die umgebende Oberfläche übergeht. Dieser "Flicken" wird größere Dreiecke enthalten als der Rest der konstruierten Anatomie.

**HINWEIS:** Die Anzahl benachbarter Zacken innerhalb eines Bereiches der rekonstruierten Oberfläche sollte unbedingt minimiert werden. Die Zacken können bei der Nachbearbeitung gekappt werden, hinterlassen aber an ihrer Position Lücken. Daher sollte die Anzahl benachbarter Zacken möglichst reduziert werden, indem mehr Oberflächenpunkte erfasst werden.

### **10.4.3. — Bewerten der Qualität der rekonstruierten Rohoberfläche**

Die Oberflächenbewertung kann während oder nach einer Erfassung erfolgen. Die Durchführung der Bewertung während der Erfassung liefert kontinuierliches Feedback zur Datenqualität, das umgehend umgesetzt werden kann, indem der Katheter so bewegt wird, dass die Oberflächenrekonstruktion in bestimmten Bereichen verbessert wird. Eine Live-Bewertung der Datenqualität ist zu empfehlen.

Die Anwendung einer farblichen Überlagerung auf die angezeigte Oberfläche ermöglicht eine Bewertung der Qualität der Oberflächenrekonstruktion. Der Zugriff auf die Einstellungen und Steuerelemente für die farbliche Überlagerung der Datenqualität ist über den Bereich "Datenqualität" möglich.

## **10.4.4. — Filter**

Zur Bewertung der Datenqualität können vier Datenfilterungseinstellungen angewendet werden. Die Oberflächendatenfilter ermöglichen die Visualisierung und Bewertung der Verteilung von Oberflächenpunkten in den einzelnen Pyramidenklassen der Punktwolken-Datenstruktur in Hinblick auf die folgenden Maßzahlen:

- • **Keine** Es werden weder Filter noch eine farbliche Überlagerung angewendet.
- • **Anzahl von Punkten** Die Anzahl von Punkten in den einzelnen Klassen.
- • **Anzahl von Punkten in einer Standardabweichung** Die Anzahl der Punkte, deren Radialabstände vom Ursprung innerhalb einer Standardabweichung vom arithmetischen Mittelwert des Satzes von Radien innerhalb der einzelnen Klassen liegen.
- • **Standardabweichung** Die Standardabweichung aller Radialabstände vom Ursprung für jeden einzelnen Punkt innerhalb der einzelnen Klassen, die als "Satz von Radien" bezeichnet werden.

Klicken Sie im Bereich "Datenqualität" auf die Auswahlschaltfläche für den gewünschten Datenfilter. (*Abbildung 10-4, A*)

#### **Schieberegler für Filtergrenzwerte**

- • **Anzahl der Punkte ≥** Durch Anpassen des Schiebereglers wird der Grenzwert für die Bestimmung der Farbe geändert, die für die farbige Überlagerung auf der angezeigten Oberfläche auf die einzelnen Klassen angewendet wird. Klassen mit einer statistischen Qualität der Oberflächendaten unterhalb des Grenzwertes werden in einer bestimmten Farbe dargestellt, während Klassen mit einer statistischen Qualität oberhalb des Grenzwertes in einer zweiten Farbe angezeigt werden. Es wird empfohlen, für die Anzahl der Punkte in 1 Std. einen Wert > 3 zu verwenden – dieser Wert kann bei Erhöhung der Oberflächenerfassungsdauer erhöht werden, um eine Identifizierung kritischer Bereiche zur Anwendung des gewichteten Mittelwertes zu ermöglichen.
- • **Gewichteten Mittelwert aktivieren** Bei dieser Einstellung wird eine Gewichtungsfunktion auf die Oberflächenpunkte in den einzelnen Klassen angewendet, wobei der Schwerpunkt auf den zuletzt erfassten Punkten liegt. Die Gewichtungsfunktion wird lediglich in Klassen mit einer Maßzahl für die Qualität der Oberflächendaten unterhalb des konfigurierten Grenzwertes verwendet. Aktivieren Sie diese Einstellung, wenn die Anzahl der Oberflächenpunkte hoch und die Empfindlichkeit der Oberflächenanatomie für neu erfasste Punkte verringert ist. Diese Einstellung kann während der Erfassung der Oberflächenanatomie je nach Bedarf fortlaufend aktiviert und deaktiviert werden. Standardmäßig ist die Einstellung deaktiviert.
- • **Scheitelpunkte unter dem Grenzwert entfernen** Wenn das Kontrollkästchen "Scheitelpunkte unter dem Grenzwert entfernen" aktiviert wird, werden Klassen mit einer Maßzahl für die Qualität der Oberflächendaten unterhalb des konfigurierten Grenzwertes von der Roh-Oberflächenanatomie abgelehnt.

## **– TIPPS UND TRICKS –**

Die Auswirkungen dieser Einstellungen sind besonders hilfreich beim Rendern der Vena cava superior, der Vena cava inferior und der Lungenvenen, wenn der AcQMap-Katheter so ausgerichtet ist, dass diese Strukturen abgebildet werden.

#### • **Farben**

Farbdefinitionen für Bereiche oberhalb und unterhalb des Grenzwertes werden im Bedienfeld "Farbe" festgelegt. Klicken Sie auf die Farbmusterleiste, um eine Farbpalette zu öffnen. (*Abbildung 10-4, B*)

Wenn die Anzahl der Punkte und die Anzahl der Punkte in einer (1) Standardabweichung ausgewählt werden, sollte die kolorierte Fläche oberhalb des Grenzwertes angezeigt werden. Bei Wahl des Standardabweichungsfilters sollte die kolorierte Fläche unterhalb des Grenzwertes angezeigt werden.

**HINWEIS:** Ausnahmen von den oben aufgeführten Bedingungen sind in Bereichen der Anatomie akzeptabel, in denen Oberflächendaten voraussichtlich stärker variieren. Beispiele hierfür sind die Mitral- und Trikuspidalklappe, die Vena cava superior, die Vena cava inferior, die Lungenvenen sowie rechtes und linkes Herzohr. Wenn sich nur diese Bereiche der Anatomie farblich unterscheiden, kann die Oberflächenrekonstruktion als erfolgreich erfasst gelten.

## **10.5. – Pausieren oder Fortsetzen einer Anatomieerfassung**

Klicken Sie auf die Schaltfläche **Anhalten/Fortsetzen**, um die Anatomieerfassung zu pausieren oder fortzusetzen. Wenn eine Aufzeichnung läuft, kann diese durch einen Klick auf die Schaltfläche **Aufzeichnung** am unteren Bildschirmrand gestoppt werden.

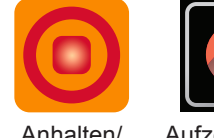

Fortsetzen

Anhalten/ Aufzeichnung

Eine Oberflächenrekonstruktion sollte bei Verwendung eines anatomischen Referenzkatheters nur fortgesetzt werden, wenn der anatomische Referenzkatheter nicht verschoben wurde.

## **10.5.1. — Speichern einer Oberflächenrekonstruktion**

Klicken Sie auf die Schaltfläche **[Rohoberfläche speichern]**, um die Rohrekonstruktion der Oberflächenanatomie zu speichern. Die erzeugten Polygon- und Scheitelpunkt-Dateien werden in der aktuellen Patientensitzung gespeichert.

**HINWEIS:** Mit einem Klick mit der rechten Maustaste auf die aktuelle Sitzung ist der Zugriff auf den Anatomie-Browser möglich, mit dem Sie die mit der Patientensitzung verknüpften Rohanatomien und finalen Anatomien finden können.

## **10.5.2. — Vorverarbeiten einer Oberflächenrekonstruktion**

Nach dem Speichern der Roh-Rekonstruktion kann die Oberfläche vorverarbeitet werden. Die Vorverarbeitung wird nach der Erfassung der Anatomiedaten eingesetzt, um Volumeneigenschaften der Rohrekonstruktion der Oberfläche anzupassen, einschließlich der Neupositionierung des Rekonstruktionszentroids. Diese Funktion wird angewendet, wenn die Anfangsposition des Katheters sich sichtlich vom Kammermittelpunkt entfernt hat. Dank der Vorverarbeitung kann der Benutzer das Rekonstruktionszentroid näher am Mittelpunkt der Kammer ausrichten und die Daten für den neuen Referenzpunkt neu verarbeiten. Dies kann hilfreich sein, um Details der erfassten Oberfläche aufzuzeigen, die in der anfänglichen Rohanatomie nicht enthalten sind.

### **10.5.3. — Bearbeiten einer Oberflächenrekonstruktion**

Klicken Sie auf die Schaltfläche **[Oberfläche bearbeiten]**, um das Fenster "Anatomie-Editor" zu öffnen.

Vergewissern Sie sich, dass die angezeigte Oberfläche der Oberflächenrekonstruktion entspricht, die bearbeitet werden soll. Ist dies nicht der Fall, laden Sie die gewünschten Oberflächendateien, indem Sie mit der rechten Maustaste auf die aktuelle Sitzung klicken und den Anatomie-Browser auswählen, um die richtige Rohoberfläche zu finden. Die Steuerelemente zur Oberflächenbearbeitung enthalten zwei Werkzeug-Registerkarten: "Bearbeiten" (Manuelle Auswahl und Automatische Auswahl) und "Optimieren" sowie drei (3) Symbole zur Bearbeitungskorrektur: "Auf das Original zurücksetzen", "Rückgängig" und "Wiederherstellen".

#### **Symbole zur Bearbeitungskorrektur**

• **Auf das Original zurücksetzen**

Mit einem Klick auf das **Zurücksetzen**-Symbol werden alle Bearbeitungsschritte rückgängig gemacht und die Rekonstruktion der Rohoberflächenanatomie wird wiederhergestellt.

• **Rückgängig**

Mit einem Klick auf das **Rückgängig**-Symbol wird der letzte Bearbeitungsschritt rückgängig gemacht.

• **Wiederherstellen**

Mit einem Klick auf das **Wiederherstellen**-Symbol wird der letzte Bearbeitungsschritt wiederhergestellt, der über das Symbol "Rückgängig" rückgängig gemacht wurde.

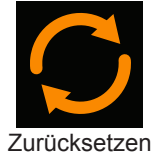

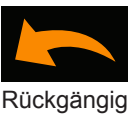

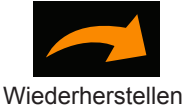

#### **Registerkarte "Bearbeitungswerkzeuge"**

#### • **Auswahlwerkzeuge**

Mithilfe von Auswahlwerkzeugen werden Flächen oder Bereiche der Anatomie zur Bearbeitung ausgewählt.

#### • **Einzelauswahl**

Einzelne Flächen des Oberflächen-Mesh können durch Klick mit der rechten Maustaste auf die Flächen nacheinander ausgewählt werden. Um die Auswahl einer Fläche aufzuheben, wiederholen Sie den Klick mit der rechten Maustaste.

#### • **Automatische Auswahl**

Mit dem Werkzeug "Automatische Auswahl" können anhand eines benutzerdefinierten Satzes von Parametern Bereiche auf der Oberfläche ausgewählt werden, die gelöscht werden sollen. Der Vorgang der automatischen Auswahl kann mehrmals wiederholt werden, bis die Meldung "Keine weiteren Dreiecke identifiziert" angezeigt wird.

#### • **Frei schwebende Dreiecke**

Wenn das Kontrollkästchen "Frei schwebende Dreiecke" aktiviert wird, identifiziert das AcQMap-System automatisch einzelne Dreiecke, die nicht mit anderen Dreiecken der großen Rohoberfläche verbunden sind.

#### • **Isolierte Dreiecke**

Wenn das Kontrollkästchen "Isolierte Dreiecke" aktiviert wird, identifiziert das AcQMap-System Gruppen von Dreiecken, die von der Rohoberfläche getrennt sind.

#### • **Einwärts gerichtete Dreiecke**

Wenn das Kontrollkästchen "Einwärts gerichtete Dreiecke" aktiviert wird, werden automatisch Dreiecke ausgewählt, die einwärts zum Mittelpunkt der Rohoberfläche gerichtet sind.

#### • **Spitzwinklige Dreiecke**

Wenn das Kontrollkästchen "Spitzwinklige Dreiecke" aktiviert wird, werden automatisch Dreiecke ausgewählt, die einen scharfen, auswärts gerichteten "Zacken" bilden.

#### • **Grenzwinkel**

"Grenzwinkel" definiert den Winkelgrenzwert für die Dreiecksnormale der Rohoberfläche, der automatisch von den Erkennungswerkzeugen für einwärts gerichtete und spitzwinklige Dreiecke ausgewählt wird.

*Abbildung 10-1* zeigt Beispiele für jeden Typ von Dreieck, wenn es zum Entfernen ausgewählt ist.

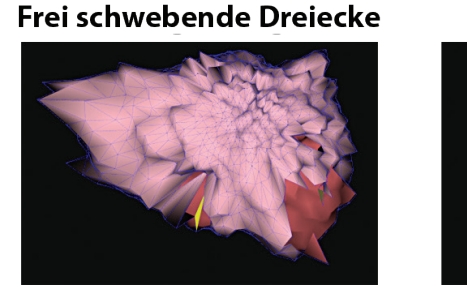

Einwärts gerichtete Dreiecke

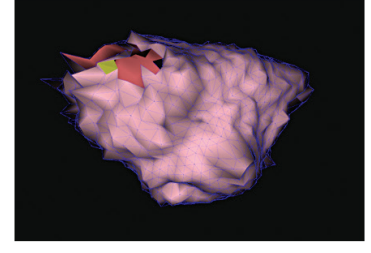

**Isolierte Dreiecke** 

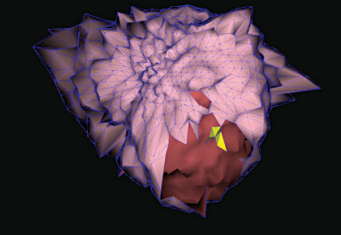

**Spitzwinkliges Dreiecke** 

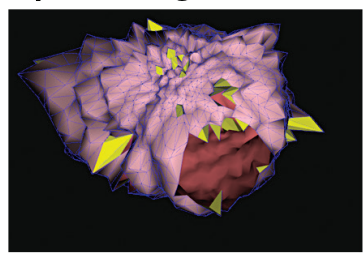

*Abbildung 10-1. Beispiele für jeden Typ von Dreieck, das automatisch zum Entfernen ausgewählt wurde.*

Klicken Sie auf die Schaltfläche **[Ausführen]**, um zu bestimmen, welche Dreiecke entfernt werden sollen. Ein Verknüpfungssymbol **Automatische Auswahl Dreiecke** wird angezeigt, das Dreiecke auf der Grundlage der Auswahl im Menü "Automatische Auswahl" markiert. Sind eine oder mehrere Flächen ausgewählt, werden Schaltflächen zum Entfernen oder Löschen der ausgewählten Dreiecke angezeigt.

Bei einem Klick auf die Schaltfläche **Entfernen** oder bei Betätigung der Taste [Entf] auf der Tastatur werden die ausgewählten Punkte und Flächen von der Anzeige gelöscht. Bei einem Klick auf die Schaltfläche **Auswahl aufheben** oder bei Betätigung der Taste [Esc] wird die gesamte Auswahl der Dreiecke aufgehoben.

• **Manuelle Auswahl**

Bietet zwei Bereichsoptionen für die Bearbeitung: "Rechteck" und "Ellipse".

• **Ellipse**

Wählen Sie in der manuellen Auswahl das Tool **Ellipse** aus. Klicken Sie auf die Schaltfläche **[Bereich auswählen]**, um das Auswahlwerkzeug "Ellipse" zu aktivieren. (Tastenkombination Alt+E). Die Schaltfläche "Bereich auswählen" wechselt zu "OK" wenn das Auswahlwerkzeug "Ellipse" aktiviert wird. Nun können mehrere Flächen und Eckpunkte der Oberfläche innerhalb einer Ellipse ausgewählt werden. Klicken und ziehen Sie mit der rechten Maustaste, um einen ellipsenförmigen Bereich auszuwählen. Wenn die rechte Maustaste losgelassen wird, werden alle Flächen und Scheitelpunkte ausgewählt, die innerhalb der elliptischen Grenzen liegen.

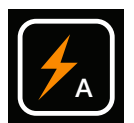

Automatische Auswahl Dreiecke

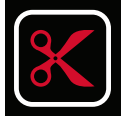

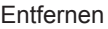

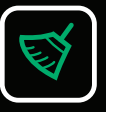

Auswahl aufheben

#### • **Rechteck**

Wählen Sie in der manuellen Auswahl das Tool **Rechteck** aus.Klicken Sie auf die Schaltfläche **[Bereich auswählen]**, um sie zu aktivieren. (Tastenkombination **Alt + R**). Nun können mehrere Flächen und Eckpunkte der Oberfläche ausgewählt werden. Klicken und ziehen Sie mit der rechten Maustaste, um einen rechteckigen Bereich auszuwählen. Wenn die rechte Maustaste losgelassen wird, werden alle Flächen und Scheitelpunkte ausgewählt, die innerhalb der Grenzen des Rechtecks und innerhalb des in den Bildschirm projizierten Volumens liegen. Das 3D-Modell kann weiterhin mit denselben Mausaktionen wie zuvor beschrieben gedreht, gezoomt und geschwenkt werden. Während die 3D-Anzeige abgeblendet wird, werden zusätzliche Mausfunktionen aktiv.

#### • **Nur Stirnfläche**

Wenn das Kontrollkästchen **Nur Stirnfläche** aktiviert ist, werden nur die Flächen und Scheitelpunkte auf der Stirnfläche der Anatomie ausgewählt. Wenn die Auswahl des Kontrollkästchens "Nur Stirnfläche" aufgehoben wird, werden die Flächen und Scheitelpunkte innerhalb der Auswahl auf der Stirnfläche und der Rückseite der Oberfläche ausgewählt. (Die Tastenkombinationen **Umschalt + Alt + R** und **Umschalt + Alt + E** entsprechen einer temporären Deaktivierung des Kontrollkästchens "Nur Stirnfläche"; hierbei werden sowohl vordere als auch hintere Fläche ausgewählt).

#### • **Verschieben und Größe verändern**

Mit **Verschieben und Größe verändern** kann der Benutzer das Rechteck oder die Ellipse, das bzw. die auf der Oberfläche platziert wurde, verschieben oder die Größe der Kontur verändern. Wenn der Cursor in die Kontur platziert wird, wird eine Hand angezeigt, mit der die Form verschoben werden kann. Wenn der Cursor auf dem Rand der Kontur platziert wird, wird ein Pfeil angezeigt, mit dem die Größe geändert werden kann.

### 10.5.4. – Registerkarte "Optimierungs-Steuerelemente"

Die Registerkarte "Optimierungs-Steuerelemente" enthält Werkzeuge zur Vorbereitung der Rekonstruktion einer Oberflächenanatomie auf das Mapping und die Analyse.

Um einen dieser Prozesse oder alle Prozesse auszuführen, aktivieren Sie die gewünschten Werkzeuge durch Aktivieren des Kontrollkästchens neben der Kennzeichnung des jeweiligen Werkzeugs. Klicken Sie auf die Schaltfläche **[Ausführen]**, um alle ausgewählten Prozesse auszuführen. Bei einigen Prozessen sind möglicherweise zusätzliche Eingaben über die oben gezeigten Textfelder erforderlich (z. B. "Mesh glätten", "Neues Mesh der Oberfläche erstellen" usw.).

#### • **Adaptive Unterteilung**

Diese Funktion erhöht die Anzahl der Dreiecke durch Unterteilung der Dreiecke in mehrere separate Dreiecke. Es werden nur Dreiecke unterteilt, deren Seitenlängen den benutzerdefinierten Grenzwert für die Seitenlänge überschreiten.

#### • **Mesh glätten**

Die Funktion "Mesh glätten" reduziert die Oberflächenvariationen und passt die Positionen der Oberflächenscheitelpunkte an, um die Abweichungen bei Oberflächennormalen zwischen benachbarten Knoten zu verringern.

Glättungsfaktor – normalisiert (0 bis 1), Steuerung des Maßes, in dem Oberflächenscheitelpunkte zum Erreichen einer Glättung verschoben werden dürfen. Ein höherer Wert ermöglicht eine stärkere Verschiebung von Scheitelpunkten. Zu empfehlen sind Werte zwischen 0,1 und 0,5. Verknüpfungssymbol: Das Symbol "Mesh glätten" bietet zwei voreingestellte Werte von 0,5 und 0,2.

• **Lücken schließen**

Identifiziert Lücken in der Oberfläche und schließt sie automatisch.

#### • **Oberfläche mit neuem Mesh**

Sorgt bei der Mesh-Dreiecksbildung für eine Neuaufteilung, damit die Oberflächendreiecke eine einheitlichere Größe erhalten. Die Anzahl der Proben verweist auf die Mindestzahl der Scheitelpunkte der Oberfläche mit neuem Mesh.

#### • **Größenlimit verwenden**

Ein neues Mesh wird nur bei Dreiecken erstellt, deren Kanten kleiner sind als der ausgewählte Wert. Das Symbol **Neues Mesh** bietet zwei voreingestellte Abtastungsanzahlen von 2500 und 4500, die mit oder ohne Größenlimit von 5 ausführbar sind.

#### • **Neue Oberfläche speichern**

Verwenden Sie die Schaltfläche "Anatomie speichern" am unteren Rand des Bildschirms "Anatomie-Editor", um die finale Oberfläche zu speichern. Durch das Speichern der Anatomie wird die Datei mit der aktuellen Sitzung im Anatomie-Browser als final gespeichert. Der Dateiname kann im Anatomie-Browser geändert werden, indem Sie auf den Namen klicken und einen anderen Namen eingeben.

## **10.6. – Anatomie-Editor verlassen**

Verlassen Sie den Anatomie-Editor, indem Sie rechts oben im Fenster auf das weiße "X" klicken. Wenn die Anatomie nicht gespeichert wurde, wird ein Popup-Fenster mit der folgenden Meldung angezeigt: "Die Anatomie wurde geändert. Möchten Sie die Änderung speichern?".

## **10.7. – Lungenvenen-Strukturen definieren**

Lungenvenen-Strukturen lassen sich auf zwei unterschiedliche Arten definieren: Kathetergeführt und sichtgeführt.

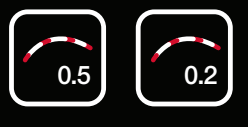

Mesh glätten

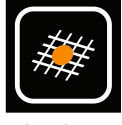

Lücken schließen

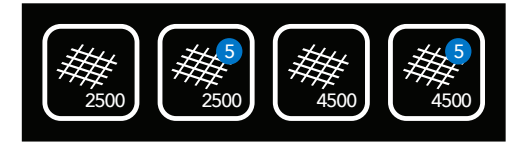

Neues Mesh

## **10.7.1. — Kathetergeführt**

Im kathetergeführten Modus werden die Lokalisierungsdaten eines Hilfskatheters (gebogener Katheter oder Ablationskatheter) verwendet, um eine Punktwolke zu erstellen, aus der die Software wiederum eine Venenanatomie erstellt.

Wählen Sie im Fenster "Verwendete Oberfläche" die Option "Kathetergeführt" aus.

Wählen Sie den zu verwendenden AUX-Katheter aus (Aux 2 oder Aux 3). "Aux 1" sollte nur ausgewählt werden, wenn eine virtuelle Positionsreferenz verwendet wird.

Klicken Sie auf die Schaltfläche **Punkte erfassen**, um mit der Datenerfassung zu beginnen.

Bewegen Sie den Katheter in der Venenstruktur, um Punkte zu erfassen. Ist "Venenvorschau" ausgewählt, wird die Venenstruktur während der Erstellung angezeigt.

**HINWEIS:** Wurde eine Punktwolke erstellt, kann sie durch Klick auf die Schaltfläche **Löschen** gelöscht werden.

Klicken Sie auf die Schaltfläche **Punkte erfassen**, um die Datenerfassung zu stoppen. Ein Löschungs-Tool ist verfügbar, um Punkte aus der Punktwolke zu löschen.

Klicken Sie auf die Schaltfläche **Venenstruktur erstellen**, um die finale Venenstruktur zu erstellen (mit Meshes ausgestattet und geglättet).

**HINWEIS:** Jede neue Struktur kann durch Klicken auf die Schaltfläche **Löschen** gelöscht werden.

**HINWEIS:** Jeder Schritt kann rückgängig gemacht oder wiederhergestellt werden, indem Sie auf **Rückgängig** bzw. **Wiederherstellen** klicken.

Klicken Sie auf die Schaltfläche **Speichern**, um die Venenstruktur zu speichern. Wiederholen Sie den Prozess, bis alle Venenstrukturen hinzugefügt wurden.

Wählen Sie "Vorhandene Oberfläche" aus, um den Prozess abzuschließen.

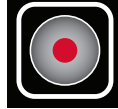

Punkte erfassen

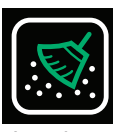

Löschen

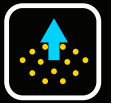

Venenstruktur bilden

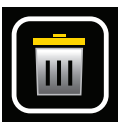

Löschen

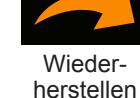

Rückgängig

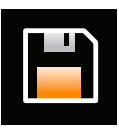

Speichern

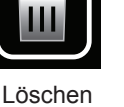

## **10.7.2. — Visuell geführt**

Die sichtgeführte Methode ist eine manuelle Methode zum Hinzufügen einen venenartigen Struktur in die aktuelle Anatomie. Um die Platzierung der Venenstruktur anzuleiten, können zuvor während der Anatomie-Erfassung erfasste Ultraschallpunkte angezeigt werden.

Wählen Sie im Fenster "Verwendete Oberfläche" die Option "Sichtgeführt" aus.

Wählen Sie "Ultraschall-Punkte anzeigen" aus, um die zuvor erfassten Ultraschall-Punkte anzuzeigen.

Es wird empfohlen, die Anatomie zu drehen, sodass der Betrachter direkt auf das Ostium der Vene blickt. (*Abbildung 10-2, Bereich A*)

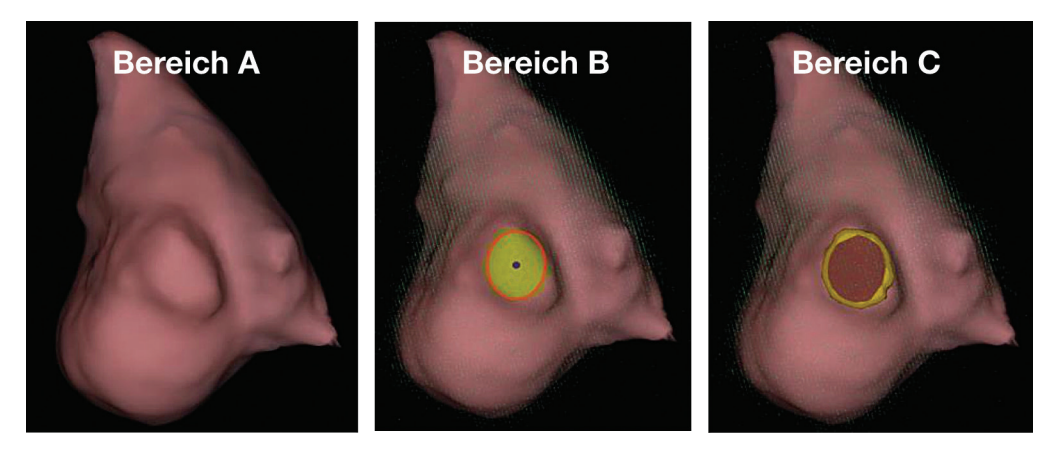

*Abbildung 10-2. Bereich A: Betrachter blickt auf Ostium der Vene. Bereich B und C: Auf dem Ostium der Vene platzierte Ellipse.*

Klicken Sie mit der rechten Maustaste und ziehen Sie, um eine Ellipse auf dem Ostium der Vene zu definieren. Die Abmessungen oder Position der Ellipse lässt sich durch Klicken und Ziehen mit der rechten Maustaste justieren. Die Ausrichtung der Struktur lässt sich durch Anpassung der Ausrichtung der Anatomie ändern. (*Abbildung 10-2, Bereiche B und C*). Ändern Sie die Position oder Abmessungen der Ellipsen-Auswahl oder klicken Sie mit der rechten Maustaste in die Ellipse, um die Auswahl zu aktualisieren, wenn Position oder Abmessungen nicht geändert werden müssen.

**HINWEIS:** Wurde ein Abschnitt der Anatomie ausgewählt, kann er durch Klick auf die Schaltfläche "Löschen" gelöscht werden.

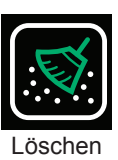

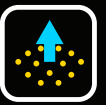

Venenstruktur bilden

Klicken Sie im Fenster "Verwendete Oberfläche" auf **Venenstruktur bilden**, um die Vene zu erstellen. (*Abbildung 10-3*)

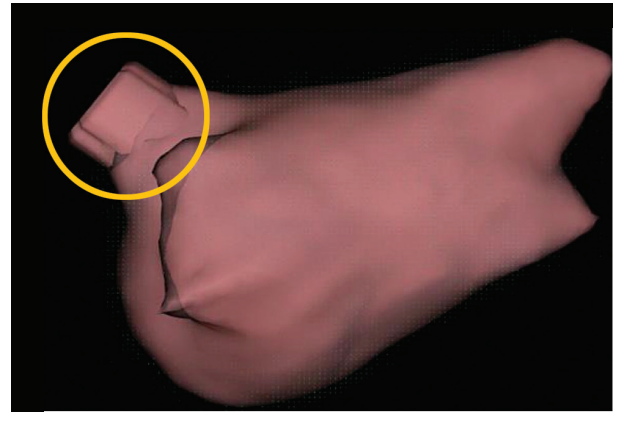

*Abbildung 10-3. Neue Venenstruktur hinzugefügt.*

Wenn die Venenstruktur nicht maßstabsgerecht erscheint, kann die Länge zwischen 5 mm und 10 mm justiert werden.

**HINWEIS:** Jede neue Struktur kann durch Klicken auf die Schaltfläche **Löschen** gelöscht werden.

**HINWEIS:** Jeder Schritt kann rückgängig gemacht oder wiederhergestellt werden, indem Sie auf **Rückgängig** bzw. **Wiederherstellen** klicken.

Klicken Sie auf die Schaltfläche **Speichern**, um die Venenstruktur zu speichern. Wiederholen Sie den Prozess, bis alle Venenstrukturen hinzugefügt wurden.

Wählen Sie "Vorhandene Oberfläche" aus, um den Prozess abzuschließen.

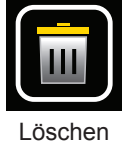

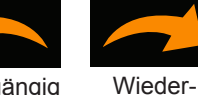

herstellen Rückgängig

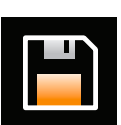

Speichern

## **10.8. – Oberflächenverarbeitung der modifizierten Anatomie**

### **10.8.1. — Die Anatomie zu einem Mesh zusammenfügen**

- 1. Öffnen Sie im Sitzungsfenster den Anatomie-Browser.
- 2. Finden Sie die zu verarbeitende modifizierte Anatomie. Modifizierte Anatomien werden im Anatomie-Browser mit der Kennzeichnung "Segmentierte Anatomie" markiert.
- 3. Klicken Sie rechts auf die zu verarbeitende Anatomie und klicken Sie links auf "Zusammengefügt erstellen", um die Anatomie in einem einzigen Mesh zusammenzufügen.
- 4. Nach Abschluss des Vorgangs erscheint im Anatomie-Browser eine neue Anatomie mit der Kennzeichnung "Zusammengefügte Anatomie".

### **10.8.2. — Bearbeiten der zusammengefügten Anatomie**

- 1. Klicken Sie rechts auf die neu erstellte zusammengefügte Anatomie und wählen Sie **[Bearbeiten]** aus, um den Anatomie-Editor zu öffnen.
- 2. Befolgen Sie die Schritte 10.5.3 10.5.4 zur Verarbeitung der Anatomie-Oberfläche. Zur Verarbeitung der zusammengefügten Anatomie werden die erneute Mesh-Erstellung und Glättung empfohlen.
- 3. Speichern Sie die Anatomie und verlassen Sie den Anatomie-Editor.

## **10.9. – Automatische Identifizierung hinzugefügter Strukturen**

Die hinzugefügte Venenstruktur kann automatisch identifiziert und für das Mapping erneut indexiert werden.

- 1. Suchen Sie im Anatomie-Browser die verarbeitete zusammengefügte Anatomie.
- 2. Klicken Sie rechts auf die Anatomie und links auf **[Segmentiert erstellen]**.

Im Anatomie-Browser wird eine neue segmentierte Anatomie mit der Kennzeichnung "Segmentierte Anatomie" erstellt.

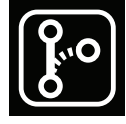

**Segmentierte** Anatomie

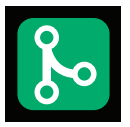

Zusammengefügte Anatomie

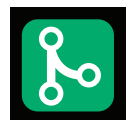

Zusammengefügte Anatomie

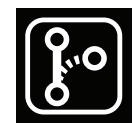

**Segmentierte** Anatomie

## **10.10. – Verwenden einer Oberflächenrekonstruktion im Erfassungsmodus**

- 1. Navigieren Sie zum Fenster "Erfassung" und vergewissern Sie sich, dass im Patientenakten-Fenster die aktuelle Patientensitzung ausgewählt ist.
- 2. Auswahlfeld "Vorhandene Oberfläche" Klicken Sie über das Fenster "Erfassung" auf das Auswahlfeld "Vorhandene Oberfläche" rechts oben in der 3D-Anzeige. Mit diesem Vorgang kann die letzte finale Anatomie in die Erfassungsmodus-Anzeige geladen werden.
- 3. Die bearbeitete finale Anatomie wird in der 3D-Anzeige mit denselben Registrierungsparametern angezeigt wie die Roh-Oberflächenanatomie. Der AcQMap-Katheter und alle Hilfskatheter werden angezeigt und in der bearbeiteten finalen Anatomie ordnungsgemäß registriert. Die ordnungsgemäße Registrierung kann weitergehend verifiziert werden, indem der Ultraschall eingeschaltet wird und die Beziehung der Ultraschall-Reflexionsvektoren (grün) zur Oberfläche bewertet wird.
- 4. Wenn die Registrierung offenbar nicht ordnungsgemäß erfolgt ist, laden Sie die gespeicherten Registrierungsinformationen erneut.
	- a. Öffnen Sie das Fenster "Lokalisierungskonfiguration", indem Sie auf die Schaltfläche **[Vollständige Lokalisierungseinrichtung öffnen]** im Bereich "Lokalisierungseinstellung" klicken.
	- b. Wählen Sie "Registrierungsdateien laden" und klicken Sie auf **[Weiter]**.
	- c. Klicken Sie auf die Schaltfläche **[Registrierung laden]**.
	- d. Klicken Sie auf **[Weiter]**, um die Registrierungsdateien zu laden.

## **10.11. – Fortsetzen einer vorhandenen Oberflächenrekonstruktion**

Laden Sie gegebenenfalls die vorhandene Oberflächenrekonstruktion, indem Sie die richtige Patientensitzung auswählen und auf eine der Aufzeichnungen im Patientenakten-Fenster doppelklicken.

**HINWEIS:** Eine Oberflächenrekonstruktion sollte bei Verwendung eines anatomischen Referenzkatheters nur fortgesetzt werden, wenn der anatomische Referenzkatheter nicht verschoben wurde.

- 1. Klicken Sie auf die Schaltfläche **Anhalten/Fortsetzen**, um die Oberflächenrekonstruktion fortzusetzen.
- 2. Klicken Sie auf die Schaltfläche **Anhalten/Fortsetzen**, um die Oberflächenrekonstruktion zu unterbrechen.

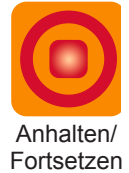

3. Alle anderen Tools und Funktionen, die in Kapitel 10, Abschnitt 10.4 "Bilden einer Oberflächenanatomie" beschrieben werden, stehen zur Verfügung.

# **KAPITEL 11 – ERFASSEN VON AUFZEICHNUNGEN**

Aufzeichnungen sind Zeiträume mit Daten, die auf der Festplatte gespeichert werden und für die Analyse oder das Mapping verwendet werden können. Diese Aufzeichnungen werden im Erfassungsfenster aufgezeichnet und in den Fenstern "Kurvenverläufe" und "Maps" für die Analyse und das Mapping bereitgestellt.

Aufzeichnungen müssen Bestandteil einer Sitzung sein. Neue Aufzeichnungen werden im Fenster "Erfassung" erfasst und werden zu Teilen der aktiven Sitzung.

Aufzeichnungen enthalten alle Daten des AcQMap-Systems, die zum Zeitpunkt der Erfassung zur Verfügung stehen. Elektrogramme und Lokalisierungsdaten werden in die aufgezeichneten Dateien aufgenommen. Daten im Ultraschallbereich sind verfügbar, wenn zum Zeitpunkt der Aufzeichnung Ultraschall aktiviert war.

Aufzeichnungen können jederzeit erfasst werden, wenn sich der Katheter in der relevanten Kammer befindet. Eine Rekonstruktion der Oberflächenanatomie ist keine Voraussetzung für die Erfassung von Aufzeichnungen.

Der Benutzer kann das Zentrierungs-Symbol aktivieren, um eine visuelle Führung zur AcQMap-Katheter-Platzierung in der Kammer zu aktivieren. Die Farbe der Kugel gibt zur optimalen Datenerfassung die relative Position der Mitte des AcQMap-Katheters in der Kammer an. Wenn der Anwender den Katheter verschiebt, ändert sich die Farbe der Kugel: Grün weist auf eine gut zentrierte Position hin, gelb auf eine nicht zentrierte Position. Während des Zentrierungsvorgangs leuchten Katheter-Elektroden, die mit der Ultraschall-Anatomie in Kontakt treten, auf. Der Verwender kann den Katheter weiterhin verschieben, bis er korrekt in der Kugel zentriert ist.

**HINWEIS:** Aufzeichnungen werden nur in den folgenden Fällen ordnungsgemäß räumlich in einer Rekonstruktion der Oberfläche-nanatomie gespeichert (eine Voraussetzung für das 3D-Mapping):

Für die Aufzeichnung und die Oberflächenrekonstruktion wird dieselbe anatomische Referenz verwendet UND die anatomische Referenz wurde zwischen Rekonstruktion und Aufzeichnung nicht gestört oder verschoben.

– ODER **–**

Weder für die Aufzeichnung noch für die Oberflächenrekonstruktion ist eine anatomische Referenz erforderlich oder aktiviert.

Daten werden über die Aufzeichnungssteuerung in der unteren Ecke des Bildschirms im Fenster "Erfassung" aufgezeichnet.

Vor Beginn der Aufzeichnung und unter fluoroskopischer Führung wird der AcQMap-Katheter annähernd in der Mitte der betreffenden Kammer platziert. Der AcQMap-Katheter sollte während der gesamten Aufnahme in einer relativ stabilen Position ohne Drehung oder Bewegung des Katheters in der Kammer verbleiben. Ultraschall kann zudem zur Verifizierung einer zentralen Position verwendet werden. Ist Ultraschall aktiviert, prüfen Sie, dass die auf dem Bildschirm angezeigten Vektoren der Länge über die Katheter-Splines hinweg ähneln.

Um die Aufzeichnung zu beginnen schalten Sie das SuperMap-Symbol auf die Position N um, und klicken Sie auf die grüne Schaltfläche **[Aufzeichnung]**, um einen neuen Datensatz zu erstellen. Die Schaltfläche "Aufzeichnung" ist grün, wenn aktuell keine Aufzeichnung erfolgt.

Sobald eine Aufzeichnung gestartet wurde, blinkt die Schaltfläche **[Aufzeichnung]** rot. Der Aufzeichnungs-Timer beginnt mit dem Zählen der Aufzeichnungsdauer (Format mm:ss).

Klicken Sie auf die Schaltfläche **[Aufzeichnung]**, um die Datenerfassung zu beenden.

Sobald die Aufzeichnung abgeschlossen wurde, wird eine neue Aufzeichnung im Patientenakten-Fenster angezeigt. Dieser Aufzeichnung wird die nächste inkrementelle Aufzeichnungsnummer zugewiesen. Der Aufzeichnungsname kann bearbeitet werden, indem Sie auf den Aufzeichnungsnamen doppelklicken und den Text bearbeiten.

**HINWEIS:** Das AcQMap-System verfügt über einen kontinuierlichen 9-Sekunden-Aufzeichnungspuffer. Wird eine Aufzeichnung gestartet, wird der Inhalt des 9-Sekunden-Aufzeichnungspuffers zu Beginn der Aufzeichnung hinzugefügt.

# **KAPITEL 12 – PRÜFEN VON AUFZEICHNUNGEN**

Aktuelle und frühere Aufzeichnungen können im Fenster "Kurvenverläufe" geprüft werden. Das Fenster "Kurvenverläufe" wird mit einem Klick auf die Registerkarte "Kurvenverläufe" geöffnet.

Das Fenster "Kurvenverläufe" enthält die folgenden Anzeigen und Steuerelemente: 3D-Anzeige, Kurvenlayout, Filteroptionen, Bereich "Mapping erstellen", Verknüpfungssymbole für das Bedienfeld "3D-Einstellungen" und Signalanzeige-Optionen.

Navigieren Sie über das Patientenakten-Fenster zur gewünschten Patientensitzung. Doppelklicken Sie auf eine Aufzeichnung, um sie zu prüfen.

Sobald die Daten geladen sind, werden die Kurvenanzeige und die 3D-Anzeige mit dem Zeitcursor am Anfang des Segments angezeigt. Wenn für die Patientensitzung eine Oberflächenrekonstruktion vorgenommen wurde, wird diese in der 3D-Anzeige angezeigt, wobei alle angeschlossenen Katheter im Segment lokalisiert werden.

Hinweis: Zuvor konfigurierte Filtereinstellungen für das Segment werden auf die angezeigten Elektrogramme in der Kurvenanzeige angewendet.

Es gibt zwei primäre Ansichten, in denen Signale geprüft werden können: Einzelkanal-Ansicht und Mehrkanal-Vollbildansicht. Die Einzelkanal-Ansicht wird hauptsächlich zur Ermittlung von Filtereinstellungen genutzt; die Ansicht "Alle Kanäle" wird verwendet, um Segmente für das Mapping zu erstellen.

## **12.1. – Signalanzeige und Filtereinstellungen**

## **12.1.1. — Einzelkanal-Ansicht**

In der Einzelkanal-Ansicht ist ein einzelner Kanal zur Prüfung ausgewählt. Der Kanal kann im Bereich "Kanalauswahl" ausgewählt werden.

In der Kurvenanzeige können mehrere berechnete Kurvenverläufe gleichzeitig angezeigt werden. Diese berechneten Kurvenverläufe können jedes der folgenden Signale enthalten, wobei das Erscheinungsbild im Bereich "Angezeigte Signale" ausgewählt wird.

• **Gefiltert**

Das gefilterte Signal des ausgewählten Kanals. Die Filterung wird im Filterbereich konfiguriert. (Siehe Abschnitt 12.1.2 Signalfilter).

#### • **EKG-Elektrode II**

"EKG-Elektrode II" wird für Vergleichszwecke als Bildschirm-Referenzelektrogramm angeboten.

• **BCT**

Der AcQMap Catheter Central Terminal (BCT). Der arithmetische Mittelwert aller gefilterten Kanäle am AcQMap-Katheter.

#### • **CH – BCT**

Die mathematische Subtraktion des BCT vom ausgewählten gefilterten Kanal.

HINWEIS: Kurvenfarben können im Bedienfeld "Kurvenanzeige" geändert werden.

## **12.1.2. — Signalfilter**

Filtern von Signalen Das Filtern der Elektrogramme im Fenster "Kurvenverläufe" ist eine wichtige Vorstufe für das Mapping. Filter werden über den Bereich "Filterung" angewendet.

#### • **Filter zur Atmungsentfernung**

Der Atmungsentfernungs-Filter entfernt die niederfrequenten Atmungssignale aus den Elektrogrammen und minimiert die Signalverarbeitungs-Artefakte, die ein Standard-Hochpassfilter erzeugen würde. Der Filter kann je nach Atemfrequenz auf "Breit", "Mittel" oder "Schmal" eingestellt werden. Die Standardeinstellung ist breit.

#### • **Hochpassfilter**

Der Hochpassfilter ist ein Butterworth-Hochpassfilter n-ter Ordnung mit einer variablen Grenzfrequenz von -3 dB. Der Filter wird in Vorwärtsrichtung angewendet. (Die bidirektionale Filterung ist im Expertenmodus verfügbar, Siehe Kapitel 14). Die Grenzfrequenz wird unten in das Textfeld rechts von der Kennzeichnung "Hochpass" eingegeben. Die empfohlene Anfangseinstellung für den Hochpassfilter ist "aus".

#### • **Kerbfilter**

Der Kerbfilter filtert eine bestimmte Frequenz und ihre Oberwellen heraus. Es kann eine beliebige Frequenz zwischen 30 Hz und 200 Hz ausgewählt werden.

#### • **Tiefpassfilter**

Der Tiefpassfilter ist ein Butterworth-Tiefpassfilter n-ter Ordnung mit einer variablen Grenzfrequenz von -3 dB. Der Filter wird in Vorwärtsrichtung angewendet. (Die bidirektionale Filterung zur Reduzierung der Phasenverschiebung ist im Expertenmodus verfügbar, Siehe Kapitel 14). Die Grenzfrequenz wird unten in das Textfeld rechts von der Kennzeichnung "Tiefpass" eingegeben. Die empfohlene Anfangseinstellung für die Grenzfrequenz des Tiefpassfilters ist 100 Hz.

#### • **Glättung erfolgt**

- Der Glättungsfilter ist ein adaptiver Tiefpassfilter, mit dem das Grundrauschen auf den Elektrogrammen reduziert werden kann.
- Klicken Sie auf **[Filter anwenden]**, wenn alle Einstellungen eingegeben wurden.

#### • **Segmentnullung**

– In Abschnitt 12.5 im Folgenden finden Sie weitere Informationen in Zusammenhang mit der Entfernung der V-Kurve.

## **– TIPPS UND TRICKS –**

Verwenden Sie den Modus der Einzelkanal-Ansicht, um die Anfangs-Filtereinstellungen festzulegen. Verwenden Sie die Mehrkanal-Ansicht und die Mehrkanal-Vollbildansicht, um die Filtereinstellungen für alle Kanäle zu verifizieren.

## **12.2. – Mehrkanal-Vollbildansicht**

Die Mehrkanal-Vollbildansicht ermöglicht eine umfassende Vollbildanzeige der Signale des AcQMap-Katheters oder der Hilfskatheter.

Auf die Mehrkanal-Vollbildansicht wird durch Klick auf die Schaltflächen **Raster** oder **Überlagerung** für "Alle AcOMap-Kanäle" oder "Alle Hilfskanäle anzeigen" zugegriffen.

Raster Überlagerung

#### • **Raster**

- In der Rasteransicht wird jeder Kanal in einem eigenen Diagramm aufgetragen. Alle Diagramme werden in einem rechteckigen Raster angeordnet und gleichzeitig angezeigt. Das Raster für AcQMap ist so aufgebaut, dass die einzelnen Spalten mit den AcQMap-Katheter-Elektrodenarmen besetzt sind, von Elektrodenarm 1 bis 6, und die AcQMap-Elektroden in den einzelnen Zeilen angeordnet sind, von distal bis proximal.
- Kanäle mit offensichtlich schlechter Leistung werden durch Aktivieren des kleinen Kontrollkästchens rechts oben in den einzelnen Diagrammen ausgenommen. Sobald ein Diagramm markiert wurde, wird um das Diagramm herum ein gelber Rand angezeigt und das Häkchen bleibt aktiviert.
- Cursor- und Verstärkungs-Schieberegler befinden sich am unteren Bildschirmrand. Der Cursor-Schieberegler kann zum gleichzeitigen Blättern durch die angezeigten Kanäle verwendet werden. Der Verstärkungs-Schieberegler wird verwendet, um die Verstärkung aller Kanäle zu ändern.
- Klicken Sie auf "X", um das Rasteransicht-Fenster zu schließen und zum Fenster "Kurvenverläufe" zurückzukehren.

#### • **Überlagerung**

- In der Überlagerungsansicht werden alle Kanäle auf denselben Achsen angezeigt. Die Überlagerungsansicht wird durch Klick auf das Symbol "Überlagerung" für die AcQMap-Ansicht oder die "Alle Hilfskanäle"-Ansicht im Bereich "Signalanzeige" auf dem Bildschirm "Kurvenverläufe" geöffnet.
- Alle Kanäle können durch Klick auf die Schaltfläche **Kanäle ausrichten** in der unteren linken Ecke des Bildschirms angezeigt werden.

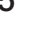

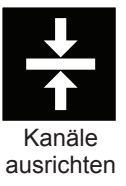

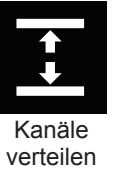

- Durch Klick auf die Schaltfläche **Kanal verteilen** links unten in der Anzeige können Kanäle auch gleichmäßig auf der vertikalen Achse verteilt werden.
- Cursor- und Verstärkungs-Schieberegler befinden sich am unteren Bildschirmrand. Der Cursor-Schieberegler kann zum gleichzeitigen Blättern durch die angezeigten Kanäle verwendet werden. Der Verstärkungs-Schieberegler wird verwendet, um die Verstärkung aller Kanäle zu ändern.
- Ausgeschlossene Kanäle können mit dem Symbol "Ausgeschlossene Kanäle" angezeigt oder ausgeblendet werden.
- Alle Kanäle können mit dem Symbol "Alle Kanäle" angezeigt oder ausgeblendet werden.

## **12.3. – Zeitfenster für die Kartierung auswählen**

Finden Sie in der Signal-Überlagerungsansicht ein Segment, das eine zu kartierende Arrhythmie darstellt und die konsistenteste Baseline aufweist. Verwenden Sie die Caliper, um das Segment auszuwählen.

• Caliper können durch Klick auf das Symbol "+" rechts unten im Fenster "Überlagerung" hinzugefügt werden. Durch erneutes Klicken auf das Symbol "+" können weitere Caliper hinzugefügt werden. Durch Klick auf das Symbol "x" können Caliper entfernt werden.

Mit der linken Maustaste:

- • Klicken Sie auf die einzelnen Caliper-Marker und ziehen Sie sie, um ihre Position im Zeitverlauf zu verschieben.
- • Klicken Sie auf die Caliper-Kennzeichnung und ziehen Sie sie, um den Caliper als Ganzes (unter Beibehaltung der Caliper-Dauer) zu verschieben.
- • Wählen Sie Caliper aus, die auf der Caliper-Kennzeichnung ins Blickfeld rücken. Ein gestricheltes gelbes Feld um die Kennzeichnung herum zeigt jetzt an, dass sie ausgewählt ist.

Bei der Auswahl des Zeitfensters für das Mapping kann es sinnvoll sein, den Zeitmaßstab zu vergrößern. Um den Zeitmaßstab auf das ausgewählte Fenster zu vergrößern, klicken Sie an einer beliebigen Stelle auf die Kurvenanzeige und ziehen sie auf einen anderen Zeitpunkt.

Sie können zum Standard-Zeitmaßstab zurückkehren, indem Sie auf das Pfeilsymbol Zoomen rechts unten in der Überlagerungsanzeige klicken.

Caliper können auch im Einzelkanal-Ansichtsmodus festgelegt werden. Die Bedienelemente "Caliper hinzufügen/löschen" befinden sich in der unteren rechten Ecke des Fensters "Kurvenverlauf".

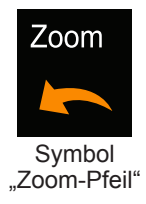

## **12.4. – Signal-Kurvenverläufe aus dem Mapping ausschließen**

Es gibt bestimmte Signal-Kurvenverläufe, die gegebenenfalls aus dem Mapping ausgeschlossen werden sollten. Es wird empfohlen, folgende Kurvenverläufe auszuschließen:

- • Kurvenverläufe, die eine starke Abweichung von der Mehrzahl der Baseline-Kurvenverläufe aufweisen.
- • Kurvenverläufe, die erheblich höhere Spitzenwerte als die Mehrzahl der Kurvenverlauf-Spitzen aufweisen.
- • Kurvenverläufe, die erheblich höhere Rauschwerte als die Mehrzahl der Kurvenverläufe aufweisen.

**HINWEIS:** Identifizierung und Ausschluss von Kanälen mit Elektroden mit schlechter Leistung oder Ausreißer-Signalen sind für ein präzises Mapping höchst wichtig.

Kurvenverläufe können durch Rechtsklick auf den auszuschließenden Kurvenverlauf ausgeschlossen werden. Ein Pop-Up-Fenster wird angezeigt, in dem der Kurvenverlauf angegeben ist und das die Optionen "Sensor ausschließen", "Unsichtbar machen" und "Abbrechen" umfasst.

Schließen Sie weiterhin Signale aus, bis die verbleibenden Kurvenverläufe ausgeglichene Spitzenwerte aufweisen. Die Liste der ausgenommenen Kanäle wird nach dem Export aus dem Fenster "Kurvenverläufe" auch an den Mapping-Algorithmus weitergegeben.

**HINWEIS:** Elektrogramme, die aus dem Mapping ausgenommen wurden, sind unabhängig von den AcQMap-Katheterkanälen, die während der Lokalisierungskonfiguration als "ausgenommen" gekennzeichnet werden.

Wurden alle entsprechenden Kurvenverläufe aus dem ausgewählten Segment ausgeschlossen, klicken Sie auf die Cursor-Beschriftung in den Feldern "Mapping erstellen" im Fenster "Kurvenverläufe", um das Datensegment aufzuzeichnen. Klicken Sie auf das **[X]**, um zum Fenster "Kurvenverläufe" zurückzukehren.

## **12.5. – VWave-Entfernung und -Nullstellen bei Kammerflimmern**

VWave-Entfernung und VWave-Nullstellen sind Filter, die die VWave aus Biopotential-Aufzeichnungen entfernen oder auf Null stellen. Für die besten Ergebnisse sollten Sie mit einem gefilterten Elektrogramm die konsistenteste VWave-Morphologie im Datensegment ermitteln.

#### • **Auswählen von VWave-Entfernung im Filterbereich**

Durch die Auswahl der VWave-Entfernung wird automatisch ein Zeitcursor in dem Feld "Kurvenanzeige" angezeigt. Ermitteln Sie mithilfe des Zeitcursors Anfang und Ende der QRS-Kammermorphologie im "gefilterten" Kurvenverlauf. Eine Referenz-Oberflächen-EKG-Ableitung kann ebenfalls verwendet werden, um die Identifizierung des QRS-Komplexes zu vereinfachen. Ist er identifiziert, werden die entsprechenden Werte automatisch in die Felder "Anfang" und "Ende" unter "VWave-Entfernung" eingetragen und ein Referenz-Elektrogramm angezeigt.

Der Zeitraum zwischen den Zeit-Calipern wird als Vorlage zur Identifizierung aller VWave in der Aufzeichnung verwendet. Die über die Kanäle hinweg erkannten VWave-Segmente werden verwendet, um eine Subtraktions-Vorlage für jeden einzelnen Kanal zu erstellen. Die Subtraktions-Vorlage für einen bestimmten Kanal ist zeitabhängig und wird bei jeder Stelle mit identifizierter VWave des Kanals abgezogen.

#### • **Optionales Hinzufügen von VWave-Nullstellen**

Wenn Sie auf das Kontrollkästchen "VWave-Nullstellen" klicken, werden dieselben Zeit-Caliper wie im vorherigen Schritt platziert, um VWave-Segmente über die gesamte Aufzeichnung hinweg zu identifizieren. Statt der Berechnung einer Subtraktions-Vorlage für einzelne Kanäle wird bei Auswahl von "VWave-Nullstellen" der Kurvenverlauf in jedem identifizierten VWave-Segment zwischen den ersten und letzten Samples des Segments über das gesamte Segment hinweg interpoliert; dies wird an den Kurvenverlauf-Rohdaten vor Anwendung aller anderen Filter vorgenommen.

#### **• Klicken Sie auf "Filter anwenden"**

Wenn Sie den Filter anwenden, erscheint ein neues Elektrogramm namens "CH-EstV" im Fenster "Kurvenverlauf". Dies stellt das gefilterte Elektrogramm mit entfernter VWave dar.

# **12.6. – Exportieren von Daten für das Mapping**

Wenn alle Kurvenausschlüsse und die Filterung abgeschlossen sind, können die AcQMap-Elektrodenpositionsdaten und elektrischen Daten für das Mapping exportiert werden. Klicken Sie unter "Mapping erstellen" auf die Schaltfläche **[+ Mapping]**, um alle Daten zu exportieren, die für ein Mapping des ausgewählten Zeitfensters erforderlich sind. Im Fenster "Patientenakten" wird unter der Patientensitzung ein "Neuer Mapping-Name" angezeigt.

# **KAPITEL 13 – MAPPING, KENNZEICHNUNGEN UND MARKER**

Das AcQMap-System kann verschiedene statische und dynamische dreidimensionale (3D) Maps der elektrischen Aktivierung über die gesamte mit Ultraschall erfasste Herzkammeroberfläche erzeugen. Diese Maps können entweder auf der Ladungsdichte oder auf der Spannung basieren. Die Ladungsdichte ist die elektrische Quelle für das Spannungspotentialfeld, das von den Körperoberflächenelektroden und intrakardialen Elektroden gemessen wird. Obwohl die Ladungsdichte nicht direkt messbar ist, kann sie mithilfe eines inversen Algorithmus von Potentialen abgeleitet werden, die als Spannung in der Herzkammer gemessen werden. Der Algorithmus verwendet berührungsfreie intrakardiale Potentiale, die von dem AcQMap-Katheter gemessen werden, um die Dipolverteilung der positiven und negativen Ladungen auf der gesamten Kammeroberfläche zu ermitteln (*Abbildung 13-1*). Die Aktivierungssequenz der gesamten Kammer wird aus der dynamischen Änderung der Ladungsdichte abgeleitet und auf der Kammer angezeigt. Spannungsbasierte Maps von Aktivierungszeit und Amplitude können auch aus der abgeleiteten Ladungsdichte berechnet werden, und die auf der Kammer angezeigte Aktivierungssequenz kann auch aus der dynamischen Änderung der berechneten Spannung abgeleitet werden.

A. Messung des Spannungspotentialfeldes

**B.** Inverse Lösungsableitung der Ladungsdichte

*Abbildung 13-1. Bereich A: Berührungsfreie intrakardiale Potentiale werden vom AcQMap-Katheter (als Spannung) gemessen. Bereich B: Der inverse Algorithmus leitet die Dipolverteilung der positiven und negativen Ladungen auf der gesamten Kammeroberfläche ab.*

Aufgrund der natürlichen, biophysikalischen Beziehung zwischen der Ladung und dem umgebenden Potenzialfeld, das von dieser erzeugt wird (Spannung), besteht ein intrinsischer, charakteristischer Unterschied zwischen ladungsbasierten und spannungsbasierten Maps. Dadurch sind auf der Ladungsdichte basierende Aktivierungs-Maps von Natur aus exakter als ihre entsprechenden spannungsbasierten Aktivierungs-Maps. Unter bestimmten Testbedingungen kann die Exaktheit spannungsbasierter Aktivierungs-Maps größer sein als 5 mm, wobei ihre entsprechenden auf Ladungsdichte basierenden Aktivierungs-Maps von Natur aus exakter sind. Darüber hinaus sind Schwankungen in der Genauigkeit in Bereichen stärkerer Krümmung wahrscheinlicher.

Auf der Registerkarte "Maps" werden entweder Maps der Daten angezeigt, die auf der Registerkarte "Kurvenverlauf" ausgewählt und exportiert wurden, oder Maps von Daten, die zuvor aus einer ausgewählten Aufzeichnung im Fenster "Patientenakten" erzeugt wurden. Der Bildschirm "Maps" besteht aus 5 Hauptbereichen: 3D-Doppelanzeige, Kurvenanzeige, Wiedergabe-Steuerelemente, Map-Einstellungen und Kennzeichnungen/Marker.

## 13.1. – Der Bildschirm "Maps"

Im Modus "3D-Maps" können 3D-Maps der Daten erzeugt werden, die im Fenster "Kurvenverläufe" ausgewählt und exportiert wurden. Der Modus "3D-Maps" wird mit einem Klick auf die Registerkarte **Maps** aufgerufen.

### **13.1.1. — 3D-Doppelanzeige**

Die 3D-Doppelanzeige ermöglicht die gleichzeitige Visualisierung der erzeugten 3D-Maps. Die Anzeigen können zusammenarbeiten, um eine Map-Art aus zwei Blickwinkeln anzuzeigen oder zwei verschiedene Arten berechneter Maps unabhängig voneinander anzuzeigen. Mit einem Klick auf den mittleren Link in dem Symbol werden die Anzeigen synchronisiert. Mit einem Klick auf den rechten oder den linken Link im Symbol wird die jeweilige Anzeige mit einem orangefarbenen Rahmen hervorgehoben. Damit wird die aktive Anzeige gekennzeichnet, die jetzt zwischen Map-Arten auf der Grundlage von Spannung und Dipoldichte gewechselt werden kann.

### **13.1.2. — Kurvenanzeige**

Die Kurvenanzeige zeigt die exportierten Daten, die zur Erzeugung der 3D-Maps verwendet werden. Die angezeigten Signale werden ausgewählt, indem Sie in der Menüleiste zu "Konfigurieren Maps-Kanäle" navigieren. Die Position des Zeitcursors in dieser Anzeige steuert den Zeitpunkt, der auf der 3D-Map angezeigt wird.

### **13.1.3. — Wiedergabe-Steuerelemente**

Die Wiedergabe-Steuerelemente dienen zum Starten, Stoppen und Ändern der Geschwindigkeit der zeitlich fortschreitenden Wiedergabe in der 3D-Doppelanzeige und der Kurvenanzeige. Das Zeitsteuerelement ermöglicht die Änderung des in der Kurvenanzeige angezeigten Zeitfensters mithilfe der Maus.

Legen Sie die Schrittgröße für die Wiedergabe über die Liste "Schrittgröße" fest. Die Schrittgröße definiert, um wie viele Abtastungen der Zeitcursor sich vorwärts oder rückwärts bewegt. Klicken Sie auf die Startschaltfläche, um den Zeitcursor und die angezeigte 3D-Map automatisch mit einer Wiedergabegeschwindigkeit weiterzubewegen, die proportional zur ausgewählten Schrittgröße ist. Der Zeitcursor kann auch manuell für jeweils eine Abtastung vor- oder zurückgesetzt werden. Klicken Sie auf die Schaltfläche "Rückwärts" oder "Vorwärts", um sich um die ausgewählte

Abtastungs-Schrittgröße rückwärts bzw. vorwärts zu bewegen. Die Pfeil-nach-links- und Pfeil-nach-rechts-Tasten auf der Tastatur dienen für die gleichen Funktionen als Tastenkürzel wie die Schritt-Schaltflächen. Geben Sie im Textfeld "Aktuelle Abtastung" die Nummer der Abtastung an, um den Zeitcursor zu einer angegebenen Abtastungsnummer zu verschieben.

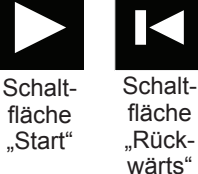

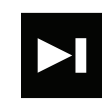

Schaltfläche "Vorwärts"

## **13.1.4. — Map-Einstellungen und Nachbearbeitungstools**

Die Map-Einstellungen und Nachbearbeitungstools enthalten die Konfiguration von Parametern, die zur Erzeugung der angezeigten 3D-Map verwendet werden. Durch Anpassung der abgebildeten Variable, Nachbearbeitung und Farbskala wird das Erscheinungsbild der angezeigten Map festgelegt.

## **13.1.5. — Kennzeichnungen/Marker**

Mithilfe des Bedienfelds "Kennzeichnungen" können die Kennzeichnungen organisiert und definiert werden, die in den 3D-Anzeigen verwendet werden.

Mithilfe des Bedienfelds "Marker" können die Ablationsmarker organisiert werden, die in den 3D-Anzeigen verwendet werden.

# **13.2. – Erstellen von Maps**

## **13.2.1. — Laden von Daten**

Wählen Sie im Fenster "Maps" die gewünschte Patientensitzung im Fenster "Patientenakten" aus. Wählen Sie das aufgezeichnete Segment aus, aus dem eine 3D-Map erstellt werden soll. Doppelklicken Sie auf das "Herz"-Map-Symbol, um eine neue Map zu erzeugen, eine zuvor erzeugte Map zu laden oder eine zuvor erzeugte Map neu zu erzeugen.

Wenn aus exportierten Daten eine neue 3D-Map erzeugt wird, wird das Fenster "Ladungsberechnungs-Konfiguration" geöffnet. Quellen werden als stetige Ladungsdichte abgeleitet, die auf der Endokard-Oberfläche verteilt ist.

Der Grenzwert für Sensorausbau wird verwendet, um einen der Parameter für die Berechnung der inversen Lösung zu definieren. (Im Expertenmodus sind zusätzliche Parameter verfügbar, siehe Kapitel 15.)

Wenn Einstellungen verifiziert werden, kann die CDA durch Klick auf die Schaltfläche **[CDA ausführen]** ausgeführt werden. Klicken Sie auf **[CDA ausführen]**, um fortzufahren.

**HINWEIS:** Wenn zuvor eine 3D-Map mit Daten aus dem ausgewählten Datensatz erzeugt wurde, wird das Fenster "CDA-Dateien sind vorhanden" angezeigt. Klicken Sie auf **[Ja]**, um die zuletzt exportierten Daten zur Erzeugung einer neuen 3D-Map zu verwenden. Klicken Sie auf **[Nein]**, um die Ergebnisse des vorherigen 3D-Mappings zu laden, ohne eine Neuberechnung vorzunehmen. Klicken Sie auf **[Abbrechen]**, um den Vorgang abzubrechen.

## **13.2.2. — Ausführen der inversen CDA-Lösung**

Oberflächenladung, Oberflächenspannung, Ausbreitungsverlauf der Ladung und Ausbreitungsverlauf der Spannung werden aus dem Ergebnis des Ladungsdichtealgorithmus errechnet. Nach Abschluss der Berechnungen wird die Map zum Ausbreitungsverlauf der Ladung angezeigt.

#### • **Oberflächenladung**

Die Oberflächenladung wird mit einer auf die Spannungen angewandten inversen Lösung von den AcQMap-Katheterelektroden abgeleitet. Die Parameter für das Quellmodell und die inverse Lösung, die bei der Konfiguration des Ladungsdichtealgorithmus ausgewählt werden, regeln die Methode, mit der die Ladungsdichte berechnet wird. Klicken Sie im Drop-down-Menü auf **[Oberflächenladung]**, um die Oberflächenladungsdichte als abgebildete Variable zu verwenden.

#### • **Oberflächenspannung**

Die Oberflächenspannung ist die Vorwärtsberechnung der Spannung aus der Oberfläche der invers berechneten Oberflächenladungsdichte oben. Klicken Sie im Drop-down-Menü auf **[Oberflächenspannung]**, um die Oberflächenspannungsdichte als abgebildete Variable zu verwenden.

### **13.2.3. — Anpassung der Oberflächenladungsanzeige oder der Oberflächenspannungsanzeige**

#### • **Farbbalken**

Der Farbbalken dient dazu, die Grenzwerte für den Map-Farbverlauf anzupassen, der zur Farbkodierung der Stärke der angezeigten elektrischen Daten auf der Oberflächenanatomie verwendet wird. Die Farben werden bei Anzeige der Oberflächenladung als Coulomb/cm und bei Anzeige der Oberflächenspannung als Volt angezeigt.

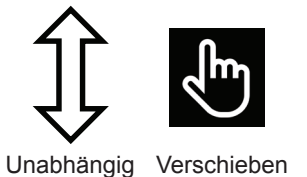

Mit dem Grenzwert-Schieberegler lassen sich der obere und der untere Grenzwert unabhängig voneinander einstellen. Alternativ kann der Bereich beibehalten werden, indem der Schieberegler als Einheit entlang der Skala verschoben wird.

#### • **Farbbalken-Tuner**

Zur Feineinstellung der Map-Farbgrenzwerte steht ein zusätzlicher Farbbalken-Tuner zur Verfügung.

Durch Aktivieren des Kontrollkästchens "Als normalisiert anzeigen" werden die Daten in einem Bereich zwischen dem Minimalwert -1 und dem Maximalwert +1 angezeigt. Auf diese Weise kann ein einziger Satz von Standardparametern automatisch für alle Rhythmen, Kammern und Patienten eingestellt werden.

Durch Aktivieren des Kontrollkästchens "In Graustufen anzeigen" wechselt der Farbbalken zu einer neuen Skala, die die Map auf einer Skala von Schwarz bis Weiß anzeigt.

Mit einem Klick auf das Steuerelement "% Max" oder "% Min" kann der obere bzw. untere Farbgrenzwert festgelegt werden. Der numerische Wert kann auch bearbeitet werden, indem Sie auf den Wert klicken und den gewünschten Prozentsatz eingeben.

Farbgrenzwerte können auch manuell als absolute Größen statt als normalisierte Prozentsätze festgelegt werden, indem Sie das Kontrollkästchen "Manuelle Einstellung" aktivieren und Maximalwert und Minimalwert anpassen.

### **13.2.4. — Nachbearbeitungstools**

Mit dem Ausbreitungsverlauf der Ladung oder Spannungs-Maps können nützliche Informationen aus den auf der Oberflächenladung oder der Oberflächenspannung basierenden Maps extrahiert werden. Das System arbeitet hierarchisch, um die verschiedenen Arten von Maps zu erzeugen.

Der Benutzer kann den gewünschten Map-Typ aus dem Drop-down-Menü auswählen.

**HINWEIS:** Die vorhandenen nachbearbeiteten Maps für Spannung oder Ladung können variieren.

#### • **Ausbreitungsverlauf**

Die Ausbreitungsverlaufs-Map ist die animierte Version einer Isochronen-Map. Durch die Farbgebung wird angezeigt, wo sich die Aktivierungswellenfront im Verlauf einer Reihe von Zeitinkrementen befand.

Die Ausbreitungsverlaufs-Map erfordert die Berechnung einer Aktivierungsmatrix auf Basis des oberen Grenzwerts des Farbbalkens für Oberflächenladung bzw. Oberflächenspannung. Klicken Sie auf das Rechnersymbol neben "Ausbreitungsverlauf", um die Aktivierungsmatrix zu berechnen.

Nachdem die Berechnung der Aktivierungsmatrix abgeschlossen wurde, wird in der 3D-Anzeige eine isochrone Farbzuordnung angezeigt. In der Kurvenanzeige wird links neben dem Zeitcursor ein schattierter Bereich angezeigt. Der schattierte Bereich stellt den zeitlichen Verlauf der Aktivierung entsprechend den Farbbanden auf der 3D-Oberfläche dar. Die Erregungsleitung wird als zeitlich rückwärts verlaufende Farb-Map angezeigt. Rot entspricht der gegenwärtigen Position der Vorderflanke, während dahinter liegende Farbbanden zeitlich zurückliegende Positionen darstellen.

Durch Ziehen des Zeitcursors wird die aktuelle Referenzzeit des Ausbreitungsverlaufs geändert. Um einen fortschreitenden Zeitverlauf der zeitlichen Aktivierungssequenz anzuzeigen, kann der Zeitcursor von links nach rechts bewegt werden. Alternativ kann die Position des Zeitcursors mithilfe der Wiedergabe-Steuerelemente automatisch bewegt werden.

#### • **Anpassen der Ausbreitungsverlaufs-Map**

#### – **Fensterbreite**

Die Fensterbreite definiert die Zeitdauer, die der Farbverlauf des Ausbreitungsverlaufs umfasst.

#### – **Zeitgrenzwert**

Der Zeitgrenzwert dient dazu, Artefakte in der Map zu verringern, indem für den eingestellten Zeitgrenzwert keine Reaktivierung von Bereichen zugelassen wird.

#### – **Farbmodus**

Der Farbmodus kann auf Standard Isochron, Ausbreitungsverlauf oder einfarbig gesetzt werden

#### – **Farbtiefe**

Die Farbtiefe gibt die Anzahl der Stufen (oder Farbgradienten) des Farbbalkens an. Die Optionen umfassen hier 256, 64 oder 16 Stufen

#### – **Ausbreitungsmodus**

Der Ausbreitungsmodus definiert Wiederholung (Standard) oder Linear.

#### – **Amplitude und Grenzwert anzeigen**

Bereiche der 3D-Map mit Amplituden unter dem ausgewählten Wert werden standardmäßig grau eingefärbt. Der Grenzwert wird als Prozentsatz des Spitzenwerts definiert.

#### – **Wiedergabe-Einstellungen**

Hier werden Wiedergabe-Einstellungen für die Ausbreitungs-Map festgelegt.

## **13.3. – AcQTrack™-Nachbearbeitungstools**

### **13.3.1. — Erregungsleitungsmustererkennung**

In der Ausbreitungsverlaufs-Map werden viele Erregungsleitungsmuster beobachtet. Die Erregungsleitungsmustererkennung verwendet die Daten des angezeigten Ausbreitungsverlaufs, um bei der Identifizierung von drei visuell separaten Aktivierungsmustern zu helfen: fokale Aktivierung, lokalisierte Rotationsaktivierung (LRA) sowie lokalisierte unregelmäßige Aktivierung (LIA). Fokale Aktivierung breitet sich von einer einzelnen Stelle radial aus, wobei die Wellenfronten vom Zentrum aus nach außen in alle Richtungen vorspringen. Eine LRA breitet sich spiralförmig mit einem Kreisumfang von mindestens 270° um einen kleinen begrenzten Bereich herum aus. Eine LIA weist das Muster einer multidirektionalen Isthmusähnlichen Erregungsleitung auf, die durch einen kleinen begrenzten Bereich hindurch geht, und die sich in der Zone und um sie herum bewegt oder auch wieder in die Zone eintreten kann. Diese begrenzten Bereiche weisen Durchmesser zwischen 5 und 15 mm auf.

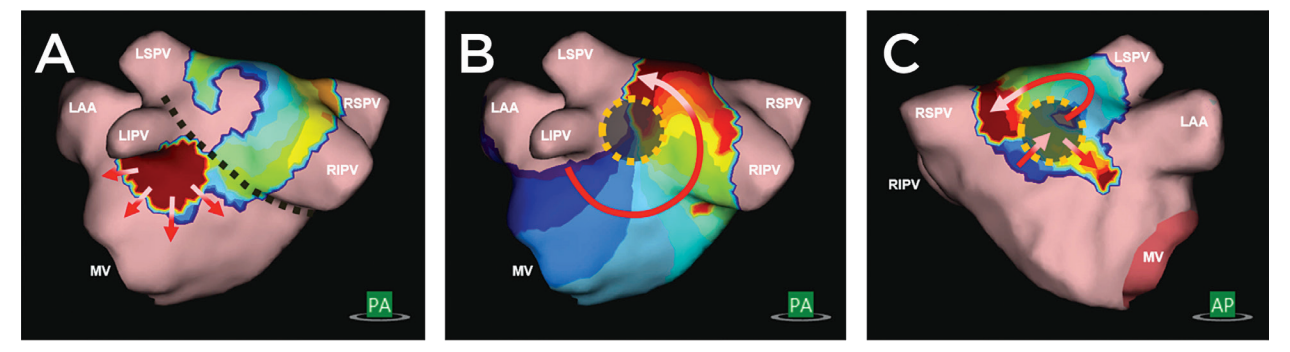

*Abbildung 13-2. A. Fokale Aktivierung breitet sich von einer einzelnen Stelle radial aus, wobei die Wellenfronten vom Zentrum aus nach außen in alle Richtungen vorspringen. B. Eine LRA breitet sich spiralförmig mit einem Kreisumfang von mindestens 270° um einen kleinen begrenzten Bereich herum aus. C. Eine LIA weist das Muster einer multidirektionalen Isthmus-ähnlichen Erregungsleitung auf, die durch einen kleinen begrenzten Bereich hindurch geht, und die sich in der Zone und um sie herum bewegt oder auch wieder in die Zone eintreten kann. Diese begrenzten Bereiche weisen Durchmesser zwischen 5 und 15 mm auf.*

Die Erregungsleitungsmustererkennung wird im Anschluss an die Berechnung der Ausbreitungsverlaufs-Map im Hintergrund berechnet. Die Ausbreitungsverlaufs-Map kann angezeigt und überprüft werden, sobald die Berechnung des Ausbreitungsverlaufs abgeschlossen ist. Überlagerungen der Erregungsleitungsmustererkennung sind im Anschluss an die Berechnungen der Erregungsleitererkennung verfügbar.

## **13.3.2. — Anzeigen von Erregungsleitermusterdaten**

Durch Aktivieren der entsprechenden Kontrollkästchen können die Daten statisch und/oder dynamisch angezeigt werden. (*Abbildung 13-3*)

- Statisch: Aktivieren Sie "Statisch", um die Gesamtzahl jedes Erregungsleitermustertyps für das gesamte angezeigte Segment anzuzeigen. Die vom Algorithmus identifizierten Muster und Positionen werden auf der Map farblich gekennzeichnet. Fokale Aktivierungen werden in Pink, LRA in Grün und LIA in Gelb angezeigt. Die angezeigten Gesamtzahlen können über die Schieberegler eingestellt werden.
- Dynamisch: Aktivieren Sie "Dynamisch", um jede Erkennung von Erregungsleitermustertypen anzuzeigen, sobald sie an der sich ausbreitenden Aktivierung-swellenfront auftreten. Fokale Aktivierungen werden in Pink, LRA in Grün und LIA in Gelb angezeigt. Erkannte Bereiche erscheinen und verschwinden entsprechend der Erregungsleitermuster, die zu der vom Zeitcursor angezeigten Zeit erkannt werden.

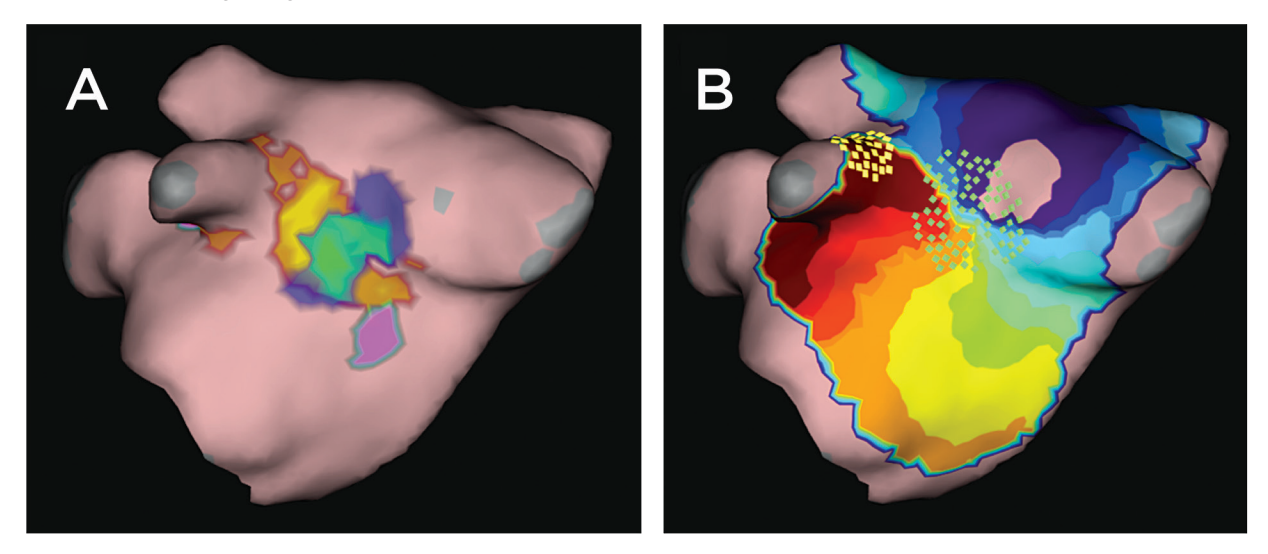

*Abbildung 13-3. A. Zeigt eine statische Repräsentation von Erregungsleitermusterdaten. Fokale Aktivierungen sind in Pink, LRA in Grün und LIA in Gelb dargestellt. B. Zeigt eine dynamische Repräsentation von Erregungsleitermusterdaten. Die grünen Kästchen stellen LRA, die gelben Kästchen LIA dar.*

## **13.3.3. — Daten können außerdem selektiv angezeigt oder ausgeblendet werden**

- • Fokal: Wenn das Kontrollkästchen aktiviert ist, werden als fokal identifizierte Stellen angezeigt. Der Schieberegler zeigt einen nahtlosen farblichen Übergang von Grün am unteren Ende zu Pink am oberen Ende. Das untere und obere Ende des Schiebereglers weisen auf den angezeigten Umfang hin, in dem ein fokales Muster auftritt.
- • Lokalisierte Rotationsaktivität: Wenn das Kontrollkästchen aktiviert ist, werden als LRA identifizierte Stellen angezeigt. Der Schieberegler zeigt einen nahtlosen farblichen Übergang von Blau am unteren Ende zu Grün am oberen Ende. Das untere und obere Ende des Schiebereglers weisen auf den angezeigten Umfang hin, in dem ein LRA-Muster auftritt.

• Lokalisierte Unregelmäßige Aktivität: Wenn das Kontrollkästchen aktiviert ist, werden als LIA identifizierte Stellen angezeigt. Der Schieberegler zeigt einen nahtlosen farblichen Übergang von Rot am unteren Ende zu Gelb am oberen Ende. Das untere und obere Ende des Schiebereglers weisen auf den angezeigten Umfang hin, in dem ein LIA-Muster auftritt.

## **13.4. – Platzieren von Kennzeichnungen**

Mithilfe des Bedienfelds "Kennzeichnungen" können die Kennzeichnungen organisiert, definiert und bearbeitet werden, die in den 3D-Anzeigen verwendet werden.

#### • **Platzieren von Kennzeichnungen**

Es steht ein Satz von Standardkennzeichnungen zur Verfügung. Kennzeichnungen können aus der Liste "Standardkennzeichnung" gezogen und auf dem Oberflächenmodell in der Anzeige platziert werden. Klicken Sie in der Liste "Standardkennzeichnung" auf die Kennzeichnung, die angezeigt werden soll, und ziehen Sie den Mauszeiger bei gedrückter linker Maustaste in die 3D-Anzeige zu der Position auf dem Oberflächenmodell, an der die Kennzeichnung platziert werden soll. Lassen Sie die linke Maustaste los, um die Kennzeichnung zu platzieren. Alternativ kann die ausgewählte Kennzeichnung mit **[F4+Rechtsklick]** an der Mausposition auf der Oberfläche platziert werden.

#### • **Sichtbarkeit der Kennzeichnungen**

Die Kennzeichnungen können nach dem Platzieren in der Anzeige ein- oder ausgeblendet werden. Um die Kennzeichnungen auszublenden, klicken Sie auf das Symbol **Kennzeichnungen ausblenden** neben der Kopfzeile "Aktuelle Kennzeichnung". Durch Klick auf das Symbol **Kennzeichnungen einblenden** können die Kennzeichnungen eingeblendet werden.

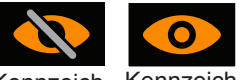

Kennzeich-Kennzeichnungen ausblenden einblendennungen

#### • **Erstellung neuer Kennzeichnungen**

Neue Kennzeichnungen können mit einem Klick auf das "+" neben der Kopfzeile "Standardkennzeichnungen" erstellt werden. Damit wird das Fenster "Kennzeichnung erstellen" geöffnet, in dem die neue Kennzeichnung festgelegt werden kann.

#### • **Löschen von Kennzeichnungen**

Kennzeichnungen können auf zweierlei Weise gelöscht werden: (1) Wählen Sie die Kennzeichnung in der Liste "Aktuelle Kennzeichnung" aus, um sie zu markieren, und klicken Sie dann auf "Löschen", oder (2) klicken Sie mit der rechten Maustaste auf die Kennzeichnung in der Liste "Aktuelle Kennzeichnung" und wählen Sie "Löschen".

## **13.5. – Platzierung von Markern**

Mithilfe des Bedienfelds "Marker" können die Marker organisiert, bearbeitet und gelöscht werden, die in den 3D-Anzeigen verwendet werden.

### **13.5.1. — Marker-Typen**

#### • **Aktive Elektrodenmarkierungen**

Ein Marker kann auf zwei Arten an der Position einer benutzerdefinierten aktiven Elektrode platziert werden: (1) Ein Marker kann auf dem rekonstruierten Oberflächenmodell durch Betätigung von **[F3]** oder **[Leertaste]** an der Position der vom Benutzer ausgewählten aktiven Elektrode (z. B. Spitze des Ablationskatheters) platziert werden; (2) durch Rechtsklick auf den bestimmten Marker in der Liste "Standardmarker" und Ziehen des Markers zur gewünschten Position auf dem rekonstruierten Oberflächenmodell. Ein entsprechender Eintrag wird in aufsteigender Reihenfolge zur Liste "Aktuelle Marker" hinzugefügt und durch Name sowie Uhrzeit und Datum der Erstellung gekennzeichnet. Ein standardmäßiger aktiver Elektrodenmarker ist mit der Farbe "Rot", der Markerform "Kugel" und der Markergröße "4 mm" definiert.

**HINWEIS:** Ist die vom Benutzer ausgewählte aktive Elektrode höchstens 4 mm vom rekonstruierten Oberflächenmodell entfernt, wird der Marker bei Betätigung von **[F3]** oder **[Leertaste]** an der nächstgelegenen Position auf dem rekonstruierten Oberflächenmodell platziert.

**HINWEIS:** Wird beim Platzieren des Markers **[Umschalt + F3]** gedrückt gehalten, wird der Marker optional an der Position der vom Benutzer ausgewählten aktiven Elektrode platziert.

#### • **Benutzermarker**

Benutzermarker können auf zweierlei Weise auf dem rekonstruierten Oberflächenmodell platziert werden: (1) Mit **[F2 + Rechtsklick]** an der Mausposition, oder (2) durch Rechtsklick auf den definierten Benutzermarker in der Liste "Standardmarker" und Ziehen des Markers zur gewünschten Position auf dem rekonstruierten Oberflächenmodell. Ein kugel- oder scheibenförmiger Marker wird auf dem rekonstruierten Oberflächenmodell platziert und ein entsprechender Eintrag wird zur Liste "Aktuelle Marker" hinzugefügt. Marker-IDs werden in aufsteigender Reihenfolge nummeriert und durch Name sowie Uhrzeit und Datum der Erstellung gekennzeichnet.

### **13.5.2. — Bearbeiten von Markern**

#### • **Standardmarker**

Es steht eine Liste von Standardmarkern zur Verfügung. Diese können bearbeitet werden und neue Marker können erstellt werden. (Siehe Abschnitt 13.5.3, Erstellen neuer Marker.) Wählen Sie in dem Popup-Feld, das nach einem Rechtsklick auf den Standardmarker angezeigt wird, die Option "Ausgewählten Marker bearbeiten" aus. Die Felder "Beschreibung", "Farbe", "Markerform" und "Markergröße" können bearbeitet werden. Wenn Sie auf "Speichern" klicken, werden die Änderungen gespeichert. Die Änderungen werden in der Liste "Aktuelle Marker" wiedergegeben und ab diesem Zeitpunkt übernommen.

#### • **Aktuelle Marker**

Um Marker in der Liste "Aktuelle Marker" zu bearbeiten, klicken Sie mit der rechten Maustaste auf die Marker-ID. Damit wird ein Fenster angezeigt, in dem "Größe", "Farbe", "Art des Markers" und "Sichtbarkeit" für diesen Marker geändert werden können. Der "Markername" kann geändert werden, indem der Name markiert und der Text ersetzt wird. Alle platzierten Marker können ausgeblendet werden, indem Sie auf das Symbol Kennzeichnungen ausblenden neben der Kopfzeile "Aktuelle Marker" klicken. Durch Klick auf das Symbol **Kennzeichnungen einblenden** können die Marker eingeblendet werden.

### **13.5.3. — Erstellen neuer Marker**

• Neue Marker können mit einem Klick auf das "+" neben der Kopfzeile "Standardmarker" erstellt werden. Damit wird das Fenster "Marker erstellen" geöffnet, in dem der neue Marker festgelegt werden kann. Mit einem Klick auf "Marker erstellen" wird der neue Marker zur Liste "Standardmarker" hinzugefügt.

### **13.5.4. — Löschen von Markern**

Marker können auf verschiedene Weise von der Oberfläche gelöscht werden.

- • Klicken Sie mit der rechten Maustaste auf den Marker, der gelöscht werden soll. Daraufhin werden Details zu diesem Marker eingeblendet. Klicken Sie mit der rechten Maustaste auf "Löschen", um den Marker zu löschen.
- Klicken Sie in der Liste "Aktueller Marker" mit der rechten Maustaste auf den Marker, der entfernt werden soll. Wählen Sie in der Popup-Liste die Option "Löschen", um den Marker zu entfernen.
- • Klicken Sie in der Liste "Aktueller Marker" in das Feld des Markers, der entfernt werden soll. Damit wird der Marker in der Liste markiert, und der Marker auf der Oberfläche blinkt. Verwenden Sie die "Entf"-Taste, um den Marker zu entfernen.

**HINWEIS:** Marker können in großer Zahl entfernt werden, indem Sie entweder die Umschalttaste gedrückt halten und die fortlaufende Reihe von Markern in der Liste "Aktueller Marker" markieren, die gelöscht werden soll, oder indem Sie die Strg-Taste gedrückt halten, während Sie unabhängig voneinander einzelne Marker in der Liste "Aktueller Marker" auswählen, die gelöscht werden sollen. Wenn sämtliche Marker ausgewählt wurden, die gelöscht werden sollen, verwenden Sie die "Entf"-Taste, um sie gleichzeitig zu entfernen.

### **13.5.5. — Marker-Projektionstool**

Das Marker-Projektionstool wird mit zwei konzentrischen Ringen angezeigt. Beide Ringe sind sichtbar, wenn die vom Benutzer ausgewählte Elektrode höchstens 10 mm vom rekonstruierten Oberflächenmodell entfernt ist. Der innere Ring besitzt denselben Durchmesser wie die vom Benutzer ausgewählte Elektrode. Durch den äußeren Ring erlangt der Benutzer beim Betrachten eines 2-dimensionalen Displays eine 3-dimensionale Perspektive (Tiefe). Der Außendurchmesser des äußeren Rings ändert sich proportional zum Abstand zwischen der angezeigten, vom Benutzer ausgewählten, aktiven Elektrode und dem rekonstruierten Oberflächenmodell. Der Standardwert lautet "Ein".

### **13.5.6. — Katheterschatten**

Zudem können jederzeit Katheterschatten hinzugefügt werden. Wählen Sie aus dem Drop-Down-Menü den Katheter, für den Sie einen Schatten erstellen möchten. Dies kann alle Katheter oder einzelne Katheter umfassen. Klicken Sie auf das Pluszeichen, um den Schatten zu erfassen. Die Katheter mit Schatten erscheinen zusammen mit einem Zeitstempel in der folgenden Tabelle. Sie können den Schatten über das Augensymbol anzeigen oder verbergen. Zudem können Sie einen Schattenkatheter löschen, indem Sie ihn auswählen und auf das Papierkorb-Symbol klicken.

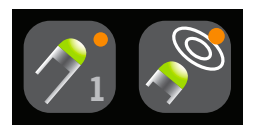

Marker-Projektionswerkzeug EIN

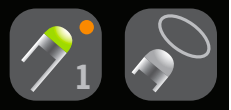

Marker-Projektionswerkzeug AUS

# **KAPITEL 14 – SUPERMAP**

In diesem Kapitel werden die Schritte zur Erfassung und Verarbeitung von Daten für die Erstellung von SuperMaps auf einer Ultraschallanatomie-Rekonstruktion beschrieben. SuperMaps sind eine effiziente Möglichkeit, Daten in der gesamten betreffenden Kammer zu sammeln, die auf eine Zeitverlaufsreferenz ausgerichtet und durch die inverse Lösung der Ladungsdichte verarbeitet werden, um sowohl dynamische als auch statische berührungsfreie Maps einfacher und komplexer repetitiver Rhythmen zu erstellen. Es sind zwei Arten von Maps verfügbar: Ausbreitungsverlauf und Amplitude.

## **14.1. – Datenerfassung**

Bevor Sie mit der Datenerfassung beginnen, richten Sie das AcQMap-System ein und erfassen und bearbeiten Sie die Ultraschallanatomie wie in den Kapiteln 9 und 10 beschrieben.

**HINWEIS:** SuperMap erfordert eine stabile Zeitverlaufsreferenz (z. B. Hilfskatheter im Koronarsinus). Mindestens zwei Elektroden an der Referenzvorrichtung müssen an die Hilfskanäle der AcQMap-Konsole angeschlossen sein.

**HINWEIS:** Während einer Sitzung kann das System jederzeit vom Standardaufzeichnungsmodus (Erfassung) zum SuperMap-Aufzeichnungsmodus und umgekehrt umgeschaltet werden. Die Anfangseinstellung ist gleich.

Zum Erfassen von Daten:

- 1. Mit einem Klick auf das Symbol SuperMap am unteren Bildschirmrand schalten Sie die SuperMap ein. Die rekonstruierte Oberflächenanatomie wechselt zu einer durchsichtigen Oberfläche.
- 2. Klicken Sie auf die Schaltfläche **[Aufzeichnung]**, um die Aufzeichnung der SuperMap zu starten.
- 3. Führen Sie den AcQMap-Katheter durch die betreffende Kammer. Ein Kontakt mit der Kammeranatomie ist nicht erforderlich. Die rekonstruierte anatomische Oberfläche verändert ihre Farbe, wenn Daten in verschiedenen Bereichen erfasst werden. Während der Erfassung leuchten die Elektroden des AcQMap-Katheters und des nahe gelegenen Oberflächen-Meshs auf, wenn sich der Katheter in der Nähe der dargestellten rekonstruierten Oberfläche befindet. Das Mesh leuchtet weiß, wenn sich der Katheter in der Nähe der rekonstruierten Anterior-Fläche befindet, und grau, wenn er sich in der Nähe der rekonstruierten Posterior-Fläche befindet.

**HINWEIS:** Eine klassische Datenerfassung dauert 1 – 2 Minuten, um die gesamte betreffende Kammer abzutasten.

SuperMap

- 4. Wenn der Katheter in der Kammer verschoben wird und Daten erfasst werden, wird eine Fortschrittsleiste in Echtzeit aktualisiert und zeigt den Anteil der bereits abgedeckten Kammer an.
- 5. Muss die Datenerfassung erneut gestartet werden, klicken Sie auf die Schaltfläche "Oberfläche löschen", um die rekonstruierte Oberflächenbeleuchtung zu löschen und die Katheterbewegung erneut zu beginnen.
- 6. Wenn die rekonstruierte Oberfläche gut ausgeleuchtet angezeigt wird, klicken Sie auf die Schaltfläche **[Aufzeichnung]**, um die Aufzeichnung zu stoppen. Aufzeichnungen mit gut verteilten Daten in der gesamten Kammer liefern vollständigere Maps. Es ist nicht erforderlich, eine vollständige Ausleuchtung der rekonstruierten Oberflächenanatomie zu erreichen.
- 7. Sie finden die Aufzeichnung im Navigationsfenster. Mit einem Doppelklick auf die Aufzeichnung öffnen Sie diese im Wellenform-Fenster.

**HINWEIS:** Wenn Sie mit der rechten Maustaste auf die Aufzeichnung klicken, öffnet sich ein Popup-Fenster, das anzeigt, dass die Aufzeichnung als SuperMap-Aufzeichnung bezeichnet wird. Um die Aufzeichnung mit dem standardmäßigen berührungsfreien Ladungsdichtealgorithmus zu analysieren, klicken Sie mit der linken Maustaste auf SuperMap-Aufzeichnung. Jede Aufzeichnung im berührungsfreien Modus kann als SuperMap oder als berührungsfreie Standardaufzeichnung analysiert werden.

## **14.2. – Wellenformanalyse**

Die Wellenformanalyse verarbeitet die erfassten Daten zunächst anhand der Standardeinstellungen. Die Daten werden verarbeitet, um eindeutige Schlag-Gruppen und deren Zykluslängen unter Verwendung aller verfügbaren Referenz-Unipole zu bestimmen. Schlag-Gruppen werden nach unipolarer Signalmorphologie und Zeitverlaufsmuster unterschieden. Die Zykluslängenwerte basieren auf der deskriptiven Statistik (Mittelwert, Median, Standardabweichung) der Verteilung der Zykluslängen in der Datenaufzeichnung. Die berechneten Schlag-Gruppen werden im Fenster "Schlag-Gruppe" angezeigt. Jede Schlag-Gruppe ist farblich gekennzeichnet mit Zykluslänge und Prozentsatz der für jede Schlag-Gruppe angezeigten Gesamtschläge. Schlag-Gruppen werden in absteigender Reihenfolge vom größten bis zum kleinsten Prozentsatz der Schläge angezeigt.
## **14.2.1. — Anzeige einer Schlag-Gruppe**

Auswählen einer Schlag-Gruppe. Die Flächenausleuchtung im 3D-Anzeigefenster entspricht der Datenverteilung für die ausgewählte Schlag-Gruppe. Die Anzahl der EGM in der Verteilung wird in der oberen Ecke des rechten 3D-Anzeigefensters angezeigt. Das 2D-Kurvenfenster zeigt die primäre Referenz (unipolar) und die verfügbaren bipolaren Elektrogramme des Referenzkatheters an. Bipolare Elektrogramme werden automatisch basierend auf den verfügbaren Referenzkatheterverbindungen gebildet. Die in der ausgewählten Schlag-Gruppe inbegriffenen Schläge sind farblich auf die Schlag-Gruppe abgestimmt. Die Kurve der primären Referenzelektrode befindet sich am Anfang der Liste und wird blau dargestellt. Jeder gelbe Punkt markiert die lokale Aktivierungszeit (LAT) sowohl der unipolaren Referenz als auch des bipolaren Elektrodenpaares. Die Zykluslänge angrenzender Aktivierungen wird ebenfalls angezeigt. Klicken Sie auf die rechte Schaltfläche **[Beschriftungen anzeigen]**, um die Zykluslänge und die LAT-Beschriftungen auszublenden. Die anzuzeigenden Signale können über das Bedienfeld "2D-Kurve" ausgewählt oder abgewählt werden.

### **14.2.2. — Einstellung der SuperMap-Parameter**

**HINWEIS:** Der Anwender kann vor Erstellung einer SuperMap jede der Standardeinstellungen oder berechneten Werte aktualisieren.

Filter können durch Erweitern des Fensters "Signalverarbeitung" aus- oder abgewählt werden. Zu den Filtern zählen Atmung, Tiefpass, Hochpass, Kerbfilter und Glättung. Weitere Informationen zum Filtern von Signalen finden Sie in Abschnitt 12.1.2 – Signalfilter.

Sobald alle Filtereinstellungen vorgenommen wurden, klicken Sie auf die Schaltfläche **[Einstellungen aktualisieren]**.

**Schlag-Erkennung** erfolgt auf Grundlage der ausgewählten Referenzvorrichtung, des primären Referenzkanals dieser Vorrichtung und des Schlag-Gruppierungsverfahrens. Basierend auf den während der Erfassung angeschlossenen Hilfskanälen bewertet das System die Zykluslängenstabilität und die Hilfssignalamplitude, um die Referenzvorrichtung und den primären Referenzkanal vorzuschlagen. Die vorgeschlagene Primärreferenz wird zusammen mit einer Dropdown-Liste mit weiteren Optionen angezeigt. Das System nutzt standardmäßig die Morphologie zur Schlag-Gruppierung.

**Erkannte Zykluslänge** Erweitern Sie das Fenster "Erkannte Zykluslänge", um grundlegende Informationen zu Zykluslänge(n) während der Aufzeichnung angezeigt zu bekommen. Die von der Software verwendeten Zykluslängenwerte basieren auf der deskriptiven Statistik (Mittelwert, Median, Standardabweichung) der Verteilung der Zeitintervalle auf jedem unipolaren und bipolaren Kanal der Referenzvorrichtung. Die für die Schlag-Erkennung zu verwendende Fensterbreite kann durch Eingabe eines neuen Werts im Feld "Fensterbreite" und Bestätigung durch Anklicken von **[Anwenden]** geändert werden.

Das Diagramm im Fenster "Erkannte Zykluslänge" zeigt die zeitliche Anpassung der EKG- und intrakavitären Signale an die Referenzsignale. Das Fenster kann so eingestellt werden, dass der Einfluss von QRS und T-Wellen auf die für die Schlag-Gruppierung verwendeten segmentierten Signale minimiert wird. Der Standardwert beträgt 50/50 der Zykluslänge um den primären Referenzkanal.

Sobald alle Einstellungen vorgenommen wurden, klicken Sie auf die Schaltfläche **[Einstellungen aktualisieren]**.

## **14.2.3. — Daten für das Mapping vorbereiten**

Klicken Sie auf das Symbol **[EGM zurechtschneiden]**, um den Mapping-Bereich anzuzeigen. Zur Anpassung des Mapping-Signals verwenden Sie die Schieberegler, um das Signal zurechtzuschneiden.

Klicken Sie auf die Schaltfläche **[Map erstellen]**, um die Daten der ausgewählten Schlag-Gruppe vorzubereiten, von der eine Map erstellt werden soll. Nachdem Sie auf die Schaltfläche **[Map erstellen]** geklickt haben, ändert sich der Text auf der Schaltfläche zu **[Map anzeigen]** und eine neu benannte Map erscheint im Navigationsfenster unterhalb der ausgewählten Aufzeichnung.

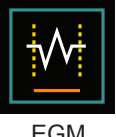

zurechtschneiden

Klicken Sie auf **[Map anzeigen]**, um die Daten in das Map-Fenster zu laden und durch die inverse Lösung der Ladungsdichte zu verarbeiten.

## **14.3. – Anzeigen einer SuperMap**

Es werden zwei Arten von SuperMaps erzeugt: Aktivierung (Ausbreitungsverlauf) und Amplitude.

- • Ausbreitungsverlauf Die Ausbreitungsverlaufs-Map ist die animierte Version einer isochronen Map. Durch die Farbgebung wird angezeigt, wo sich die Aktivierungswellenfront im Verlauf einer Reihe von Zeitinkrementen befand. Die Erregungsleitung wird als verlaufende Farb-Map angezeigt. Rot entspricht der gegenwärtigen Position der Vorderflanke, während dahinter liegende Farbbanden zeitlich zurückliegende Positionen darstellen.
- • Die Amplituden-Map ist eine Spitze-zu-Spitze-Amplituden-Map, die unter Anwendung einer Laplace der Oberflächenladungsdichte berechnet wird. Die Laplace ist eine omnidirektionale Berechnung. Durch die Laplace werden die umgebenden Potentiale vom ausgewählten Punkt subtrahiert. Die Amplitude von Kurven in der Laplace-Wellenform kann von herkömmlichen bipolaren Berechnungen erheblich abweichen. Farbcodierte Anzeigewerte zeigen die Amplitudenwerte an jedem Punkt der rekonstruierten anatomischen Oberfläche an. Die Farben reichen von grau/rot (keine/niedrige Amplitude) bis magenta (hohe Amplitude).

Das System zeigt zunächst die Ausbreitungsverlaufs-Map an.

### **14.3.1. — Anzeige einer Ausbreitungsverlaufs-SuperMap**

**Farbbalken-Modi** Für Ausbreitungsverlaufs-Maps kann der Farbbalken-Modus entweder in den ablaufinvarianten oder den linearen Modus gesetzt werden. Die Standardeinstellung für SuperMap ist ablaufinvariant. Der ablaufinvariante Modus verbindet den Beginn des Zeitfensters mit dem Ende des Zeitfensters, um die Informationen zum Zeitablauf als Kontinuum darzustellen. Der lineare Modus bildet die Informationen zum Zeitablauf als lineare Abfolge der elektrischen Aktivierung innerhalb des in der Map dargestellten Gewebes ab.

**Supermap-Empfindlichkeit** Legt die Empfindlichkeit der SuperMap fest. Der Standardwert ist "Standard". Höhe Empfindlichkeitseinstellungen werden verwendet, wenn im Standardmodus Aktivierungen übersehen werden könnten, besonders dann, wenn atriale EGMs sehr klein sind oder in Regionen mit sehr niedriger Amplitude Leitung stattfinden könnte.

Isochrone Karten des Ausbreitungsverlaufs zeigen farbcodierte Aktivierungszeiten an jedem Punkt der rekonstruierten anatomischen Oberfläche an. Der Aktivierungszeitpunkt entspricht der Differenz zwischen der erkannten Aktivierung am Mapping-Katheter und dem Referenzzeitpunkt in Millisekunden. Wenn die Ausbreitungsverlaufs-Map angezeigt wird, erscheint in der 2D-Kurvenanzeige links neben dem Zeit-Cursor ein schattierter Bereich. Der schattierte Bereich stellt den zeitlichen Verlauf der Aktivierung entsprechend den Farbbanden der 3D-Oberfläche dar.

### **14.3.2. — Anpassen der Ausbreitungsverlaufs-Map**

Die Anzeige der Ausbreitungsverlaufs-Map kann mit den nachfolgend aufgeführten Parametern angepasst werden:

Die **Fensterbreite** definiert die Zeitdauer, die der Farbverlauf des Ausbreitungsverlaufs umfasst.

Der **Zeitgrenzwert** dient dazu, Artefakte in der Map zu verringern, indem für den eingestellten Zeitgrenzwert keine Reaktivierung von Bereichen zugelassen wird.

**Supermap-Empfindlichkeit** Legt die Empfindlichkeit der SuperMap fest. Der Standardwert ist "Standard". Höhe Empfindlichkeitseinstellungen werden verwendet, wenn atriale EGMs sehr klein sind oder in Regionen mit sehr niedriger Amplitude Leitung stattfinden könnte.

Der **Farbmodus** legt den anzuzeigenden Map-Typ fest. Die Optionen umfassen Standard isochron, Ausbreitungsverlauf und einfarbig.

Die **Farbtiefe** legt die Stufenanzahl des Farbbalkens fest. Die Optionen umfassen hier 256, 64 oder 16.

Der **Ausbreitungsmodus** kann "Wiederholung" oder "Linear" sein.

Mit **Amplituden-Überlagerung** kann ein Grenzwert für die Spitzen-Spitzen-Amplitude festgelegt werden, unterhalb dessen auf der 3D-Karte eine graue Region angezeigt wird. Der Grenzwert wird als Prozentsatz der Amplitude definiert.

**HINWEIS:** Wenn der obere Farbbalken-Schieberegler oder die Zeitschwellenwerte geändert werden, muss die Ausbreitungsverlaufs-Map neu berechnet werden.

## **14.3.3. — Wiedergabe-Einstellungen**

Die Zeitablaufdaten können als Zeitverlauf-Wiedergabe dargestellt werden. Der Anwender kann Wiedergabe-Geschwindigkeit, -Richtung und -Modus anpassen.

> Wiedergabe-Geschwindigkeit: Ermöglicht die Anpassung der Rate, mit der die Daten angespielt werden.

> Wiedergabe-Richtung: Ermöglicht es, die Daten vorwärts oder rückwärts abzuspielen.

 Wiedergabe-Modus: Bietet verschiedene Methoden zur dynamischen Visualisierung der Zeitablaufdaten.

### **14.3.4. — Anzeige amplitudenbasierter Maps**

Amplituden-Maps werden verwendet, um Bereiche mit geringer Amplitude zu identifizieren (z. B. mögliche Narbenbereiche). Amplituden-Maps zeigen farbcodierte Werte an jedem Punkt der rekonstruierten anatomischen Oberfläche an.

## **14.3.5. — Anpassen der Amplituden-Map**

Die Anzeige der Amplituden-Map kann mit den nachfolgend aufgeführten Parametern angepasst werden:

**Maximale Spannung** legt die Farbe für die maximale auf der 3D-Karte anzuzeigende Spannung fest.

**Farbtiefe** gibt die Anzahl der Stufen (oder Farbgradienten) des Farbbalkens an. Die Optionen umfassen hier 256, 64 oder 16.

Mit **Beleuchtung** kann eine Ausbreitungs-Map zugleich mit der Amplituden-Map angezeigt werden und überlagert diese.

**Wiedergabe-Einstellungen** legen Geschwindigkeit und Richtung zur Wiedergabe der beleuchteten Wellenfront fest.

**Farbbalken**-Einstellungen dienen der Anpassung der Parameter zur Darstellung der Amplitudendaten. Diese können angepasst werden, indem Sie die Maus über die Grenzwerte auf dem Farbbalken halten und die Werte justieren. Alternativ können Sie den Farbgradienten insgesamt justieren.

# **14.4. – Anzeige einer Ausbreitungsverlaufs-Map zusammen mit einer Amplituden-Map**

Die 3D-Doppelanzeige ermöglicht die gleichzeitige Visualisierung der erzeugten SuperMaps. Die 3D-Anzeigen können zusammen genutzt werden, um einen Map-Typ aus zwei Blickwinkeln anzuzeigen oder zwei verschiedene Arten berechneter Maps unabhängig voneinander anzuzeigen.

### **Synchronisierte 3D-Anzeigen**

Mitten im oberen Rand der 3D-Anzeigen im Fenster "Maps" befindet sich ein Link-Symbol. Wenn das Link-Symbol angeschlossen ist, werden die 3D-Anzeigen Synchronisierte synchronisiert.

#### **Unabhängige 3D-Anzeigen**

Klicken Sie auf das Symbol **[Link]**, um entweder die linke oder die rechte 3D-Anzeige mit einem orangefarbenen Rand hervorzuheben. Der orangefarbene Rand zeigt die aktive 3D-Anzeige an, auf der nun zwischen Map-Typen gewechselt werden kann: Ausbreitungsverlauf oder Amplitude. Um die aktive 3D-Anzeige zu wechseln, doppelklicken Sie mit der linken Maustaste in eine beliebige Stelle im schwarzen Bereich der nicht aktiven 3D-Anzeige.

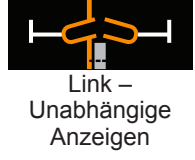

Link – Anzeigen

# **KAPITEL 15 – EXPERTENMODUS**

Durch Aktivieren des Expertenmodus erhält der Benutzer eine Vielzahl zusätzlicher benutzerdefinierbare Parameter, mit denen er die Daten und ihre Darstellung durch das AcQMap-System erweitern und verfeinern kann. Wenn der Expertenmodus aktiviert ist, sind alle in diesem Kapitel beschriebenen Merkmale und Funktionen aktiviert.

## **15.1. – Häufig verwendete Steuerelemente**

## **15.1.1. — Expertenmodus für die Menükonfiguration**

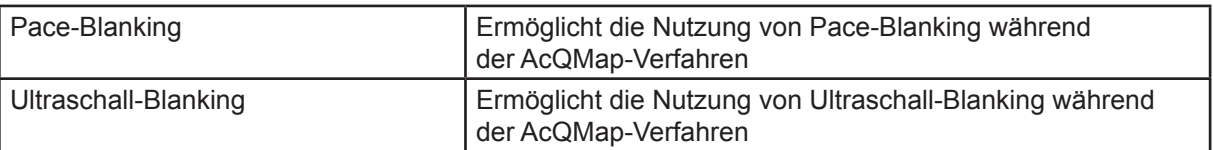

## **15.1.2. — Expertenmodus für Fenstermenüs**

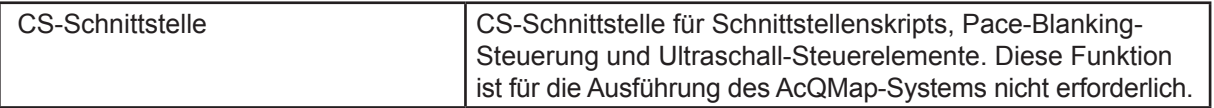

## **15.2. – Einrichtung von AcQMap**

## **15.2.1. — Expertenmodus für das Fenster "Ultraschall-Live-Signale"**

Navigieren Sie zum Fenster "Live-Signale", indem Sie auf die Schaltfläche **Live-Signale** klicken.

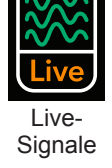

Klicken Sie auf **[US]**, um den Ultraschallbildschirm zu öffnen.

Die zusätzlichen Parameter, die jetzt im Fenster "Ultraschall-Live-Signale" zur Verfügung stehen, bieten Zugriff auf ein Untermenü, in dem Histogrammparameter ausgewählt werden können, darunter die Größe des Zeitfensters, das die angezeigten Histogrammdaten umfasst, und die vertikale Skalierung der Histogramme:

- • Einzeln: Jedes Histogramm wird auf die eigene maximale Bin-Höhe normiert.
- • Elektrodenarm: Die Histogramme für die einzelnen Elektrodenarme (Reihen) werden auf die maximale Bin-Höhe für alle Schallköpfe auf dem Elektrodenarm normiert.
- • Gesamt: Alle Histogramme werden auf die maximale Bin-Höhe für alle Schallköpfe normiert.

Mit "Kurvenverläufe löschen" werden alle Signaldaten gelöscht und die Kurvenverläufe zurückgesetzt.

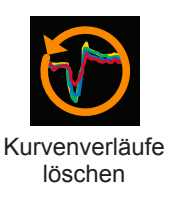

## 15.3. – Expertenmodus für das Fenster "Erfassung"

### **15.3.1. — Erweitert**

Die erweiterten Lokalisierungseinstellungen befinden sich in der Liste "Erweitert" im Bereich "Lokalisierungskonfiguration".

#### • **Spannung anzeigen**

"Spannung anzeigen" umgeht die Lokalisierungsskalierung von Spannung zu Position und zeigt alle lokalisierten Elektroden im Spannungsraum an. Wenn diese Einstellung aktiviert ist, werden Oberflächenrekonstruktionen und vom AcQMap-System gerenderte Hilfskatheter nicht richtig skaliert. Diese Einstellung ist für eine generelle Verwendung nicht zu empfehlen.

#### • **Hilfsbewegungsdämpfung**

Die Hilfsbewegungsdämpfung reduziert die hochfrequente Bewegung des Ablationskatheters in der AcQMap-Anzeige. Verfügbare Einstellungen sind normal, aggressiv und mild. Die Standardeinstellung ist normal.

### **15.3.2. — 3D-Einstellungen**

Die Steuerelemente der 3D-Anzeige werden über die 3D-Einstellungen konfiguriert. Mithilfe der folgenden Steuerelemente kann das Erscheinungsbild der rekonstruierten Oberfläche in der 3D-Anzeige genauer angepasst werden: Der Zugriff auf die neuen Einstellungen erfolgt durch Klicken auf die einzelnen Registerkarten.

#### **3D-Einstellungen – Registerkarte "Ansicht"**

- **Kammerinnenfläche** Wählen Sie die gewünschte Farbe für die Kammerinnenfläche aus.
- • **Darstellungsfeldeinstellungen** Mithilfe der folgenden Funktionen kann das Erscheinungsbild der Anzeige angepasst werden.
	- **3D-Achse anzeigen** Aktiviert oder deaktiviert die Anzeige der Koordinatenachsen.
- • **Ultraschall**
	- **Ultraschallpunkte anzeigen** Aktiviert oder deaktiviert die Anzeige der durch Ultraschall festgestellten Punkte der Endokardialoberfläche. Dieser Satz von Punkten wird durch Klicken auf die Schaltfläche "Aktuelle Oberfläche löschen" im Menü "Oberflächenbildung" gelöscht.

#### **3D-Einstellungen – Kurvenangleichung**

- • **Messpunktdichte** Variiert die Anzahl der Messpunkte für die angeglichene Kurve.
- • **Fehler Abklingverschiebung** Variiert den Bereich, über den gemessene Elektrodenpositionen die Krümmung des angezeigten Hilfskatheters beeinflussen.
- • **Fehler Abklingbreite** Variiert die Empfindlichkeit der Krümmung des angezeigten Hilfskatheters für die gemessenen Elektrodenpositionen.

#### **3D-Einstellungen – Kamera**

Mithilfe der folgenden Steuerelemente können die Kameraeinstellungen in der 3D-Anzeige angepasst werden:

#### • **Andere**

– **Kamerainformationen anzeigen** – Zeigt Informationen zur Kameraansicht an.

## 15.3.3. - Fenster "Kurvenanzeige"

#### **Kurvenanzeige**

- Schaltfläche "Pause" Diese Schaltfläche dient dazu, die Echtzeitdarstellung aller Diagrammkurven anzuhalten. Die Darstellung des Echtzeitdiagramms wird fortgesetzt, wenn Sie erneut auf die Schaltfläche klicken.
- • **Diagrammüberwachungsanzeige** Hier werden die Verarbeitungs- und Lesezeiten für die Signale in der Kurvenanzeige angezeigt. Diese Werte dienen nur zu Informationszwecken. (*Abbildung 14-3*, rotes Feld)
- Auswahlliste "Tiefpassfilter" Bietet eine Auswahl von Werten für den Tiefpassfilter.
- **Auswahlliste "Hochpassfilter"** Bietet eine Auswahl von Werten für den Hochpassfilter.
- • **Kontrollkästchen "Reduktion" mit entsprechenden Umschaltern** Schaltet eine Untergruppe des ursprünglichen Kurvenabtastsatzes ein/aus.

#### **Bedienfeld "Kurvenanzeige"**

- Caliper Die Registerkarte "Caliper" enthält Informationen im Zusammenhang mit den vom Benutzer angegebenen Calipern, die in der Kurvenanzeige platziert sind. Name und Farbe der Caliper können direkt auf der Registerkarte geändert werden. Startpunkt und Endpunkt der Caliper werden durch Ziehen der Caliper-Marker in der Kurvenanzeige eingestellt. Klicken Sie auf das rote "X", um einen Caliper zu löschen. Klicken Sie links oben auf das rote " $X^{\prime\prime}$ , um alle Caliper zu löschen.
- Andere Auf der Registerkarte "Andere" wird die Kurvenabtastgeschwindigkeit gesteuert. Nur im Fenster "Erfassung" enthalten.

Zusätzliche Informationen zu allen Aspekten der Einrichtung finden Sie in Kapitel 9, Einrichtung.

## **15.4. – Ultraschall-Oberflächenanatomie im Expertenmodus**

In diesem Abschnitt werden die zusätzlichen Werkzeuge für die Einrichtung und Erfassung einer Oberflächenanatomie beschrieben.

## **15.4.1. — Bilden einer Oberflächenanatomie mithilfe von Ultraschall**

Wählen Sie im Fenster "Erfassung" die Schaltfläche [Bilden] rechts oben in der 3D-Anzeige, um das Menü "Oberflächenbildung" zu öffnen.

#### **Registerkarte "Konfiguration"**

#### • **Beschränkungen für Oberflächenpunkte**

Hier können die zulässigen Maximal- und Minimalwerte der Ultraschallabstände angepasst werden, die beim Bilden der Oberflächenanatomie verwendet werden. Oberflächenpunkte, die mit Abständen außerhalb der Maximal- und Minimalwerte berechnet wurden, werden aus der Rekonstruktion der Oberflächenanatomie ausgenommen.

#### • **Erweitert**

#### – **Leistung**

Misst die Rechenleistung der Software, während die Oberflächendaten mit Ultraschall erfasst werden.

#### – **Debugger**

Zeigt zur Lokalisierung Referenzberechnungen durch die Software an.

### **15.4.2. — Bearbeiten einer Oberflächenanatomie**

#### **Steuerelemente zur Oberflächenbearbeitung**

#### • Registerkarte "Optimieren"

- Mesh glätten Die Funktion "Mesh glätten" reduziert die Oberflächenvariationen und passt die Positionen der Oberflächenscheitelpunkte an, um die Abweichungen bei Oberflächennormalen zwischen benachbarten Knoten zu verringern.
- Anz. der Iterationen Die Anzahl der Glättungsdurchläufe
- Methode Im Eingabefeld "Methode" wird der Standardwert 0 verwendet.

Weitere Informationen zum Bilden einer Anatomie finden Sie in Kapitel 10, Bilden einer Oberflächenanatomie.

## **15.5. – Prüfen von Aufzeichnungen im Expertenmodus**

Aktuelle und frühere Aufzeichnungen können im Fenster "Kurvenverläufe" geprüft werden. Das Fenster "Kurvenverläufe" wird mit einem Klick auf die Registerkarte **[Kurvenverläufe]** geöffnet.

#### **Kurvenanzeige**

• Schaltflächen "Modus 1"/"Modus 2" – Die "Modus"-Tasten dienen dazu, zwischen dem Einzelkanal-Anzeigemodus und dem Mehrkanal-Anzeigemodus (Modus 2) zu wechseln. In Modus 2 sind "Kanalauswahl" und "Angezeigte Signale" nicht verfügbar. Um die angezeigten Kurvenverläufe in Modus 2 anzuzeigen, wählen Sie "Konfigurieren" → "Kurvenverlaufskanäle". Die Kurvenanzeige wird automatisch mit der gespeicherten Konfiguration von AcQMap-Katheter-, Oberflächen-EKG- und Hilfskatheterkanälen besetzt.

#### **Signalanzeige – Modus 1**

#### • **Kanalauswahl**

Referenz – Ein zweiter Kanal für Vergleichszwecke oder die Verwendung in Berechnungen.

#### • **Angezeigte Signale**

– **Die zusätzlichen berechneten Kurvenverläufe** sind verfügbar und können unter der Überschrift "Angezeigte Signale" ausgewählt werden.

#### – **Roh**

Das gemessene Rohsignal des ausgewählten Kanals, ohne Filterung.

#### – **Referenz**

Ein zweiter, gefilterter Kanal des AcQMap-Systems für Vergleichszwecke oder die Verwendung in Berechnungen. Der Referenzkanal kann im Bereich "Kanalauswahl" ausgewählt werden.

#### – **Ch – Ref**

Die mathematische Subtraktion des gefilterten Referenzkanals vom ausgewählten gefilterten Kanal.

#### • **Die Filterung ist in Modus 1 und in Modus 2 verfügbar**

#### – **Hochpassfilter**

Im Expertenmodus kann der Filter ausschließlich in Vorwärtsrichtung oder in beiden Richtungen (bidirektional) angewendet werden. Die Ordnung wird in das Textfeld rechts von der Kennzeichnung "Hochpass" eingegeben. Durch Auswahl des Kontrollkästchens "+Zurück" wird der Filter bidirektional angewendet. Wenn das Kontrollkästchen deaktiviert ist, wird der Filter ausschließlich in Vorwärtsrichtung angewendet. Die empfohlenen Anfangseinstellungen für den Hochpassfilter lauten: Grenzfrequenz 1,0 Hz, erste Ordnung, nur Vorwärtsrichtung.

#### – **Tiefpassfilter**

Im Expertenmodus kann der Filter ausschließlich in Vorwärtsrichtung oder in beiden Richtungen (bidirektional) angewendet werden, um die Phasenverschiebung zu reduzieren. Die Ordnung wird in das Textfeld rechts von der Kennzeichnung "Tiefpass" eingegeben. Durch Auswahl des Kontrollkästchens "+Zurück" wird der Filter bidirektional angewendet. Wenn das Kontrollkästchen deaktiviert ist, wird der Filter ausschließlich in Vorwärtsrichtung angewendet. Die empfohlenen Anfangseinstellungen für den Tiefpassfilter lauten: Grenzfrequenz 100 Hz, erste Ordnung, nur Vorwärtsrichtung.

#### – **Glättungsfilter**

Der Glättungsfilter ist ein adaptiver Tiefpassfilter, mit dem das Grundrauschen auf den Elektrogrammen reduziert werden kann. Zur Anpassung des Glättungsfilters stehen zwei Einstellungen zur Verfügung: "Nmax" und "Iterationen". "Nmax" gibt einen adaptiven Index für den Filter an. "Iterationen" gibt die Anzahl der Iterationen bei der Mittelwertbildung an, die vom Filter ausgeführt werden. Die empfohlenen Anfangseinstellungen für den Glättungsfilter lauten Nmax = 12, Iterationen = 2.

## **15.5.1. — XYZ konfigurieren**

Bietet einfachen Zugriff, um die Lokalisierungskonfiguration zu aktualisieren.

## **15.5.2. — Rasterkartenanzeige**

Die Rasterkartenanzeige zeigt die Verteilung der gemessenen Signale am ganzen AcQMap-Katheter. Die Signale werden vom Elektrodenarm des AcQMap-Katheters zum Zeitpunkt, der vom Zeitcursor markiert wird, in einer Rasterkarte zusammengefasst. In dieser Anzeige wird die Signalamplitude an jeder Elektrode anhand von Farbe und Auslenkung außerhalb der Ebene (bei Betrachtung aus einem Winkel) dargestellt. Im Auswahlbereich "Rasterkarte/3D-Anzeige" können Sie zwischen der Anzeige der Rasterkarte und der 3D-Map wechseln.

#### **Konfigurieren der Rasterkarte**

Sobald die Elektrogramme gefiltert wurden, kann die Rasterkartenanzeige genutzt werden, um die Verteilung der Spannung zu untersuchen, die vom AcQMap-Katheter gemessen wurde. Die Rasterkarte ist ein guter visueller Hinweis auf die Position und Ausbreitung der Myokard-Erregungsleitung relativ zum AcQMap-Katheter.

**HINWEIS:** Die ausgenommenen Kanäle werden aus der Rasterkartenanzeige entfernt und die Farbwerte in der Rasterkarte werden interpoliert.

Die Rasterkarte ist eine offene ebene Wiedergabe des AcQMap-Katheters, die die gefilterte Spannungsamplitude an den einzelnen Elektroden in Form der jeweils zugeordneten Farbe anzeigt. Die Rasterkarte behält die relative Ausrichtung von Elektroden am AcQMap-Katheter bei. Die Spalten der Rasterkarte, von links nach rechts, repräsentieren die Reihenfolge der Elektrodenarme am AcQMap-Katheter entgegen dem Uhrzeigersinn (betrachtet aus distaler Perspektive). Die Zeilen der Rasterkarte, von oben nach unten, repräsentieren die Reihenfolge der Elektroden an den einzelnen Elektrodenarmen, von distal bis proximal.

Mithilfe des Zeitcursors kann der Zeitpunkt der Signale geändert werden, die in der Rasterkarte angezeigt werden. Der Zeitcursor kann auf jede gewünschte Elektrogrammmorphologie bewegt werden.

Die Farbzuordnung kann über den Doppelschieberegler angepasst werden. Durch Ziehen eines der beiden Enden des Schiebereglers wird der entsprechende obere oder untere Spannungsgrenzwert in der Farbzuordnung angepasst. Durch Ziehen des Farbverlaufs zwischen den Schiebereglern wird die gesamte Farbskala einschließlich der Schieberegler verschoben. Spannungen außerhalb der Spannungsgrenzwerte werden auf die Farbgrenzen (violett und rot) beschränkt. Spannungen zwischen den Spannungsgrenzwerten werden einem Farbverlauf zugeordnet.

Für das in der Rasterkartenanzeige angezeigte Signal kann von gefilterter Spannung pro Kanal (Ch) auf Kanalspannung minus Referenzkanal (Ch-Ref) oder Kanalspannung minus BCT (Ch-BCT) gewechselt werden. Das angezeigte Signal wird gewechselt, indem das gewünschte Signal in der Drop-down-Liste "Signal für Diagramm" ausgewählt wird.

Die Bedienfelder "Rasterkarte"/"AcQMap-Optionen" enthalten weitere Rasterkartenanzeige-Optionen.

Schaltfläche **BMP** – nimmt eine Abfolge von Bitmap-Bilddateien auf und platziert sie im Ordner C:\Temp\BMPFiles\<GUID>. Das Eingabefeld dient dazu, die Anzahl der Abtastungen zu konfigurieren, die zwischen Bitmaps übersprungen werden.

Über das Kontrollkästchen "BCT subtrahieren" kann das BCT-Anzeigesignal entfernt werden.

Umfassende Informationen zur Prüfung von Aufzeichnungen finden Sie in Kapitel 12, Prüfen von Aufzeichnungen.

## **15.6. – Mapping, Kennzeichnungen und Marker im Expertenmodus**

Im Modus "3D-Maps" können 3D-Maps der Daten erzeugt werden, die im Fenster "Kurvenverläufe" ausgewählt und exportiert wurden. Der Modus "3D-Maps" wird mit einem Klick auf die Registerkarte **Maps** aufgerufen. Die folgenden Informationen beziehen sich auf die im Expertenmodus verfügbaren zusätzlichen Maps und Funktionen.

## **15.6.1. — Laden von Daten**

Wenn aus exportierten Daten eine neue 3D-Map erzeugt wird, wird das Fenster "CDA-Einstellungen" geöffnet. Quellen werden als stetige Ladungsdichte modelliert, die auf der Endokard-Oberfläche verteilt ist.

Zwei zusätzliche Mapping-Parameter stehen zur Verfügung: "Anzahl der Eigenwerte" und "Regularisierungsparameter". Diese Einstellungen definieren die Parameter für die Berechnung der inversen Lösung.

Kontrollkästchen "Skalierung der Distanzkalibrierung anwenden": Wendet im Ladungsdichtealgorithmus (CDA) eine Methode zur Kompensation des Abstands der AcQMap-Katheter zur Oberfläche an.

Wenn Einstellungen verifiziert werden, kann die CDA durch Klick auf die Schaltfläche **[CDA ausführen]** ausgeführt werden.

Klicken Sie auf **[CDA ausführen]**, um fortzufahren.

### **15.6.2. — Zusätzliche Mapping-Werkzeuge**

#### • **Elektrodenspannung**

Die Spannung an den AcQMap-Katheterelektroden kann als Vergleichsmaßstab für die oberflächenspannungsbasierten oder oberflächenladungsbasierten Maps angezeigt werden. Klicken Sie auf die Schaltfläche **[Elektrodenspannung]**, um die Spannung, die am AcQMap-Katheter gemessen wird, interpoliert über eine stetige Oberfläche anzuzeigen. Die 3D-Oberflächenanatomie wird ausgeblendet, um die Spannungen am AcQMap-Katheter innerhalb der Anatomie anzuzeigen.

#### • **Schaltfläche "Elektrodenspannungsraster"**

Diese Schaltfläche befindet sich auf der linken Seite der 3D-Doppelanzeige und öffnet das Dialogfeld "Elektrodenspannungs-Rasterkarte". Das Dialogfeld zeigt eine 3D-Abbildung mit der folgenden Achse an: Elektrodenarmnummer, Elektrodennummer und Amplitude (skaliert). Die 3D-Abbildung kann mit der Maus gedreht werden.

### **15.6.3. — Nachbearbeitungstools**

#### • **Coulombian**

- Die Coulombian-Funktion (abstandsgewichteter Raumgradient) wird auf die Oberflächenspannung und den Oberflächenladung angewendet. Durch Anwendung dieser Funktion werden Bereiche mit einer hohen Änderungsrate in der Oberflächenspannung oder der Ladungsdichte hervorgehoben.
- Klicken Sie auf das Rechnersymbol rechts von der Schaltfläche "Coulomb-Map". Das Fenster "Der Befehl zur Coulombian-Ausführung wird gleich verarbeitet. Fortfahren?" wird angezeigt. Klicken Sie auf **[Ja]**, um fortzufahren.

**HINWEIS:** Der Aktivierungsgrenzwert der Coulombian-Funktion wird durch die obere ColorScale-Einstellung festgelegt.

– Die Coulombian-Daten werden für Ladung und Spannung berechnet. Nach Abschluss der Berechnung wird die Ladungsversion der Coulomb-Map angezeigt.

#### • **Anzeigen von Erregungsleitermusterdaten**

Die auf den Schiebereglern für fokale Aktivierung, LRA und LIA angezeigten Einheiten werden über ein zusätzliches Dropdown-Menü geändert.

- "Anzahl Vorkommen" ist der Standardmodus und zeigt die Häufigkeit des Vorkommens für jedes Erregungsleitermuster an jeder Stelle im abgebildeten Segment an.
- "Anzahl Vorkommen/Sekunde" zeigt die Daten anhand der "Anzahl Vorkommen" (siehe oben) geteilt durch die Dauer des abgebildeten Segments an.
- "Durchschnittliche ms/Vorkommen" zeigt die Daten anhand der Dauer des abgebildeten Segments (in Millisekunden) geteilt durch die "Anzahl Vorkommen" (siehe oben) an.

#### • **Steuerelemente für die Bilderfassung**

Mithilfe des Bedienfelds "Bilderfassung" können Bilder aus dem Arbeitsbereich aufgenommen werden.

- • **Schaltfläche Bildschirmaufnahme**  Nimmt ein Bild des gesamten Bildschirms auf.
	- **Schaltfläche Benutzerdefinierte Aufnahme** Nimmt einen Bereich des Bildschirms auf, der vom Benutzer definiert wird.
	- **Bildformat** Kann abhängig von den Benutzerwünschen und -anforderungen als BMP, JPG oder PNG festgelegt werden.

#### – **Aufnahmemethode**

Benutzerdefiniert: Der Benutzer kann den Bildschirmbereich für die Aufnahme mit der Maus auswählen.

Vordefiniert: Es wird der Bereich verwendet, der von der "Definition des Aufnahmebereichs" angegeben wird.

#### – **Definition des Aufnahmebereichs**

Die X/Y-Koordinaten definieren die Anfangsposition für die Bildschirmaufnahme. Beispiel: Bei X=1 und Y=1 beginnt die Aufnahme links unten. Höhe und Breite definieren den Bereich, der aufgenommen werden soll. Alle Werte werden in Pixeln eingegeben.

- Schaltfläche "Mehrfachaufnahme" - Durch Festlegen der Anzahl der Bilder und Klick auf die Schaltfläche **[Mehrfachaufnahme]** können mehrere sequenzielle Aufnahmen aufgezeichnet werden.

Umfassende Informationen über das Mapping finden Sie in Kapitel 13, Mapping, Kennzeichnungen und Marker.

## **15.7. – SuperMap im Experten-Modus**

Die folgenden Informationen beziehen sich auf die im Expertenmodus verfügbaren zusätzlichen SuperMap-Funktionen.

## **15.7.1. — Datenerfassung**

Im Experten-Modus erscheint während der Datenerfassung, wenn der Katheter durch die Kammer geführt wird, ein Fortschrittsbalken am unteren Rand des 3D-Anzeigefensters. Der Fortschrittsbalken wird kontinuierlich aktualisiert, um den Prozentsatz der rekonstruierten Fläche anzuzeigen, die eingefärbt wurde.

**HINWEIS:** Es ist nicht unbedingt erforderlich, 100 % auf dem Fortschrittsbalken zu erreichen, aber je höher der Wert, desto genauer wird die endgültige Map.

### **15.7.2. — Wellenformanalyse**

Im Experten-Modus kann der Anwender über die Signalverarbeitung die Filtereinstellungen für den ACM-Katheter, den 12-Kanal, das Roh-EKG und die Hilfskatheter (AUX) anpassen. Um die Filtereinstellungen anzupassen, klicken Sie mit der linken Maustaste auf den Text, um auf die Filter für diese Signale zuzugreifen. Aktivieren oder deaktivieren Sie die anzuwendenden Filter. Für die Verfeinerung von Hochpass-, Tiefpass- und Glättungsfilter stehen zusätzliche Einstellungen zur Verfügung. Im Kapitel 15, Abschnitt 15.5 – "Überprüfen von Aufzeichnungen im Experten-Modus" finden Sie weiterführende Informationen zu den zusätzlichen Einstellungen.

**QRS-Breite** wird verwendet, um das QRS-Signal in den aufgezeichneten Daten zu löschen. Der Standardwert beträgt 100 ms. Die QRS-Breite kann durch Eingabe eines neuen Werts im Feld "QRS-Breite" oder mit den Pfeilen zum Erhöhen oder Verringern des aktuellen Wertes eingestellt werden.

Sobald alle Einstellungen vorgenommen wurden, klicken Sie auf die Schaltfläche **[Einstellungen aktualisieren]**, um alle Änderungen zu übernehmen.

### **15.7.3. — Anzeigen einer SuperMap im Experten-Modus**

Bei Nutzung der SuperMap im Experten-Modus können zwei Arten von Maps angezeigt werden: Oberflächenladung und Oberflächenspannung.

**Oberflächenladung** Die Oberflächenladungsdichte wird mit einer auf die Spannungen angewandten inversen Lösung von den AcQMap-Katheterelektroden abgeleitet. Die Parameter für das Quellmodell und die inverse Lösung, die bei der Konfiguration des Ladungsdichtealgorithmus ausgewählt werden, regeln die Methode, mit der die Ladungsdichte berechnet wird. Klicken Sie auf die Schaltfläche **[Oberflächenladung]**, um die Oberflächenladungsdichte als abgebildete Variable zu verwenden.

**Oberflächenspannung** ist die Vorwärtsberechnung der Spannung aus der Oberfläche der invers berechneten Oberflächenladungsdichte oben. Klicken Sie auf die Schaltfläche **[Oberflächenspannung]**, um die Oberflächenspannung als abgebildete Variable zu verwenden.

# **KAPITEL 16 – EINRICHTUNG DES CONTACT-MAPPINGS**

In diesem Kapitel werden die Schritte beschrieben, um das AcQMap-System zur Datenerfassung, Kontakt-Elektrogrammen, Geometriekonstruktion und Erstellen von Contact-Maps einzurichten.

Stellen Sie vor Beginn der Datenerfassung sicher, dass die folgenden Schritte bereits durchgeführt wurden:

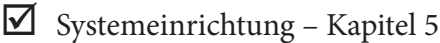

- $\boxtimes$  Lokalisierungsneutralelektroden, Patientengegenelektroden und repositionierbare Überwachungselektroden befestigen – Kapitel 6
- $\boxtimes$  Patientenelektroden mit der Vorderseite der AcQMap-Konsole verbinden Kapitel 6
- $\Box$  Hilfskatheter einführen und positionieren. Hilfskatheter über die Hilfsschnittstellenbox mit dem AcQMap-System verbinden – Kapitel 5
- **I** Den Ablationskatheter einführen und positionieren. Den Ablationskatheter und Generator wie in Anhang A empfohlen anschließen
- $\triangleright$  Patientenakte erstellen Kapitel 8
- $\triangleright$  Art der Sitzung (Contact) auswählen Kapitel 8
- $\Box$  Signale überprüfen (Sur ECG, Aux EGM, Aux Loc) Kapitel 9, Abschnitt 9.1 Signale überprüfen
- $\boxtimes$  Lokalisierungsphase kalibrieren Kapitel 9, Abschnitt 9.1.5 Lokalisierungsphase kalibrieren

Die folgenden verbleibenden **obligatorischen Schritte** werden in den folgenden Abschnitten beschrieben:

☐ Einrichtung der Contact-Mapping-Katheter und Erkennungskriterien – Kapitel 16, Abschnitt 16.1.

☐ Katheter zur Herstellung der Lokalisierung auswählen und Elektroden für die Feldskalierung bestimmen – Kapitel 16, Abschnitt 16.2

☐ Einrichtung der zu verwendenden anatomischen Referenzkanäle – Kapitel 9, Abschnitt 9.2 Einrichtung des Erfassungsmodus

☐ Lokalisierungsfeld erfassen und kalibrieren – Kapitel 16, Abschnitt 16.3

## **16.1. – Einrichtung der Contact-Mapping-Katheter und Erkennungskriterien**

Öffnen Sie die Contact – Mapping-Einrichtung mithilfe des Symbols "Contact – Konfigurationseinrichtung" auf der linken oberen Seite des Fensters "Erfassung". Contact-Mapping-Katheter, Filter und Parameter für Aktivierungserkennung. Die Einrichtung umfasst drei (3) Bildschirme: Geräte, Signale sowie Filter und Parameter für Aktivierungserkennung.

### **Festlegen von Geräten und Signalauswahl**

- 1. Wählen Sie Katheter aus, um den Bildschirm "Kathetereinrichtung" zu öffnen.
- 2. Verwenden Sie die Drop-down-Liste unter der Geräteüberschrift, um einen Katheter auszuwählen. Klicken Sie auf **[Hinzufügen]**.
- 3. Wiederholen, bis sämtliche zu verwendenden Katheter hinzugefügt wurden.
- 4. Weisen Sie den entsprechenden Kathetern eine Funktion (Ref, Map, Abl) zu.
	- a. Der Referenzkanal für den Zeitablauf (Ref) ist in den Fenstern "Live-Anmerkung" und "Anmerkung prüfen" mit einem "R" gekennzeichnet. Der Anwender kann den primären Referenzkanal für den Zeitablauf durch die Auswahl intrakardialer oder Oberflächenkanäle nach Bedarf passend festlegen (Symbol). Der ausgewählte Kanal sollte ein stabiles und klares Signal aufweisen, das auf die Aktivierung der Kammer, in der das Mapping durchgeführt wird, hinweist.
	- b. Der Mapping-Katheter ist in den Fenstern "Live-Anmerkung" und "Anmerkung prüfen" mit einem "M" gekennzeichnet. Der Anwender kann den Katheter und die Elektroden oder Elektrodenpaare, die für das Mapping verwendet werden, festlegen.

5. Klicken Sie auf einen Katheter, um die Unipole festzulegen. Unipole werden durch Katheterelektrodennummer (CH), Anschluss, Markierung und Funktion festgelegt.

Der Anschluss sollte der Elektrodenverbindung (CH) zum Hilfskatheterkabel entsprechen. Um die Unipole automatisch anzupinnen, können Sie zunächst die erste Katheterelektrodennummer angeben und daraufhin den Mauszeiger über den Eintrag ziehen. Rechts neben dem Eintragsfeld erscheint ein Symbol mit zwei Pfeilen. Klicken Sie auf den Pfeil nach unten, um Autopinnen von der kleinsten zur größten Nummer vorzunehmen (oder den Pfeil nach oben, um das Autopinnen von der größten zur kleinsten Nummer vorzunehmen). Kennzeichnungen können so geändert werden, dass sie

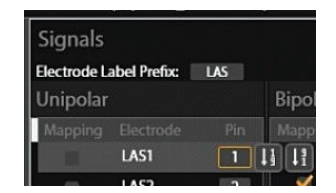

Auto-Pinnen von Elektroden

aussagekräftig sind, indem ein Präfix für die Kennzeichnung festgelegt wird (z. B. LAS). Es stehen Kontrollkästchen zur Verfügung, um die für die im Feld "Geräte" festgelegte Funktion zu verwendenden Elektroden zuzuordnen.

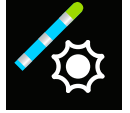

Contact – Konfigurationseinrichtung

6. Bipole können auch für denselben Katheter festgelegt werden. Bipole werden durch CH1, CH2, Kennzeichnung und Funktion festgelegt. Für einen ausgewählten Katheter weden automatisch Bipole gebildet. Verwenden Sie CH1 und CH2, um die Elektroden im Bipol festzulegen. Kennzeichnungen enthalten dieselbe Präfix-Kennzeichnung wie für die unipolaren Signale gewählt. Es stehen Kontrollkästchen zur Verfügung, um die für die im Feld "Geräte" festgelegte Funktion zu verwendenden Elektroden zuzuordnen.

**HINWEIS:** Für eine optimale Leistung sollten Bipole durch Elektroden bestimmt werden, die am Katheter nebeneinander liegen.

7. Schritte 5 und 6 für jeden verbundenen Katheter wiederholen.

**HINWEIS:** Jeder Katheter, dessen unipolare oder bipolare Konfiguration im Fenster festgelegt und der mit dem System verbunden ist, ist zur Visualisierung verfügbar.

### **Contact-Mapping-Filter einstellen**

Der Bildschirm "Filter" wird verwendet, um die Filtereinstellungen für die Unipole und Bipole festzulegen.

Wählen Sie die Überschrift "Filter", um den Filter-Bildschirm aufzurufen. Wählen Sie mithilfe des Kontrollkästchens die Filterart aus und wählen Sie den passenden Wert aus der Drop-down-Liste.

#### **Parameter für Aktivierungserkennung für Referenz- und Mapping-Kanäle einstellen**

Der Bereich "Parameter für Aktivierungserkennung" wird verwendet, um die Aktivierungserkennung für die Referenz- und Mapping-Kanäle einzustellen.

## **Aktivierungserkennung für Referenzkanäle**

Der Referenzkanal wird dazu genutzt, eine konsistente Zeit während des Herzzyklus zu bestimmen, die das System nutzt, um Schläge zu bestimmen und auszurichten, das Mapping-Fenster für jeden Schlag einzustellen und als Nullzeit für die Messung der Aktivierungszeit. Schläge werden basierend auf den gewählten Kriterien für den Referenzkanal für den Zeitablauf erkannt, der außerhalb eines vom Anwender festgelegten Grenzwertes liegt. Der Anwender kann zwischen 5 Erkennungsmodi wählen und Grenzwertniveaus nach Bedarf einstellen.

#### **Erkennungsmodi**

- +Spitzenwert: Spitzenwert der positiven Biegung
- • -Spitzenwert: Spitzenwert der negativen Biegung
- Abs Spitzenwert: Höchster positiver oder negativer Spitzenwert
- • +Steilste Flanke: Steilste Positiv-Flanke
- - Steilste Flanke: Steilste Negativ-Flanke

#### **Rhythmustyp**

Der Benutzer kann zudem einen Rhythmustyp auswählen. Dies erfolgt über eine Combobox mit folgenden Optionen: Sinus, stimuliert oder Tachykardie. Die Varianz maximale Zykluslänge ändert sich je nach ausgewähltem Rhythmustyp. Der Standardwert beträgt 200 ms für Sinus und 20 ms für stimuliert. Der Benutzer kann diese Werte nach Bedarf bearbeiten.

#### **Grenzwerte**

Die Schlagerkennung für die Referenzkanäle verwendet eine konventionelle adaptive Grenzwert-Methode, die sich automatisch an die Amplitude der erkannten Schläge anpasst und exponentiell auf ein Mindestniveau absinkt.

- • Der untere Erkennungsgrenzwert legt das Mindestspannungsniveau für die Spitzenwerterkennung fest
- • Der obere Erkennungswert legt die obere Grenze des adaptiven Erkennungsgrenzwertes fest
- • Die Varianz der maximalen Zykluslänge legt die maximale Abweichung in einer Zykluslänge fest

## **Aktivierungserkennung für Mapping-Kanäle**

Der Mapping-Kanal wird verwendet, um die lokale Aktivierungszeit und -spannung durch die zu untersuchende(n) Kammer(n) zu erfassen. Jegliche intrakardiale Elektrode kann als Mapping-Kanal dienen, der Kanal kann während des Verfahrens gewechselt werden und Daten können mithilfe einer oder mehrerer Elektroden gesammelt werden. Lokale Aktivierungszeiten und -spannungen werden basierend auf den gewählten Kriterien für den Mapping-Kanal erkannt, der außerhalb eines vorkonfigurierten Grenzwertes liegt. Der Anwender kann zwischen 5 Erkennungsmodi wählen und Grenzwertniveaus nach Bedarf einstellen.

#### **Erkennungsmodi**

- +Spitzenwert: Spitzenwert der positiven Biegung
- -Spitzenwert: Spitzenwert der negativen Biegung
- Abs Spitzenwert: Höchster positiver oder negativer Spitzenwert
- • +Steilste Flanke: Steilste Positiv-Flanke
- • -Steilste Flanke: Steilste Negativ-Flanke

#### **Grenzwerte**

- "Von" und "Bis" legen das zu verwendende Fenster für die Erfassung von Punkten fest. "Von" legt die Zeit vor t=0 und "Bis" die Zeit nach t=0 fest. (Dies kann direkt im Anmerkungsfenster geändert werden.)
- "Min. Amplitude" legt das niedrigste annehmbare Spannungsniveau für die Erfassung von Punkten fest.
- "Distanz von Geometrie" legt die Elektrodendistanz von der rekonstruierten Kammergeometrie für die Erfassung von Punkten fest.

## **Speichern und Laden einer Konfigurationsvorlage**

• Der Benutzer kann die Katheter-Einrichtungskonfiguration zur zukünftigen Verwendung in einer Vorlagendatei speichern.

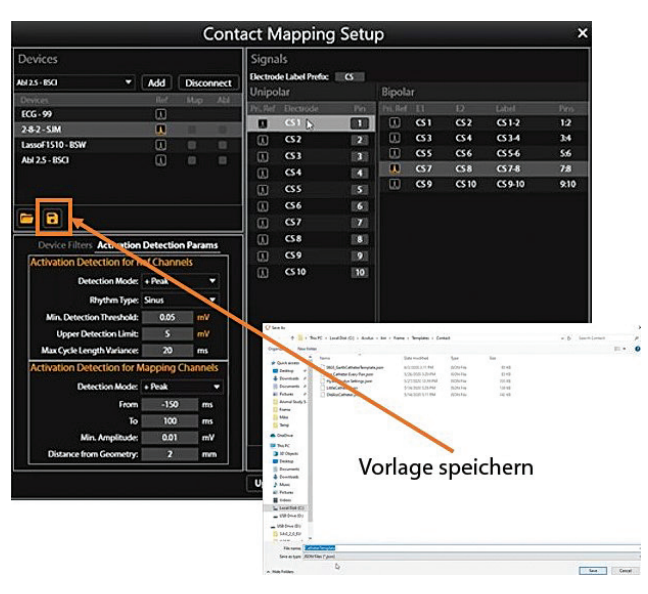

## **16.2. – Katheter zur Herstellung der Lokalisierung und Feldskalierung auswählen**

Die erste Konfiguration der Lokalisierungseinstellungen erfolgt über den Bereich "Lokalisierungskonfiguration". Klicken Sie im Bereich "Lokalisierungskonfiguration" auf die Schaltfläche [Vollständige Lokalisierungseinrichtung laden], um das Fenster "Lokalisierungskonfiguration" zu öffnen.

Bei der ersten Einrichtung muss die Option zur manuellen Konfiguration verwendet werden. Wählen Sie ¤ Lokalisierungseinrichtung und klicken Sie anschließend auf **[Weiter]**.

Wählen Sie aus der Drop-down-Liste den Katheter zur Herstellung der Lokalisierung. Bestimmen Sie die Elektroden für die Feldskalierung. Elektroden, die zur Feldskalierung verwendet werden, müssen über die Hilfskanäle angeschlossen werden. Klicken Sie auf **[Weiter]**.

### **16.2.1. — Auswahl der anatomischen Referenz**

Vollständige Einzelheiten finden Sie in Kapitel 9, Abschnitt 9.2.1 Lokalisierungskonfiguration (Einrichten von anatomischen Referenzkanälen).

1. Wählen Sie unter "Anatomische Referenzkanäle" "Oberflächen-Ableitungen" aus. In das Feld werden automatisch V1, V2, V3, V4, V5, V6, LA und RA. Dies kann bei Bedarf geändert werden.

**HINWEIS:** Die Konfigurationswerte für die Kalibrations-Referenzkanäle und den Hilfskatheter werden aus dem vorherigen Bildschirm bzw. der Contact – Konfigurationseinrichtung übernommen.

- 2. Stellen Sie sicher, dass sich der gewählte Katheter zentral in der Kammermitte befindet. Es wird empfohlen, den Katheter während der Einrichtung an Ort und Stelle zu belassen.
- 3. Klicken Sie auf die Schaltfläche **[Abschließen]**, um den Einstellungsvorgang zu starten. Ein Fortschrittsbalken wird auf dem Bildschirm angezeigt und gibt den Fortschritt des Vorgangs an. Ist die Einrichtung abgeschlossen, werden die Einstellungen gespeichert.

## **16.3. – Lokalisierungsfeld erfassen**

Um das Lokalisierungsfeld zu erfassen, muss das System eine Katheterbewegung auf zwei Ebenen erkennen. Stellen Sie sicher, dass der Katheter, der zum Erstellen des Lokalisierungsfelds verwendet wird, mit dem Katheter übereinstimmt, der unter Anatomieeinstellungen im Kasten "Aux-Katheter" angezeigt wird.

- 1. Klicken Sie auf die Schaltfläche **[Lokalisierungsfeld erfassen]** und beginnen Sie sofort, den Katheter zu bewegen.
- 2. Bewegen Sie den gewählten Katheter auf einer Ebene vor und zurück, bis das Feld "Richtung A" grün wird.
- 3. Bewegen Sie denselben Katheter auf einer zweiten Ebene vor und zurück, bis das Feld "Richtung B" grün wird.
- 4. Setzen Sie die zusätzliche Bewegungsdämpfung auf die gewünschte Einstellung: "Keine", ", mild", "normal" oder "aggressiv". Wählen Sie für Contact-Mapping mindestens "normal" oder "aggressiv". Die letzte Einstellung minimiert den aufgrund der Herzbewegung skalierten falschen Raum.
- 5. Klicken Sie auf die Schaltfläche **[Lokalisierungsfeld erfassen]**, um die Kalibration abzuschließen. Die neuen Skalierungsparameter werden automatisch übernommen.

**HINWEIS:** Während der Erfassung können die Richtungskästen orange werden, bevor sie grün werden. Orange bedeutet, dass gerade Daten erfasst werden.

# **KAPITEL 17 – ERSTELLUNG EINER CONTACT-ANATOMIE**

Das AcQMap-System kann dreidimensionale Renderings von Herzkammern abbilden. Der Zweck der Konstruktion der kardialen Anatomie liegt darin, die anatomischen Strukturen innerhalb der Kammer festzustellen. Es ist wichtig, innerhalb der Kammer genug Punkte für eine ausreichende Kammerdefinition zu sammeln.

Die Kammeranatomie wird erstellt, indem ein gewählter Katheter vorsichtig zu Stellen innerhalb der gesamten Kammer gezogen wird. Während der Bewegung des Katheters werden an und zwischen sämtlichen Elektroden am Katheter Punkte erfasst.

## **17.1. – Erfassung von Anatomiepunkten**

- 1. Klicken Sie auf ∀ neben "Anatomie", um zu Tools für die Erstellung und Bearbeitung von Anatomien zu gelangen.
- 2. Wählen Sie aus dem Drop-down-Menü den für die Punktesammlung zu verwendenden Katheter.
- 3. Wählen Sie den Alphawert. Der Alphawert legt den Füll-Grenzwert fest.
- 4. Klicken Sie auf das Symbol "+", um eine neue Anatomie zu erstellen.
- 5. Klicken Sie auf das Symbol "Punktewolke erfassen", um mit der Punkteerfassung zu beginnen.
- 6. Ziehen Sie den Katheter an den Kammerwänden entlang, um die Anatomie zu erstellen.
- 7. Klicken Sie auf das Symbol "Punktewolke erfassen", um die Punkteerfassung zu stoppen.

Während der Sammlung der Anatomiepunkte steht ein Radierer-Tool zur Löschung ungewollter Punkte zur Verfügung. Wählen Sie das Symbol "Punkt löschen" aus, um auf das Radierer-Tool zuzugreifen.

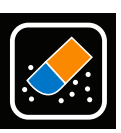

Radierer Tool

Die Anatomiepunktewolke wird angezeigt und die Punkte werden im Bearbeitungs-modus gelb angezeigt. Der Mauszeiger wird zu einem kreisförmigen Radierer. Die Größe des Radierers kann mithilfe des Drop-Down-Menüs für die Größeneinstellung angepasst werden. Halten Sie die rechte Maustaste gedrückt, während Sie den Radierer über zu löschenden Punkte bewegen. Weitere verfügbare Funktionen:

**Symbol "Löschen":** Mit einem Klick auf das Symbol **Löschen** wird die gesamte Anatomie gelöscht.

**Symbol "OK"**: Mit einem Klick auf das Symbol **0K** werden die Änderungen gespeichert und das Radierer-Toolkit geschlossen.

**Symbol "Abbrechen"**: Mit einem Klick auf das Symbol **Abbrechen** werden alle Änderungen verworfen und das Radierer-Toolkit geschlossen.

**Symbol "Rückgängig"**: Mit einem Klick auf das Symbol **Rückgängig** wird die letzte Löschung rückgängig gemacht.

**Symbol "Wiederherstellen"**: Mit einem Klick auf das Symbol **Wiederherstellen** wird der letzte Bearbeitungsschritt wiederhergestellt, der über das Symbol "Rückgängig" rückgängig gemacht wurde.

**HINWEIS:** Während des Verfahrens können mithilfe des gewählten Katheters und mit einem Klick auf das Symbol "Punktewolke erfassen" jederzeit neue Punkte hinzugefügt werden.

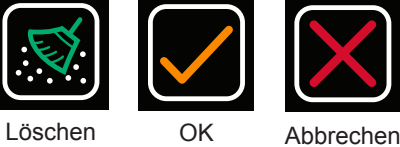

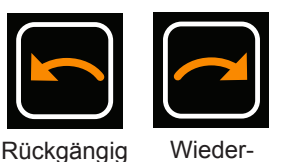

herstellen

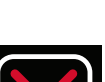

## **17.2. – Bearbeiten einer Anatomie**

Nach Abschluss der Punktesammlung kann die Anatomie nachbearbeitet werden. Die Nachbearbeitung erlaubt die Neuerstellung des Mesh, die Glättung und die Entfernung von Bereichen von der Oberflächenanatomie.

Vollständige Einzelheiten zu den verfügbaren Bearbeitungswerkzeugen finden Sie in Kapitel 10, Abschnitt 10.5.3 Bearbeiten einer Oberflächenrekonstruktion und Abschnitt 10.5.4, Registerkarte "Optimierungs-Steuerelemente".

**HINWEIS:** Es wird empfohlen, für die Anatomie bei ≥ 2500 Proben mindestens einmal nach Abschluss der Punktesammlung ein neues Mesh zu erstellen, um die Einheitlichkeit der Dreiecke, die das Mesh bilden, zu gewährleisten.

Um ein neues Mesh für die Anatomie zu erstellen, klicken Sie auf das Symbol **Neues Mesh der Oberfläche 2500 erstellen**.

Um die Klappenebene auszuschneiden, klicken Sie unter Manuelle Auswahl auf das Symbol **Ellipse**. Überprüfen Sie zusätzlich die Kontrollkästchen "Nur Stirnfläche" und "Verschieben und Größe verändern". Klicken Sie auf die

Schaltfläche **[Bereich auswählen]**, um das Auswahlwerkzeug "Ellipse" zu aktivieren. <sup>2500</sup> erstellen Die Schaltfläche "Bereich auswählen" wechselt zu "OK" wenn das Auswahlwerkzeug "Ellipse" aktiviert wird. Nun können mehrere Flächen und Eckpunkte der Oberfläche innerhalb einer Ellipse ausgewählt werden. Klicken und ziehen Sie mit der rechten Maustaste, um einen ellipsenförmigen Bereich auszuwählen. Wenn die rechte Maustaste losgelassen wird, werden alle Flächen und Scheitelpunkte ausgewählt, die innerhalb der elliptischen Grenzen liegen.

Nach Abschluss der Nachbearbeitung klicken Sie auf das Symbol **Speichern**, um die Anatomie zu speichern.

**HINWEIS:** Wenn die Anatomie flacher als normal erscheint, sollten Sie die Einrichtung der anatomischen Referenz und die Erfassung des Lokalisationsfelds wiederholen (siehe Kapitel 16, Abschnitte 16.2 und 16.3).

**HINWEIS:** Wird die Anatomie nicht vor Verlassen des Bearbeitungsmenüs gespeichert, gehen alle Änderungen verloren.

**HINWEIS:** Werden Punkte zu einer nachbearbeiteten Anatomie hinzugefügt, können manche der durchgeführten Änderungen eventuell zurückgesetzt werden.

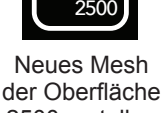

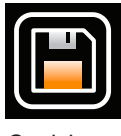

Sobald die Anatomie gespeichert wurde, erscheint sie im Fenster "Anatomie durchsuchen". Die Datei kann durch einen Doppelklick auf den Standard-Dateinamen umbenannt werden. Die aktive Anatomie wird mit dem gelben Stern im blauen Kreis neben den Anatomieaufzeichnungen gekennzeichnet.

Zudem können Katheterschatten hinzugefügt werden. Wählen Sie aus dem Drop-Down-Menü

den Katheter, für den Sie einen Schatten erstellen möchten. Dies kann alle Katheter oder einzelne Katheter umfassen. Klicken Sie auf das Pluszeichen, um den Schatten zu erfassen. Die Katheter mit Schatten erscheinen zusammen mit einem Zeitstempel in der folgenden Tabelle. Sie können den Schatten über das Augensymbol anzeigen oder verbergen. Zudem können Sie einen Katheterschatten löschen, indem Sie ihn auswählen und auf das Papierkorb-Symbol klicken.

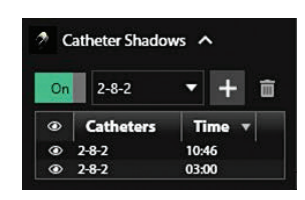

## **17.3. – Eine neue Struktur hinzufügen**

Um eine neue Struktur (z. B., PV, RA) zu einer bestehenden Anatomie hinzuzufügen, klicken Sie auf das **+**, um eine neue Anatomie zu erstellen und wiederholen Sie die oben genannten Schritte. Wenn die neue Struktur vollständig ist, speichern Sie die Anatomie. Auf Wunsch können Sie die neue Struktur umbenennen.

Um die neue Struktur mit einer bestehenden Anatomie anzuzeigen, klicken Sie auf die gewünschte gespeicherte Anatomie. Entmarkieren Sie das Symbol "Anatomie ausblenden", um die Anatomie mit der neuen Struktur anzuzeigen. Es können mehrere Anatomien/Strukturen zusammen angezeigt werden.

# **KAPITEL 18 – CONTACT-MAPPING**

Das AcQMap-System kann konventionelle elektrophysiologische Mapping-Daten als dreidimensionale Maps darstellen. Daten werden mithilfe elektrophysiologischer Katheter an verschiedenen Stellen innerhalb der zu untersuchenden Kammer in einem stabilen Rhythmus gesammelt. Die 3D-Lage jedes Punkts wird zusammen mit der Spannung und Aktivierungsdaten gespeichert, die auf der nächsten Oberfläche als Farbe dargestellt werden können. Ein einzelner gesammelter Datensatz kann für die Darstellung mehrerer Arten von Maps verwendet werden.

Contact-Maps verwenden ein Oberflächen-Elektrogramm oder ein intrakardiales Elektrogramm als Messreferenz für die gesammelten Punkte. Es sind zwei Arten von Maps verfügbar: Lokale Aktivierungszeit (LAT) und Spannungsamplitude.

- Isochrone LAT-Maps zeigen farblich markierte Aktivierungszeiten für jeden gesammelten Punkt. Die LAT ist die Differenz zwischen der erkannten Aktivierung am Mapping-Katheter und dem Referenzkanal in Millisekunden. Die Farbe steht für die LAT z. B. rot (früh) und blau (spät).
- • Spannungsamplituden-Maps zeigen farbkodierte Spannungswerte für jeden gesammelten Punkt. Die Messung der Spannungsamplitude kann vom Anwender ausgewählt werden (Spitze-Spitze, positive Spitze und negative Spitze). Die Farben reichen von grau/rot (niedrige Amplitude) bis violett (hohe Amplitude).

## **18.1. – Live-Anmerkungsfenster konfigurieren**

Verwenden Sie das Fenster "Contact-Mapping-Einrichtung", um den Zeitreferenzkanal, den Mapping-Katheter und den Ablationskatheter zu bestimmen. Überprüfen Sie die Filtereinstellungen und Parameter für Aktivierungserkennung, um sicherzustellen, dass diese für den Rhythmus geeignet sind, für den eine Map erstellt werden soll. Das Fenster "Live-Anmerkung" wird auf Basis der gewählten Katheter und Parameter automatisch ausgefüllt. EKG-Kurven befinden sich immer oben, gefolgt vom gewählten Referenzkanal. Daraufhin werden die Mapping-Signale gemäß der Contact-Mapping-Einrichtungsparameter angezeigt. Für vollständige Einzelheiten siehe Kapitel 16, Abschnitt 16.1 Contact-Mapping-Einrichtung.

#### **Darstellung und Farbe der Kurven**

Im Bedienfeld "Kurvenanzeige" auf der rechten Seite des Fensters "Live-Anmerkung" können EGM-Kurven hinzugefügt/gelöscht oder die Kurvenfarbe geändert werden.

Um EKG- oder EGM-Kurven hinzuzufügen oder zu löschen, markieren Sie das Kontrollkästchen neben der Kurve, die im Fenster "Live-Anmerkung" angezeigt werden soll. Kurven, die nicht als "Ref", "Map" oder "Abl" festgelegt wurden, werden in der Reihenfolge der Auswahl am unteren Rand der Kurvenanzeige hinzugefügt. Um die Kurve zu verschieben, klicken Sie mit der linken Maustaste auf die Kurve und verschieben die Kurve bei gedrückter Taste an die gewünschte Stelle im Fenster.

Um die Farbe zu ändern, machen Sie die passende Kurve in der Liste ausfindig und klicken Sie auf das Farbkästchen. Ein Fenster mit einer Farbpalette öffnet sich. Wählen Sie die neue Farbe aus – durch das Auswählen einer Farbe wird das Fenster automatisch geschlossen. Falls Sie keine Farbänderung wünschen, klicken Sie auf eine Stelle außerhalb des Fensters, sodass sich dieses wieder schließt. Es wird empfohlen, am selben Katheter befindliche Elektroden/Elektrodenpaare in derselben Farbe anzeigen zu lassen.

#### **Justieren der Anzeigeverstärkung**

Es kann die Anzeigeverstärkung einzelner Kurven oder mehrerer Kurven zugleich justiert werden. Halten Sie die linke Maustaste neben der Kurvenkennzeichnung gedrückt und ziehen Sie sie über die gewünschten Kurven, um mehrere zusammenhängende Kurven auszuwählen. Die Kennzeichnung der ausgewählten Kurven wird blau hervorgehoben. Scrollen Sie das Mausrad nach oben oder unten, um die Verstärkung der ausgewählten Kurven zu steigern oder zu senken. Um die Verstärkung einer einzelnen Kurve zu justieren, klicken Sie auf die Kennzeichnung der gewünschten Kurve, die daraufhin blau hervorgehoben wird. Scrollen Sie das Mausrad nach oben oder unten, um die Verstärkung zu justieren.

Alternativ können Sie die Anzeigeverstärkung mehrerer Kurven an die Verstärkung einer bestimmten Kurve angleichen. Hierzu wählen Sie zunächst mehrere Kurven aus, darunter die Kurve mit der gewünschten Verstärkungseinstellung. Halten Sie die linke Maustaste gedrückt. Ziehen Sie den Mauszeiger daraufhin über die Kurven, die Sie auswählen möchten. Wurden mehrere Kurven ausgewählt, halten Sie den Mauszeiger über der Kurve, deren Anzeigeverstärkung Sie den übrigen Kurven zuweisen möchten. Klicken Sie rechts und wählen Sie "Selbe Verstärkung anwenden" aus, um die Anzeige der ausgewählten Kurven zu harmonisieren.

Zur Auswahl mehrerer Kurven können Sie zudem die Strg-Taste auf der Tastatur gedrückt halten und Kurven mit der rechten Maustaste auswählen. Hierdurch können Sie nicht zusammenhängende Kurven auswählen. Scrollen Sie daraufhin wie oben beschrieben das Mausrad nach oben oder unten, um die Verstärkung zu justieren. Kurven mit unterschiedlichen Anzeigeverstärkungen werden proportional verstärkt oder abgeschwächt, um den relativen Unterschied ihrer jeweiligen Anzeigeverstärkungen zu bewahren.

Beachten Sie, dass die Verstärkung im Kurven-Scrollingfenster angepasst werden kann, indem Sie über einem ausgewählten Kanal rechts klicken und die Maus nach oben oder unten ziehen.

#### **Anpassen des zu verwendenden Fensters**

Das zu verwendende Fenster kann auch direkt mit der Maus innerhalb des Fensters "Live-Anmerkung" angepasst werden. Die Minimum- und Maximum-Werte des Farbbalkens im 3D-Anzeigefenster passen sich immer dem Beginn und Ende des zu verwendenden Fensters an. Wenn Sie das zu verwendende Fenster mit der Maus anpassen, werden Sie aufgefordert, das Fenster zu aktualisieren, indem Sie am unteren Rand des Fenters "Live-Anmerkung" auf "Speichern" oder "Abbrechen" klicken.

Um die Maus zu verwenden, bewegen Sie den Mauszeiger über die weiße Grenze des zu verwendenden Fensters, das angepasst werden soll. Sobald der Mauszeiger zu einem Doppelpfeil wird, klicken Sie links und halten die Taste gedrückt und bewegen Sie dann die weiße Grenze, um die Zeit vor oder nach Null entsprechend zu vergrößern oder zu verkürzen. Bei der Bewegung der Grenze wird die positive oder negative Differenz zu Null angezeigt. Die Minimum- und Maximum-Werte des Farbbalkens im 3D-Anzeigefenster passen sich automatisch den Start- und Endzeitpunkten im zu verwendenden Fenster an.

Im zu verwendenden Fenster wird auf Grundlage der unter "Aktivierungserkennung für Mapping-Kanäle" im Fenster "Contact-Mapping-Einrichtung" der Zeitraum festgelegt, in dem die Aktivierungszeiten automatisch erkannt werden.

## **18.2. – Erstellung einer elektroanatomischen Contact-Map**

Für das Erstellen von Maps werden Punkte innerhalb der gesamten Kammer erfasst. Punkte können mithilfe von Einzel- oder Mehrfach-Elektroden oder Elektrodenpaaren am ausgewählten Mapping-Katheter erfasst werden, wie im Fenster "Contact-Mapping-Einrichtung" konfiguriert.

#### **Punkteerfassung**

Wählen Sie mithilfe des Drop-down-Menüs über der linken Seite des Anzeigefensters die Map-Art, die während der Punkteerfassung angezeigt werden soll. Bewegen Sie den Mapping-Katheter an die gewünschte Stelle innerhalb der Kammer. Sobald eine stabile Katheterposition erzielt wurde, klicken Sie auf die Schaltfläche **[Punkt erfassen]** oder **[Einfrieren]** am unteren Rand des Live-Anmerkungsfensters. Der Punkt wird erfasst, wenn der Erfassungspunkt gedrückt wird. Wird die Schaltfläche "Einfrieren" gedrückt, wird der erfasste Schlag zur Untersuchung eingefroren, bevor er zur Datenerfassung akzeptiert wird (Häkchen-Schaltfläche).

Wird ein Punkt erfasst, zeigt die 3D-Anzeige im 3D-Anzeigefenster die farbkodierten LAToder Spannungswerte auf der 3D-Map an. Kartenbereiche mit 3D-Anatomie, mit denen keine elektrischen Daten (d. h. LAT oder Spannung) verknüpft sind, werden über ein texturiertes Raster angezeigt.

Die Farbkarte der elektroanatomischen 3D-Map kann auf dynamische Skalierung mit den LAToder Spannungswerten angepasst werden, wenn Punkte erfasst werden. Wählen Sie hierzu das Symbol "Automatischer Farbbalken" unter dem Farbbalken aus. Werden neue Punkte erfasst, werden die Minimum- und Maximum-Werte des Farbbalkens auf die früheste und späteste Aktivierungszeit (bei LAT) oder die minimale und maximale Spitzen-Spitzen-Spannung (bei Spannung) angepasst. Der Farbbalken der elektroanatomischen 3D-Map wird entsprechend aktualisiert.

Der Benutzer kann sowohl im Live-Anmerkungsfenster als auch dem Fenster "Anmerkungen prüfen" eine Vorschau aller Schläge, die im letzten 5-Sekunden-Puffer erfasst wurden, betrachten. Der Schlagindex im 5-Sekunden-Puffer wird als -5, -4, -3, -2, -1 und 0 angegeben; 0 stellt den aktuellen Schlag dar. Der Benutzer kann daraufhin jeden Schlag im Puffer untersuchen und den am besten geeigneten Schlag akzeptieren. Die Punkteliste und 3D-Map werden daraufhin auf Grundlage des akzeptierten Schlags aktualisiert.

Schläge und Punkte können zudem über die folgenden Tasten erfasst werden:

- F8 Überschreibt alle Erkennungskriterien und erfasst einen Schlag
- F11 Einfrieren und Akzeptieren
- F10 Fährt zum vorherigen Schlag im 5-Sekunden-Schlagpuffer fort
- F12 Fährt zu einem späteren Schlag im 5-Sekunden-Schlagpuffer fort
- F9 Verwirft den eingefrorenen Schlag (wird in den Papierkorb verschoben)

#### **Kriterien für Erkennungsakzeptanz**

Die drei im Contact-Mapping-Fenster konfigurierten Erkennungskriterien sind "Zykluslängen-Variation", "Amplitude" und "Distanz zur Anatomie". Diese Kriterien werden für jeden Punkt, der einem Elektrodenpaar des Mapping-Katheters entspricht sowie für den gesamten Schlag (d. h. eine Punktesammlung) evaluiert. Diese werden für jede Kurve (d. h. Punkt) oder den gesamten Schlag als drei benachbarte Felder dargestellt. Ein rotes Feld weist darauf hin, dass das entsprechende Akzeptanzkriterium nicht erfüllt ist. Ein grünes Feld weist darauf hin, dass das entsprechende Akzeptanzkriterium erfüllt ist. Die Erkennungskriterium-Indikatoren für Kurven und Schläge werden sowohl im Live-Anmerkungsfenster (wenn der Punkt erfasst oder eingefroren wurde) als auch im Fenster "Anmerkungen prüfen" angezeigt.

Der Benutzer kann die Grenzwerte der Kriterien manuell anpassen, indem er den Mauszeiger über ein Kriterium bewegt und das Mausrad nach oben oder unten scrollt. Zudem kann der Benutzer ein Kriterium durch Klicken auf das entsprechende Feld aktivieren und deaktivieren. Ist ein Kriterium deaktiviert, wird das Feld grau dargestellt.

Ein Punkt wird sowohl in die LAT- als auch die Spannungs-Map aufgenommen, wenn alle drei Erkennungskriterien erfüllt sind. Ein Punkt oder Schlag, der das Kriterium "Zykluslängen-Variation" oder "Distanz zu Anatomie" nicht erfüllt, wird automatisch in den Papierkorb verschoben.

#### **Fenster "Anmerkungen prüfen"**

Wird ein Punkt in der Punkteliste oder auf der 3D-Map ausgewählt, erscheint der entsprechende Schlag im Fenster "Anmerkungen prüfen". Wird ein Punkt oder ein Satz Punkte in der Punkteliste ausgewählt, werden die entsprechenden Punkte auf der 3D-Map im 3D-Anzeigefenster mit durchgezogenen Kreisen hervorgehoben. Im Fenster "Anmerkungen prüfen" werden die Kurven in derselben Reihenfolge wie im Live-Anmerkungsfenster dargestellt. Es werden die Fensterbreite sowie die Aktivierungszeiten und die Referenzmarkierungen des jeweiligen Schlags dargestellt.

Die Aktivierungszeit-Erkennung ist durch eine vertikale Linie und einen Punkt, der dem Erkennungsmodus entspricht (z. B. absolute Spitze) gekennzeichnet. Der Punkt ist entweder ausgefüllt oder innen leer. Ein leerer Punkt weist auf einen erkannten Spitzenwert bei einem verworfenen Punkt oder EGM hin (d. h. der Punkt ist im Papierkorb). Ein ausgefüllter Punkt weist auf einen erkannten Spitzenwert bei einem gültigen Punkt oder EGM hin (d. h. der Punkt ist in der Punkteliste). Eine durchgezogene vertikale Linie weist darauf hin, dass der zugehörige Punkt in die LAT- und Spannungs-Amplituden-Map aufgenommen wird. Eine gestrichelte vertikale Linie weist hingegen darauf hin, dass der zugehörige Punkt in die Spannungs-Amplituden-Map, jedoch nicht in die LAT-Map aufgenommen wird.

Der Benutzer kann rechts auf das EGM klicken und "In Punkteliste verschieben" auswählen,

um einen beliebigen Punkt in die Punkteliste zu verschieben. Dieser Punkt wird daraufhin mit einem benutzerdefinierten Symbol **Bearbeiteter Punkt**, das darauf hinweist, dass es sich um einen bearbeiteten Punkt handelt, der Punkteliste hinzugefügt. Der entsprechende EGM ändert sich von einer gestrichelten zu einer durchgezogenen Kurve, und dasselbe benutzerdefinierte Symbol **Bearbeiteter Punkt** wird neben den Akzeptanzkriterien-Indikatoren für diese Kurve angezeigt. Der Punkt erscheint zudem auf der 3D-Map im 3D-Anzeigefenster.

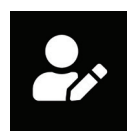

**Bearbeiteter** Punkt

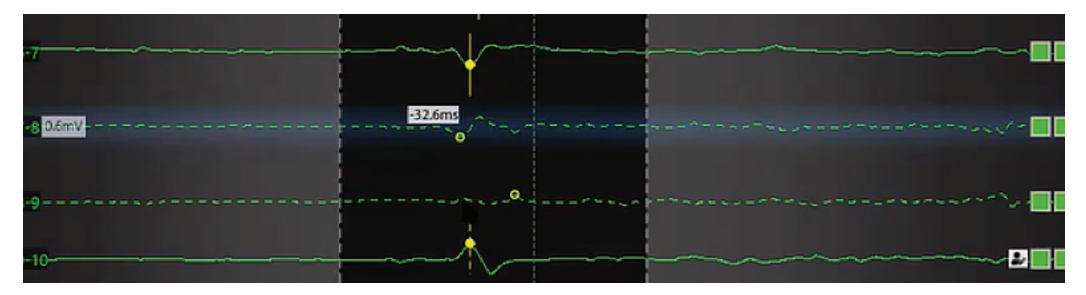

Wird ein Punkt in die Punkteliste verschoben, garantiert das nicht, dass er in die LAT-Map aufgenommen wird. Der Benutzer kann einen verworfenen Punkt in die LAT-Map aufnehmen, auch wenn dieser nicht den Akzeptanzkriterien "Zykluslängen-Variation" oder "Distanz zu Anatomie" entspricht, indem der auf die Kurve rechtsklickt und "In LAT-Map aufnehmen" auswählt.

**Hinweis:** Das System arbeitet mit einem Puffer von 5 Sekunden. Die Daten der vorherigen 5 Sekunden werden jeweils mit jedem erfassten Punkt gespeichert.

**Hinweis:** Die Punkte können jederzeit erneut angesehen und entweder in den Papierkorb verschoben oder aus diesem wiederhergestellt werden.

## **18.3. – Anzeigen von Maps**

Map-Arten zeigen die Kerninformationen der Map. Ausgehend vom gleichen Datensatz können gleichzeitig weitere Informationsarten angezeigt werden. Zum Beispiel kann auch die Spannungsamplitude angezeigt werden, wobei die Amplitude farblich gekennzeichnet wird, und auch die Daten zum Zeitablauf können mithilfe einer sekundären visuellen Darstellung angezeigt werden.

#### **Zeitablaufbasierte Maps**

Isochrone LAT-Maps zeigen farblich markierte Aktivierungszeiten für jeden gesammelten Punkt. Die LAT ist die Differenz zwischen der erkannten Aktivierung am Mapping-Katheter und dem Referenzkanal in Millisekunden.

Es ist zudem möglich, eine LAT-Map mit Regionen mit niedriger Amplitude anzuzeigen. Der Benutzer kann einen Grenzwert für die Spannungsamplitude auswählen, unterhalb dem die Map grau dargestellt wird. LAT wird in diesen Regionen mit niedriger Amplitude nicht angezeigt.

#### **Amplitudenbasierte Maps**

Spannungsamplituden-Maps werden verwendet, um Bereiche mit niedriger Spannung zu erkennen (z. B. Möglicherweise vernarbte Bereiche). Spannungsamplituden-Maps zeigen farbkodierte Spannungswerte für jeden gesammelten Punkt. Die Messung der Spannungsamplitude kann vom Anwender ausgewählt werden (Spitze-Spitze, positive Spitze und negative Spitze).

Ähnlich wie bei LAT-Maps können Regionen mit niedriger Amplitude angezeigt werden, die unter einem benutzerdefinierten Grenzwert liegt. Der Benutzer kann den Mindestwert für die Spannungsamplitude festlegen. Auf der 3D-Map werden Punkte mit Spannungswerten unterhalb des benutzerdefinierten Mindestwerts grau dargestellt.

#### **Farbbalken**

Mithilfe der Farbbalken-Einstellungen werden die Parameter zur Darstellung der Zeitablauf- oder Spannungsamplituden-Daten angepasst.

**Farbmodus** – Der Farbmodus kann auf Standard Isochron oder Ausbreitungsverlauf gesetzt werden.

**Farbtiefe** – Ermöglicht es dem Anwender, die Anzahl der im Farbbalken dargestellten diskreten Farben auszuwählen. Eine höhere Anzahl wirkt glatter, durch eine niedrigere Farbanzahl entstehen körnigere Farbbanden.

**Ausbreitungs-Modi** – Für zeitablaufbasierte Maps kann der Farbbalken entweder in den ablaufinvarianten oder den linearen Modus gesetzt werden. Der ablaufinvariante Modus verbindet den Beginn des Zeitfensters mit dem Ende des Zeitfensters, um die Informationen zum Zeitablauf als Kontinuum darzustellen. Der lineare Modus bildet die Informationen zum Zeitablauf als lineare Abfolge der elektrischen Aktivierung innerhalb des in der Map dargestellten Gewebes ab. Für Spannungsamplituden-Maps gibt es für den Farbbalken nur einen festgesetzten Modus.

**Amplituden-Überlagerungen (nur LAT-Maps)** – Ermöglicht es dem Benutzer, Amplitudendaten über LAT-Maps zu überlagern. Der Benutzer wählt einen Grenzwert aus, unterhalb dem LAT-Daten nicht angezeigt und die zugehörigen Punkte grau dargestellt werden.

**Wiedergabe-Einstellungen** – Die Zeitablaufdaten können als Zeitverlauf-Wiedergabe dargestellt werden. Der Anwender kann Wiedergabe-Geschwindigkeit, -Richtung und -Modus anpassen.

- • Wiedergabe-Geschwindigkeit: Ermöglicht die Anpassung der Rate, mit der die Daten angespielt werden.
- • Wiedergabe-Richtung: Ermöglicht es, die Daten vorwärts oder rückwärts abzuspielen.
- • Wiedergabe-Modus: Bietet verschiedene Methoden zur dynamischen Visualisierung der Zeitablaufdaten.
	- Farbwechsel: Die auf der Oberfläche dargestellten Farben verändern sich im Verlauf dynamisch. Dieser Modus ist nur verfügbar, wenn der ablaufinvariante Farbbalken-Modus ausgewählt wurde. Durch Konfiguration der Farbreihenfolge und der Farbtiefe können verschiedene Visualisierungen erzielt werden.
	- Beleuchtung: Ist dies aktiviert, werden Bereiche der Oberfläche, basierend auf den Zeitablaufdaten der jeweiligen Stelle, nacheinander beleuchtet. Dies wird als eine bewegliche Beleuchtungslinie dargestellt, die sich über die Fläche fortbewegt. Die Informationen zur Oberflächenfarbe können immer noch manuell angepasst werden.

**Farbreihenfolge** – Ermöglicht es dem Benutzer, die Reihenfolge der im Farbbalken dargestellten Farben auszuwählen.

Standard isochron: Zeigt einen Farbverlauf, bei dem rot für "früher" und violett für "später" steht. Bei Auswahl des linearen Farbbalken-Modus werden Zeiten vor dem ersten Farbbalken-Schieberegler in Rot, Zeiten nach dem zweiten Farbbalken-Schieberegler in Violett dargestellt.

#### **Linearer Farbbalken-Modus**

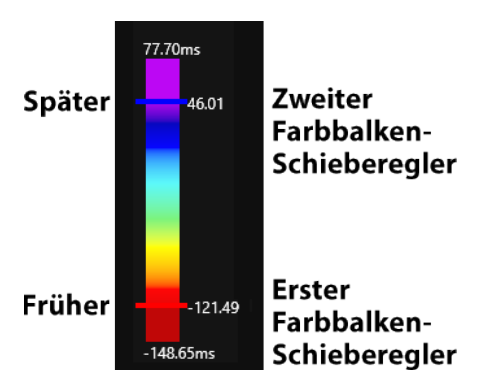

**Ablaufinvarianter** 

Bei Auswahl des ablaufinvarianten Farbbalken-Modus werden Zeiten außerhalb des Bereichs zwischen dem ersten und zweiten Farbbalken-Schieberegler rot dargestellt.

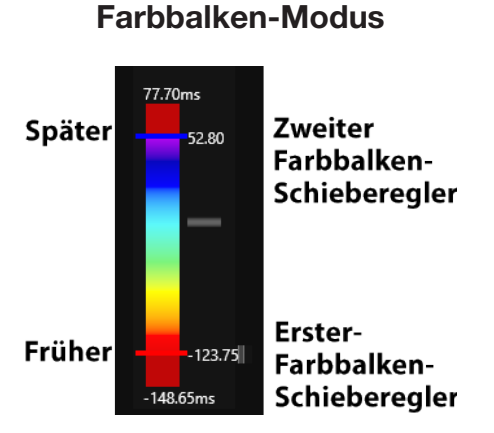

Ausbreitungsverlauf: Dreht die Farbreihenfolge von Standard isochron um. Rot steht für "derzeitig" und violett für "früher". Zeiten außerhalb des Bereichs zwischen dem ersten und zweiten Farbbalken-Schieberegler werden pink dargestellt.

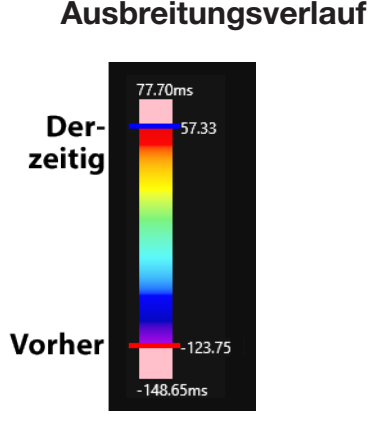

**Benutzerdefinierte Grenzwerte (für Spannungs-Amplituden-Maps)** – Ermöglichen dem Anwender, falls angebracht, die Festlegung von Grenzwerten für Spannungsamplituden. Spannungsamplituden unter dem Mindestgrenzwert werden in grau dargestellt. Spannungsamplituden über dem Höchstgrenzwert werden in violett dargestellt.

## **18.4. – Prüfen von Maps**

Punkte werden über das Punktelisten-Fenster verwaltet. Akzeptierte Punkte erscheinen in der Punkteliste; Punkte, die bestimmte Erkennungskriterien nicht erfüllen oder manuell abgelehnt werden, erscheinen im Papierkorb.

Punkte in der Map können entweder durch einen Rechtsklick auf den Punkt in der Map, um den Punkt hervorzuheben oder durch Auswahl eines Punktes in der Punkteliste geprüft werden. Der gewählte Punkt und die zugehörigen Daten werden im Fenster "Anmerkung prüfen" angezeigt.

Punkte im Papierkorb können durch Klicken auf den zu prüfenden Punkt geprüft werden.

**Hinweis:** Jeder Punkt in der Map (Punkteliste) oder dem Papierkorb kann geprüft werden.

Die Punkteliste ist nach Index (Anzahl erfasster Punkte), lokaler Aktivierungszeit (LAT), Amplitude (Amp), Zykluslängen-Variation (CLV), Erkennungskriterien-Indikatoren, Distanz zur Anatomie (MM) und Elektro organisiert. Der Benutzer kann die Punkte nach beliebigen Kriterien sortieren (z. B. Index, CLV, LAT usw.). Halten Sie die Strg- oder Umschalt-Taste gedrückt, um mehrere Punkte auszuwählen. Ein grauer Punktindex in der Punkteliste weist auf einen Punkt hin, der in die Spannungs-Amplituden-Map, jedoch nicht in die LAT-Map aufgenommen wurde. Die Amplitude liegt hier unter dem Grenzwert-Kriterium zur Akzeptanz der LAT-Erkennung.

#### **Punkte aus der Map entfernen**

Um einen Punkt aus der Map zu entfernen, klicken Sie in der 3D-Anzeige mit der rechten Maustaste auf den Punkt und wählen Sie "in Papierkorb verschieben". Alternativ können Sie den Punkt auch auswählen und dann die Taste **<Löschen>** drücken, um den Punkt zu entfernen.

#### **Punkte in einer Map wiederherstellen**

Um einen Punkt in einer Map wiederherzustellen, öffnen Sie den Papierkorb und klicken Sie mit der rechten Maustaste auf den hinzuzufügenden Punkt. Klicken Sie auf **[Wiederherstellen]**, um den Punkt zur Map hinzuzufügen.

#### **Anpassung der Map**

- Manuelle Anpassung an die LAT-Zeit. Bewegen Sie im Fenster "Anmerkung prüfen" den Mauszeiger über die gelbe Linie, bis ein Doppelpfeil erscheint. Klicken Sie auf die linke Maustaste, um den gelben Punkt auf die gewünschte Zeit zu verschieben. Die Map wird entsprechend angepasst.
- Anpassen des globalen Offset Platzieren Sie den Mauszeiger im Fenster "Live-Anmerkung" über dem blauen Erkennungsanzeiger auf dem Referenzkanal. Ein Doppelpfeil und ein gelber Offset-Zeiger werden angezeigt. Klicken Sie links und ziehen Sie den globalen Offset-Zeiger auf die gewünschte Position im Fenster "Live-Anmerkung". Bei Bewegung des Zeigers wird ein numerischer Offset-Wert angezeigt.
- Numerische Werte für die LAT-Zeiten werden in Relation zum globalen Offset angepasst.

**Hinweis:** Der zur Map gehörige Farbbalken bleibt unverändert.

#### **Änderung der Map-Art**

Der gleiche Datensatz kann verwendet werden, um mehrere Map-Arten anzuzeigen. Verwenden Sie das Drop-down-Menü für die Art, um eine neue Map-Art zur Anzeige auszuwählen und zwischen den Maps hin und her zu wechseln.

#### **Änderung der Erkennungskriterien oder des zu verwendenden Fensters**

Um die Erkennungskriterien zu ändern, klicken Sie auf das Symbol "Contact–Konfigurationseinrichtung". Nehmen Sie die gewünschten Änderungen an den Parametern für die Aktivierungserkennung vor.

Klicken Sie auf das Symbol **Aktualisieren** oben im Fenster "3D-Anzeige", um die Daten neu zu berechnen.

Contact – Konfigurationseinrichtung

Aktualisieren

Das zu verwendende Fenster kann mit der Maus geändert werden. Klicken Sie auf das Symbol **Aktualisieren** oben im Fenster "3D-Anzeige", um die Daten neu zu berechnen.

## **18.5. – Hinzufügen/Löschen einer Map**

Um eine neue Map hinzuzufügen, klicken Sie oben im Fenster "3D-Anzeige" auf das Symbol **Map hinzufügen**. Dadurch werden alle elektrischen Punkte auf der Anatomie gelöscht. Bei Erfassung des ersten Punkts wird ein neuer Map-Eintrag mit Zeitstempel in die Map-Liste aufgenommen.

Um einen Datensatz zu löschen, klicken Sie oben im

Fenster "3D-Anzeige" auf das Symbol **Löschen**. Dadurch werden alle erfassten Daten von der Oberflächenrekonstruktion gelöscht.

Durch Auswahl des Symbols **Map beenden** gelangen Sie zurück zum Anatomie-Fenster. Die aktuelle Anatomie kann nun bearbeitet bzw. eine neue Anatomie oder Struktur erstellt werden.

## **18.6. – Kopieren einer Map**

Um eine aktive Map zu kopieren, klicken Sie oben im Fenster "3D-Anzeige" auf das Symbol **Map kopieren**. Der Liste wird ein neuer Eintrag hinzugefügt.

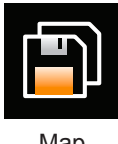

Map kopieren

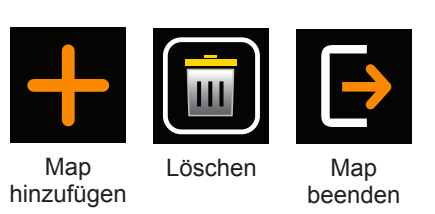

# **KAPITEL 19 – ABSCHALTEN DES ACQMAP-SYSTEMS**

## **19.1. – Sitzungsdateien exportieren**

Am Ende einer Untersuchung kann die gesamte Sitzung zur Offline-Überprüfung exportiert werden.

- 1. Schließen Sie vor dem Export ein externes Laufwerk über den USB-Anschluss auf der Rückseite des Workstation-Computers an. Um eine gesamte Sitzung exportieren zu können, muss das externe Laufwerk über eine Speicherkapazität von mindestens 1 Terabyte verfügen. Wenn nur Teile einer Sitzung exportiert werden, ist die benötigte Speicherkapazität geringer. Die durchschnittliche Größe einer Aufzeichnungsdatei beträgt 3 GB.
- 2. Klicken Sie in einer beliebigen Sitzung mit der rechten Maustaste in das Navigationsfenster. Im Menü können zwei Optionen ausgewählt werden: "Gesamte Sitzung exportieren" oder "Teilsitzung exportieren".

**HINWEIS:** Eine Sitzung muss beendet werden, bevor eine Datei exportiert werden kann.

#### **Gesamte Sitzung exportieren**

- • Wählen Sie die entsprechende Datenkomprimierung und die gewünschten Datenoptionen aus. Klicken Sie auf **[OK]**.
- • Der Dateimanager fordert Sie dazu auf, die Datei zu speichern. Wählen Sie den Speicherort aus und benennen Sie die Datei. Klicken Sie auf **[Speichern]**.
- Es erscheint die Meldung "Daten werden im Hintergrund exportiert". Darüber hinaus wird über der Sitzung, die exportiert wird, ein Schlosssymbol angezeigt.

#### **Teilsitzung exportieren**

- Es erscheint ein Pop-up-Feld mit einer Liste der in der ausgewählten Sitzung exportierbaren Aufzeichnungen und Mappings.
- • Wählen Sie die Aufzeichnungen bzw. Maps aus, die Sie exportieren möchten. Klicken Sie auf **[Export]**.
- • Der Dateimanager fordert Sie dazu auf, die Datei zu speichern. Wählen Sie den Speicherort aus und benennen Sie die Datei. Während des Exports wird die Sitzung gesperrt.
- • Sobald die Datei erfolgreich exportiert wurde, erscheint eine Meldung im oberen Bereich des Bildschirms.

**HINWEIS:** Wenn eine Aufzeichnung abgewählt wird, werden auch alle dazugehörigen Maps abgewählt.
**HINWEIS:** Wenn ein Mapping ausgewählt wird, wird auch die entsprechende Aufzeichnung ausgewählt.

**HINWEIS:** Es werden nur die Anatomien exportiert, die mit einer Aufzeichnung oder einer Map verknüpft sind.

### **19.2. – Das AcQMap-System herunterfahren**

#### **Die AcQMap-Workstation herunterfahren**

Um die AcQMap-Workstation sicher herunterzufahren, schließen Sie zunächst bitte die aktuelle Sitzung. Klicken Sie zum Beenden der Sitzung oben im Bildschirm auf das Symbol **[Sitzung beenden]**.

Sitzung

Die aktuelle Sitzung wird damit geschlossen. Navigieren Sie zum Drop-down-Menü "Datei" und wählen Sie **Beenden** aus. Die AcQMap-Systemsoftware wird somit beendet und das System kehrt zum Windows-Desktop zurück. Beenden Sie Windows auf dem Desktop. beenden

**WARNHINWEIS:** Wird die AcQMap-Workstation vom Benutzer vom Netz genommen, anstatt durch das Betriebssystem abgeschaltet zu werden, besteht die Möglichkeit, dass die Daten auf der Festplatte beschädigt werden und das AcQMap-System nicht mehr richtig funktioniert.

#### **Die AcQMap-Konsole herunterfahren**

**WARNHINWEIS:** Die Patienten-Neutralelektrode muss zum Ende einer Untersuchung als letzte Patientenelektrode getrennt werden.

Ende der Untersuchung:

- 1. Sobald:
	- a. der AcQMap-Katheter aus dem Patienten entfernt wurde, trennen Sie diesen auch von der Vorderseite der Konsole.
	- b. der Ablationskatheter aus dem Patienten entfernt wurde, trennen Sie diesen auch von der Vorderseite der Konsole.
	- c. jegliche Hilfskatheter aus dem Patienten entfernt wurden, trennen Sie diese auch von der Hilfsschnittstellenbox.
- 2. Trennen Sie das EKG-Eingangskabel und entfernen Sie die repositionierbaren Überwachungselektroden.
- 3. Entfernen Sie die Lokalisierungsreferenzelektroden und trennen Sie sie von der Vorderseite der Konsole.
- 4. Entfernen Sie die Patienten-Neutralelektrode von der Haut des Patienten vor dem Abziehen des Zuleitungsdrahts der Elektrode von der Vorderseite der Konsole.
- 5. Schalten Sie die AcQMap-Konsole über den Hauptschalter (EIN/AUS) an der Rückseite aus.

### **19.3. – Reinigung**

- • Verwenden Sie je nach Bedarf ein feuchtes, nicht scheuerndes Tuch, um die Außenflächen der AcQMap-Konsole, der AcQMap-Workstation, der AcQMap-Hilfsschnittstellenbox und der Kabel zu reinigen.
- • Zur Reinigung der Außenflächen sollte Isopropanol (70 %) verwendet werden.
- Verwenden Sie keine scheuernden Reinigungsmittel.
- • Versuchen Sie nicht, einen der elektrischen Anschlüsse zu reinigen. Lassen Sie keine Feuchtigkeit in die elektrischen Anschlüsse oder Lüftungsöffnungen eintreten.

### **19.4. – Wartung**

- Die Wartung des AcQMap-Systems wird ausschließlich von geschultem und zertifiziertem Servicepersonal durchgeführt.
- • Hinsichtlich der regelmäßigen Leistungsverifizierung müssen die lokalen Standards und Vorschriften befolgt werden.
- • Jede Komponente des AcQMap-Systems, die starken Stößen, Vibrationen oder anderer falscher Handhabung ausgesetzt war, sollte zur Evaluierung an den Hersteller zurückgegeben werden.

### **19.5. – Service**

Der Service wird ausschließlich von geschultem und zertifiziertem Personal durchgeführt. Für Service und technische Unterstützung wenden Sie sich bitte an Ihren Vertreter oder Vertriebshändler für das AcQMap-System. Führen Sie keine Servicearbeiten an der Konsole oder Workstation durch, während das System bei einem Patienten in Benutzung ist.

### **19.6. – Auswechseln der Konsole-Sicherung**

1. Die AcQMap-Konsole enthält zwei Sicherungen, die vor Ort ausgewechselt werden können. Die Sicherungen solltennur von qualifizierten Technikern oder Klinikmitarbeitern ausgewechselt werden.

**WARNHINWEIS:** Unterbrechen Sie die Stromversorgung, bevor Sie die Sicherungen der AcQMap-Konsole auswechseln. Wird die Stromversorgung nicht unterbrochen, kann dies zu schweren Verletzungen oder zum Tod führen.

- 2. Ziehen Sie das Netzkabel ab.
- 3. Öffnen Sie mit einem Schraubendreher vorsichtig die Klappe des Sicherungsgehäuses.
- 4. Entfernen Sie die Patrone.
- 5. Wechseln Sie die Sicherungen aus. Die korrekten Sicherungswerte finden Sie in den technischen Daten.
- 6. Setzen Sie die Patrone wieder ein.
- 7. Schließen Sie die Klappe des Sicherungsgehäuses.

### **19.7. – Entsorgung langlebiger Komponenten**

Die langlebigen Teile des AcQMap-Systems sollten gemäß den lokalen Vorschriften entsorgt werden. Alle elektronischen Teile im System sind ROHS-konform. Daher können sie von jedem Elektronikaufbereiter recycelt werden.

# **KAPITEL 20 – TECHNISCHE BESCHREIBUNG**

#### **20.1 Systemspezifikationen**

#### **Betriebsumgebung**

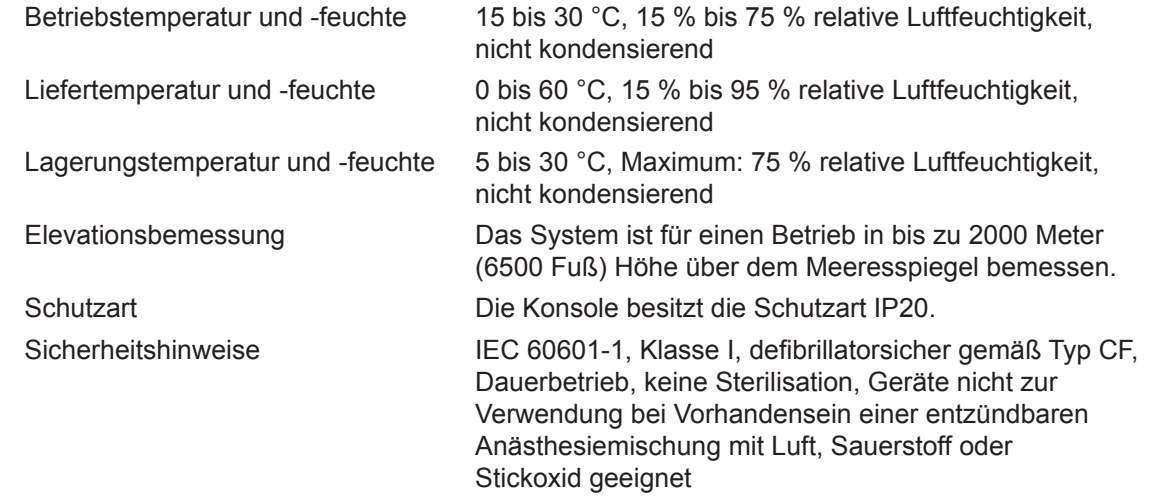

#### **20.2 AcQMap-Konsole**

#### **Geräteeigenschaften**

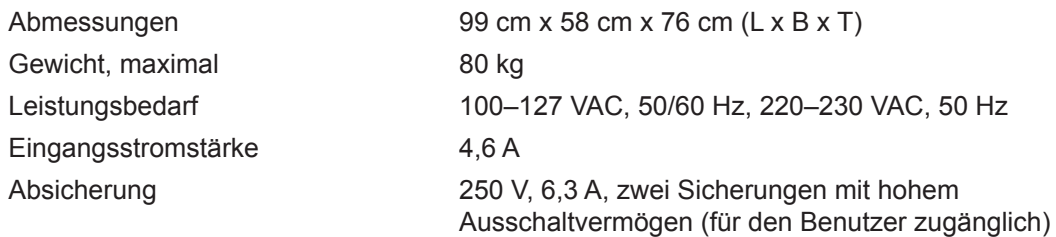

#### **Funktions- und Leistungseigenschaften**

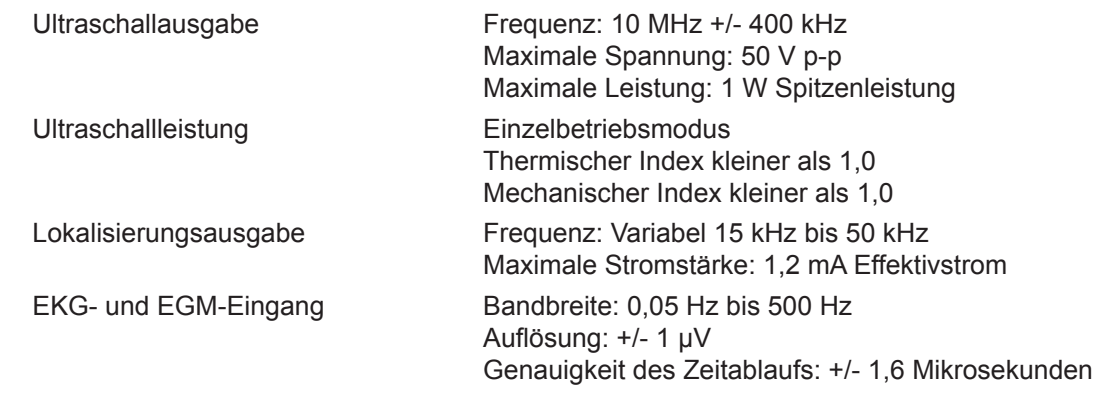

**HINWEIS:** Die EKG-Extremitätenableitungen funktionieren mindestens 3 Minuten lang ohne Wechselstrom.

**HINWEIS:** Der Betrieb des AcQMap-Systems mit Signalen kleiner als 10 uV in der Spitze kann zu ungenauen Ergebnissen führen.

#### **Anschlüsse auf der Vorderseite**

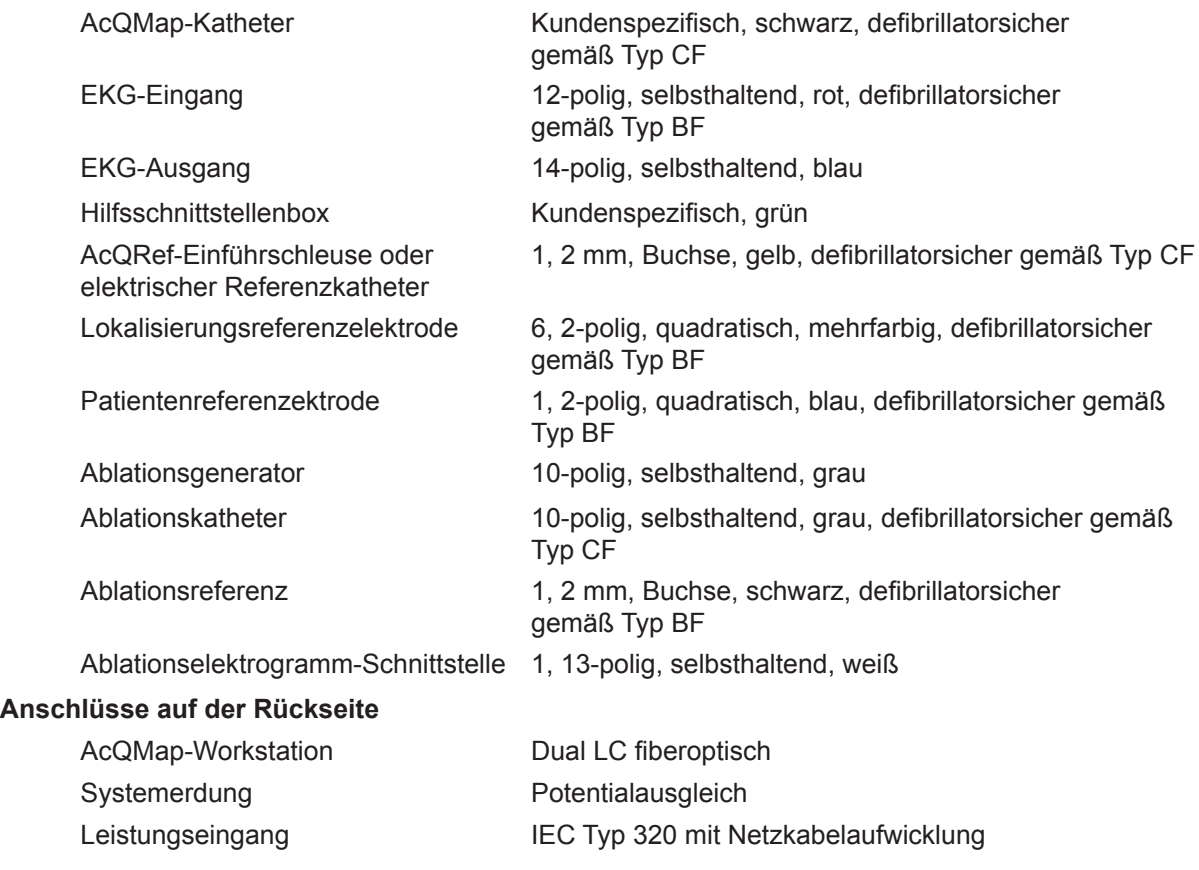

**HINWEIS:** Der Äquipotential-Erdungsbolzen ist eine Klemme zum Anschluss eines Schutzpotential-Ausgleichsleiters. Der Bolzen ist so konstruiert, dass versehentliches Abziehen des Schutzpotential-Ausgleichsleiters verhindert wird.

#### **Netzkabelspezifikation**

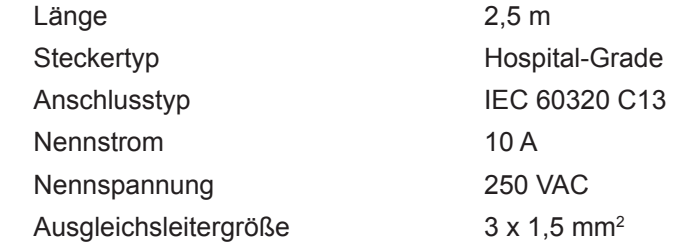

#### **20.3 AcQMap-Hilfsschnittstellenbox**

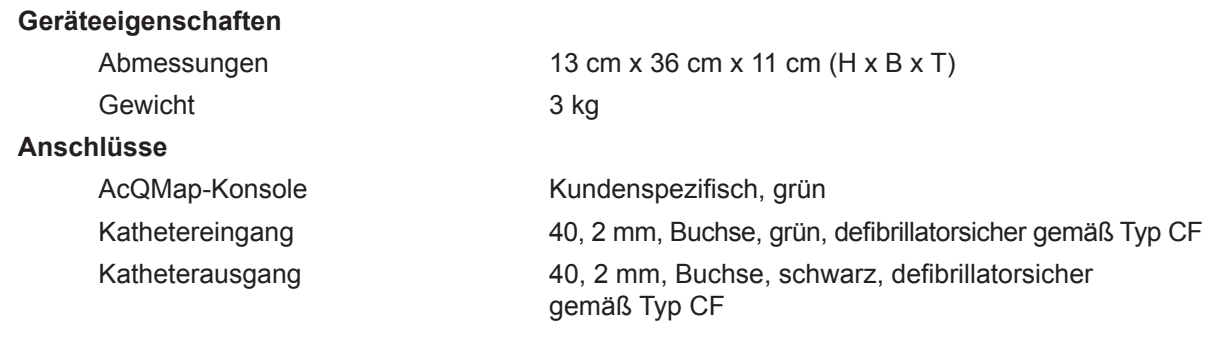

#### **20.4 AcQMap-Workstation**

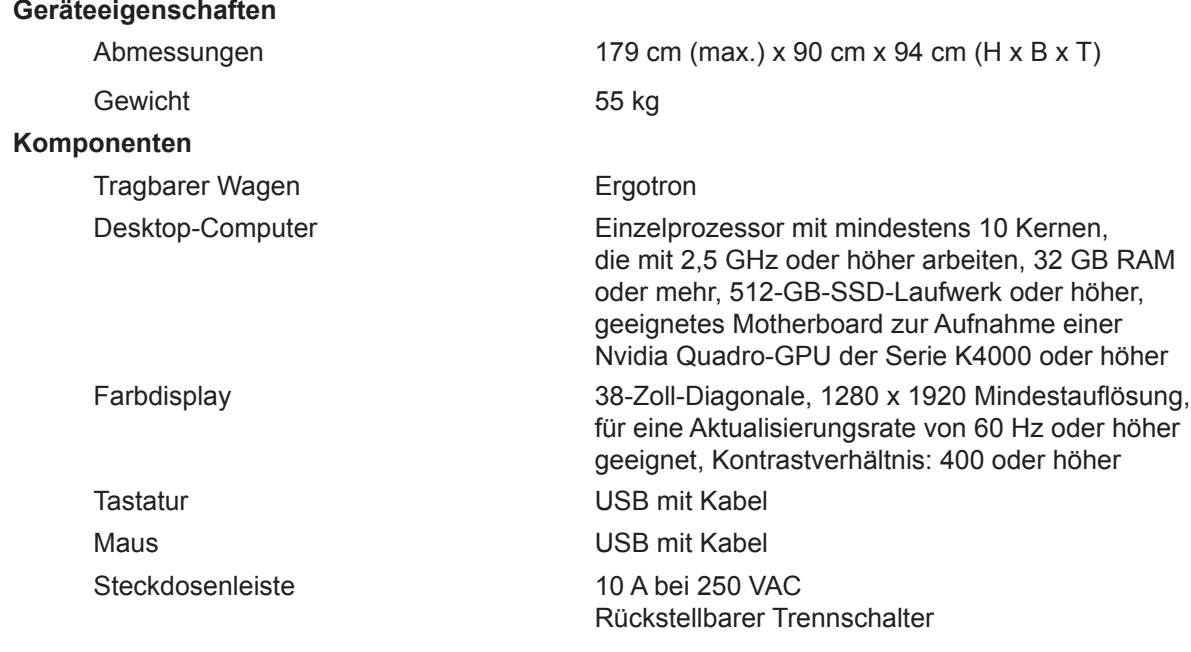

**WARNHINWEIS:** Nur der AcQMap-Desktop-Computer und das Display dürfen über die Steckdosenleiste der Workstation mit Strom versorgt werden. Versorgen Sie keine anderen Geräte über die Steckdosenleiste. Der Anschluss nicht autorisierter Geräte an die Steckdosenleiste kann zur Auslösung des Trennschalters führen, was zu einem Leistungsabfall für die AcQMap-Workstation und das Display führt.

#### **Anschlüsse der AcQMap-Workstation**

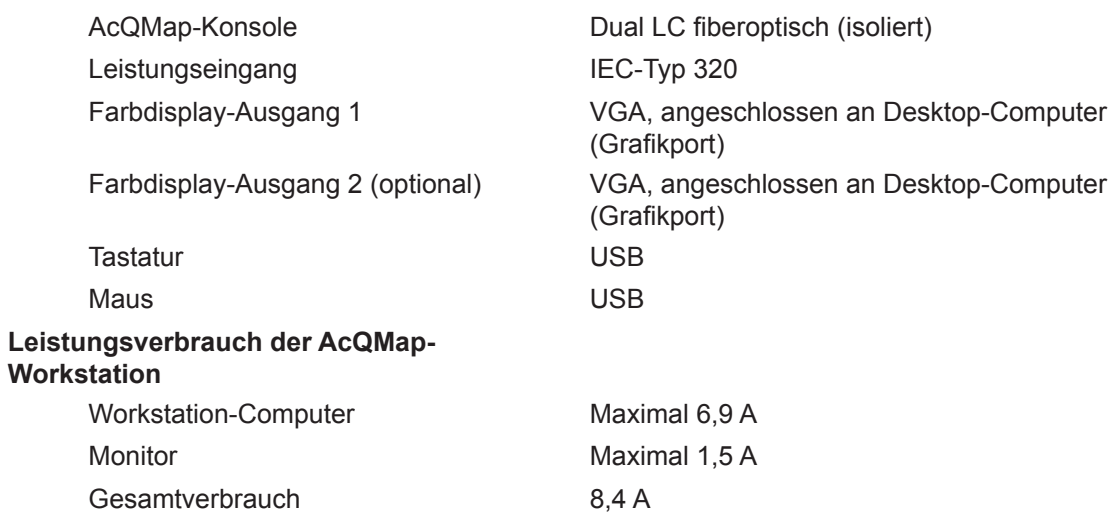

#### **20.5 Kabel des AcQMap-Systems**

#### **Geräteeigenschaften**

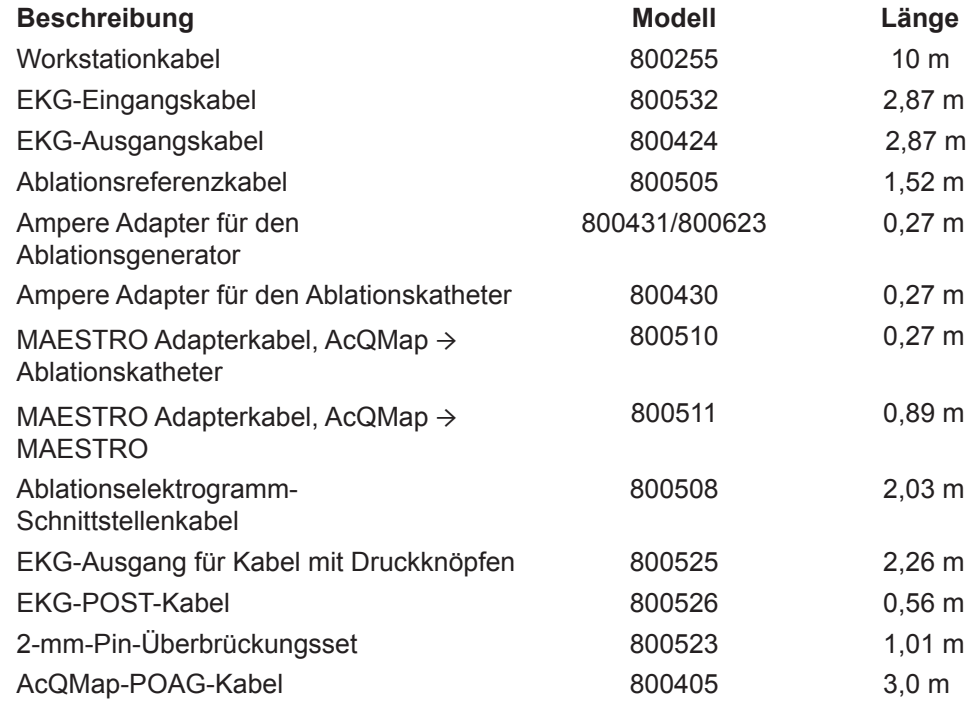

#### **20.6 Akustischer Ausgang**

#### Angaben zum akustischen Ausgang Nicht automatischer Scan-Modus 10-MHz-Betriebsmodus: M-Modus Anwendungen:

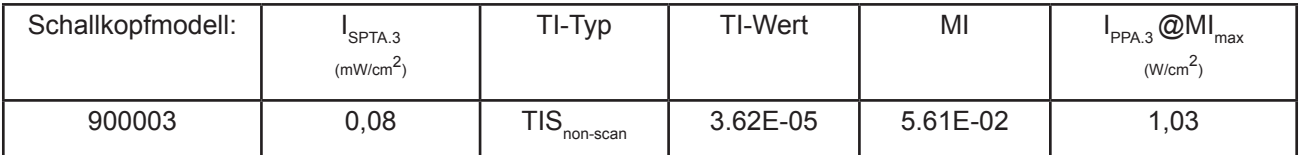

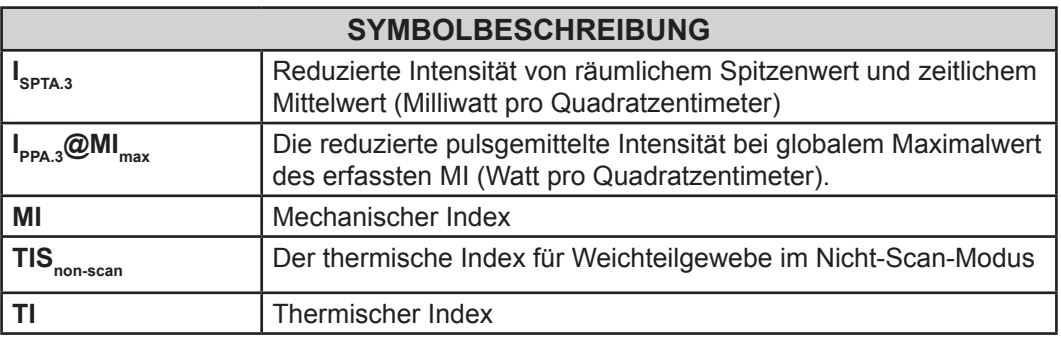

# **ANHÄNGE**

Das AcQMap-System wurde mit den folgenden Ablationsgenerator-Systemen getestet: Ampere, SmartAblate, Stockert 70 und MAESTRO 4000. Die unteren Diagramme zeigen die für die Lokalisierung des Ablationskatheters und die HF-Energieversorgung benötigten Verbindungen.

**HINWEIS:** Der Anschluss an die AcQMap-Konsole kann die vom HF-Ablationsgenerator gemessene beobachtete Impedanz um maximal 7 Ω erhöhen.

### **A-1. Ablationskonfiguration: Ampere/TactiCath**

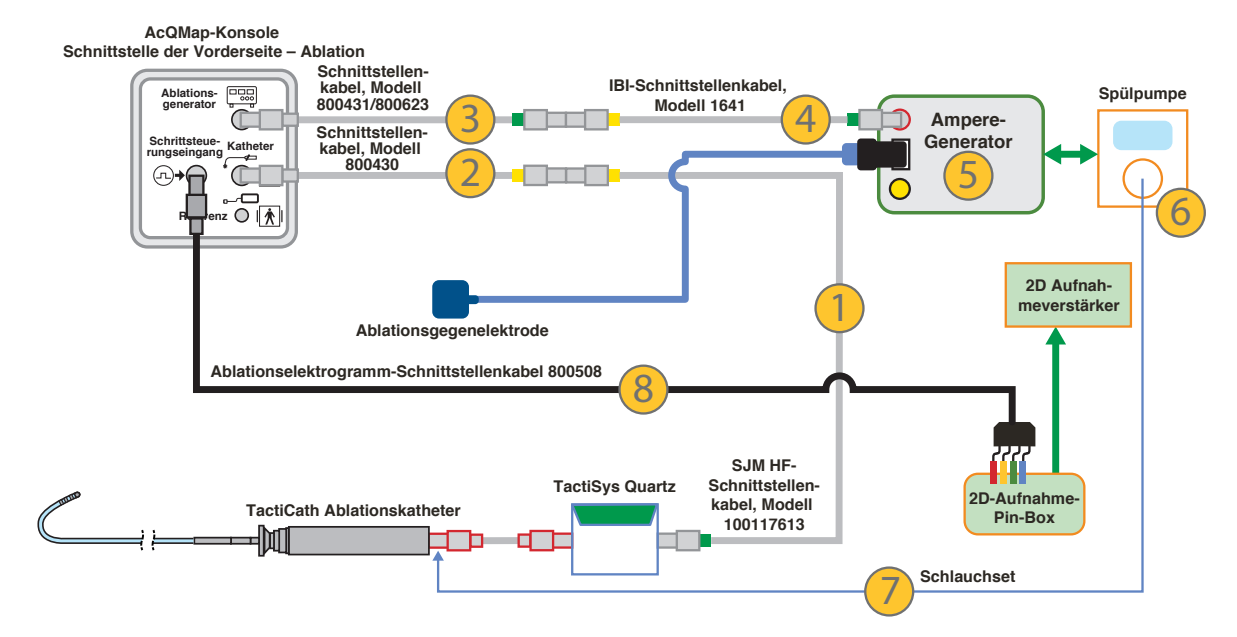

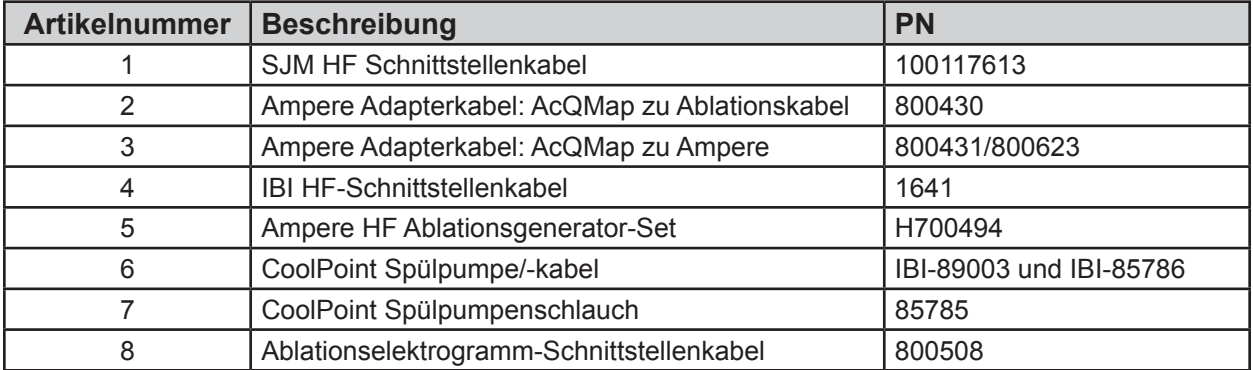

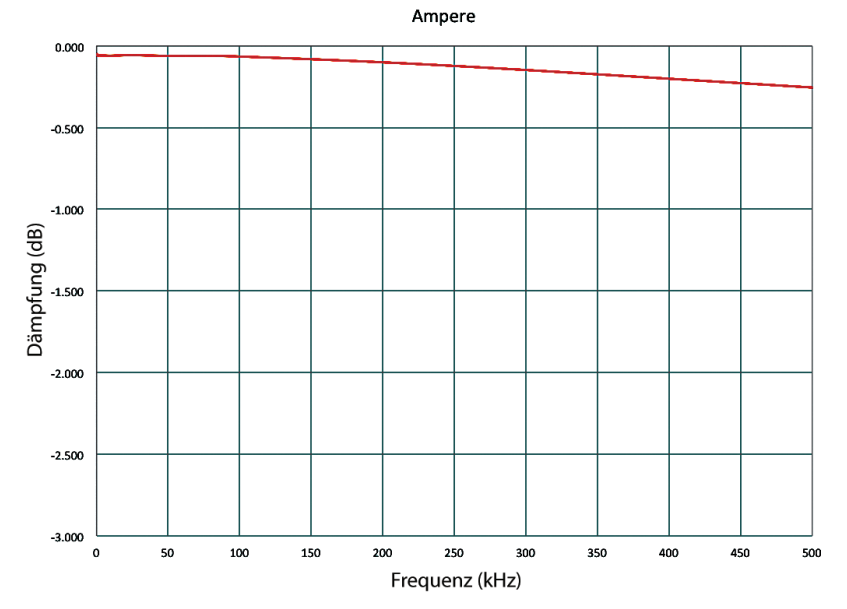

*Signaldämpfung über den Ampere Generator und die Vorderseite der AcQMap-Konsole*

### **A-2. Ablationskonfiguration: SMARTABLATE**

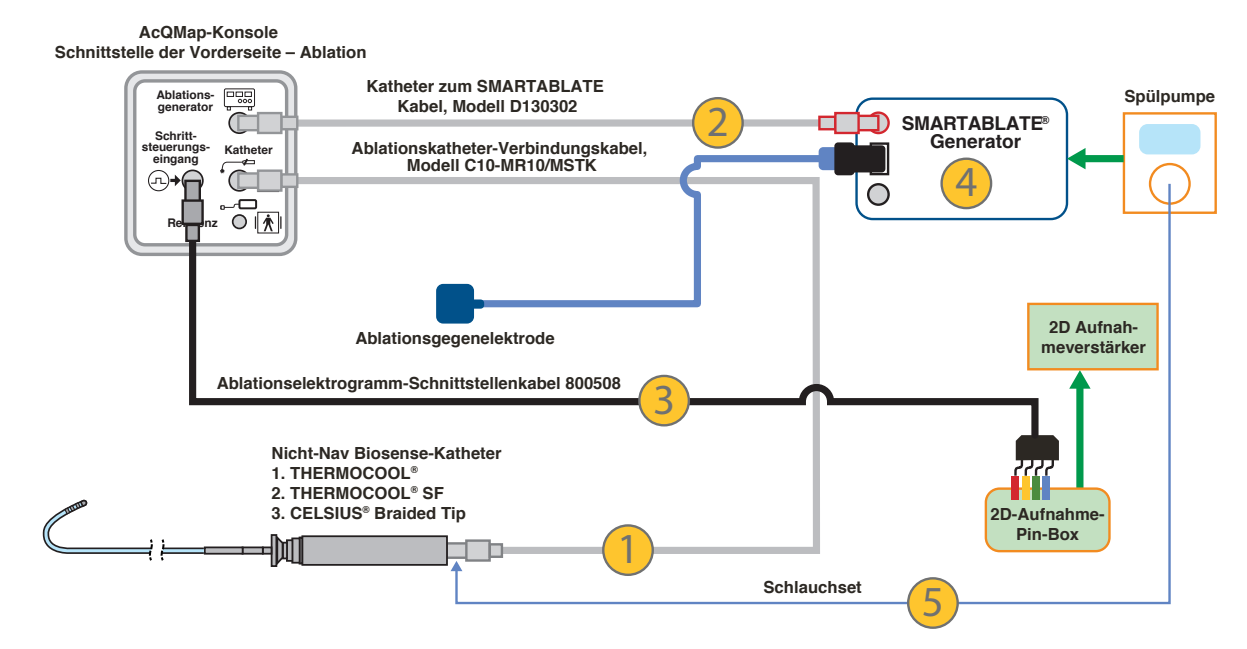

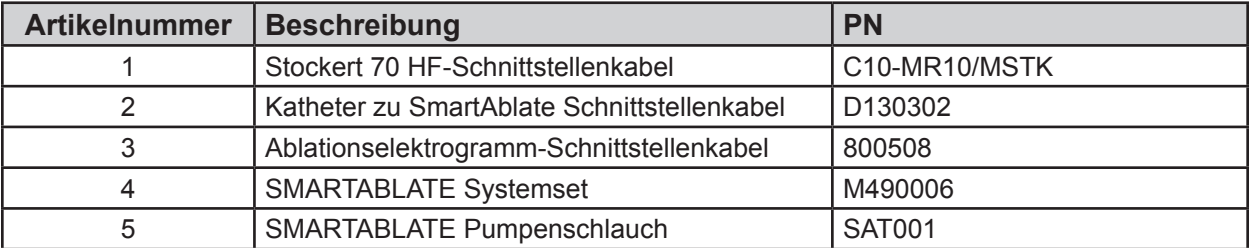

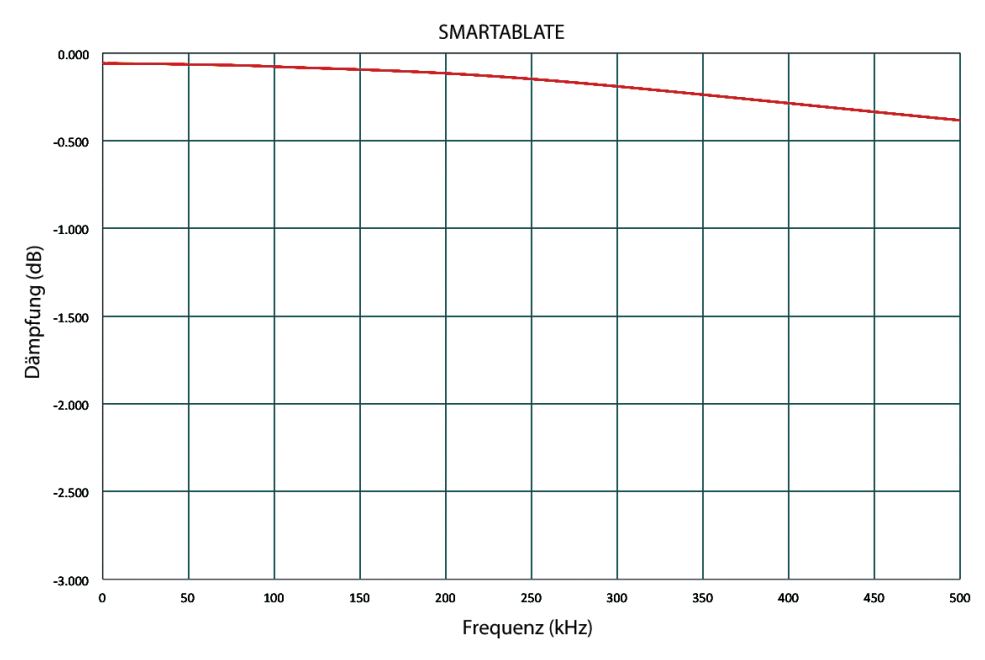

*Signaldämpfung über den SMARTABLATE Generator und die Vorderseite der AcQMap-Konsole*

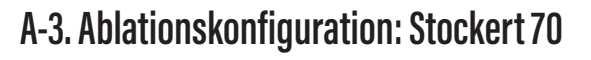

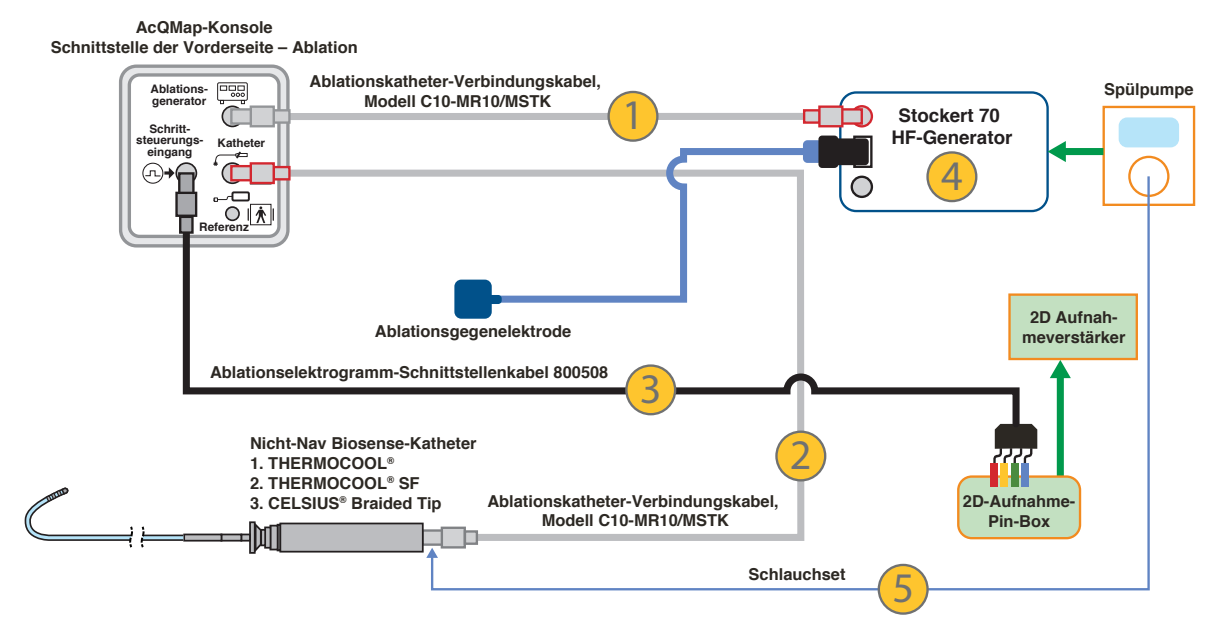

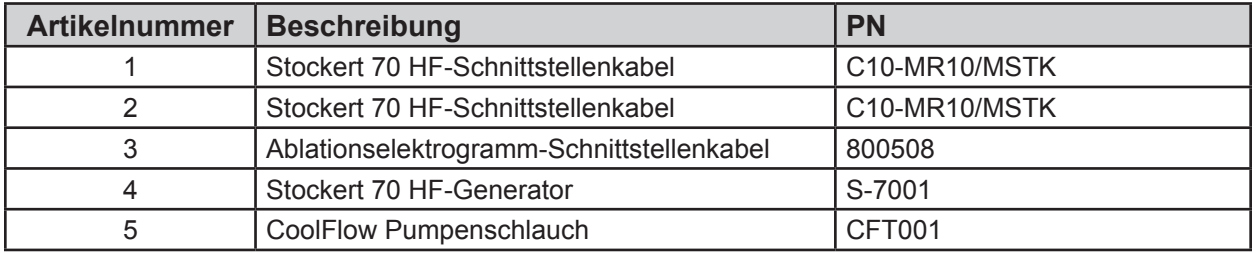

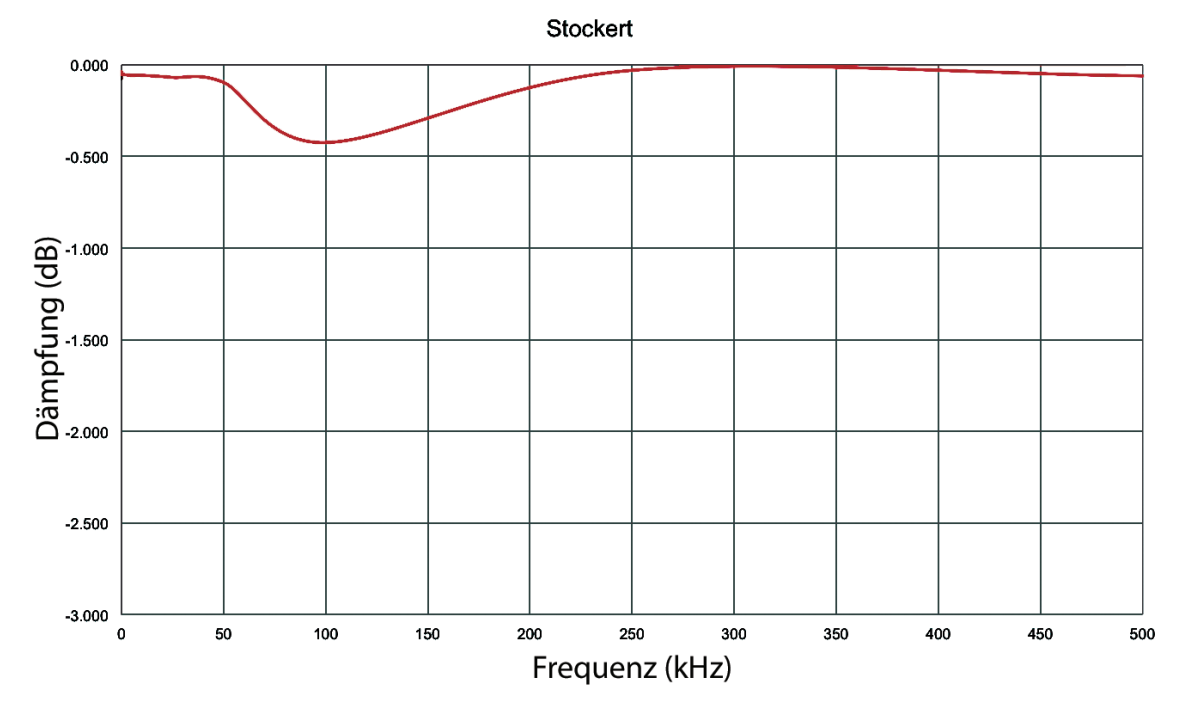

*Signaldämpfung über den Stockert Generator und die Vorderseite der AcQMap-Konsole*

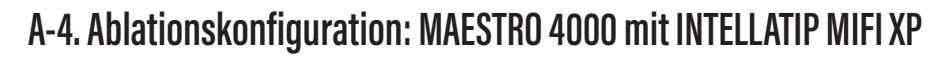

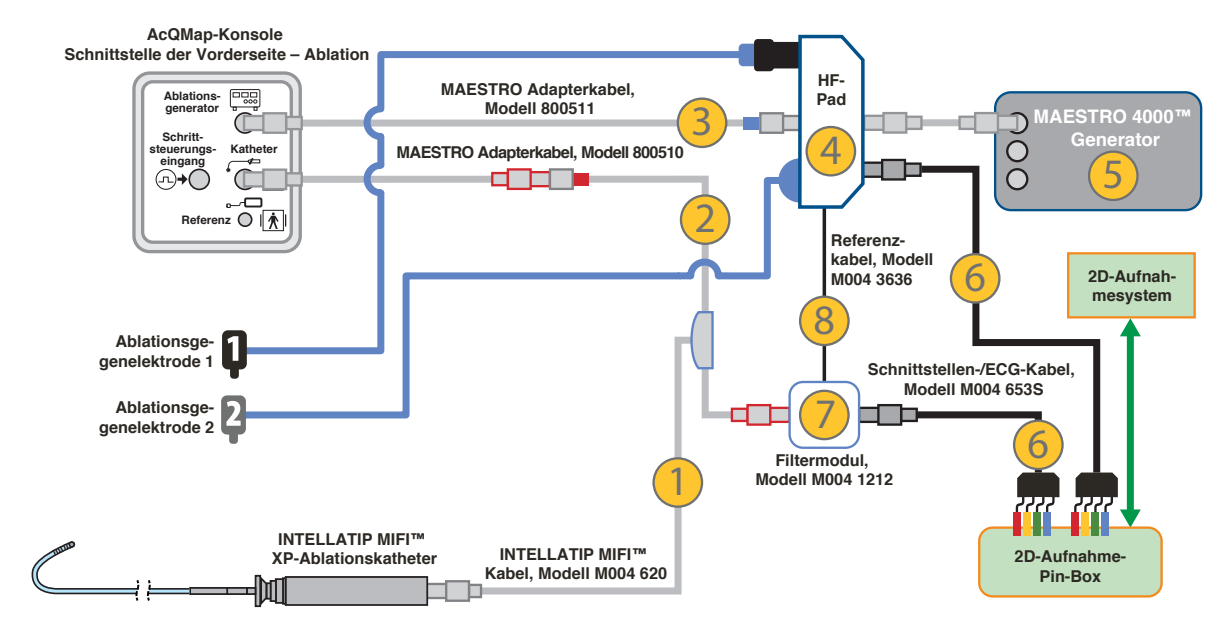

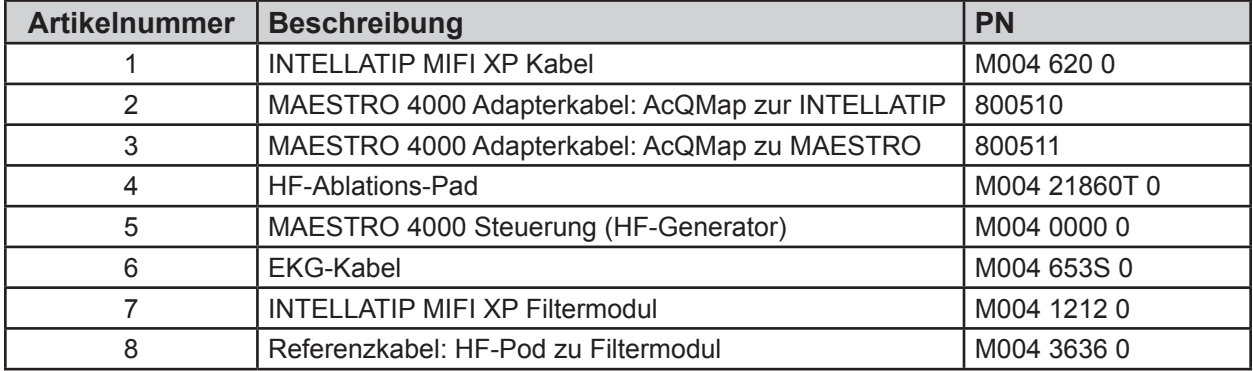

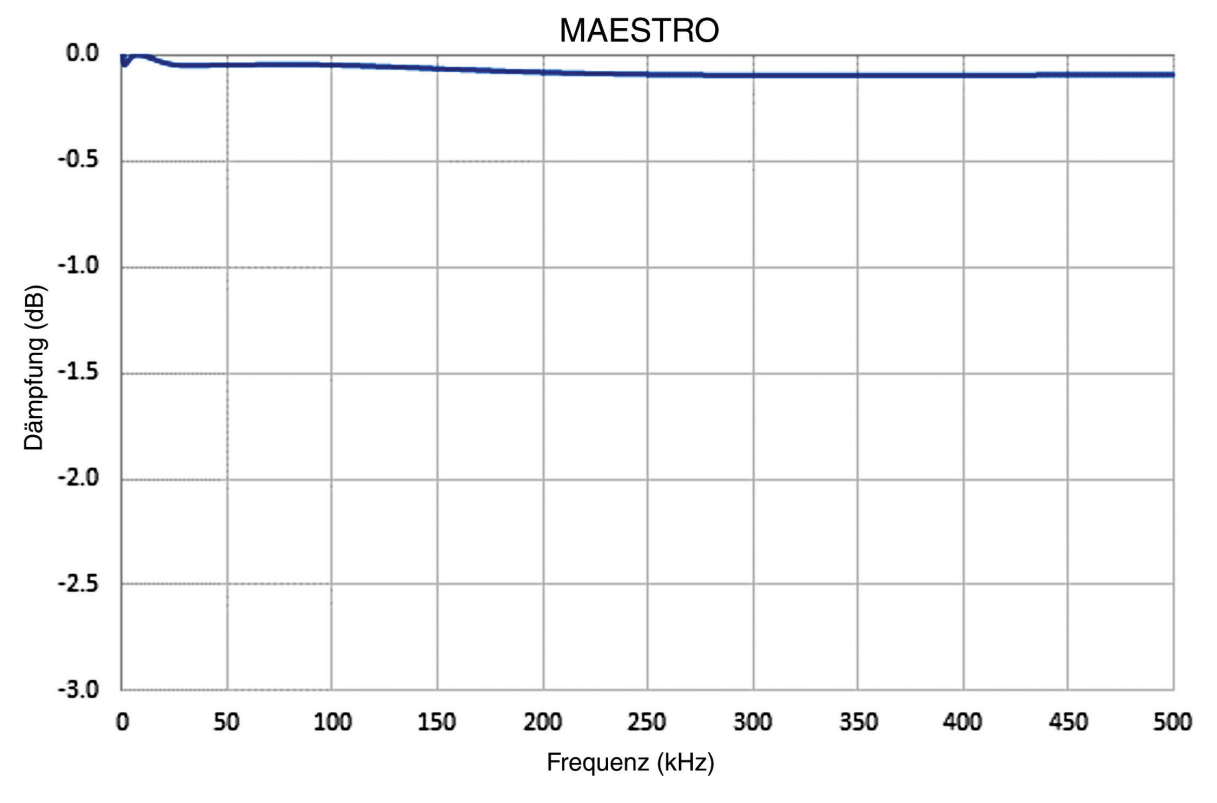

*Signaldämpfung über den MAESTRO Generator und die Vorderseite der AcQMap-Konsole*

### **Einrichten der Kommunikation zwischen AcQMap und Stereotaxis Navigant**

Netzwerkkonfiguration

- 1. Öffnen Sie "Netzwerk- und Freigabecenter".
- 2. Klicken Sie im Bereich links auf [Adaptereinstellungen ändern].
- 3. Klicken Sie mit der rechten Maustaste auf den richtigen Adapter und wechseln Sie zu "Eigenschaften".
- 4. Heben Sie alle Einstellungen mit Ausnahme von "Internetprotokoll Version 4" auf und klicken Sie auf [OK].
- 5. Markieren Sie "Internetprotokoll Version 4" und klicken Sie auf die Schaltfläche [Eigenschaften].
- 6. Aktivieren Sie im Fenster "Allgemein" die folgende Optionsschaltfläche für die IP-Adresse und geben Sie Folgendes ein:
	- a. IP-Adresse: 192.168.168.110
	- b. Subnetzmaske: 255.255.255.0
- 7. Klicken Sie auf die Schaltfläche [OK].
- 8. Schließen Sie das Dialogfeld "Eigenschaften von LAN-Verbindung".

Physische Verbindung

- 1. Suchen Sie die entsprechende Adapterverbindung an der AcQMap-Workstation.
	- a. Schließen Sie ein Cat-5-Ethernetkabel an den identifizierten Netzwerkadapter an.
	- b. Schließen Sie das andere Ende an den Stereotaxis-Switch an.

Überprüfen der Konnektivität

- 1. Öffnen Sie eine Eingabeaufforderung oder PowerShell.
	- a. Geben Sie Folgendes in die Befehlszeile ein: 192.168.168.3
	- b. Überprüfen Sie, ob der Ping erfolgreich war.

Wenn die Verbindung zwischen den beiden Systemen hergestellt ist, sind zwei Kontrollkästchen im Fenster "Erfassung" auf der AcQMap-Workstation sichtbar.

Navigant arbeitet: Dies bedeutet, dass die Systeme verbunden sind. (Auswahl des Kontrollkästchens kann nicht aufgehoben werden.)

Navigant-Ansicht wird synchronisiert: Wenn das Kontrollkästchen "Navigant-Ansicht wird synchronisiert" aktiviert wird, wird die Anatomie, die im linken Viewport des AcQMap-Fensters "Erfassung" angezeigt wird, auf das in der Navigant-Anzeige Gezeigte ausgerichtet.

# **ANHANG B – MANUELLE KONFIGURATION DER AUSRICHTUNGSREFERENZ**

Falls die automatische Phasenkalibrierung keine korrekte Links-Posterior-Superior (LPS)- Ausrichtung erzeugen kann (x-Achse = links, y-Achse = posterior, z-Achse = superior), kann zur Ausrichtung der Achsen eine manuelle Konfiguration vorgenommen werden.

Der Zugriff auf die manuelle Konfiguration der Ausrichtungsreferenz erfolgt über den Bereich "Lokalisierungskonfiguration". Klicken Sie im Bereich "Laden der Lokalisierungseinstellung" auf die Schaltfläche **[Einstellungen]**.

Wählen Sie "Manuell konfigurieren" aus und klicken Sie auf **[Weiter]**, um mit dem Einrichtungsbildschirm "Anatomische Referenz und Hilfskatheter" fortzufahren.

Setzen Sie im Feld "Manuelle Ausrichtung" unter "Erweiterte Einstellungen" ein Häkchen. Klicken Sie auf **[Weiter]**.

Der Bildschirm "Anatomische Referenzmatrix" wird angezeigt. Die anatomische Referenzmatrix ermöglicht die manuelle Definition der LPS-Beziehung zwischen den angeschlossenen anatomischen Referenzelektroden.

Matrixeinträge mit dem Wert "0" sind inaktiv. Matrixeinträge mit ganzzahligen Werten ungleich null bezeichnen eine Kanalnummer des AcQMap-Systems. Einträge, die die Kanalanzahl der AcQMap in den beiden linken Spalten überschreiten oder die Anzahl der Hilfskanäle in den beiden rechten Spalten überschreiten, sind ungültig.

Die drei Zeilen der Matrix weisen die relative Ausrichtung zu. Nur zwei der drei Zeilen müssen definiert werden.

Die Spalten der Matrix definieren die Kanalbeziehungen. Die beiden linken Spalten sind für AcQMap-Kanäle, die beiden rechten Spalten für Hilfskanäle vorgesehen. In den meisten Fällen werden nur die beiden rechten Spalten zur manuellen Konfiguration der Ausrichtungsreferenz verwendet.

Innerhalb der einzelnen Spaltenpaare bestimmt die linke Spalte die erste relative Position des Paares und die rechte Spalte bestimmt die zweite relative Position des Paares.

Klicken Sie auf **[Fertig stellen]**, um die Konfiguration zu übergeben und zur 3D-Anzeige zurückzukehren.

# **ANHANG C – ANATOMISCHE REFERENZELEKTRODEN – PHYSISCHE POSITIONSREFERENZ**

Mithilfe der anatomischen Referenzkanäle wird beim AcQMap-Katheter ein Gleichtakt-Bewegungssignal für die Unterdrückung der Atemwegs- und Herzfunktion erreicht. Eine adäquate Unterdrückung von Gleichtaktbewegungen ist wesentlich für die Minimierung von Fehlern bei der Oberflächenrekonstruktion.

Die Wahl der Kanäle zur anatomischen Referenzierung hat direkte Auswirkungen auf die Qualität der Unterdrückung von Gleichtaktbewegungen. Wenn die gewählten Kanäle keine vorwiegende Gleichtaktbewegungs-Komponente beim AcQMap-Katheter besitzen, kann sich die Verwendung eines Hilfskatheters zur anatomischen Referenz nachteilig auswirken und den Vorgang in manchen Fällen erheblich verlangsamen. Daher sollte besondere Aufmerksamkeit auf die Wahl der anatomischen Referenzkanäle und auf die Beibehaltung einer statischen Position dieser Elektroden während einer ganzen Reihe von Aufzeichnungen mit Positionsregistrierung gelegt werden.

Die folgenden Schritte werden für die Auswahl der anatomischen Referenzkanäle vorgeschlagen:

- 1. Legen Sie den anatomischen Referenzmodus auf "Keiner" fest.
- 2. Bewerten Sie die Bewegung des AcQMap-Katheters innerhalb der 3D-Anzeige.
	- a. Positionieren Sie den AcQMap-Katheter nahe dem Mittelpunkt der Kammer und minimieren Sie dabei möglichst den Kontakt mit der Herzoberfläche.
	- b. Deaktivieren Sie die Anzeige von Hilfskathetern.
	- c. Beobachten Sie bei ungestörtem AcQMap-Katheter die Bewegung des AcQMap-Katheters aus verschiedenen Blickwinkeln.
	- d. Wenn der AcQMap-Katheter während der Atemwegs- und Herzzyklen minimale Bewegungen vollführt, ist ein Hilfskatheter als anatomische Referenz u. U. nicht erforderlich. Wenn der AcQMap-Katheter während der Atemwegs- und Herzzyklen erhebliche Bewegungen vollführt, fahren Sie mit der Auswahl von anatomischen Referenzelektroden fort.
- 3. Aktivieren Sie die Anzeige aller Hilfskatheteranschlüsse, die am AcQMap-System vorgenommen wurden, falls sie noch nicht aktiviert ist.
- 4. Bewerten Sie die Bewegung des AcQMap-Katheters gegenüber den Hilfskatheterelektroden in beiden 3D-Anzeigen und unter Fluoroskopie-Bildgebung.
	- a. Beobachten und notieren Sie einzelne Hilfselektroden oder Abschnitte von Hilfselektroden, die sich in dieselbe Richtung und in derselben Größenordnung bewegen wie der AcQMap-Katheter.
	- b. Mithilfe der Fluoroskopie können Sie die Beobachtung der Gleichtaktbewegung schnell überprüfen.
- 5. Geben Sie die Kanalnummern der ausgewählten Elektroden in das Textfeld "Anatomische Referenzelektroden" ein und klicken Sie auf **[Übernehmen]**.
- 6. Wechseln Sie den anatomischen Referenzmodus von "Keine" auf "Nur Translation" und beobachten Sie, wie die Bewegung des AcQMap-Katheters sich in den einzelnen Modi ändert.
	- a. Der AcQMap-Katheter sollte während der Atemwegs- und Herzzyklen weniger stark verschoben werden, wenn die anatomische Referenz mit gut ausgewählten Elektroden eingesetzt wird.
- 7. Wenn der anatomische Referenzmodus auf "Nur Translation" festgelegt ist, wiederholen Sie die Schritte 4–6 oben und verändern bei jedem Versuch die ausgewählte Liste von Elektroden.
	- a. Die Beobachtung der Bewegung sowohl des AcQMap-Katheters als auch der Hilfselektroden im Referenzmodus "Nur Translation" betont die relativen Bewegungen zwischen ihnen.
	- b. Wenn Elektroden unter den ausgewählten Referenzkanälen sich mit einer offensichtlichen Drehbewegung zum AcQMap-Katheter bewegen, kann es ratsam sein, diese Elektroden aus der Liste der anatomischen Referenzelektroden zu entfernen.
	- c. Verifizieren Sie jedes Mal, wenn einer der beiden Modi verwendet wird, dass der Einsatz eines Hilfskatheters als anatomische Referenz die Bewegung des AcQMap-Katheters REDUZIERT, indem Sie einen Vergleich mit der Einstellung "Keine" anstellen.

## **ANHANG D – FEHLERBEHEBUNG BEI ULTRASCHALL**

Das AcQMap-System ist so konfiguriert, dass die empfindliche Erkennung reflektierter akustischer Signale von der Kammeroberfläche optimal mit der Unterdrückung des Rauschens ausbalanciert wird, das die Genauigkeit der gemessenen Entfernung zur Oberfläche beeinträchtigen würde. Das Verhalten und die Wechselwirkung der Kanäle des AcQMap-Systems und der Schallköpfe des AcQMap-Katheters, die nicht ausbalanciert sind und durchgehende oder intermittierende Fehler bei der Entfernungsmessung erzeugen, stellen eine Möglichkeit dar, die unvermeidbar ist. Daher ist eine ordnungsgemäße Identifizierung dieser Kanäle und die Trennung von den Ergebnissen ihrer Entfernungsmessungen vorrangig für die Erzeugung einer genauen Anatomie. Weiter unten finden Sie eine Reihe von Schritten zur Fehlerbehebung und Beispiele von Ultraschalldaten, die bei der ordnungsgemäßen Identifizierung fehlerträchtiger Ultraschallkanäle hilfreich sind.

Die Funktion von Ultraschallkanälen wird über die Ultraschall-Histogrammansicht im Fenster "Live-Signale" bewertet. (*Abbildung D-1*)

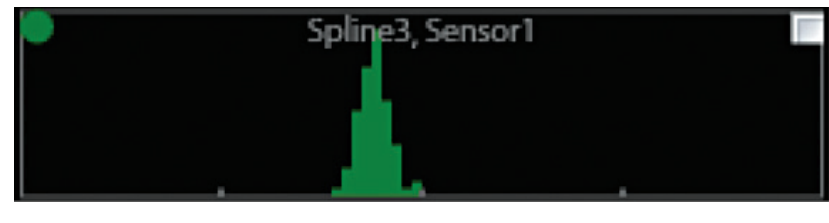

*Abbildung D-1. Ultraschall-Histogramm für Elektrodenarm 3, Sensor 1.*

Die x-Achse des Histogramms ist die Entfernung (mm), mit Hashzeichen zur Kennzeichnung von 20-mm-Intervallen. Die Entfernungen sind in 1-mm-Inkremente eingeteilt. Die y-Achse des Histogramms repräsentiert den Umfang der Daten innerhalb der einzelnen Entfernungsklassen. Die in den einzelnen Histogrammen gezeigten Daten entsprechen den Daten eines einzelnen Schallkopfes innerhalb eines festgelegten Zeitintervalls. Das Abtastintervall kann vom Benutzer konfiguriert werden und entweder unendlich oder 1, 3 oder 10 Sekunden betragen.

Die Einheiten und Marker der y-Achse werden nicht angezeigt, da die y-Skalierung zwischen den Diagrammen auf Basis einer einzelnen Elektrode, eines Elektrodenarms oder eines ganzen Katheters konfiguriert werden kann.

**HINWEIS:** Die Oberflächenrekonstruktion interpretiert alle gemessenen Entfernungen, die zwischen die unteren und oberen Unterdrückungsgrenzwerte fallen, als zulässige Daten. Daher wird ein Ultraschallkopf, der keine Entfernungsdaten meldet, gegenüber einem Schallkopf bevorzugt, der fehlerhafte Entfernungsdaten meldet.

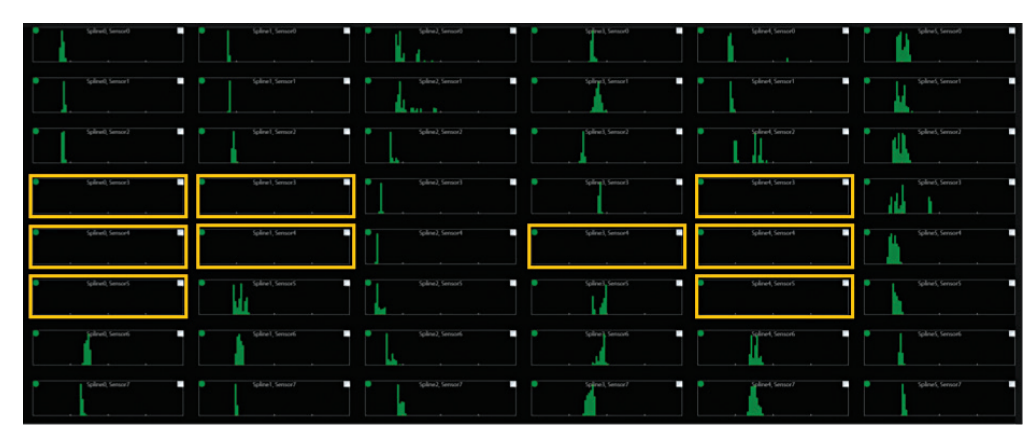

*Abbildung D-2. Ultraschallköpfe, die keine Entfernungsdaten melden.*

**HINWEIS:** Die akustische Erkennung der Kammeroberfläche ist von vielen Faktoren abhängig, darunter Entfernung, Einfallwinkel, Reflektivität des Ziels, Bewegungen usw. In einem *In-vivo*-Zustand werden nicht alle Bereiche der Kammeroberfläche in gleicher Weise wiedergegeben. Einige Strukturen bilden durchgängig eine Herausforderung für die Aufnahme (z. B. Lungenvenen, Herzohren usw.), während andere unregelmäßig festgestellt werden (z. B. VCS/VCI, Klappen usw.). Die Betrachtung möglicher anatomischer Strukturen sollte in die Bewertung der Funktion von Ultraschallkanälen einfließen.

Für die Ultraschallbewertung wird das folgende Verfahren empfohlen:

- 1. Platzieren Sie den AcQMap-Katheter nahe dem Mittelpunkt der gewünschten Kammer und minimieren Sie dabei die Anzahl der Schallköpfe, die in Kontakt mit der Oberfläche der Kammer kommen.
- 2. Beobachten Sie einige Sekunden lang die Histogramme für eine statische Position. Die Histogramme liefern ein Beispiel eines voll funktionsfähigen Satzes von Ultraschallköpfen für einen AcQMap-Katheter in einer statischen *In-vivo*-Position.

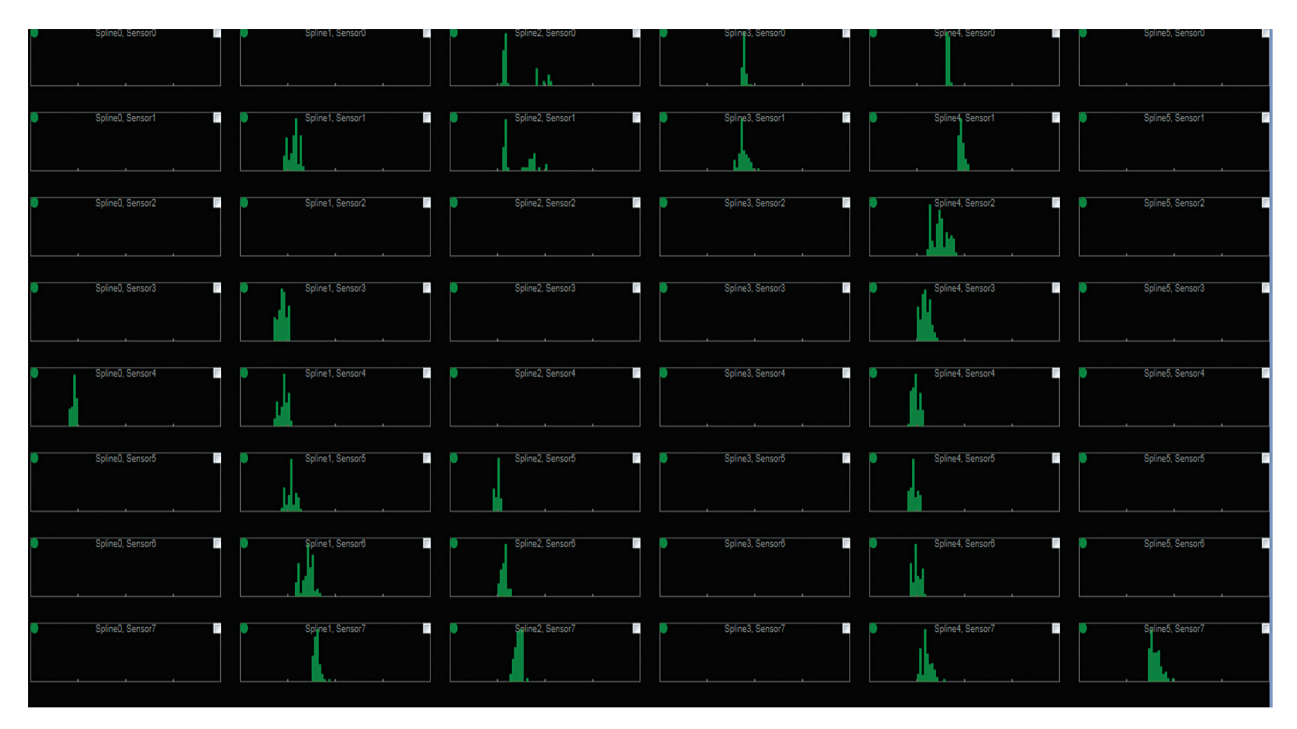

*Abbildung D-3. Beispiel eines voll funktionsfähigen Satzes von Ultraschallköpfen in einer statischen In-vivo-Position.*

**HINWEIS:** Die Entfernungssignale in den einzelnen Diagrammen sind innerhalb eines Bereiches um einen Mittelwert verteilt, der mit der Herzwandbewegung oder der Bewegung des AcQMap-Katheters während des Herzzyklus übereinstimmt. Es gibt auch eine auffällige Struktur über die gesamte Länge verschiedener Elektrodenarme (Spalten). Entfernungen über Elektrodenarme sind um den AcQMap-Katheter herum einheitlich. Lücken in den Daten sind ebenfalls generell regionalisiert.

- 3. Drehen Sie den AcQMap-Katheter langsam um seine Zentralachse. Das Muster der erkannten Oberfläche sollte gleich bleiben, aber je nach Drehrichtung langsam nach links oder rechts übergehen.
- 4. Während einer Drehung des AcQMap-Katheters sollten Ziele keinesfalls dieselbe Entfernung melden. (*Abbildung D-4*)

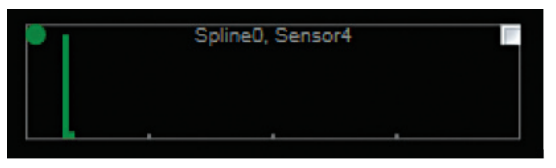

*Abbildung D-4. Beispiel einer statischen Entfernungsdifferenz während der gesamten Drehung des AcQMap-Katheters.*

5. Ebenso sollten erkannte Entfernungen nicht einen Bereich überdecken, der größer ist als für eine Bewegung der Wand oder des AcQMap-Katheters erwartet wird, insbesondere in einer statischen Position. Verschiebungen über eine große Distanz werden in Histogrammen auch merklich seitlich bewegt. Das Diagramm in *Abbildung D-5* zeigt verschiedene Knoten mit erkannten Entfernungsverteilungen, die über eine plausible Verschiebungsdistanz hinausreichen. Diese Knoten erfassen Rauschen und sollten mit einem Klick auf das weiße Kontrollkästchen rechts oben in den einzelnen fehlerhaften Histogrammen ausgenommen werden.

Die ausgedehnten, dünn besetzten Verteilungen, die in *Abbildung D-5* gezeigt werden, stimmen mit einem niedrigen erkannten Rauschpegel überein. Normalerweise kehrt das Verhalten der Entfernungserkennung nach einer geringen Reduzierung der Erkennungsverstärkung oder einer Erhöhung des Erkennungsschwellenwertes zum normalen Verhalten zurück.

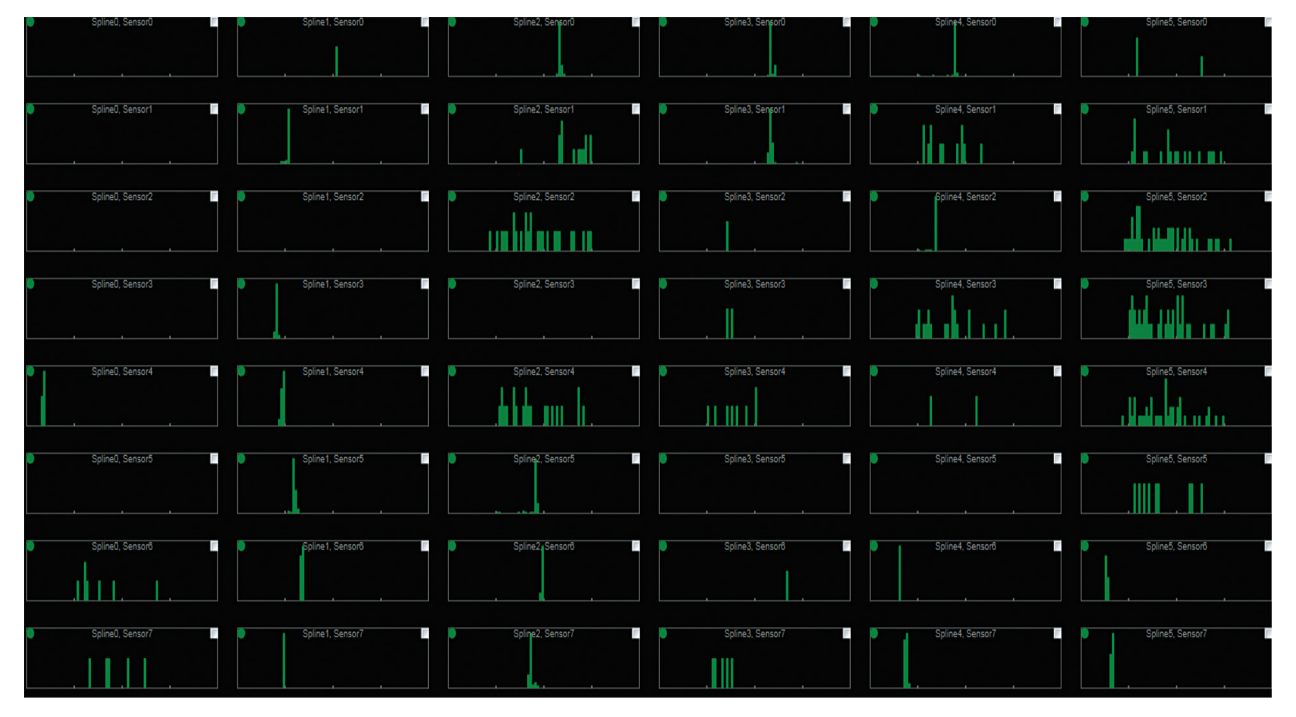

*Abbildung D-5. Beispiele verschiedener Knoten mit erkannten Entfernungsverteilungen, die über eine plausible Verschiebungsdistanz hinausreichen.*

6. Verstärkung und Schwellenwert der Ultraschallerkennung werden für den typischen Betrieb konfiguriert. Gelegentlich können Verstärkung und Schwellenwert zu empfindlich eingestellt sein, sodass sofort nach dem Ende des Mindestintervalls für die Unterdrückung Rauschen erkannt wird. Bei asynchronem Rauschen zeigen sich die fehlerhaften erkannten Entfernungen als schiefe Verteilung (*Abbildung D-6*) mit einer harten Grenze an der linken Seite des Mindestintervalls für die Unterdrückung.

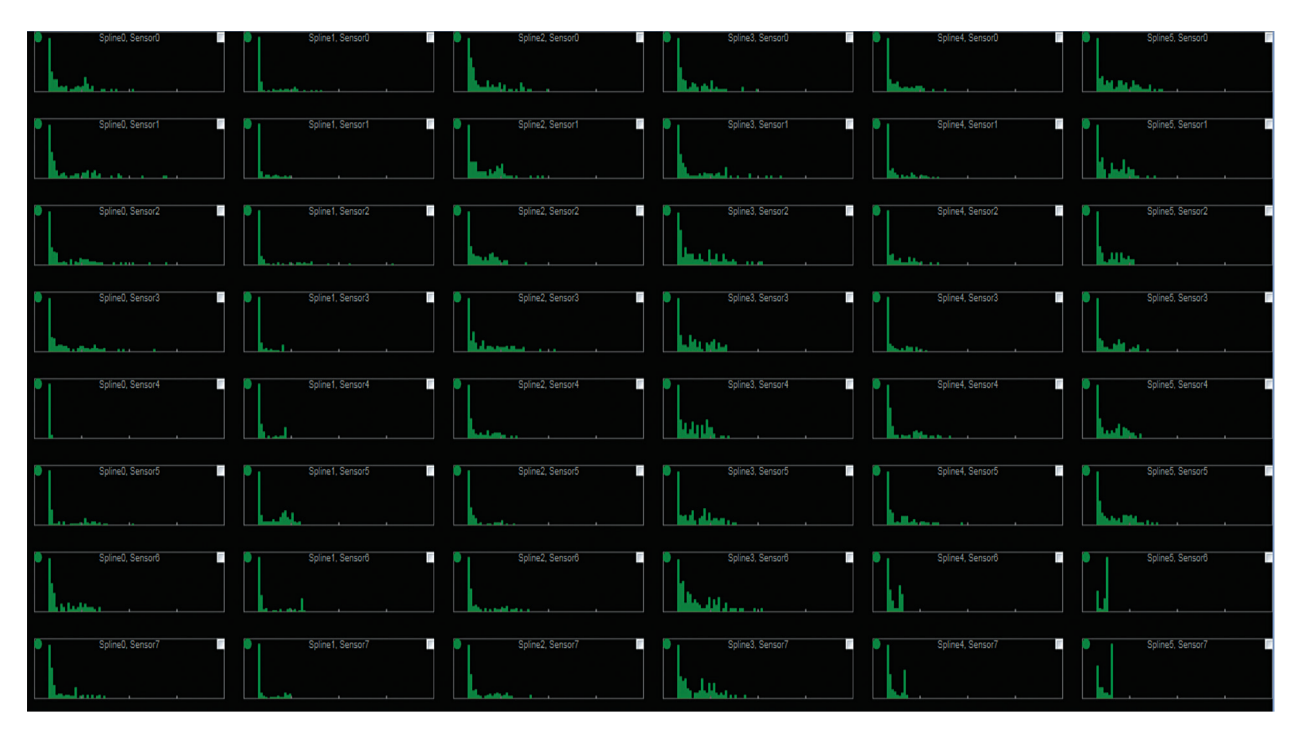

*Abbildung D-6. Beispiel von asynchronem Rauschen, angezeigt als schiefe Verteilung.*

**HINWEIS:** Die harte Grenze auf der linken Seite ist im Diagramm in *Abbildung D-6* zwischen den einzelnen Kanälen einheitlich. Dies ist ein klarer Hinweis auf einen hohen erkannten Rauschpegel. Verstärkung und Schwellenwert für die Erkennung sollten angepasst werden, um dieses Verhalten zu beschränken. Knoten, die als "ausgenommen" gekennzeichnet sind, sollten in der Liste "Ausgenommene Ultraschallkanäle" unter dem Menü "Bilden" eingegeben werden.

# **ANHANG E – MANUELLE KATHETER-REGISTRIERUNG**

Das AcQMap-System verwendet Messungen der Impedanz, des elektrischen Feldes und Ultraschallmessungen, um eine exakte Registrierung der AcQMap-, Hilfs- und Ablationskatheter in der Kammeranatomie vorzunehmen und zu gewährleisten. Im Verlauf eines Eingriffs ist es unter spezifischen Umständen möglich, dass sich die Registrierung der Katheter von der ursprünglichen Position verlagert. Wenn eine Verlagerung erkannt wird, können die Katheter mit Hilfe des Editors "Manuelle Registrierung" manuell in der Kammer registriert werden.

Zum Editor "Manuelle Registrierung" gelangt man über das Fenster "Erfassung".

1. Klicken Sie auf das Symbol **Editor** mitten im oberen Rand des geteilten Bildschirms der 3D-Anzeige.

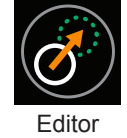

**HINWEIS:** Nach Zugriff auf den Editor "manuelle Registrierung" wird die Kammeransicht in der linken Anzeige automatisch auf AP-Aufnahme, in der rechten Anzeige auf kranial (H) umgestellt.

- 2. Mit der rechten Maustaste auf eine der Anzeigen klicken und die Katheter an die gewünschte Registrierungsstelle ziehen. Alle Katheter bewegen sich synchron.
- 3. Aktivieren Sie den Ultraschall, um sicherzustellen, dass sich die Ultraschallvektoren der Kammerwand annähern. (*Abbildung E-1, Feld A*) Klicken Sie mit der linken Maustaste, um die Kammeransichten zu drehen. (*Abbildung E-1, Feld B*)

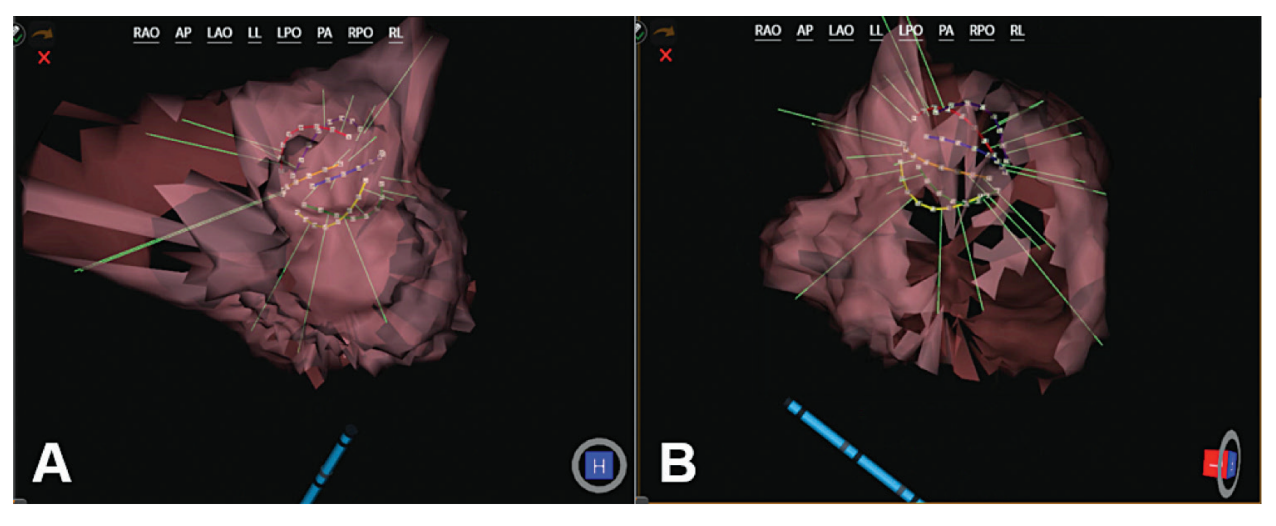

*Abbildung E-1. Bereich A: Die Ultraschallvektoren scheinen die Kammeroberfläche zu approximieren. Bereich B: Durch Drehen der Kammer bestätigt (L), dass die Ultraschallvektoren die Kammeroberfläche annähern.*

4. Änderungen können rückgängig gemacht, wiederhergestellt oder vor der Bestätigung verworfen werden. Mit dem **Rückgängig**-Pfeil werden alle Änderungen rückgängig gemacht, mit dem **Wiederherstellen**-Pfeil werden die zuletzt vorgenommenen Änderungen wiederhergestellt und mit dem roten **X** werden alle Änderungen verworfen.

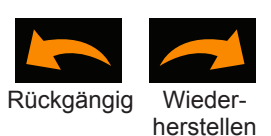

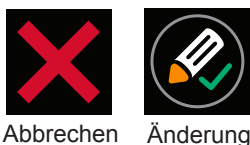

bestätigen

5. Mit dem Klick auf das Symbol **Änderung bestätigen** wird die manuelle Registrierung aktiviert und der Editor-Modus beendet.

HINWEIS: Wird die Schaltfläche "Aufzeichnung beginnen" vor dem Beenden des Editors "Manuelle Registrierung" gedrückt, werden alle Änderungen verworfen. Änderungen müssen bestätigt und der Editor "Manuelle Registrierung" beendet werden, bevor die Änderungen übernommen werden.

# **ANHANG F – TASTENKOMBINATIONEN DES ACQMAP-SYSTEMS**

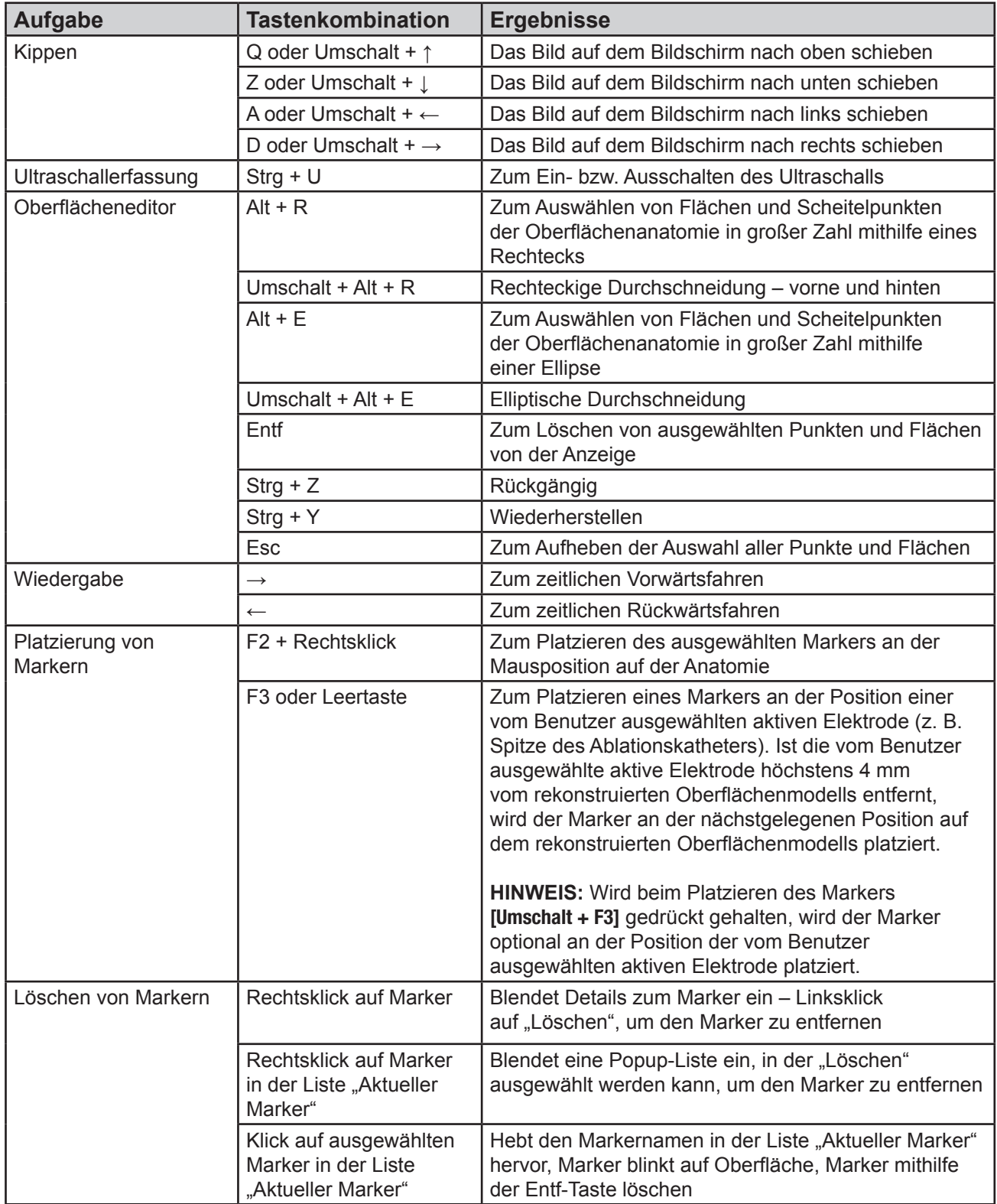

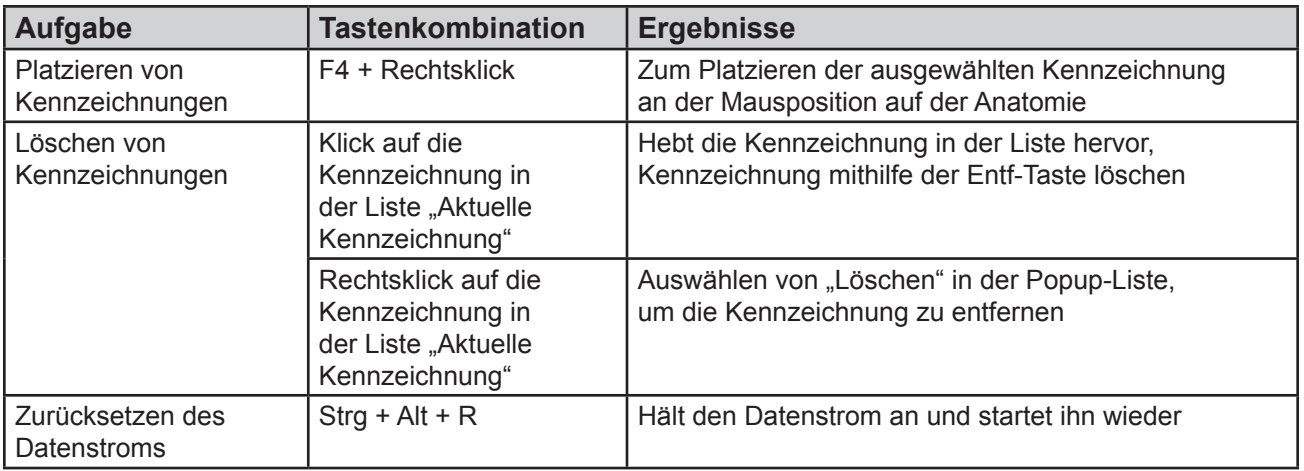

# **ANHANG G – POST- UND FUNKTIONSTEST-STATUSANZEIGEN**

Statusanzeigen während dem POST der Konsole

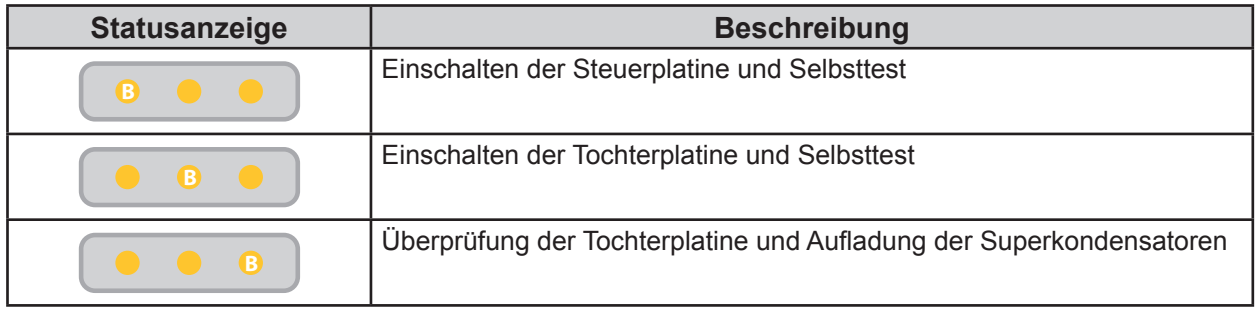

#### Fehlerbehebung bei POST

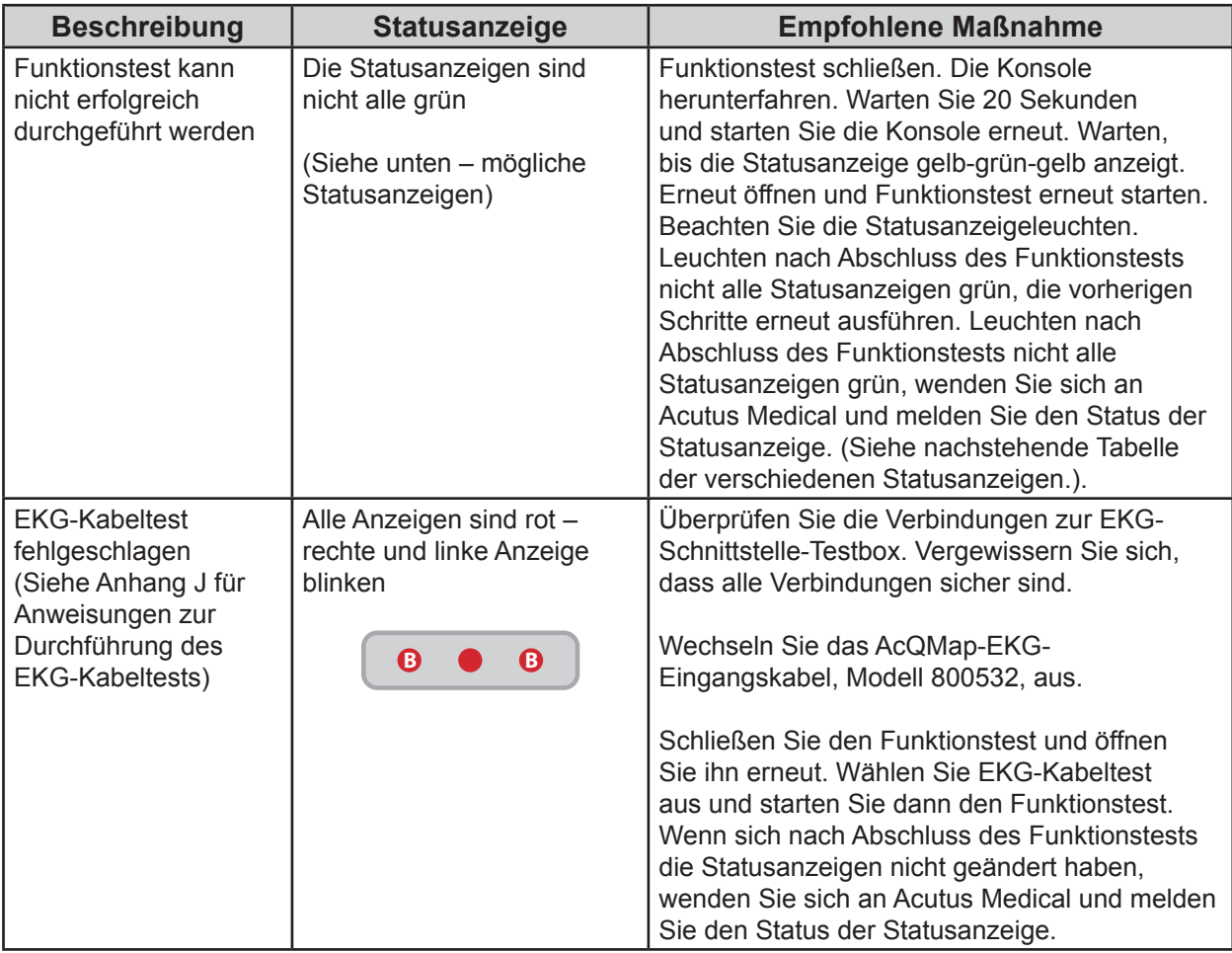

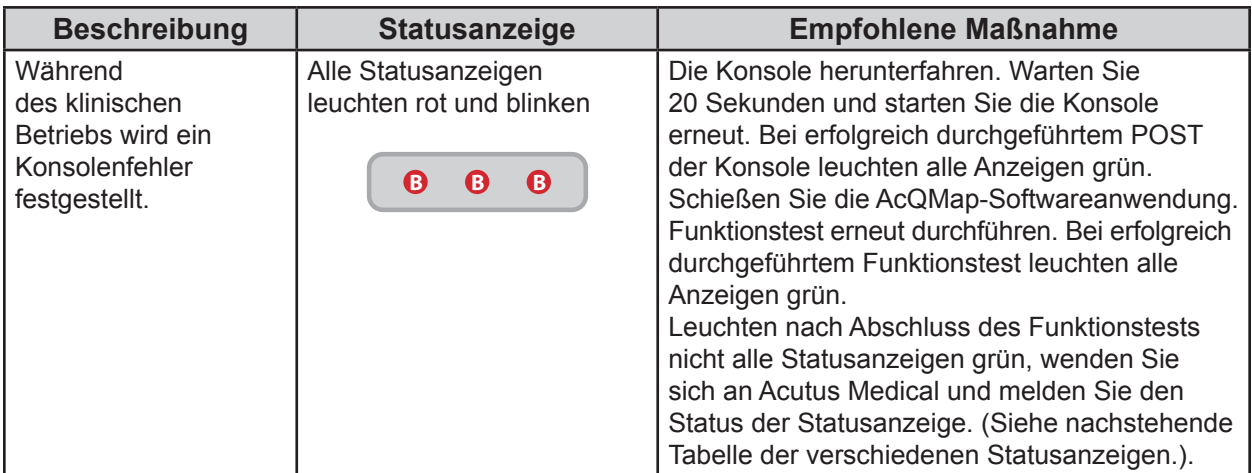

#### Verschiedene Statusanzeigen

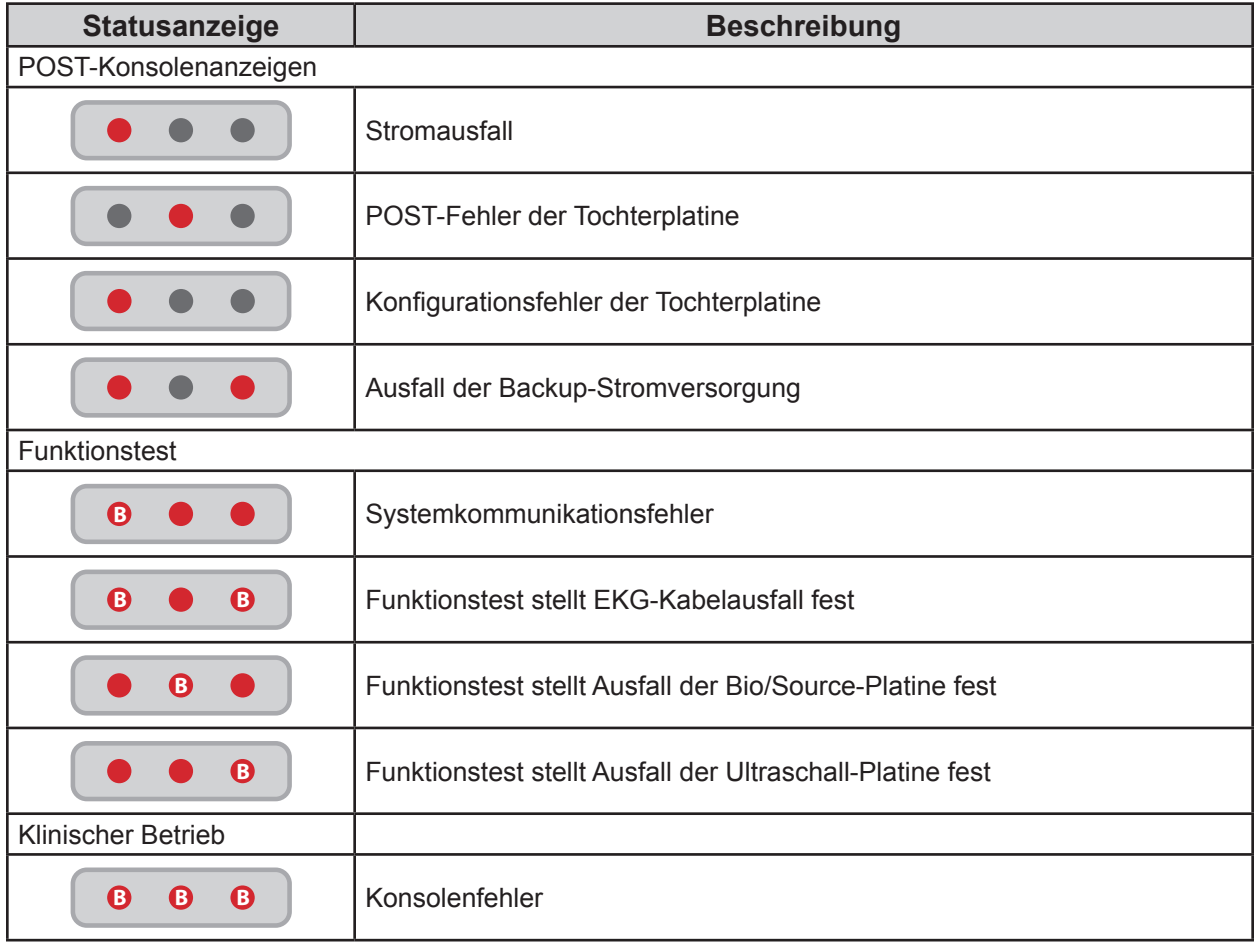

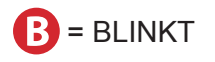

# **ANHANG H – ERKLÄRUNG ZU ELEKTROMAGNETISCHEN EMISSIONEN**

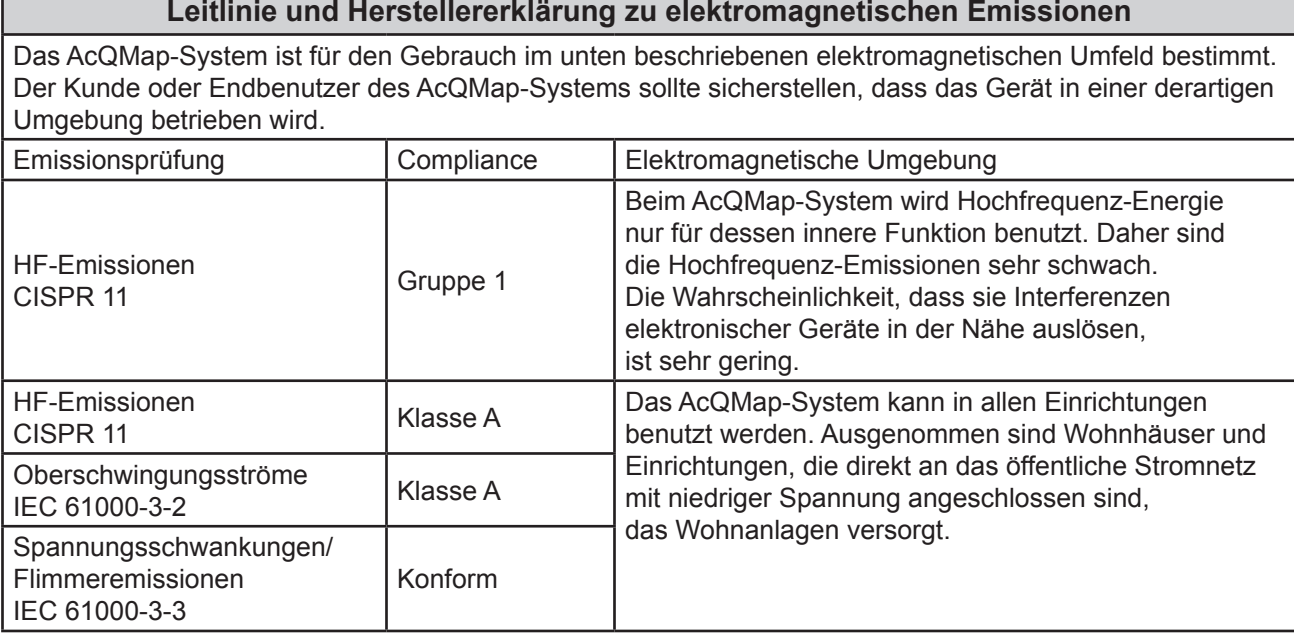

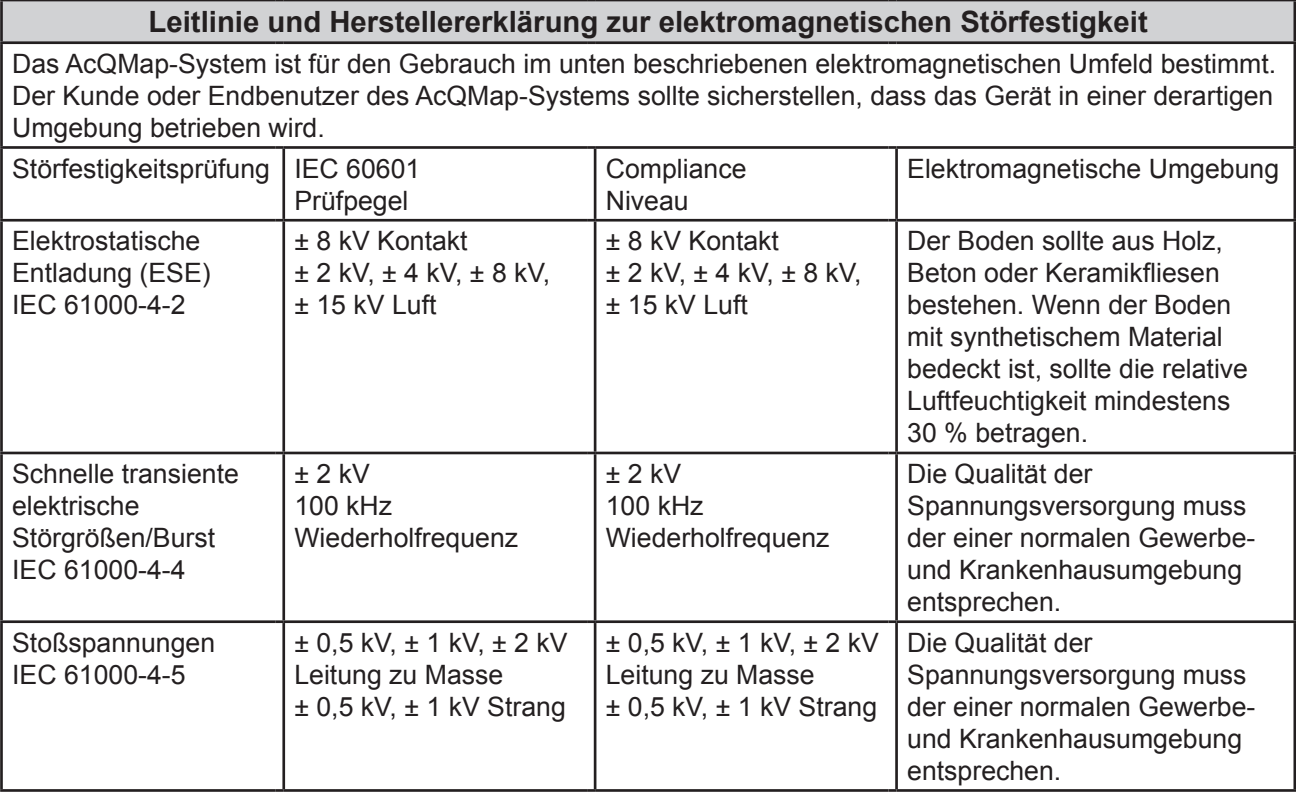

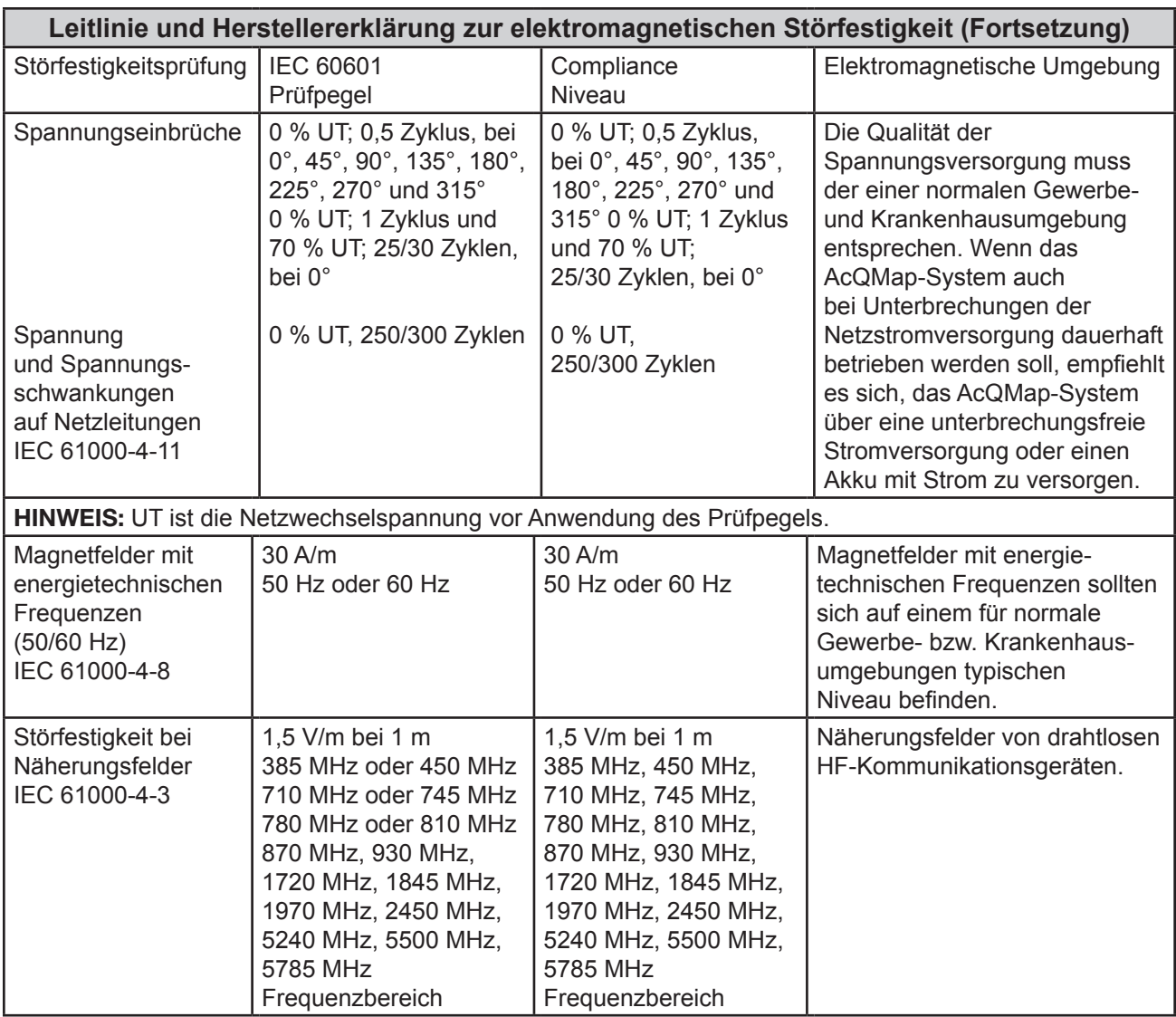

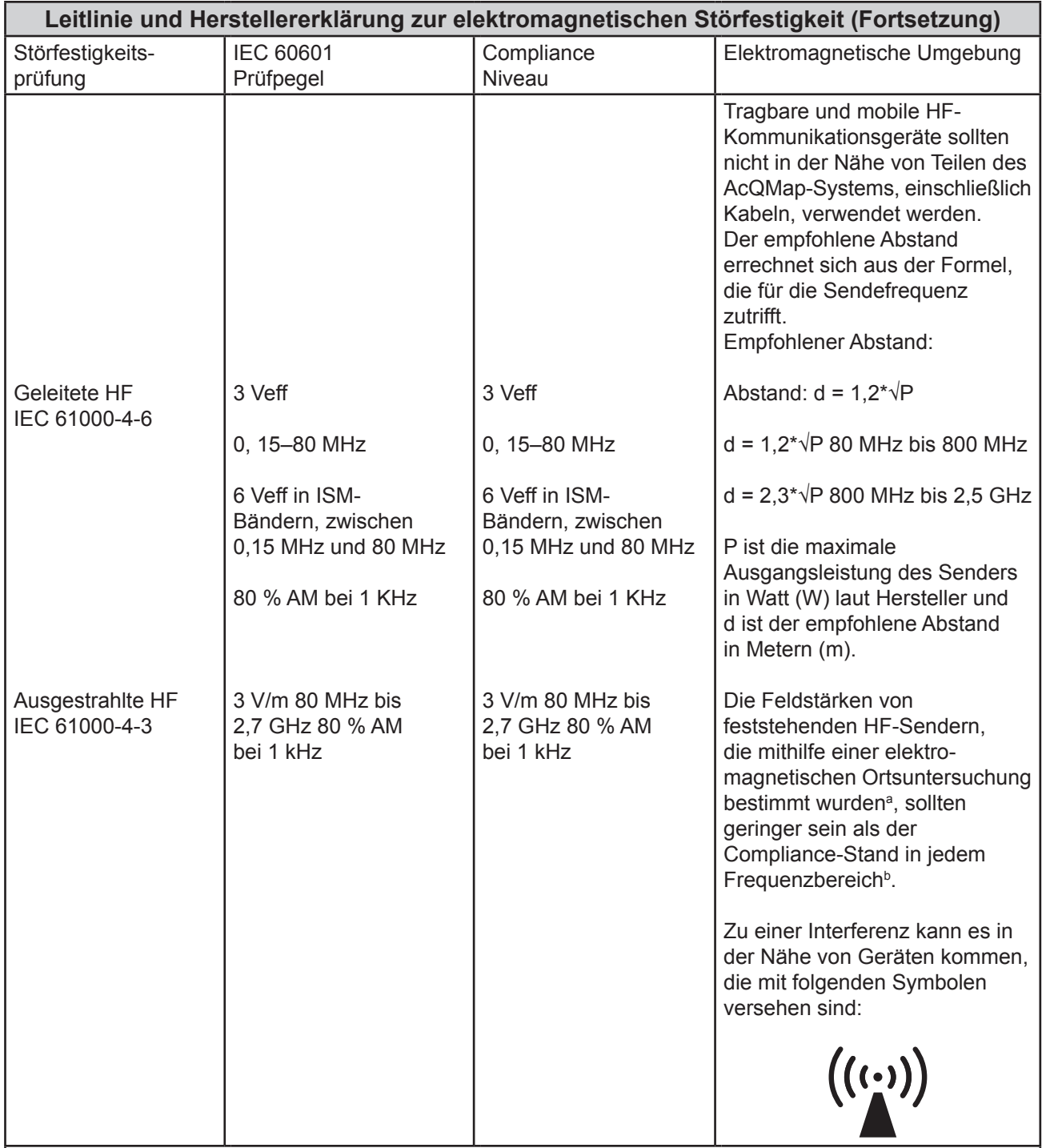

**HINWEIS:** Bei 80 MHz und 800 MHz gilt der höhere Frequenzbereich.

**HINWEIS:** Diese Richtlinien sind u. U. nicht in allen Fällen gültig. Die elektromagnetische Ausbreitung wird durch die Absorption und Reflexion von Strukturen, Gegenständen und Personen beeinflusst.

#### **Leitlinie und Herstellererklärung zur elektromagnetischen Störfestigkeit (Fortsetzung)**

- <sup>a</sup> Feldstärken stationärer Sender wie Basisstationen für Funktelefone (mobil/schnurlos), LMR-Funkgeräten, MW- und UKW-Radiosendungen sowie Fernsehsendungen können theoretisch nicht akkurat vorhergesagt werden. Zur Beurteilung des elektromagnetischen Umfelds durch stationäre HF-Sender sollte evtl. eine elektromagnetische Standortmessung stattfinden. Sollte die gemessene Feldstärke an dem Ort, an dem das AcQMap-System benutzt wird, den anwendbaren HF-Compliance-Stand überschreiten, muss das AcQMap-System kontrolliert werden, um die bestimmungsgemäße Funktion nachzuweisen. Falls ein abnormales Verhalten beobachtet wird, können zusätzliche Maßnahmen wie Neuorientierung oder Standortwechsel des AcQMap-Systems erforderlich sein.
- <sup>b</sup> Oberhalb des Frequenzbereichs von 150 kHz bis 80 MHz sollten die Feldstärken weniger als 3 V/m betragen.

#### **Empfohlene Abstände zwischen tragbaren und mobilen HF-Kommunikationsgeräten und dem AcQMap-System**

Das AcQMap-System ist zur Anwendung in einer elektromagnetischen Umgebung vorgesehen, in der die Abgabe von hochfrequenten Störsignalen eingeschränkt ist. Der Endbenutzer des AcQMap-Systems kann dazu beitragen, elektromagnetische Interferenzen zu verhindern: durch Aufrechterhaltung eines minimalen Abstands zwischen tragbaren und mobilen HF-Kommunikationsgeräten (Sendern) und dem AcQMap-System wie unten empfohlen, entsprechend der maximalen Ausgangsleistung des Kommunikationsgeräts.

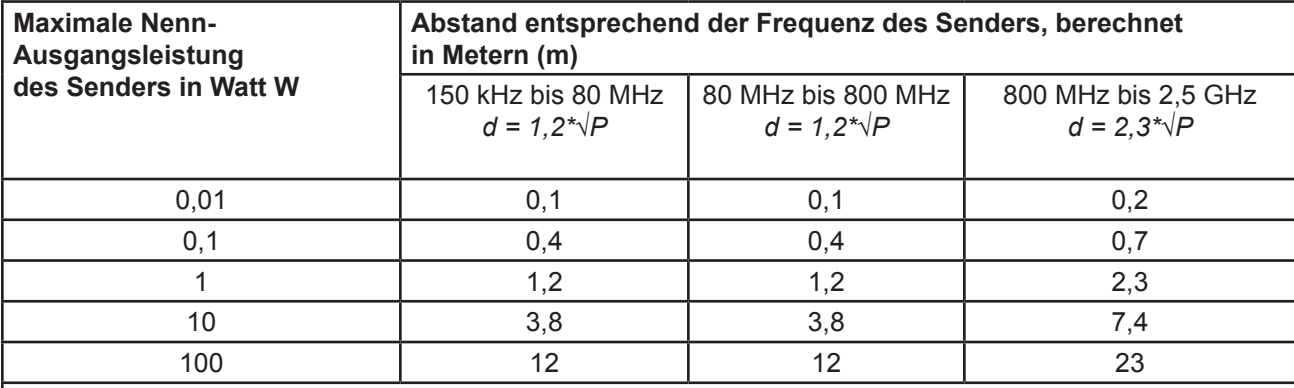

**HINWEIS:** Bei 80 MHz und 800 MHz gilt der höhere Frequenzbereich.

**HINWEIS:** Diese Richtlinien sind u. U. nicht in allen Fällen gültig. Die elektromagnetische Ausbreitung wird durch die Absorption und Reflexion von Strukturen, Gegenständen und Personen beeinflusst.

Bei Sendern, deren maximale Leistung oben nicht aufgeführt wird, kann der empfohlene Abstand d in Metern (m) geschätzt werden. Hierzu wird die auf die Frequenz der Sender anwendbare Gleichung verwendet, bei der P die vom Senderhersteller angegebene maximale Ausgangsleistung des Senders in Watt (W) ist.

# **ANHANG I – EKG-TEST AUF ABRUF**

Die Konsole verfügt über eine interne Hilfsstromversorgung, um bei Stromausfall oder anderen kurzzeitigen Betriebsstörungen EKG-Ausgangssignale in klinischer Qualität bereitzustellen. Im Falle eines Konsolenausfalls kann durch die Verwendung des EKG-POST-Testkabels, Modell 800526, die Patienten-EKG-Überwachung fortgesetzt werden. Siehe nachfolgende Nutzungsdetails.

**HINWEIS:** Die EKG-Extremitätenableitungen funktionieren mindestens 3 Minuten lang ohne Wechselstrom.

Funktionsprüfung bei EINGESCHALTETEM System:

Schalten Sie die AcQMap-Konsole aus. Die Statusanzeigen bleiben grün, aber alle Leuchten blinken. Nach ca. 1 Minute wechseln die Statusanzeigen, immer noch blinkend, auf gelb und zeigen damit an, dass die interne Hilfsstromversorgung niedrig ist. Nach einer weiteren Minute blinken die Statusanzeigen rot – die interne Hilfsstromversorgung ist nun kritisch niedrig. Etwa 1 Minute später erlöschen die Statusanzeigen, was bedeutet, dass die interne Hilfsstromversorgung leer ist. Es sollte ca. 3 Minuten lang Strom zur Verfügung stehen. Falls dies nicht zutrifft, wenden Sie sich bitte an Acutus Medical.

Funktionsprüfung bei AUSGESCHALTETEM System:

- 1. Schließen Sie die AcQMap-Konsole an eine geerdete Wandsteckdose an.
- 2. Verbinden Sie die Potentialausgleichsklemme auf der Rückseite der Konsole mit der Potentialausgleichsklemme im Labor.
- 3. Verbinden Sie die Hilfsschnittstellenbox mit der Vorderseite der Konsole.
- 4. Schalten Sie die AcQMap-Konsole über den Hauptschalter (EIN/AUS) an der Rückseite ein. Bei eingeschaltetem Strom leuchtet neben dem Netzkabeleingang eine grüne Betriebsanzeige auf.
- 5. Beim Einschalten der Konsole wird automatisch ein Selbsttest (POST) der Konsole gestartet. Beachten Sie die Statusanzeigen auf der Vorderseite der Konsole. Wurde der Konsolen-POST erfolgreich durchgeführt, leuchtet nach Abschluss des Tests nur die mittlere Statusanzeige grün.
- 6. Schließen Sie die AcQMap-Konsole mithilfe des AcQMap-Workstationkabels an die AcQMap-Workstation an.
- 7. Schalten Sie den Computer und das Display der AcQMap-Workstation ein. Starten Sie die Softwareanwendung zum Funktionstest.
- 8. Beachten Sie die Statusanzeigen auf der Vorderseite der Konsole. Wurde der Konsolen-POST erfolgreich durchgeführt, leuchten nach Abschluss des Tests alle Statusanzeigen grün. Falls eine oder mehrere der Statusanzeigen nicht grün leuchten, lesen Sie Anhang G – Fehlerbehebung zu POST- und Funktionstest-Statusanzeigen.

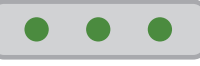
9. Beenden Sie die Softwareanwendung zum Funktionstest. Öffnen Sie die AcQMap-Softwareanwendung.

**HINWEIS:** Sobald die AcQMap Workstation eine Verbindung mit der AcQMap Console hergestellt hat, wird die Backup-Stromversorgung aktiviert.

10. Schalten Sie die AcQMap-Konsole aus. Die Statusanzeigen bleiben grün, aber alle Leuchten blinken. Nach ca. 1 Minute wechseln die Statusanzeigen, immer noch blinkend, auf gelb und zeigen damit an, dass die interne Hilfsstromversorgung niedrig ist. Nach einer weiteren Minute blinken die Statusanzeigen rot – die interne Hilfsstromversorgung ist nun kritisch niedrig. Etwa 1 Minute später erlöschen die Statusanzeigen, was bedeutet, dass die interne Hilfsstromversorgung leer ist. Es sollte ca. 3 Minuten lang Strom zur Verfügung stehen. Falls dies nicht zutrifft, wenden Sie sich bitte an Acutus Medical.

**HINWEIS:** Die interne Hilfsstromversorgung wird während des normalen Betriebs des AcQMap-Systems wieder aufgeladen.

EKG-POST-Testkabel zur kontinuierliche Patienten-EKG-Überwachung:

- 1. Nehmen Sie das EKG-POST-Testkabel, Modell 800526, aus dem hinteren Staufach der Konsole.
- 2. Ziehen Sie das rote Kabel, Modell 800532, vom EKG-Eingang auf der Vorderseite der Konsole ab und schließen Sie es an den roten Eingang des EKG-Testkabels an.
- 3. Ziehen Sie das blaue Kabel vom EKG-POST-Ausgang, Modell 800424, auf der Vorderseite der Konsole ab und schließen Sie es an den blauen Eingang des EKG-Testkabels an.
- 4. Die EKG-Überwachung sollte nun über das Labor-EKG-Überwachungssystem verfügbar sein.

**HINWEIS:** Aus Patientensicherheitsgründen sind die Rot-Blau-Verbindungen innerhalb des EKG-Testkabels vollständig von den Testverbindungen abgeschirmt.

## **ANHANG J – EKG-SYSTEMTEST**

Die AcQMap-Konsole verfügt über Funktionen zum Überprüfen der EKG-Kabel-Funktionstüchtigkeit. Auf diese Weise wird sichergestellt, dass die Anschlüsse, Leitungen, Weichen und Klammeranschlüsse weiterhin funktionsfähig sind.

Hinweis: Der EKG-Systemtest sollte durchgeführt werden, wenn festgestellt wird, dass die EKG-Signale ein Rauschen aufweisen oder nicht vorhanden sind. Routineuntersuchungen sollten nach den Standardverfahren des Krankenhauses durchgeführt werden.

Funktionsprüfung bei AUSGESCHALTETEM System:

- 1. Schließen Sie die AcQMap-Konsole an eine geerdete Wandsteckdose an.
- 2. Verbinden Sie die Hilfsschnittstellenbox mit der Vorderseite der Konsole.
- 3. Schalten Sie die AcQMap-Konsole über den Hauptschalter (EIN/AUS) an der Rückseite ein. Bei eingeschaltetem Strom leuchtet neben dem Netzkabeleingang eine grüne Betriebsanzeige auf.
- 4. Beim Einschalten der Konsole wird automatisch ein Selbsttest (POST) der Konsole gestartet. Beachten Sie die Statusanzeigen auf der Vorderseite der Konsole. Wurde der Konsolen-POST erfolgreich durchgeführt, leuchtet nach Abschluss des Tests nur die mittlere Statusanzeige grün.
- 5. Schließen Sie die AcQMap-Konsole mithilfe des AcQMap-Workstationkabels an die AcQMap-Workstation an.
- 6. Schalten Sie den Computer und das Display der AcQMap-Workstation ein. Starten Sie die Softwareanwendung zum Funktionstest.
- 7. Verbinden Sie das EKG-Kabel, Modell 800532, mit der EKG-Eingangsbuchse auf der Vorderseite der Konsole.
- 8. Verbinden Sie das EKG-POST-Kabel, Modell 800526, mit der AcQMap-Katheterbuchse auf der Vorderseite der Konsole.
- 9. Setzten Sie im Kontrollkästchen EKG-Kabeltest ein Häkchen und drücken Sie dann auf **Funktionstest starten**

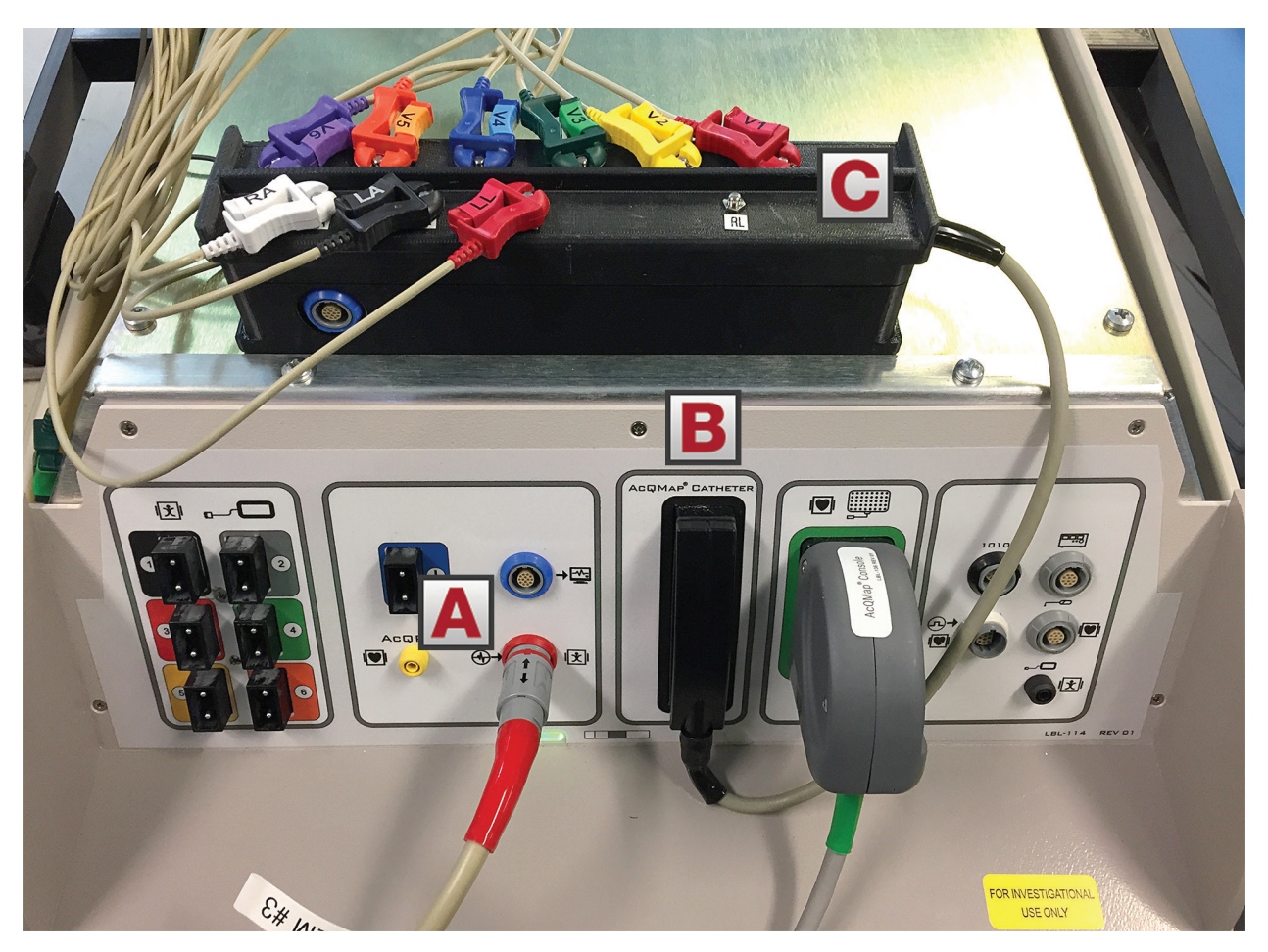

*Abbildung J-1. Anschlüsse für den EKG-Kabeltest. (A) EKG-Eingangskabel. (B) Das EKG-POST-Kabel 800526 wird an die AcQMap-Katheterbuchse auf der Vorderseite der Konsole angeschlossen. (C) Verbinden Sie jeden EKG-Anschluss mit dem entsprechend benannten EKG-Kabel.* 

*HINWEIS: Das RL-Kabel und die schwarze Leitung des EKG-Eingangskabels 800532 sind nicht angeschlossen. Lassen Sie diese Kabel auf dem Tisch oder der Konsole liegen.* 

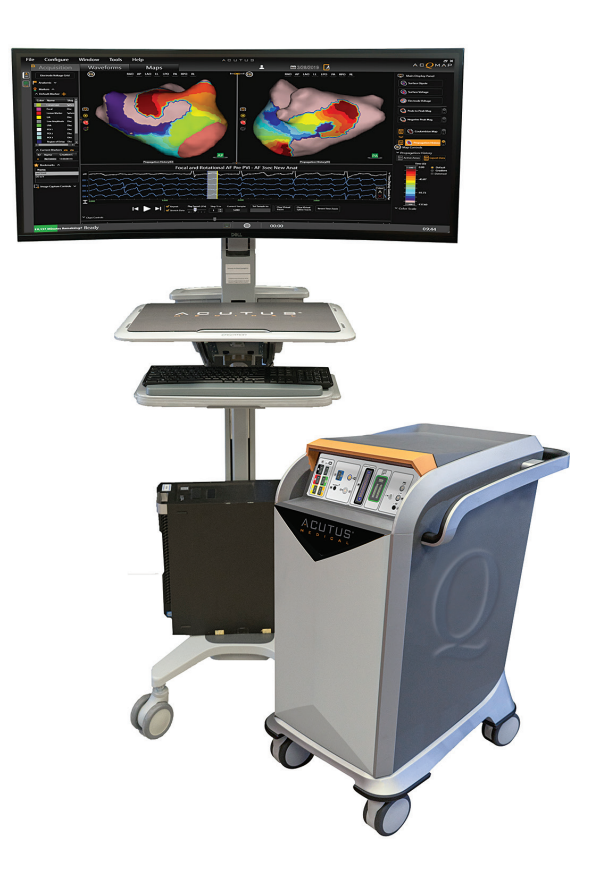

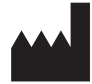

**ACUTUS MEDICAL, INC.** 2210 Faraday Avenue Suite 100 Carlsbad, CA 92008 USA Telefon: +1.442.232.6080 FAX: +1.442.232.6081 acutusmedical.com

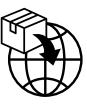

**ACUTUS MEDICAL NV** Ikaroslaan 25 B-1930 Zaventem Belgien Telefon: +32.2 669.75.00 FAX: +32 2 669 75 01

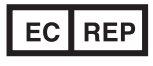

**MDSS GmbH** Schiffgraben 41 30175 Hannover Deutschland

 $C_{0297}$ 

Acutus Medical, das Acutus Medical-Logo, AcQGuide, AcQRef and AcQMap sind eingetragene Marken der Acutus Medical, Inc. Copyright © 2020 Acutus Medical, Inc. Alle Rechte vorbehalten.

acutus.com/patents